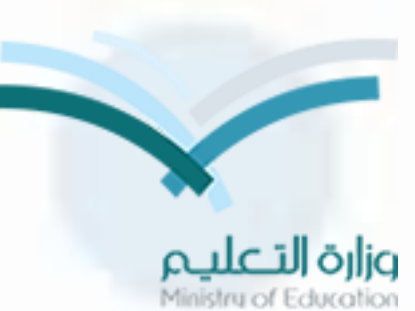

## دورة تنشيطية لجميع العاملين على نظام نور بإدارة تعليم الخرج

**تقديم**  <mark>ج</mark>لال عبدالله الشهري **مسؤول الدعم الفني لنظام نور**

## أهداف الدورة

- معرفة العاملين على نظام نور بجميع خصائص النظام
- قدرة العاملين على النظام على حل جميع المشاكل التي تواجههم
- توفير التقارير والمعلومات ومعالجتها بكل يسر وسهولة .
- معرفة مستويات النظام لكل من ) ادارة المدرسة المعلمين – الموظفين – الطالب – اولياء االمور (
	- معرفة الخدمات االلكترونية التي يقدمها النظام لجميع المستفيدين

## محاور الدورة

- -1 شؤون الطالب ) وولي األمر (
	- -2 شؤون المعلمين
	- -3 شؤون الموظفين
	- ٤- شاشة الإعدادات
	- -5 رصد الحضور والغياب
- -6شاشة الخدمات اإلضافية ) الرسائل التعاميم (
	- -7 النقل المدرسي
	- -8 تدقيق مسيرات الرواتب
		- -9 تقييم األداء الوظيفي
			- -10 الدعم الفني

## **شؤون الطالب**

- **طريقة اعادة الرقم السري للطالب وطباعة كشوف االستالم.** •
	- **مالحظات قبل الترفيع .** •
	- **ترفيع طالب المرحلة االبتدائية.** •
		- **ترحيل طالب الصف السادس .** •
	- **ترحيل طالب المرحلة المتوسطة.** •
	- **ترحيل طالب المرحلة الثانوية .** •
	- **الطالب المنقولين من المدرسة .** •
	- **الطالب المنقولين الى المدرسة .** •
		- **الطالب الغير مرتبطين بفصل .** •
	- **طريقة تحويل ملف الطالب الفعال إلى مطوي قيده.** • **تعديل بيانات الطالب .** •
		- **تعديل رقم الهوية أو اسم المستخدم .** •
			- **ربط الطالب بولي األمر .** •
				- **أرشفة الطالب .** •

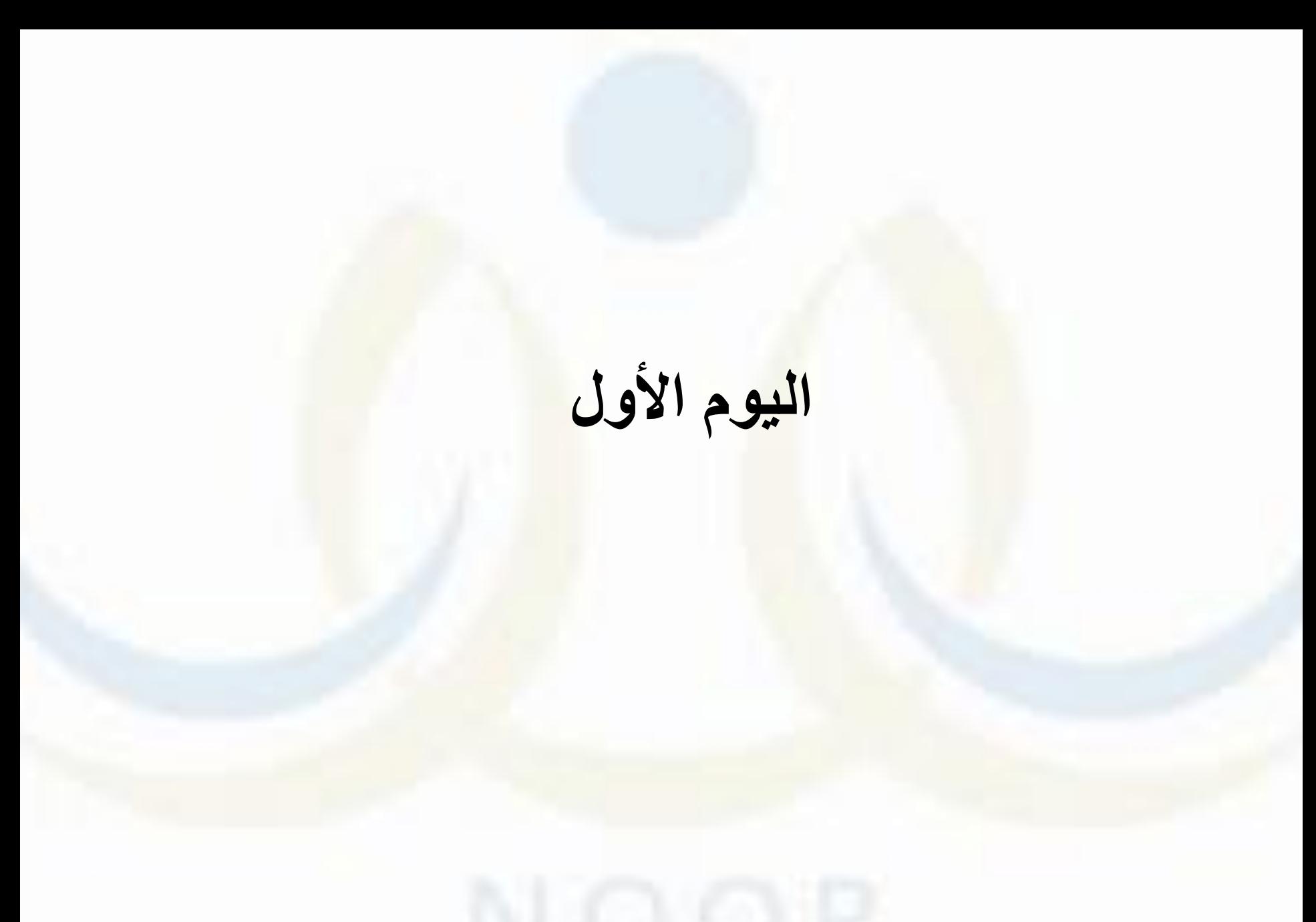

• طريقة اعادة الرقم السري للطالب اول مرة

### شؤون الطالب -< الطالب -< لتوليد كلمات سر للمستخدمين

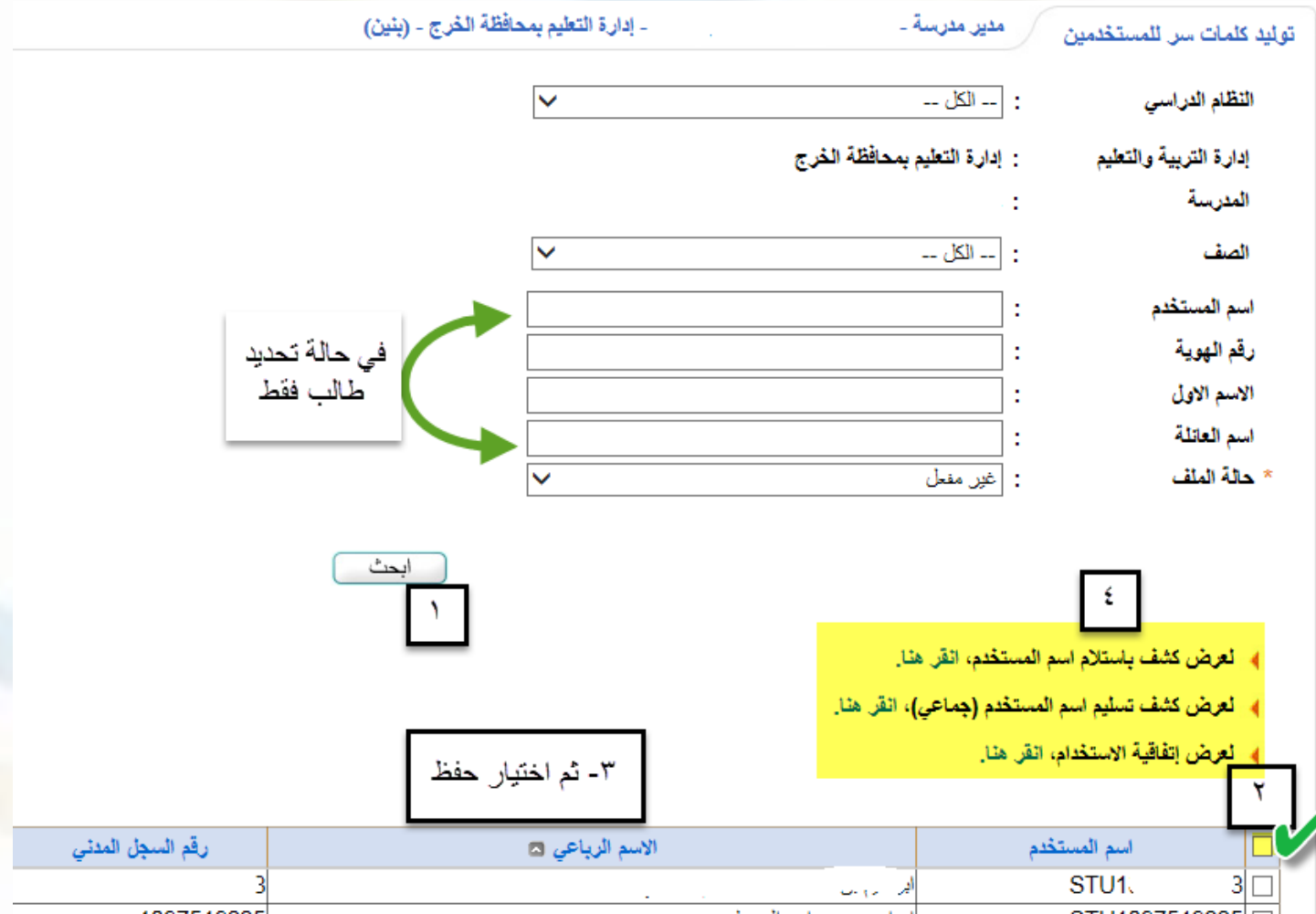

: صادر سالم نعط المالكي الإسم الرباعي اسم المسكناندر ال m8ve8h : سر السوا صلاحية المنتقدر ووارد الملم مائطة : تتني منائطة تلدة قبل باد الأول اليادان تاريخ 1436/2/1436 يتم تصدير الصفحة وتسليم المستخدم بيانات حسابه كما يمكنك طباعة اتفاقية الاستخدام وكشف الاستلام من نفس الصفحة

#### مالحظات قبل الترفيع للمرحلة االبتدائية و المتوسطة

- التأكد من انشاء األقسام المناسبة لصفوف الطالب من أيقونة الصفوف والأقسام وحذف الغير مناسبة بعد اجراء عملية الترفيع
	- ترفيع الطالب ابتداء من الصفوف العليا ثم الدنيا وتثبيت الراسبين

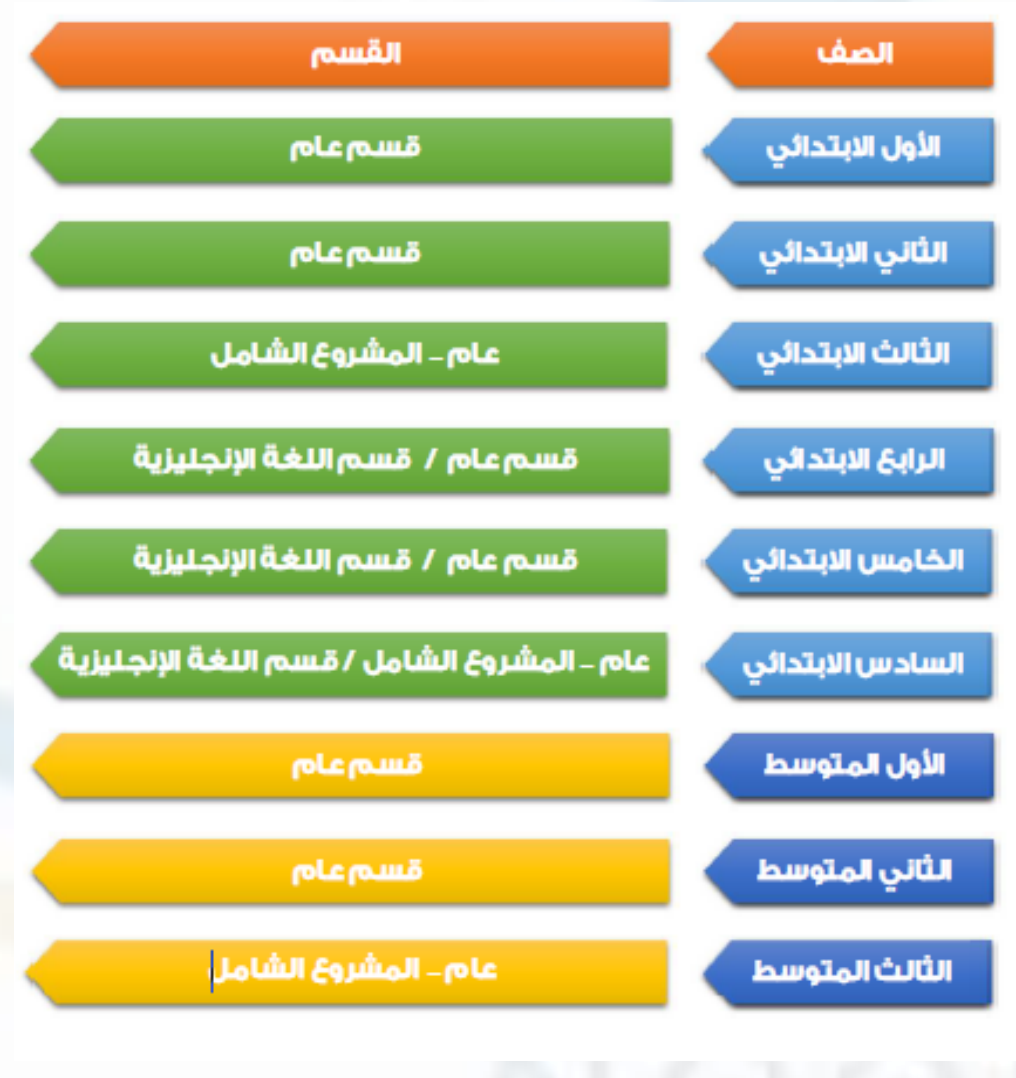

ترفيع طالب المرحلة االبتدائية • شؤون الطالب -< الطالب -< لتعيين صفوف الطلبة في العام الجديد

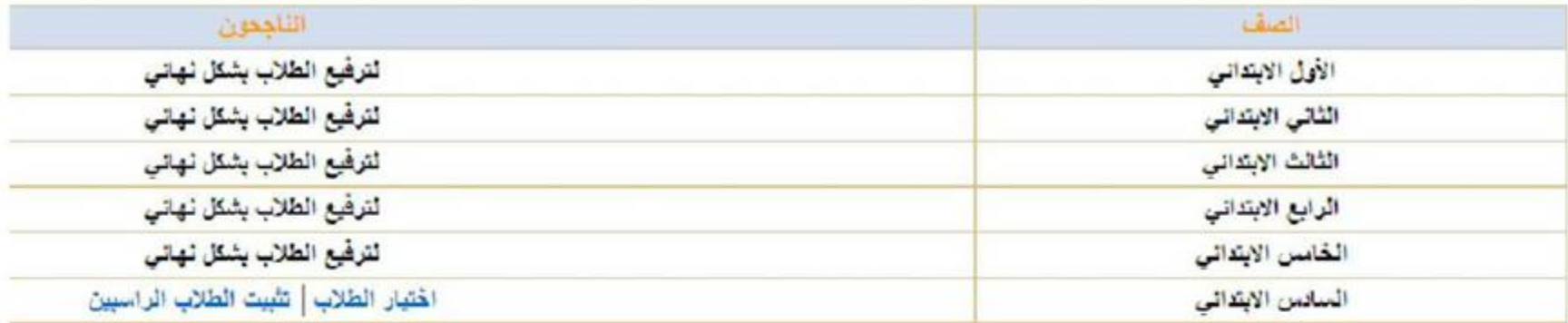

 $\sqrt{2}$ 

عند تفعيل الترفيع سيتحول النص أدناه إلى أيقونة قابلة للتحرير ليتم من خلاله اجراء عملية الترفيع ......كما يمكنك التراجع عن عملية الترفيع بعد اجرائها من خلال زر إلغاء

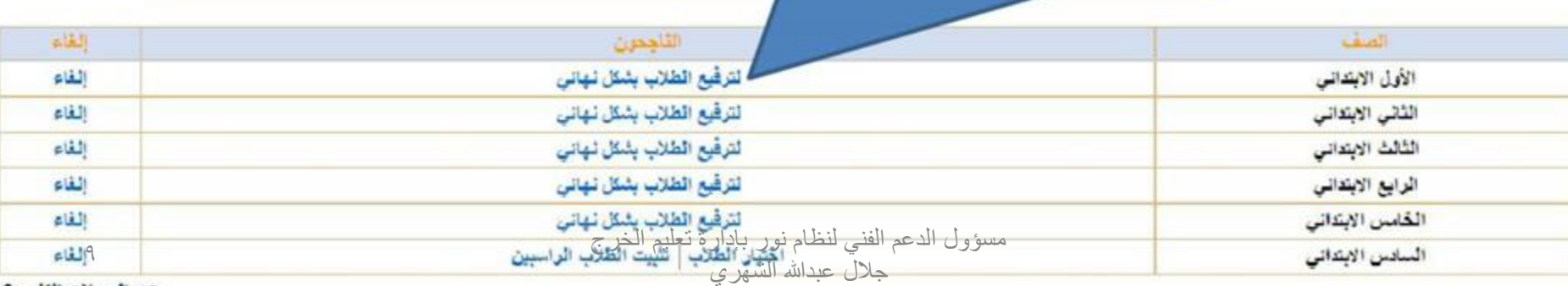

عدد السجلات الكلي: 6

ترحيل طالب الصف السادس

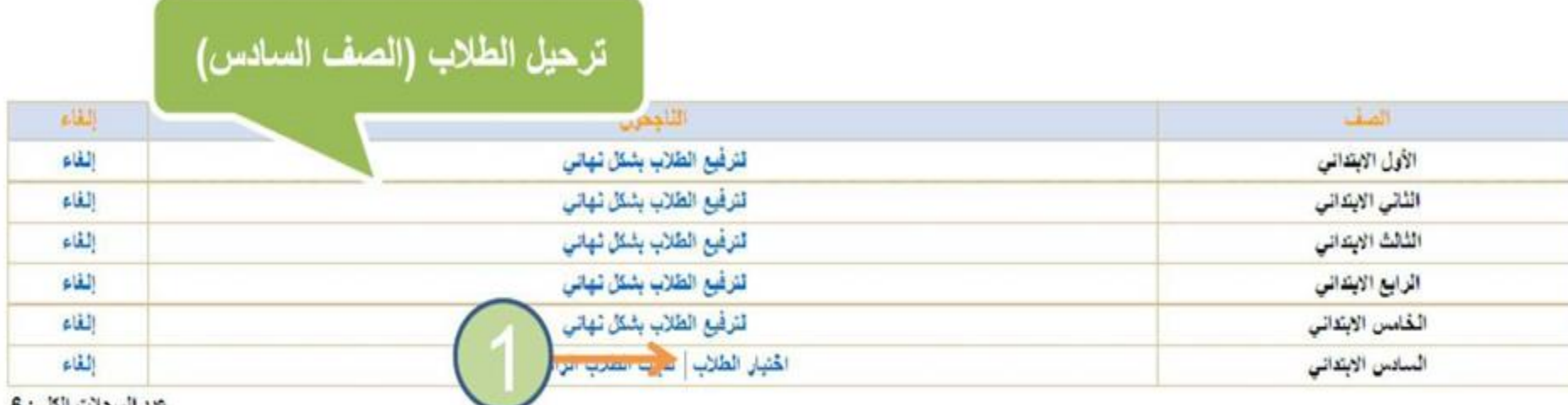

جلال عبدالله الشهري

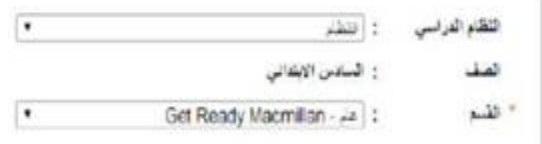

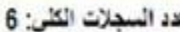

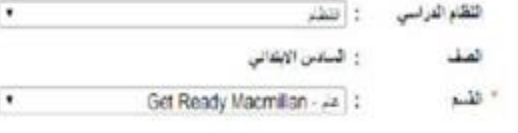

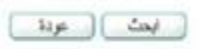

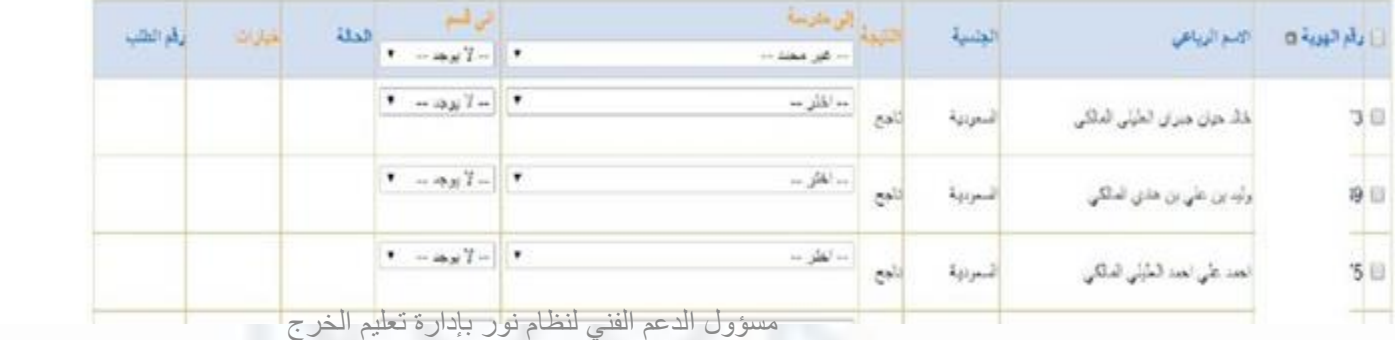

مسؤول الدعم الفني لنظام نور بإدارة تعليم الخرج جلال عبدالله الشهري

هذه الشاشة تمكنك من ترحيل طلاب الصف السادس إلى المرحلة المتوسطة التى تم ربط المرحلة الابتدائية بها وذلك من خلال النقر على المربع في خانة رقم الهوية ليتم تحديد الكل ثم تحديد المدرسة التي ترغب تحويل الطالب او الطلاب اليها واختيار القسم عند تعدد الأقسام ثم النقر عل*ي* ارسال **مع** أهمية ملاحظة تعدد الصفحات عند وجود أكثر من 30 طالب

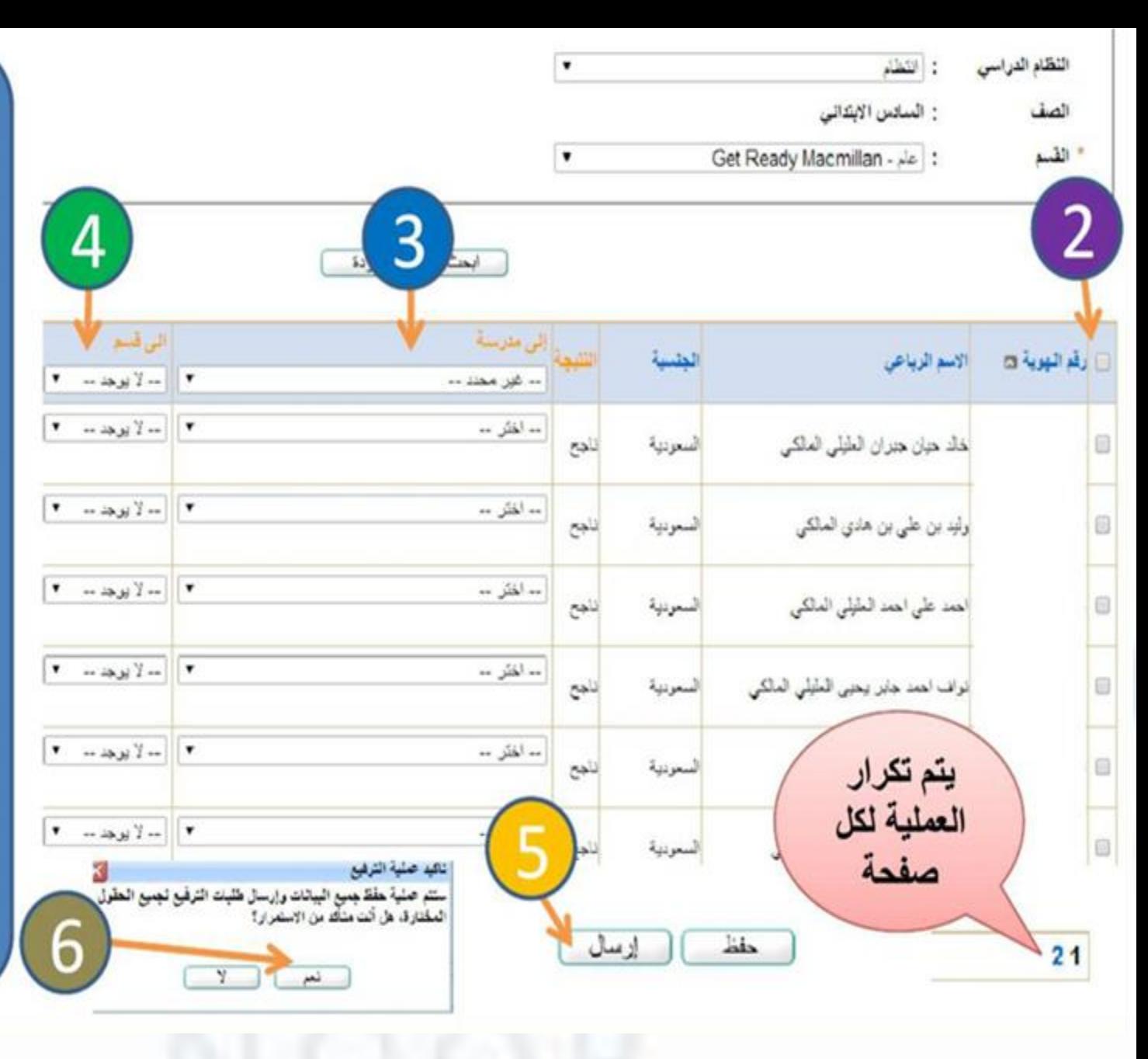

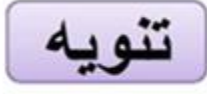

عند الرغبة في الغاء نقل الطالب للمدرسة التي تم اختيار ها وإعادة توجيه نقله لمدرسة أخرى قم بإلغاء ارسال الطلب ثم أعد تعيين المدرسة الجديدة والقسم وعاود الحفظ الإرسال مرة أخر ي . ملاحظة أنه تم ربط المدارس حسب تعميم المدارس المغلية فقط وأنه حال الرغبة في التحويل لمدرسة أخرى فيتم نقل الطالب حسب المدارس المغذية ثم تقوم المدرسة الأخرى بقبول الطالب ومن ثم نقله لأي مدرسة متوسطة

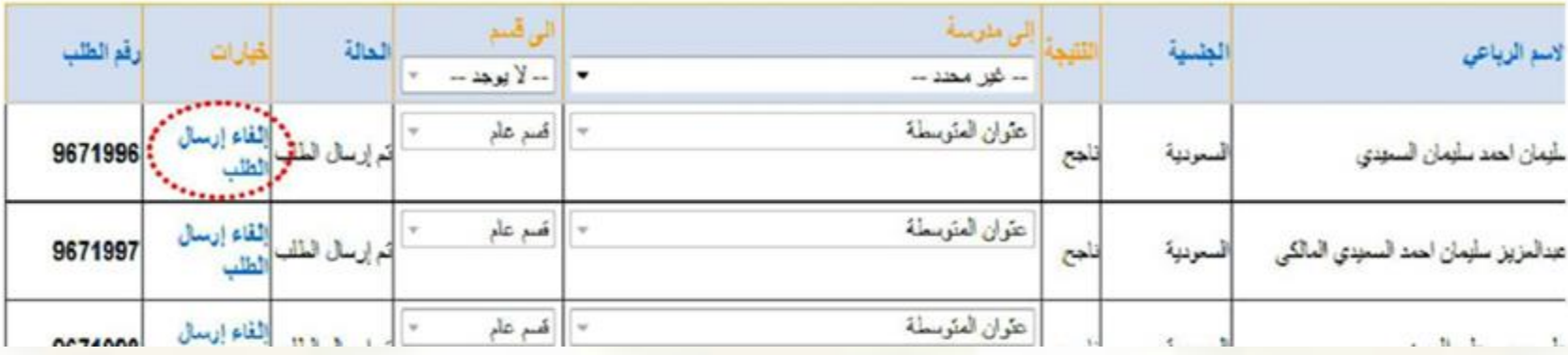

خطوات تثبيت الراسبين

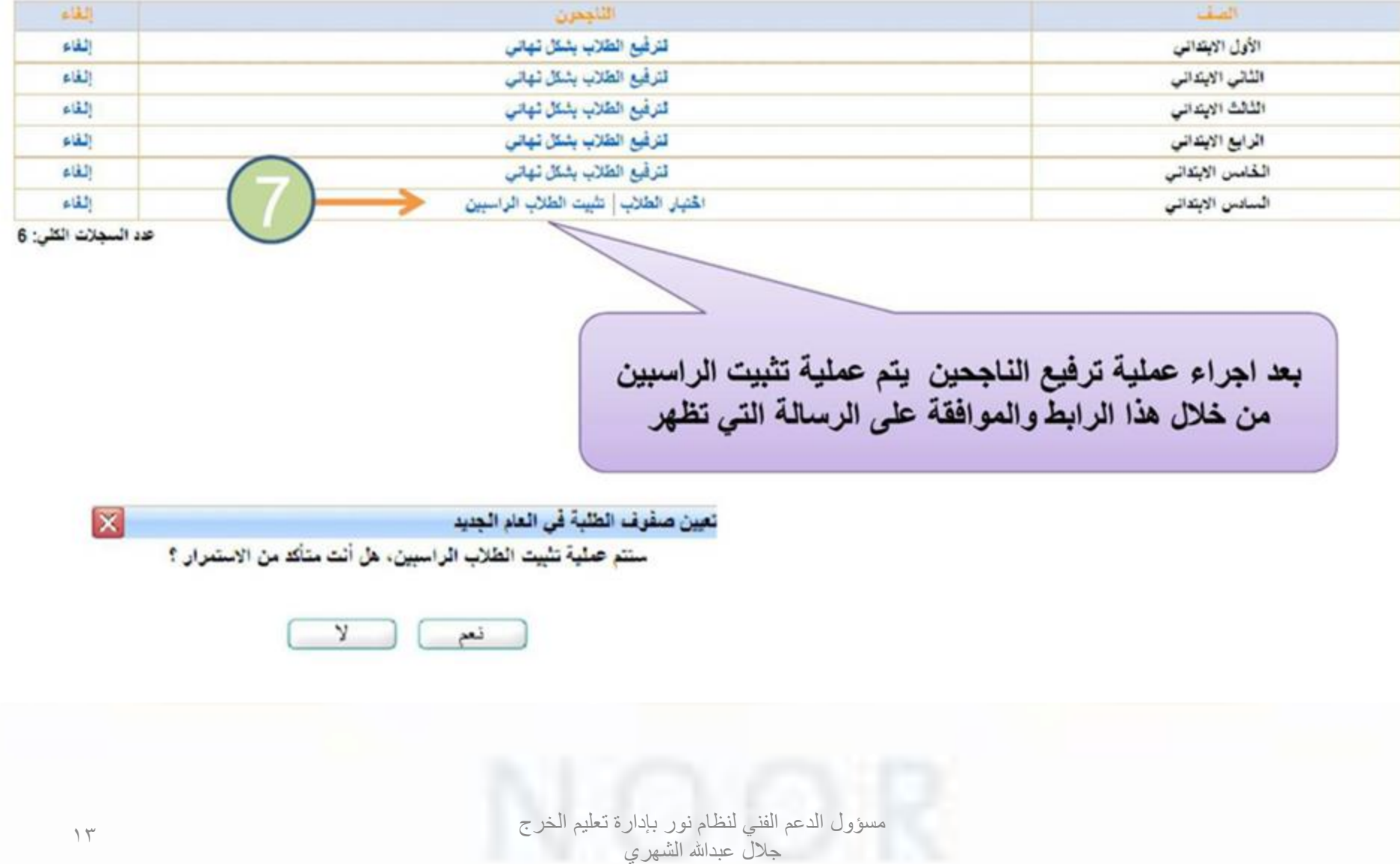

ترحيل طالب المرحلة المتوسطة

• تقريبا نفس ترحيل طالب المرحلة االبتدئية

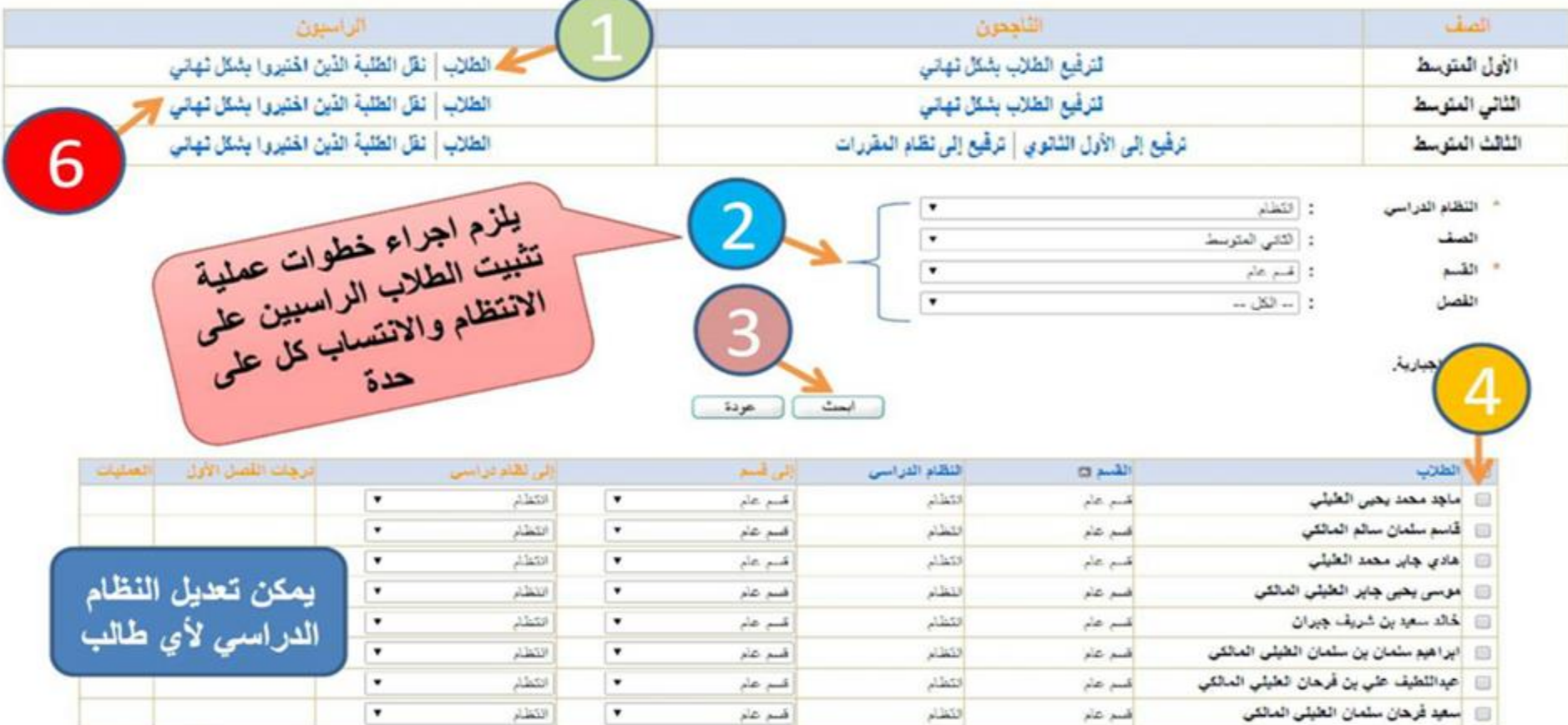

عدد السجلات الكلي: 8

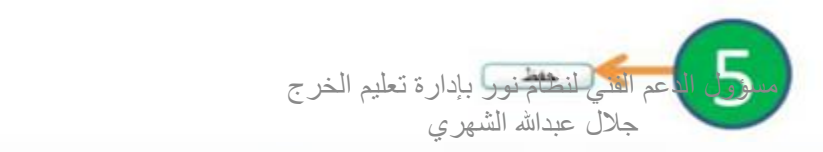

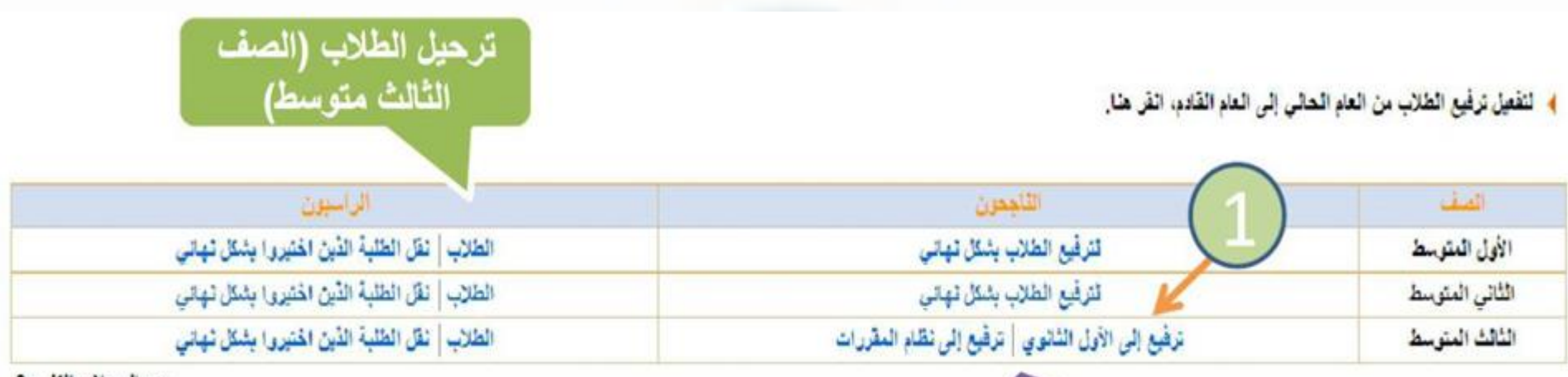

عد السبلات الكلي: 3

بِطِلْ تَرْفِيعِ الْطَلَابِ مِنْ الْحَامِ الْحَالَى إِلَى الْحَامِ الْقَائِمِ يَتَجَاحِ.

يمكن ترحيل طالب / طلاب الثالث متوسط( انتساب وانتظام) إلى نظام الثانوية العامة أو نظام المقررات حيث سيتيح النظام التحويل إلى المدارس التي تم ربطها مع المرحلة المتوسطة فقط حسب تعميم المدارس المغذية . وفي حال عدم ظهور المدرسة التي يرغب الطالب التحويل اليها فيتم تحويله إلى المدرسة المحددة في النظام ثم بعد قبوله فيها يتم نقله إلى أي ثانوية يرغبها حتى خارج الإدارة .

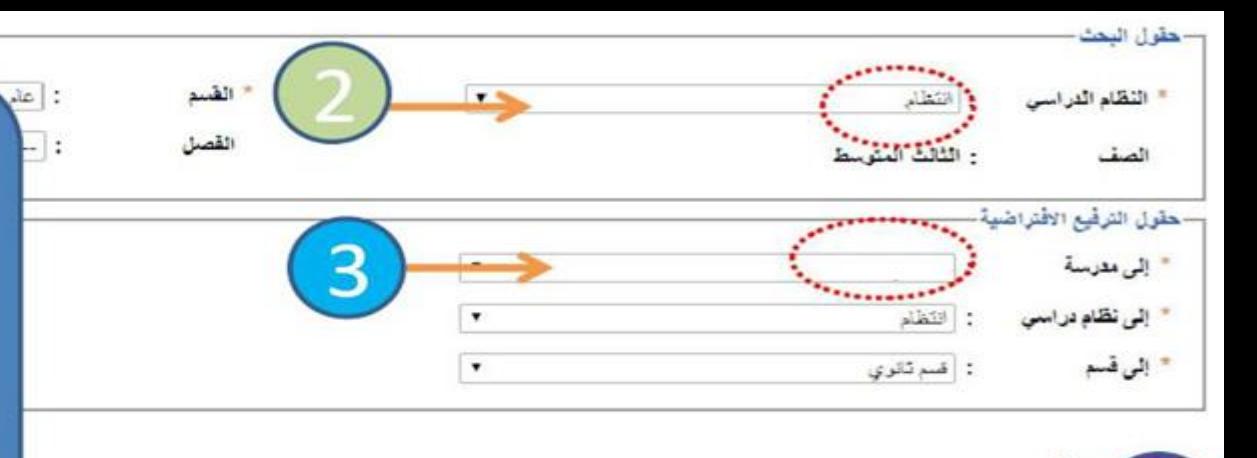

يتم اختيار القسم أولا ً ثم اختر المدرسة التي ترغب بتحويل الطلاب اليها ثم فم بتحديد مجموعة الطلاب الذين ترغب في تحويلهم لتلك المحدرسة ثم اختر ارسال وعاود الخطوات حتى يتم تحويل جميع الطلاب مع ملاحظة تعدد الصفحات واجراء عملية الترفيع للانتساب والانتظام كل على حدة

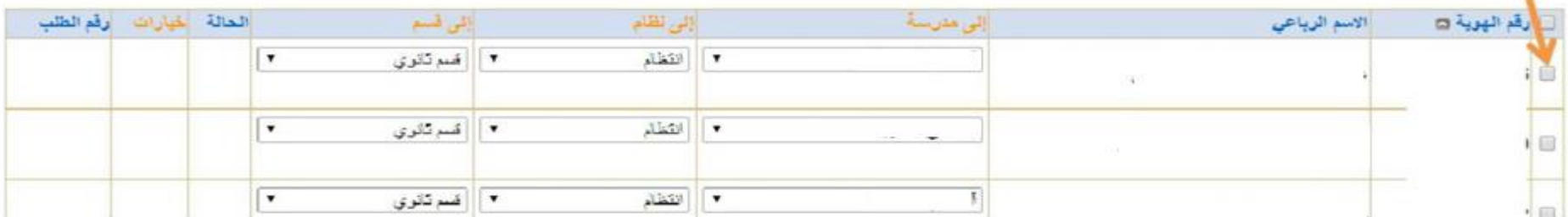

ابمث

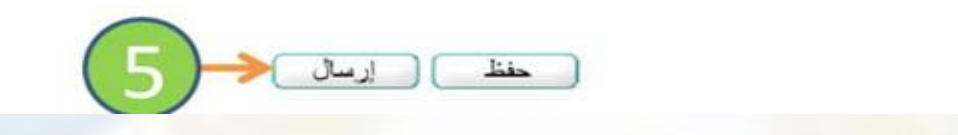

عودة

يمكن التراجع عن ارسال ملف طالب قبل قبوله في المدرسة المرسل إليها عن طريق إلغاء ارسال الطلب في خانة خيارات ليتم اعادة ارسالة إلى المدرسة الأخرى مع ملاحظة تعدد الصفحات

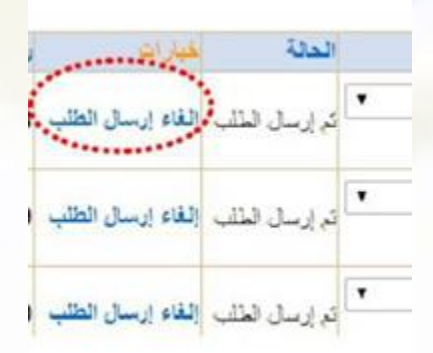

 $\overline{4}$ 

 $\begin{pmatrix} 21 \end{pmatrix}$ 

خطوات ترفيع المرحلة الثانوية

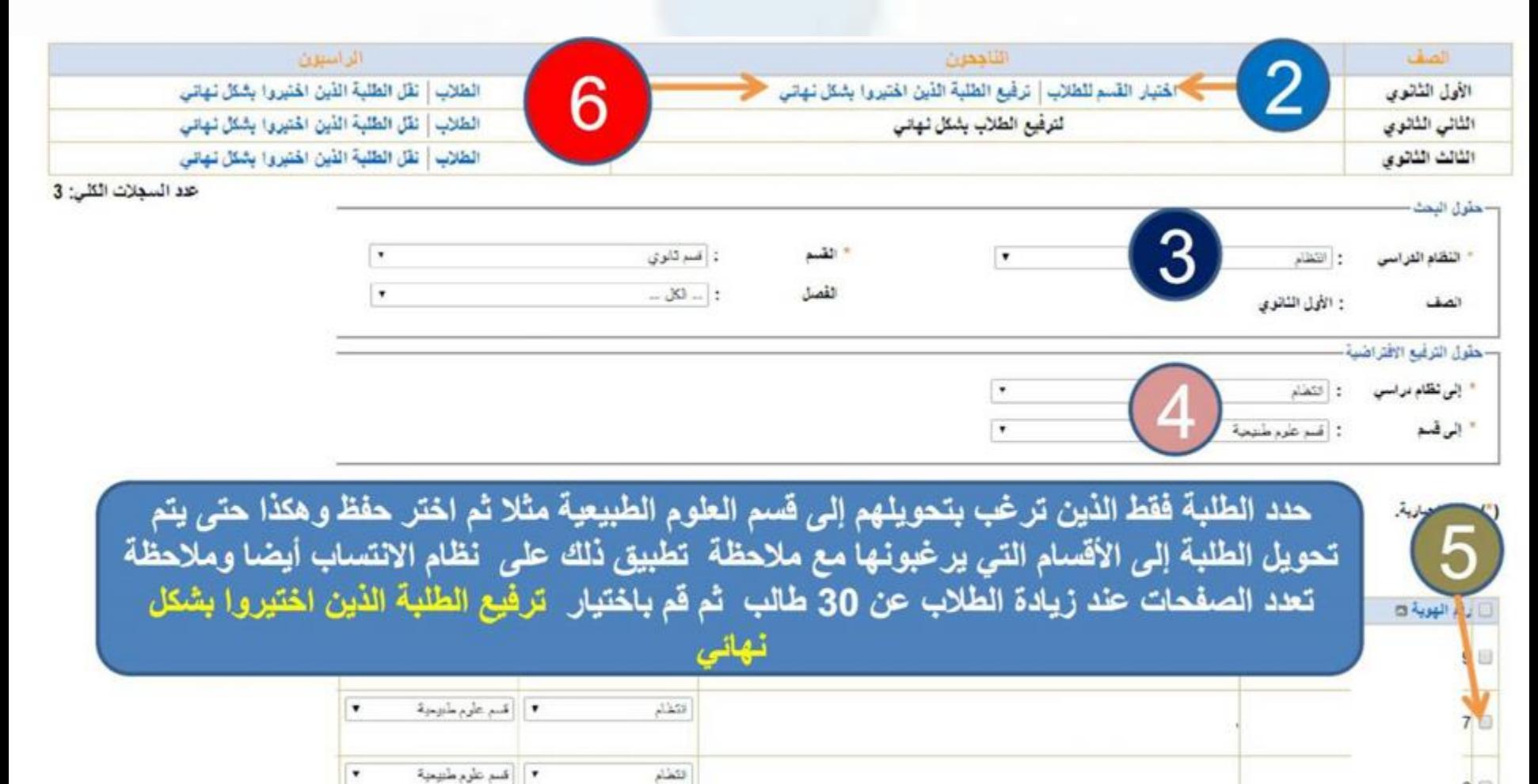

## يلزم تثبيت الراسبين على االنتظام واالنتساب كال على حده

#### آلية ترحيل وترفيع طلاب المرحلة الابتدائية والمتوسطة فى نظام نور

- ۞ ترجيل طلاب الصف السادس الابتدائي إلى الصف الأول المتوسط (من أيقونة تعيين صفوف الطلبة في العام الجديد).
- ترجيل طلاب الصبف الثالث المتوسبط إلى الصبف الأول الثانوي (من أيقونة تعيين صبغوف  $\tilde{\phantom{a}}$ الطلبة في العام الجديد).
- ۞ التأكد مِن الشــاء الأقســام المناســية لصــفوف الطلاب من أيقونة الصــفوف والأقســام (وفقاً للأقسام الموضحة أدناه ) ، وحذف الغير مناسب بعد إجراء عملية الترفيع.
- ترفيع الطلاب ابتداءاً من الصيفوف العليا والتهاءاً بالصيفوف الدنيا ، وتثبيت الراسييين  $\tilde{\phantom{a}}$ (من أيقونة تعيين صفوف الطلبة في العام الجديد).
- تحديد فصـــول الطلاب (من أيقونة تحديد فصـــول الطلاب) ، وعند الحاجة لإضــافة أو حذف  $\tilde{\phantom{a}}$ فصل يتم ارسال طلب من أيقونة متابعة طلبات الفصول إلى إدارة التخطيط المدرسى

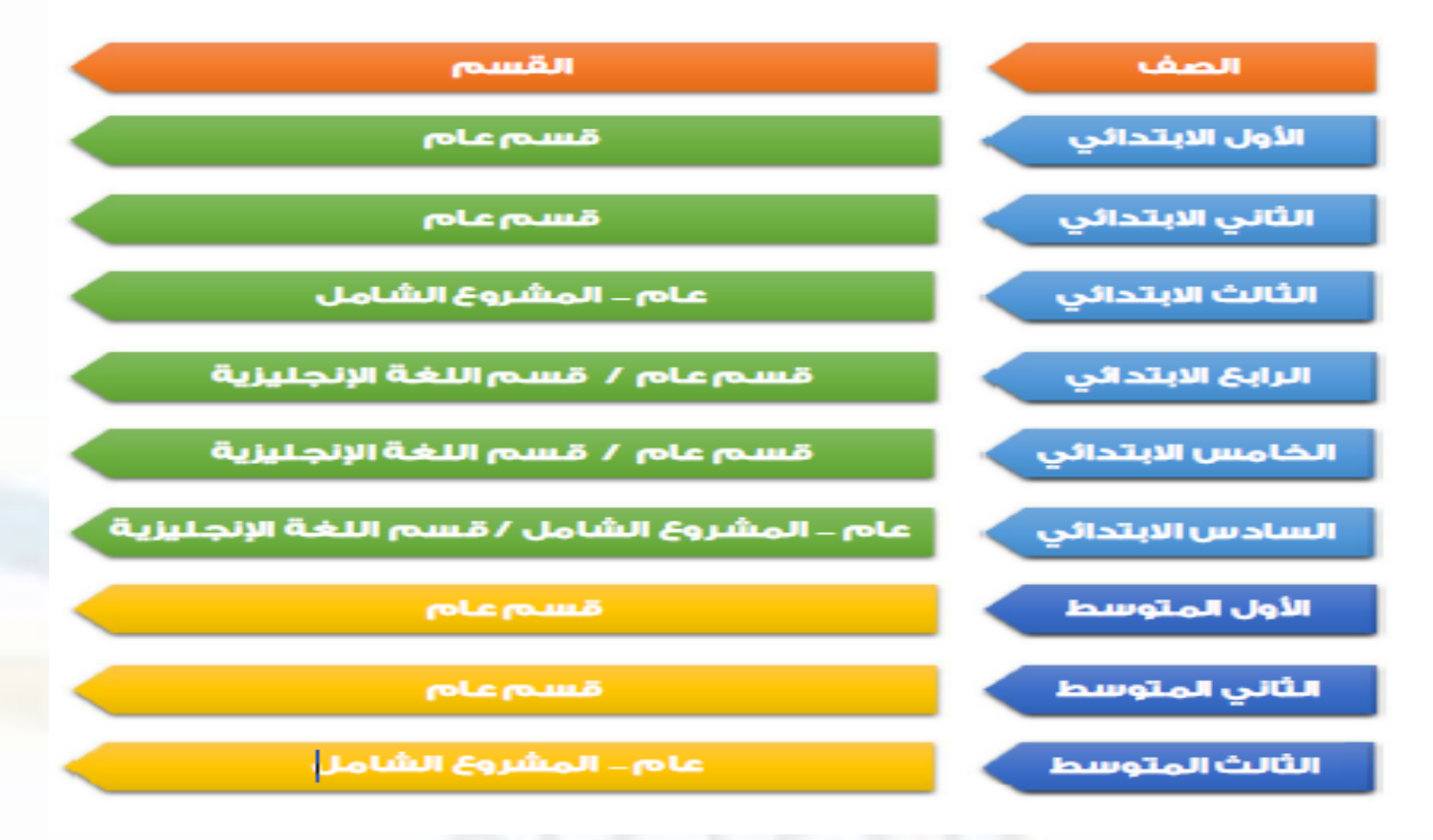

الطالب المنقولين من المدرسة • شؤون الطالب -< الطالب -< الطالب المنقولون من المدرسة \_ \_ إدارة التعليم بهـ مدين مدن،سة -المستخدمين المنقولين ♦ لحذف طلبات نقل واستمادة المستخدمين، حدد المستخدم وانقر [حذف]. نوع المستخدم : طلب : إدارة التعليم بمحافظة الخرج اسم إدارة التربية والتعليم اسم المدرسة. ○نظام المقررات : ١ النظام العام الى نوع التطيع نوع النقل ﴾ العرض أرشيف النقل، انقر هنا. لا يوجد طلبات إنتقال مسؤول الدعم الفني لنظام نور بإدارة تعليم الخرج

جلال عبدالله الشهري

# الطالب المنقولون إلى المدرسة

شؤون الطالب -< الطالب -< الطالب المنقولون إلى المدرسة مدين مدرسة ... ţ. المستخدمين المنقولين ♦ للموافقة على طلب نقل، حدد اسم المستخدم وانقر حفظ : ⑥منقول إلى المدرسة ○طلب نقل من مدرسة نوع النقل ﴾ العرض أرشيف النقل، انقر هنا. لا يوجد طلبات إنتقال

الطالب الغير مرتبطين بفصل شؤون الطالب -< الطالب -< لتحديد فصول الطالب ثم يتم اسنادهم الى الفصول

♦ التَحديد فصول الطلاب، اختَر مدخلات البحت ومن تم اختَر الطالب/الطلاب.

مدير, مدرسة \_

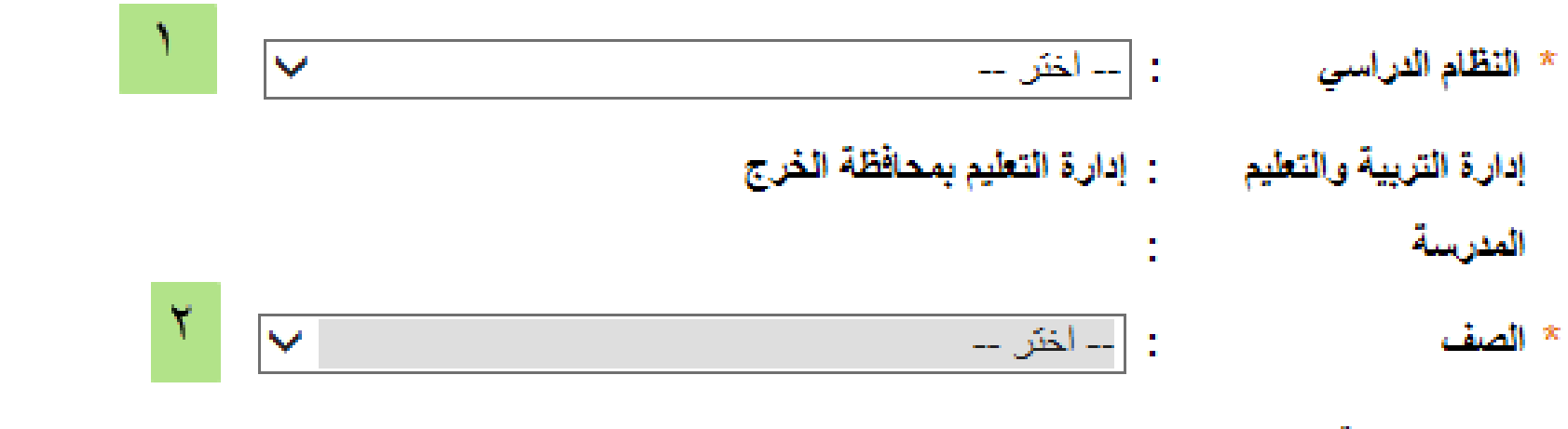

(\*) حقول إجبارية.

تحديد فصول الطلاب

مسؤول الدعم الفني لنظام نور بإدارة تعليم الخرج جلال عبدالله الشهري

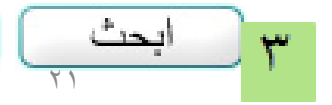

- إدارة التعليم بمحافظة الخرج - (بنير

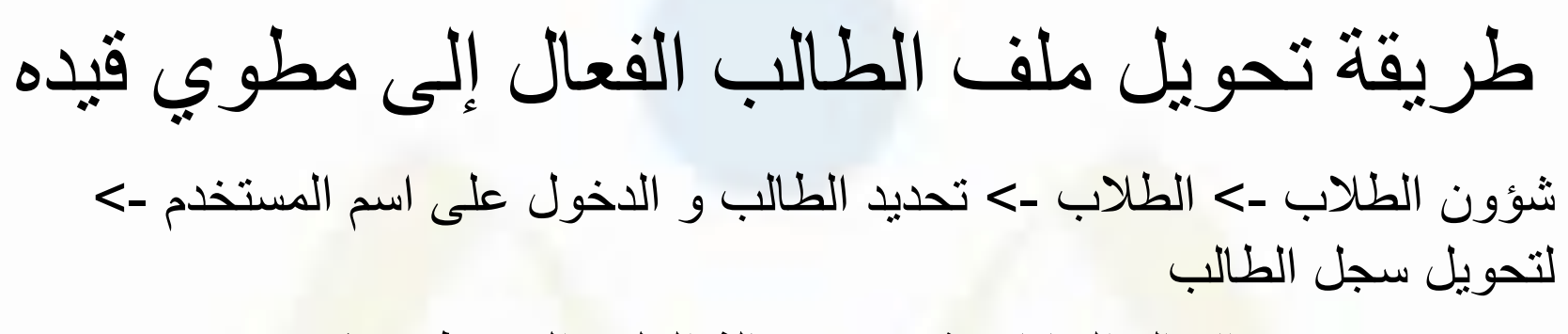

اكمال البيانات ثم تغيير حالة الملف إلى مطوي قيده

طريقة تعديل تاريخ الميالد

شؤون الطالب -< الطالب -< تحديد الطالب و الدخول على اسم المستخدم -< لتحويل سجل الطالب

في حالة عدم القدرة على تغيير التاريخ نختار (طلب تعديل بيانات الطالب)

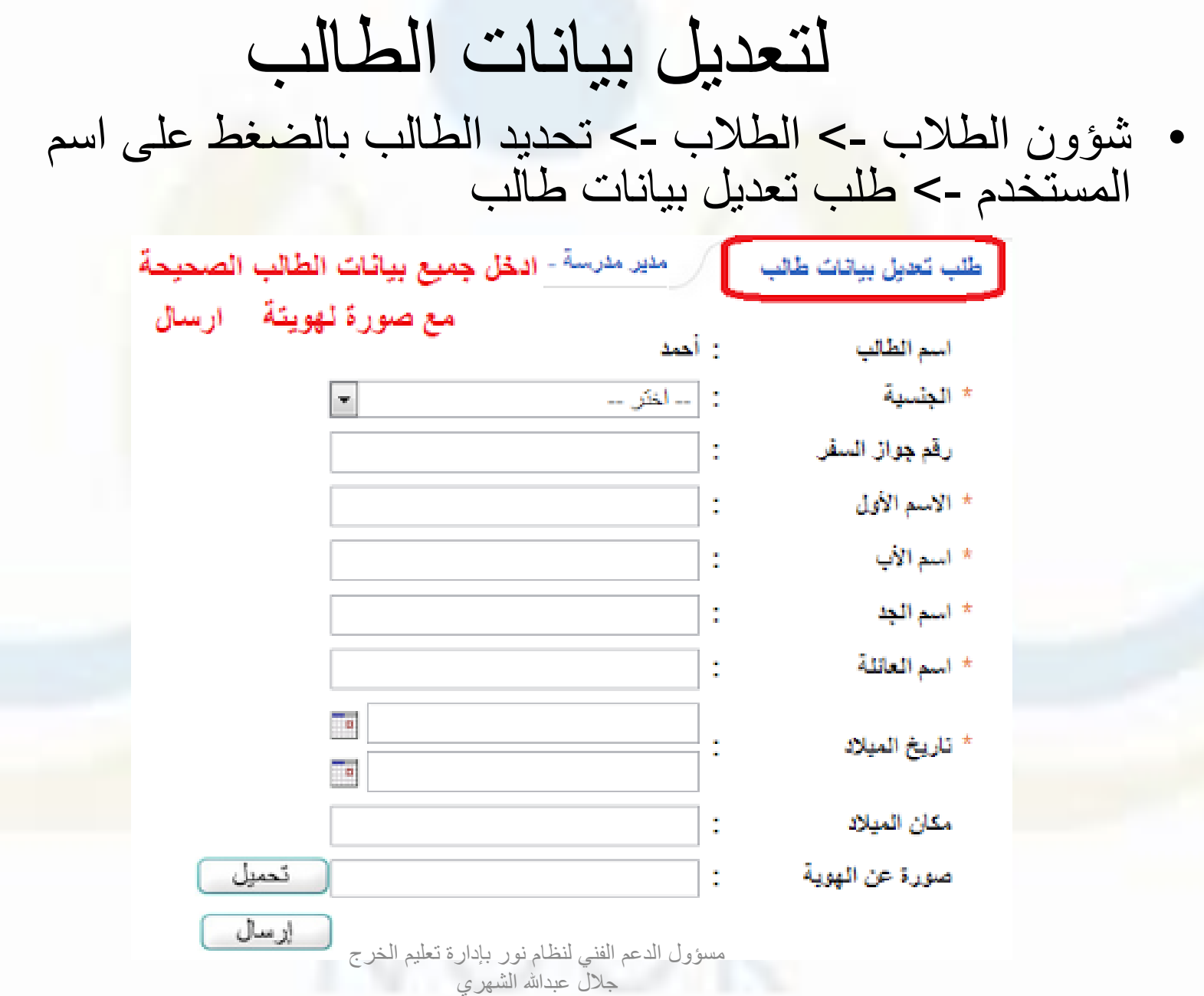

تعديل رقم الهوية أو اسم المستخدم

- شؤون الطالب -< الطالب -< البحث عن الطالب -< تحديد الطالب بالضغط على اسم المستخدم
	- لتعديل اسم المستخدم يتم الضغط على الرقم االزرق
		- لتعديل رقم الهوية يتم الضغط على الرقم االزرق

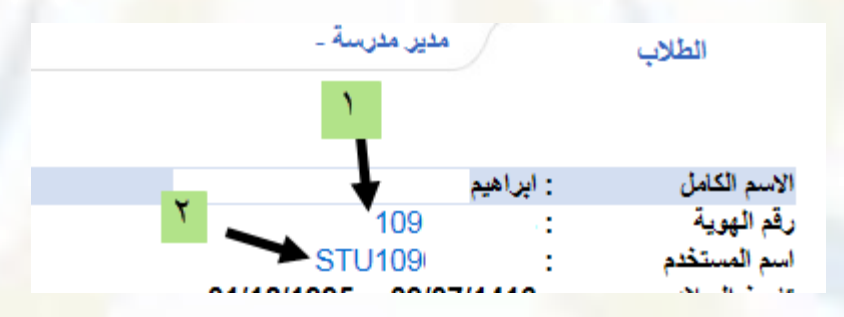

### ربط الطالب بولي األمر • **أوال يجب معرفة عدد الطالب الغير مربوطين بولي األمر عن طريق التقارير -< تقارير الطالب -< كشف الطالب**

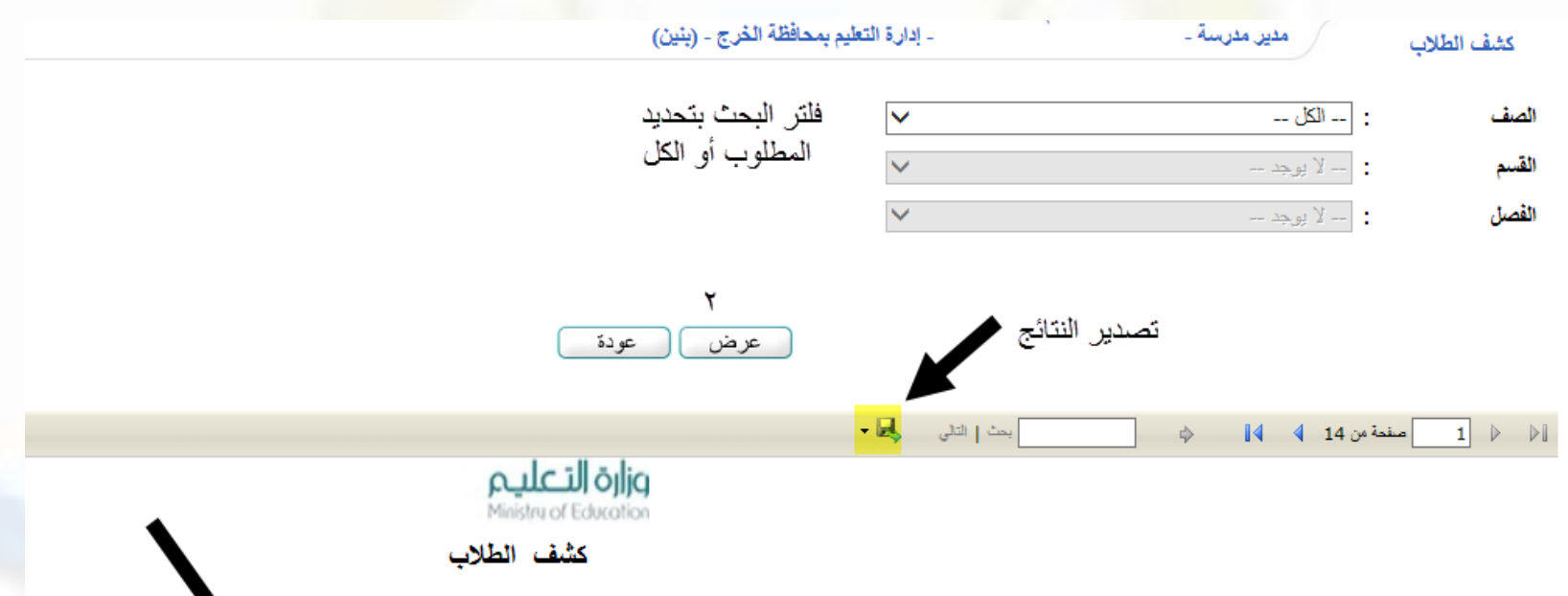

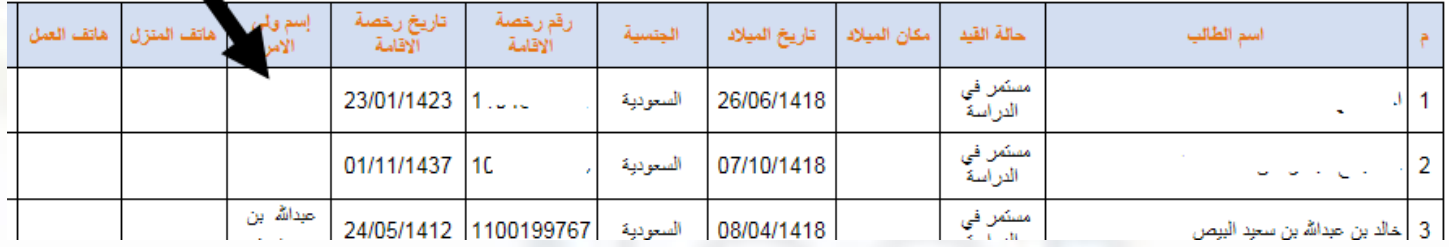

• ثانيا : يتم الدخول على الطالب الغير مرتبط بولي االمر

**شؤون الطالب -< الطالب -< تحديد الطالب بالضغط على اسم المستخدم -< تعديل بيانات ولي األمر** 

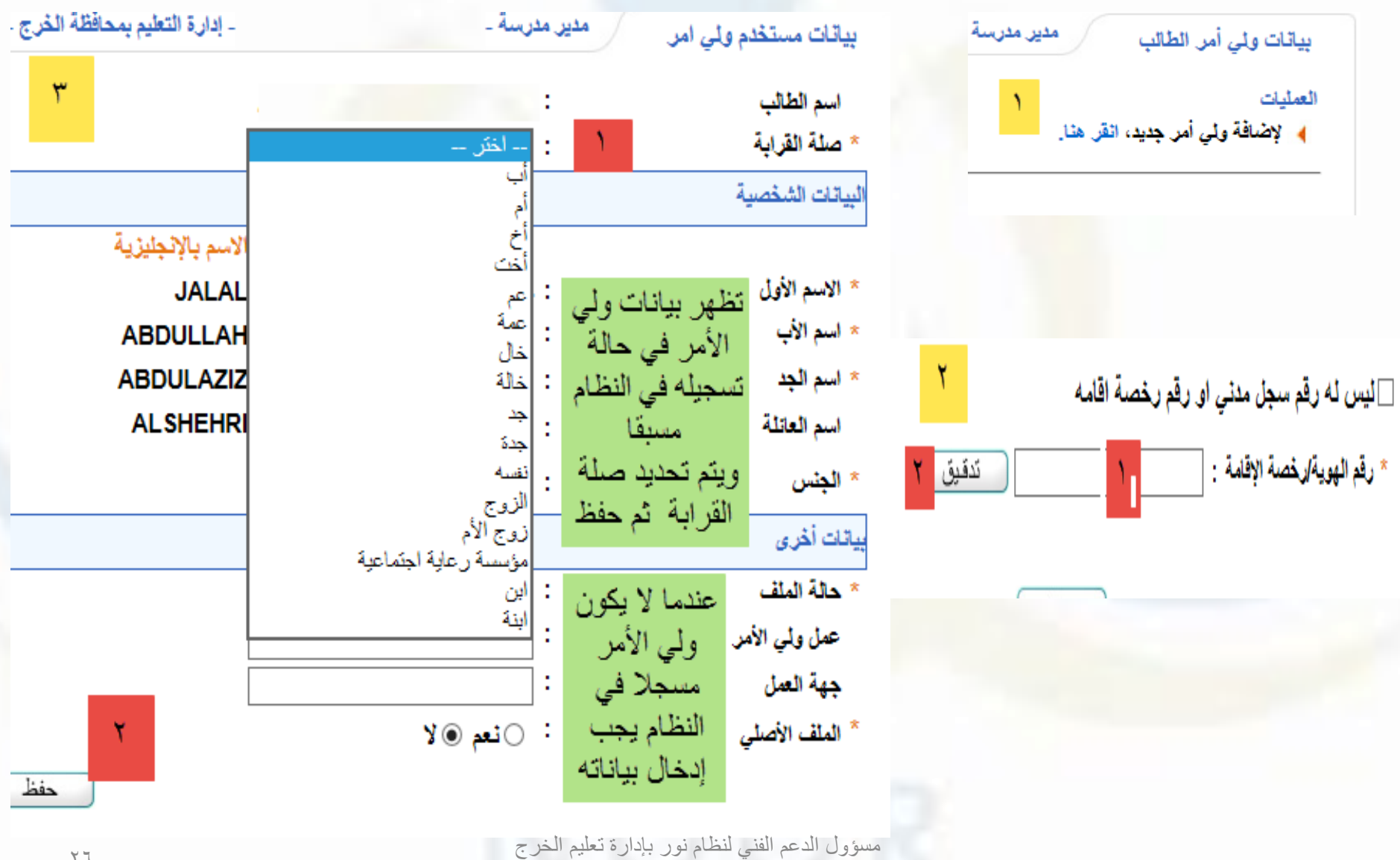

جلال عبدالله الشهري

استراحة استراحة 15 دقيقة

**ارشفة الطالب**

### خدمة هدفها ارشفة ملفات الطالب وفك ارتباط ملفاتهم وبياناتهم بالمدرسة ، مما يجعلنا نتخلص من السجالت الخاطئة او المدارس المقفلة او حل لمشكلة الصفوف الخاطئة للطالب

#### **أوال :** يجب تغيير حالة الملف والسجل للطالب الى مطوي قيده

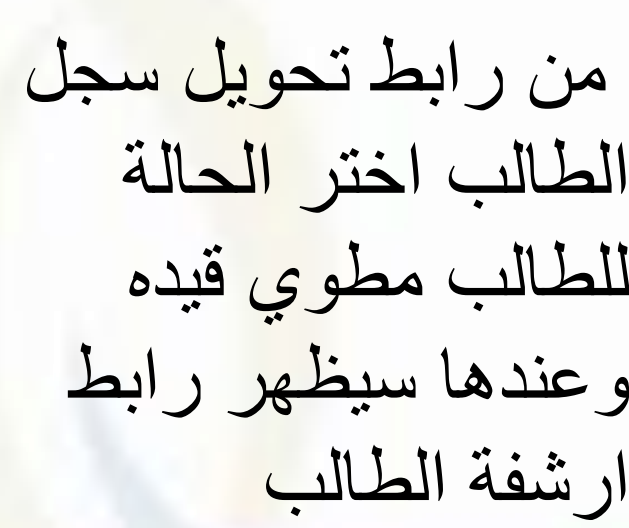

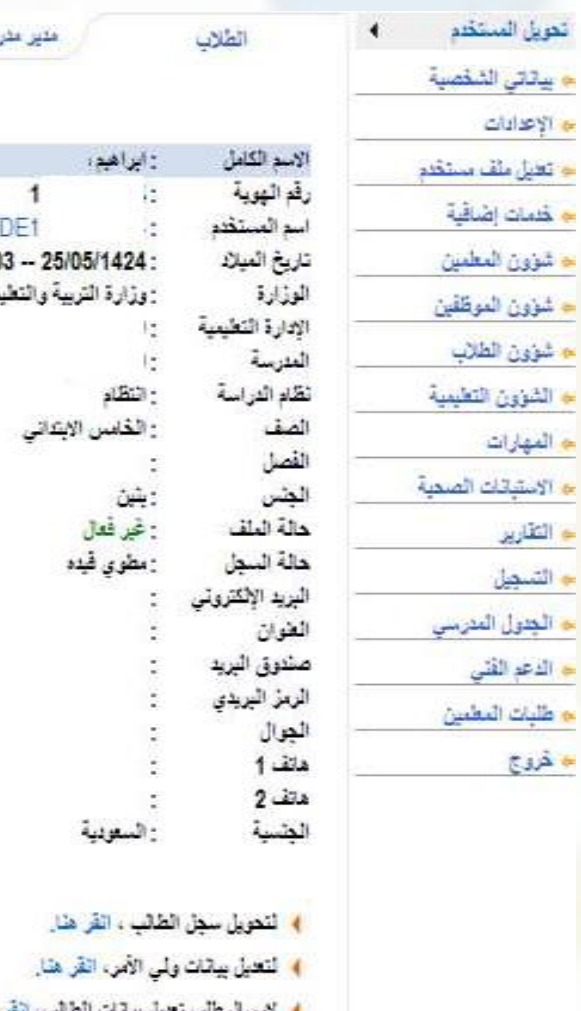

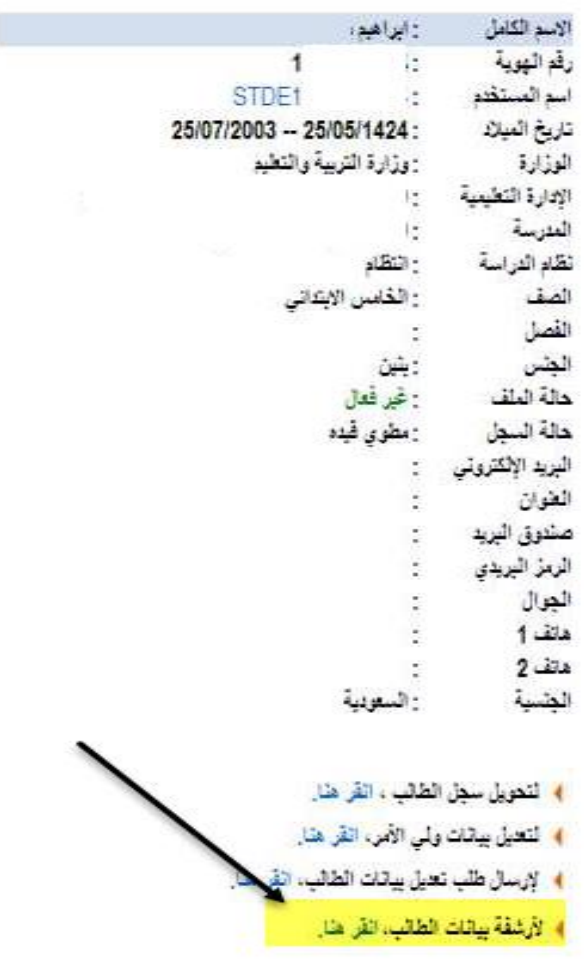

#### قم بالنقر على رابط ارشفة بيانات الطالب وحدد سبب االرشفة

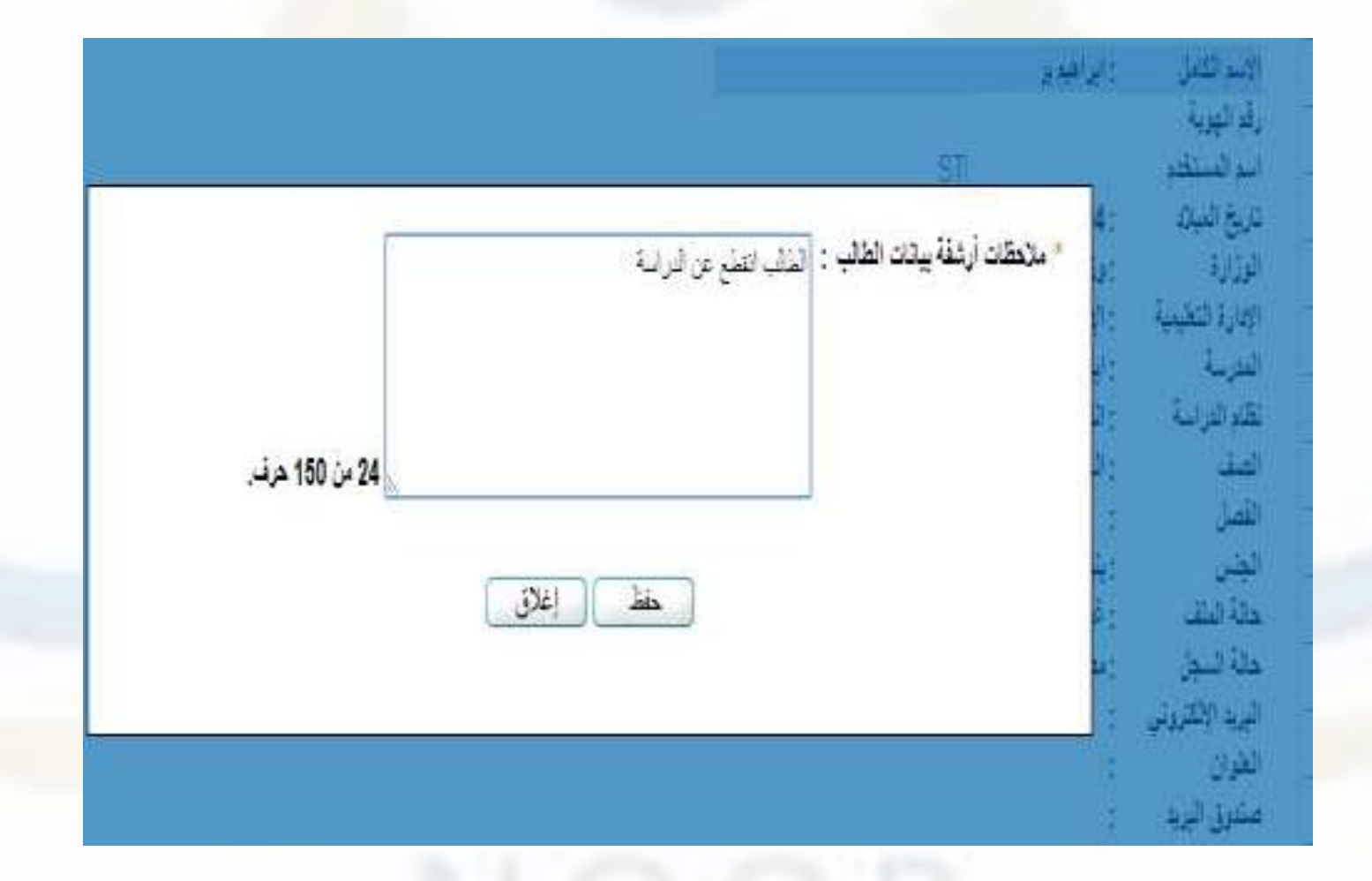

#### ثم حفظ طلب االرشفة وستظهر رسالة تفيد " تم إرسال الطلب إلى مدير االختبارات والقبول باإلدارة

بعد اعتماد مدير االختبارات والقبول يصبح غير موجود في المدرسة وفي حالة قيام أي مدرسة بتسجيل بياناته من اضافة ملف يظهر ما يلي

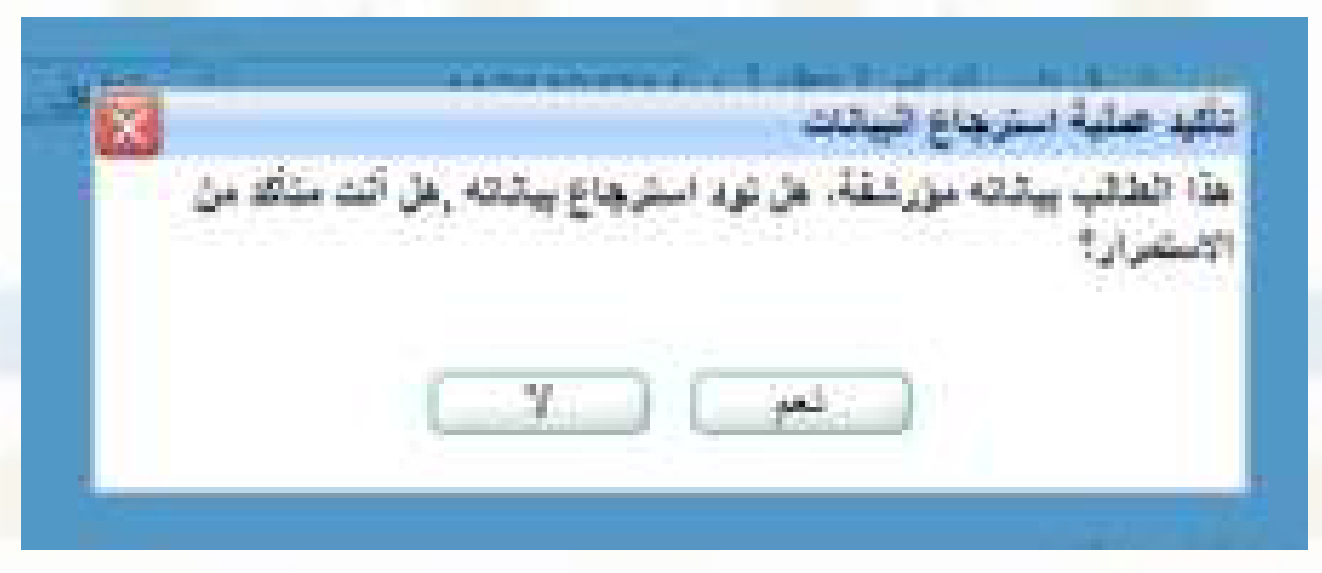

## بعدها يطلب منك النظام تحديد الصف له وبإمكانك تعديل وتصحيح الصف للطالب

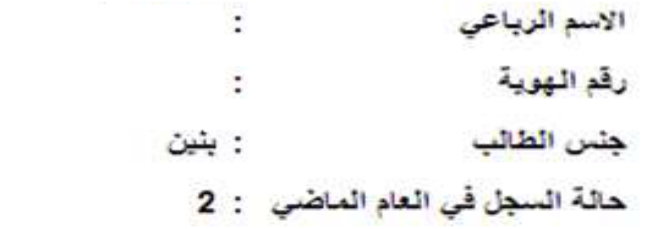

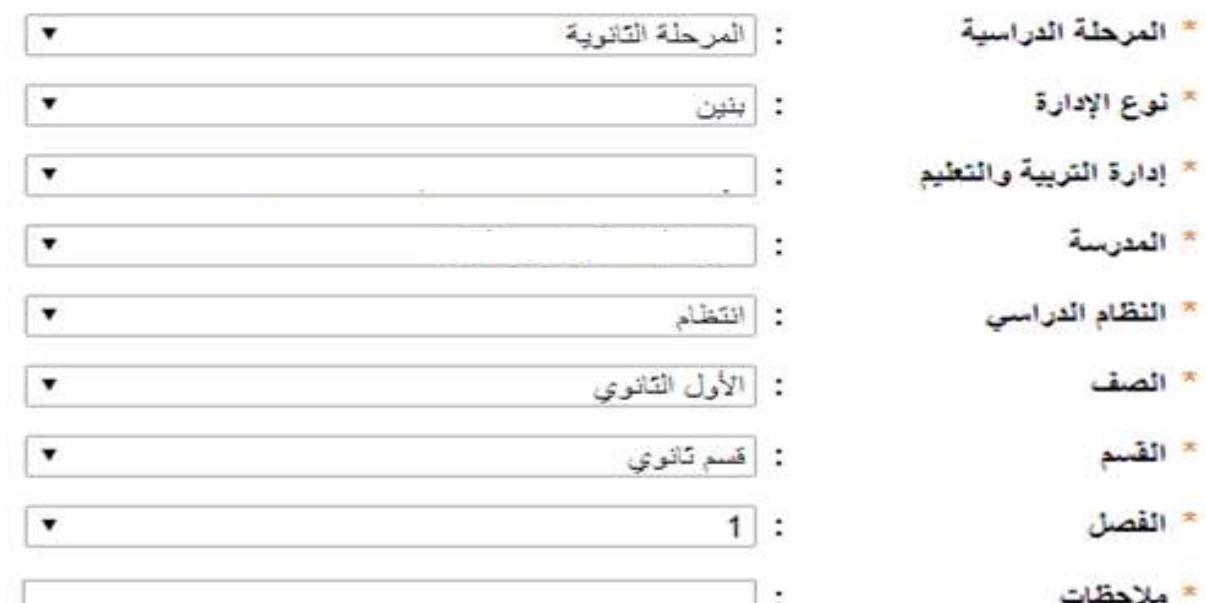

#### عند البحث عن سجل طالب تم ارسال طلبة لألرشفة ستظهر رسالة تفيد أن هناك طلب أرشفة للطالب ولم يتم اعتماده

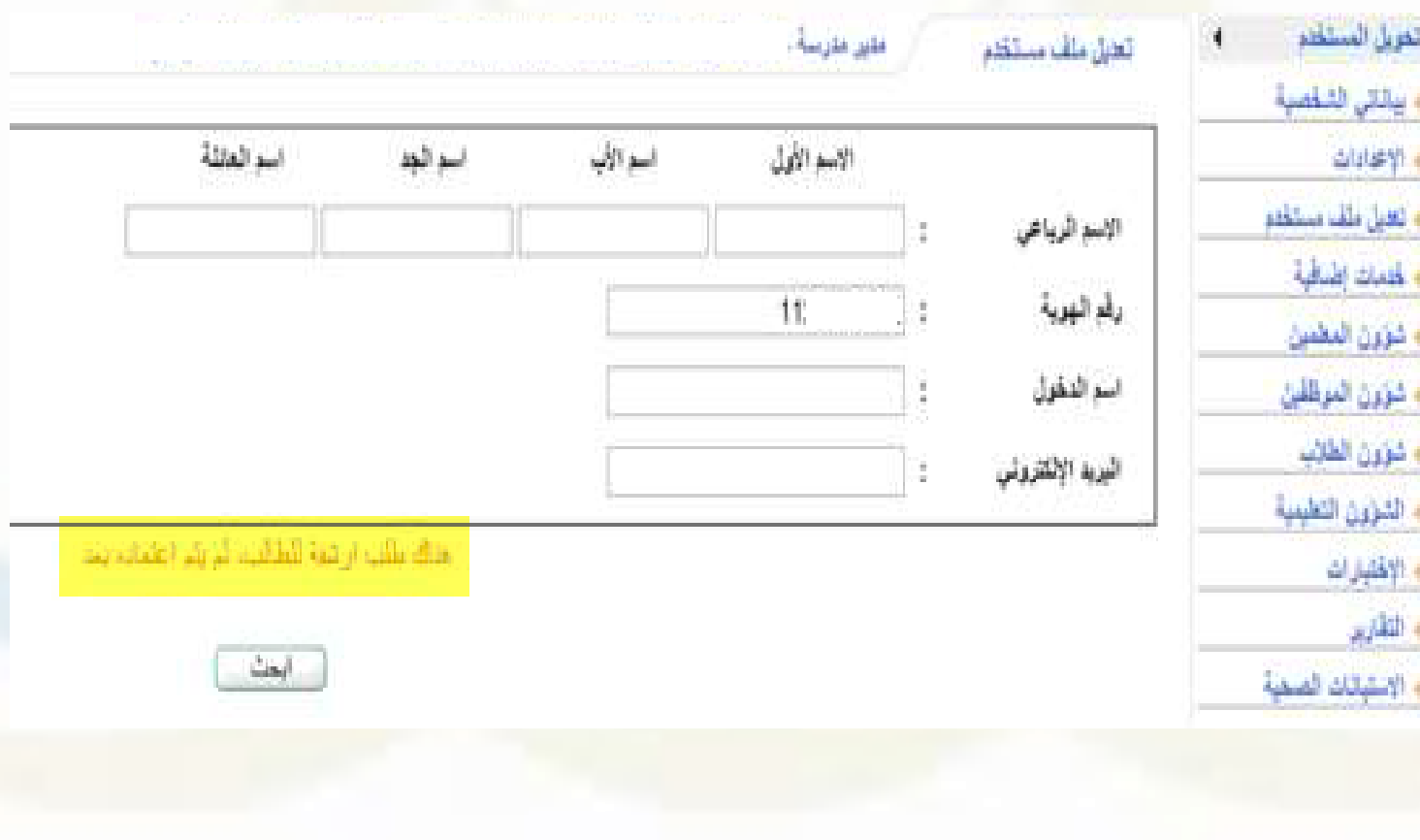

## شؤون المعلمين

- تفعيل حسابات المستخدمين
- تفعيل المعلم الموظف المستخدم لحسابه
	- المعلمون المنقولين من وإلى المدرسة
		- تعبئة البيانات اإلضافية
			- تحديد مادة التدريس
- تحديد أن المدرسة أصلية إذا كان على مالك المدرسة
	- تحديد المؤهالت األكاديمية
		- اسناد العلاقات التدريسية
			- اضافة مرحلة المؤهل
	- رقم الجوال والبريد االلكتروني

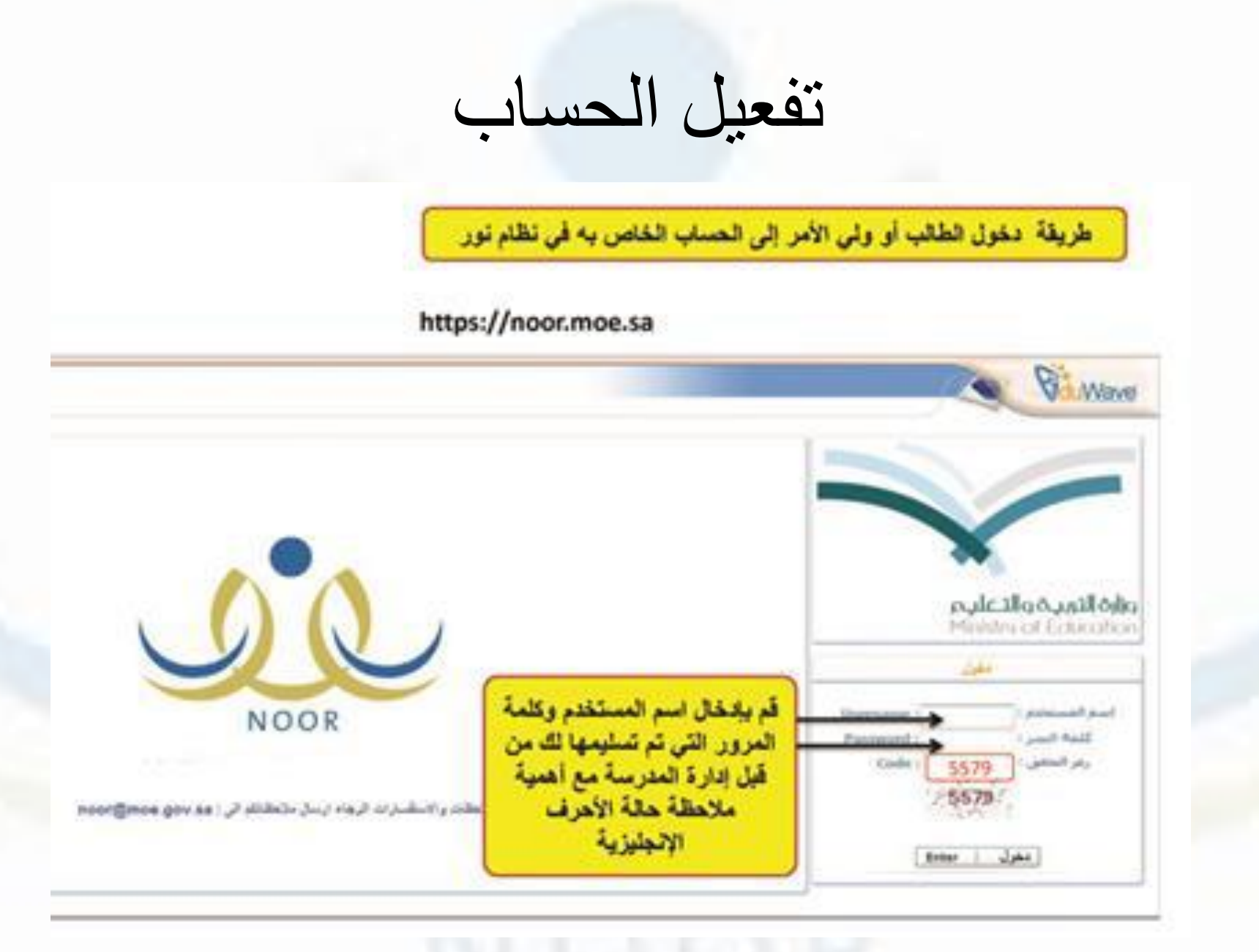

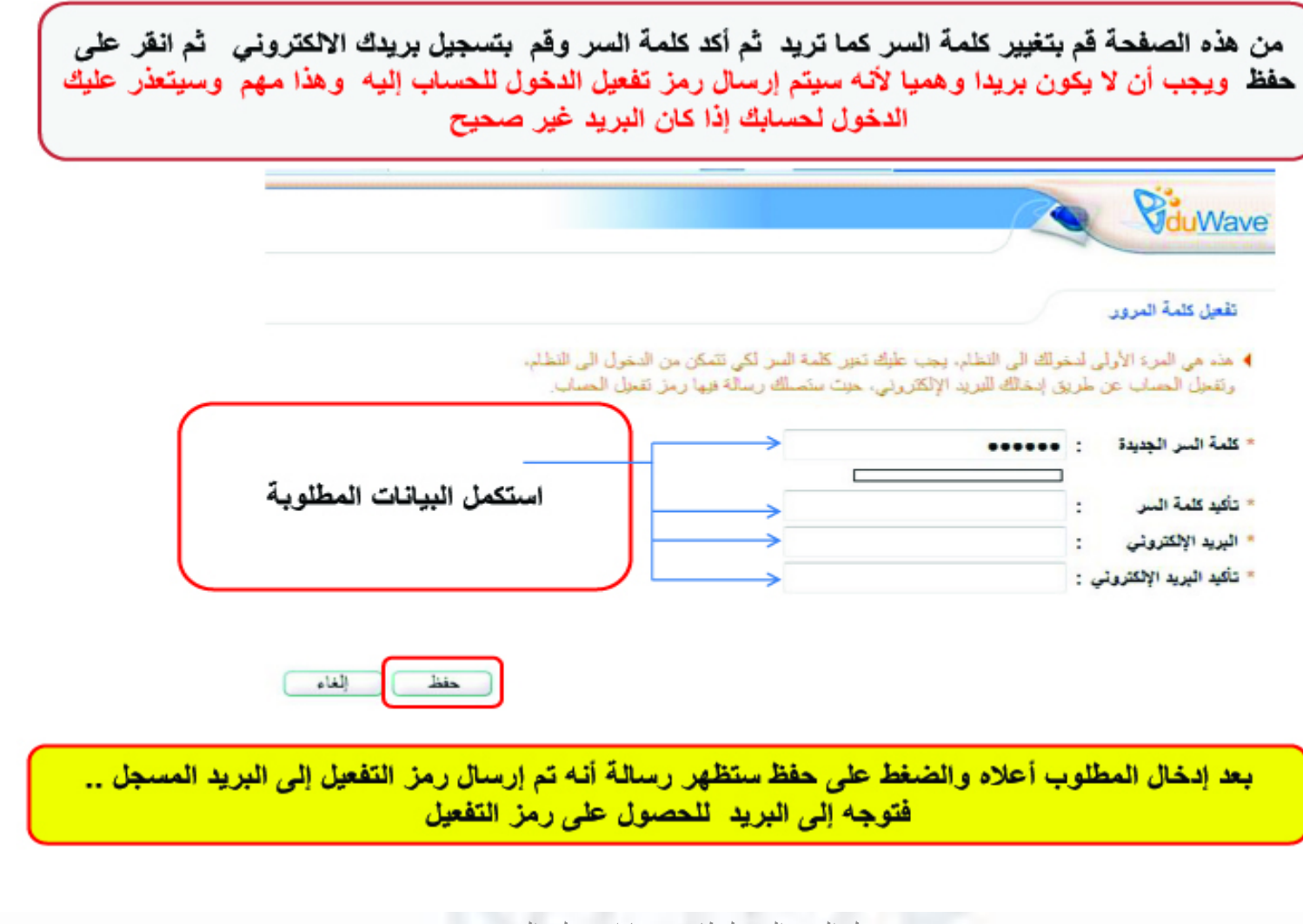
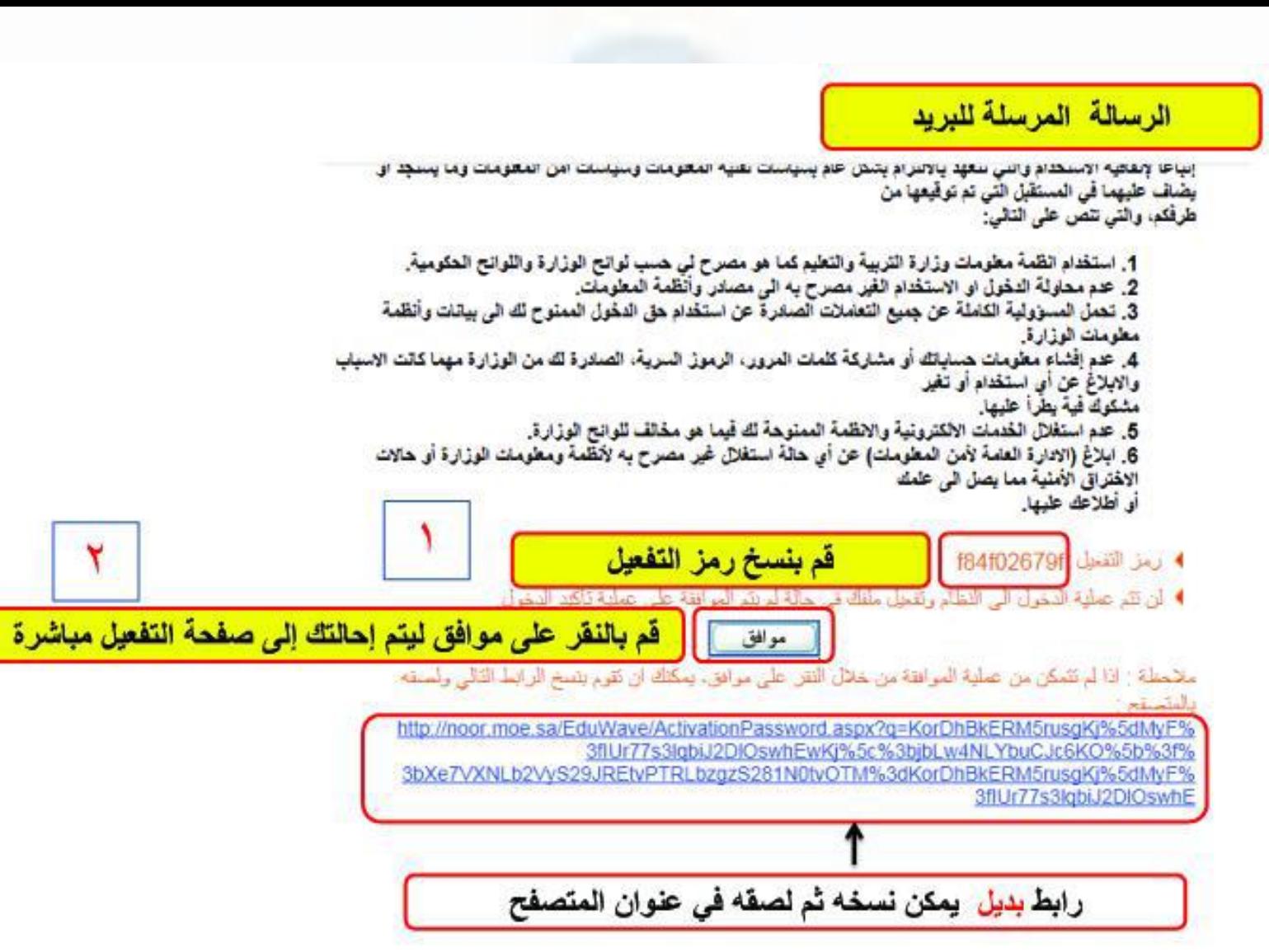

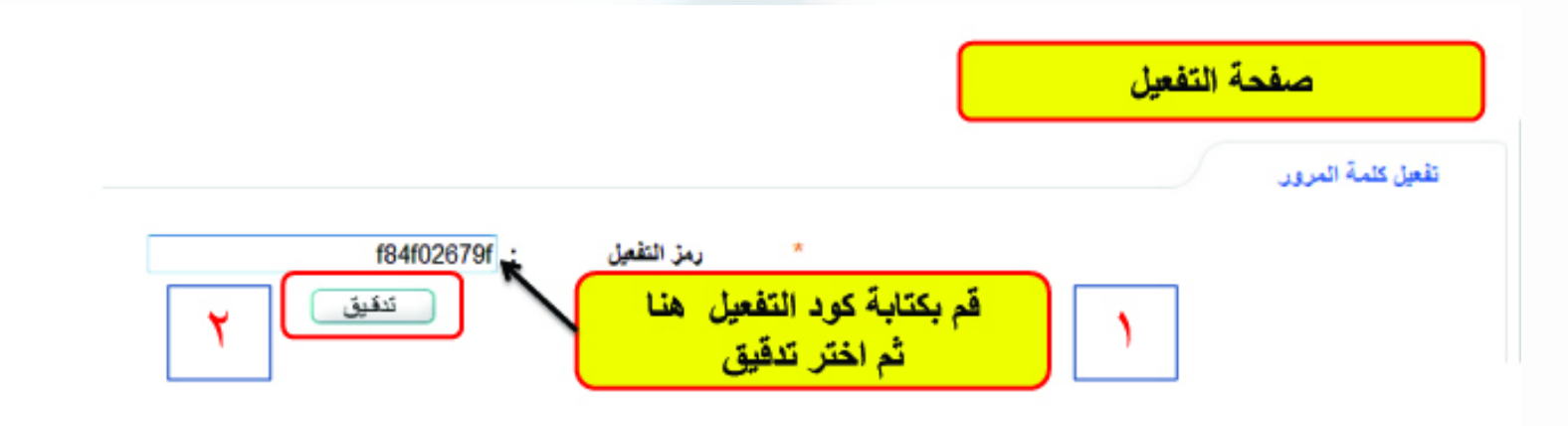

ستظهر رسالة تؤكد أن عملية التفعيل تمت بنجاح قم بالضغط على ( عودة) للدخول إلى النظام

#### تمت عملية التقميل بنجاح، يمكنك الان تسميل دخولك الى النظام.

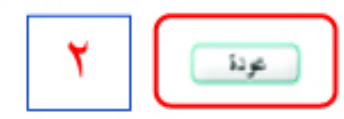

## المعلمين المنقولين من وإلى المدرسة

- شؤون المعلمين -< المعلمون -< المعلمون المنقولين إلى المدرسة شؤون المعلمين -< المعلمون –< المعلمون المنقولين من المدرسة
	- ﴾ المعلمون المنقولون من المدرسة، انقر هنا.
	- ﴾ المعلمون المنقولون إلى المدرسة، انقر هنا.

مدير مدرسة -المستخدمين المنقولين

♦ [لحذف طلبات نقل واستعادة المستخدمين، حدد المستخدم وانقل [حذف].

نوع المستخدم ز معلم اسم إدارة التربية والتطيم اسم المدرسة

﴾ العرض أرشيف النقل، انقر هنا.

لا يوجد طلبات إنتقال

: إدارة التطيم بمحافظة الخرج : @منقول من المدرسة نوع النقل

لا يوجد طلبات إنتقال

﴾ العرض أرشيف النقل، انقر هنا.

المستخدمين المنقولين

نوع النقل

مدير مدرسة -

: @منقول إلى المدرسة ۞طلب نقل من مدرسة

♦ اللموافقة على طلب نقل، حدد اسم المستخدم وانقل حفظ

### اكمال البيانات االضافية

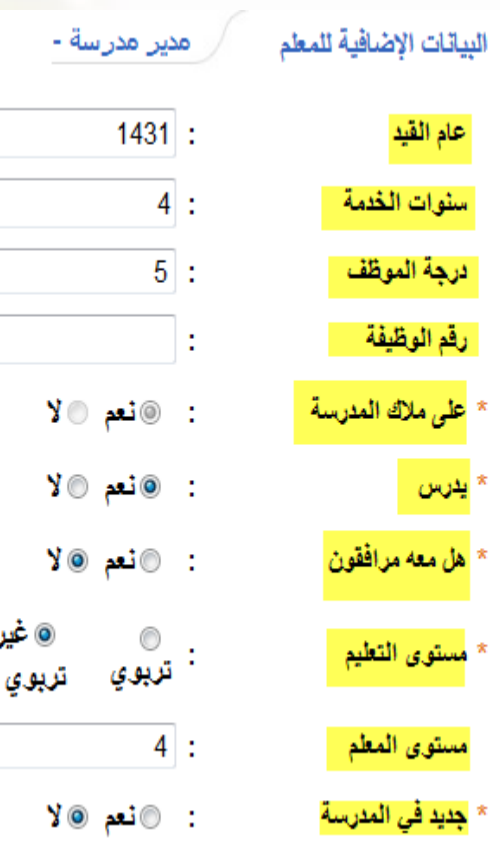

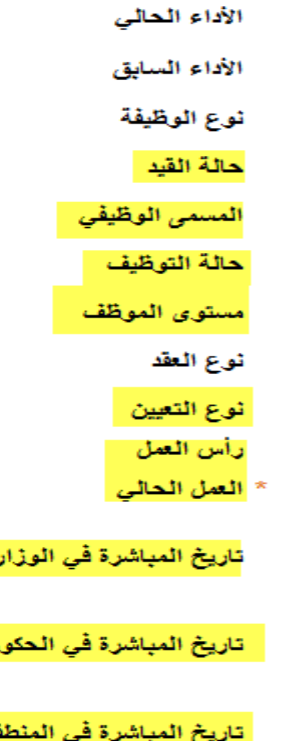

 $\blacktriangledown$ 

 $\blacktriangledown$ 

ڻين

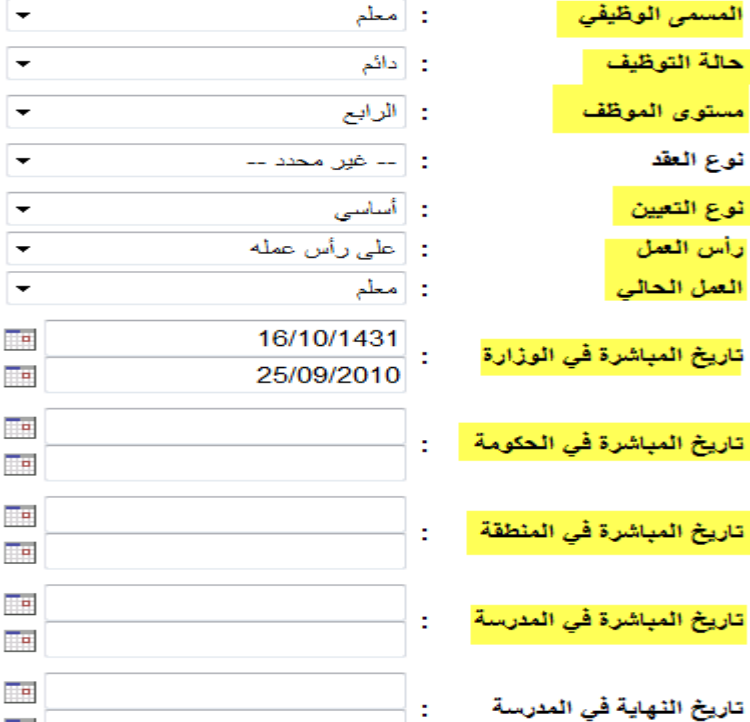

 $100$ :  $100:$ : أتطيعية

: منقول الى المدرسة

 $\overline{\phantom{a}}$ 

 $\overline{\mathbf{H}}$ H.

 $\mathbf{H}$ 

H.

H T.

 $\overline{\phantom{a}}$ 

 $\overline{\phantom{a}}$ 

H.

 $\overline{\phantom{a}}$  $\overline{\mathbf{H}}$ 

 $\overline{\phantom{a}}$ 

تاريخ التكليف بالعمل الحالي

**اكمال المؤهالت األكاديمية – مادة التدريس – مرحلة المؤهل**

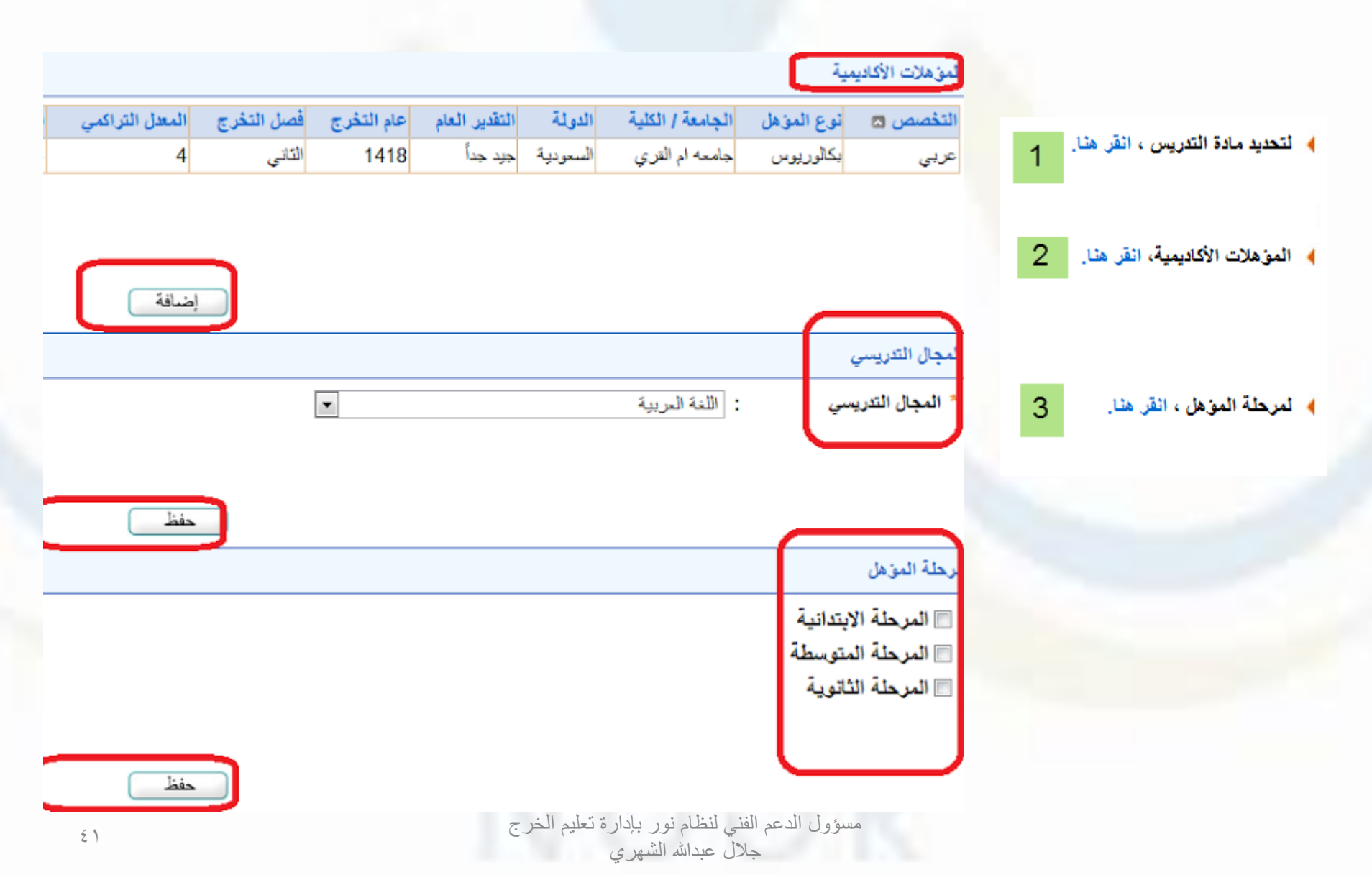

## تعديل تاريخ الميلاد والمدرسة الأصلية

- تعديل تاريخ الميالد
- شؤون المعلمين -< المعلمين -< اختيار اسم المعلم -< من اسفل الشاشة -< تعديل

تعديل المدرسة الاصلية (في حالة وجود ملف واحد في النظام) شؤون المعلمين -< المعلمين -< اختيار اسم المعلم -< من اسفل الشاشة -< تعديل -< البيانات المستخدم األكاديمية

### اسناد العالقات التدريسية

• الجدول المدرسي -< إعدادات الجدول -< إسناد العالقات التدريسية

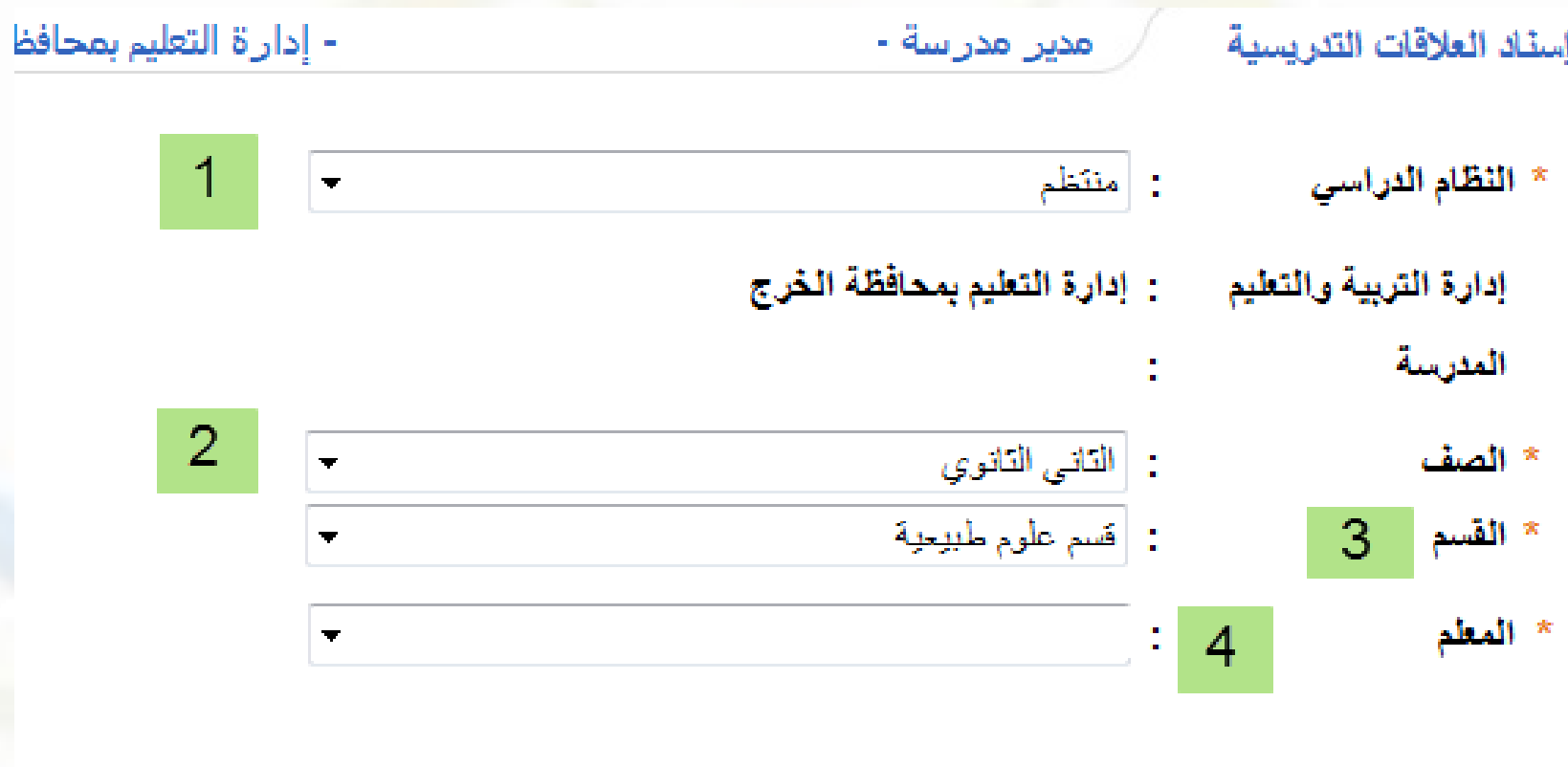

مسؤول الدعم الفني لنظام نور بإدارة تعليم الخرج جلال عبدالله الشهري

ابحث

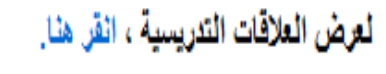

لحلف العلاقات التدريسية، انقر هنا.

 $\Box$ 

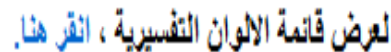

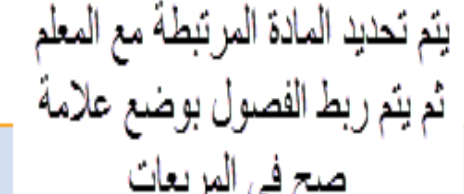

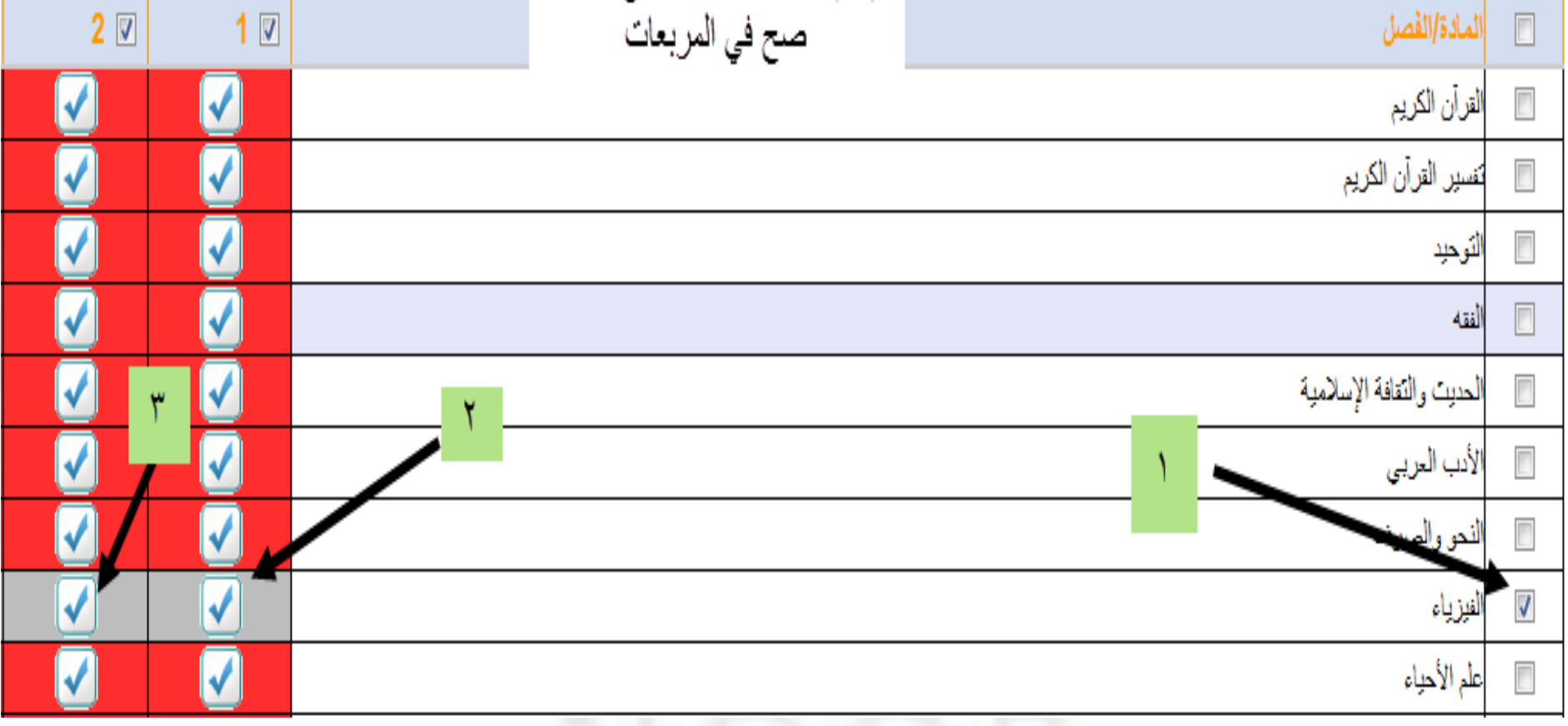

مسؤول الدعم الفني لنظام نور بإدارة تعليم الخرج جلال عبدالله الشهري

اليوم الثاني

# عمل الجدول المدرسي

**وزارة الرتبية و التعليم** 

**املركز الوطين للمعلومات الرتبوية** 

### **نظام نور لإلدارة الرتبوية**

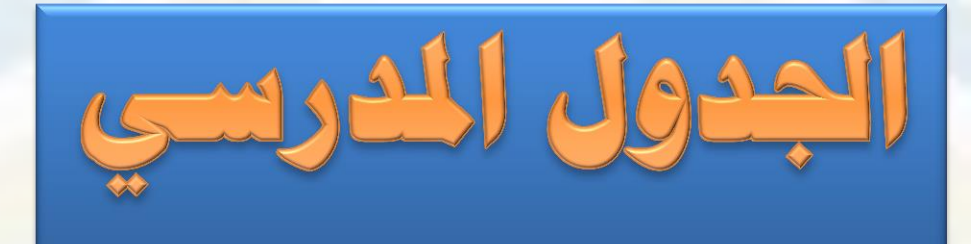

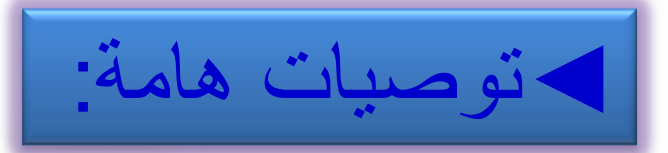

١ -يفضل أن يكون المتعامل مع الجدول المدرسي يملك خبرة في اعداد الجداول ولديه مهارة التعامل مع الحاسب الآلي . **ّ**

-**2يتم ختطيط وتنظيم و توزيع االسناد يدويا قبل البدء يف عمله آليا**

-**3 جيب تنفيذ مجيع إعدادات اجلدول املدرسي بالشكل السليم حسب طبيعة العمل**

-**4التأكد من مجيع اإلعدادات ومن ثم الدخول على اختبار االعدادات لتفقد النواقص .**

-**5حتديد عدد اجلداول املطلوب إنشائها ثم تنفيذ اجلدول .**

-**6عدم تغيري االعدادات وخصوصا احلجوزات قبل تثبيت اجلدول املطلوب .**

-**7 ل أن يتم حذف اجلداول األخرى لتجنب التشويش بعد تثبيت اجلدول املطلوب يفض . ّ**

-**8يف حال الرغبة التعديل يف االعدادات السابقة سيقوم النظام بعرض التعارضات إن وجدت .**

## **ما سيتم عرضة خالل اللقاء :**

- **توضيح أهداف اجلدول املدرسي.** H.
- **شرح متطلبات إعداد اجلدول املدرسي .** H.
- **استعراض العمليات اليت تنفذ على بيانات املعلم .** H.
- **استعراض إجراءات اخلطة الدراسية يف اجلدول .** ٣
- **خمطط توضيحي ملراحل إعداد اجلدول املدرسي .** H.
	- **شرح إعداد جدول احلصص .** ٣
	- **شرح آلية التعديل على اجلدول بعد تنفيذه .** ۳.
		- **استعراض تقارير جدول احلصص.** ٣.
		- **آلية تنفيذ جدول حصص االنتظار .** ٣.
			- **استعراض تقارير جدول االنتظار.** H
- **توضيح أهم االخطاء اليت حتول دون تنفيذ اجلدول.**٣

◄**أهم أهداف اجلدول املدرسي:**

 توزيع المواد والحصص على المعلمين بالعدل والمساواة . إطالع المشرفين التربويين على الجدول لتحديد خطة زياراتهم للمعلمين. يساعد الجدول رائد النشاط على تنظيم خطة النشاط بالمدرسة. توحيد اإلجراء لجميع مدارس بالمملكة . توزيع المواد والمعلمين على القاعات الدراسية )الفصول(بشكل منظم وعادل . إطالع الطالب وولي أمره على خطة سير الجدول على مدار االسبوع . ربط المعلمين بالمواد المسندة لهم إلدخال الدرجات من حساباتهم . تنظيم اعمال المدرسة .

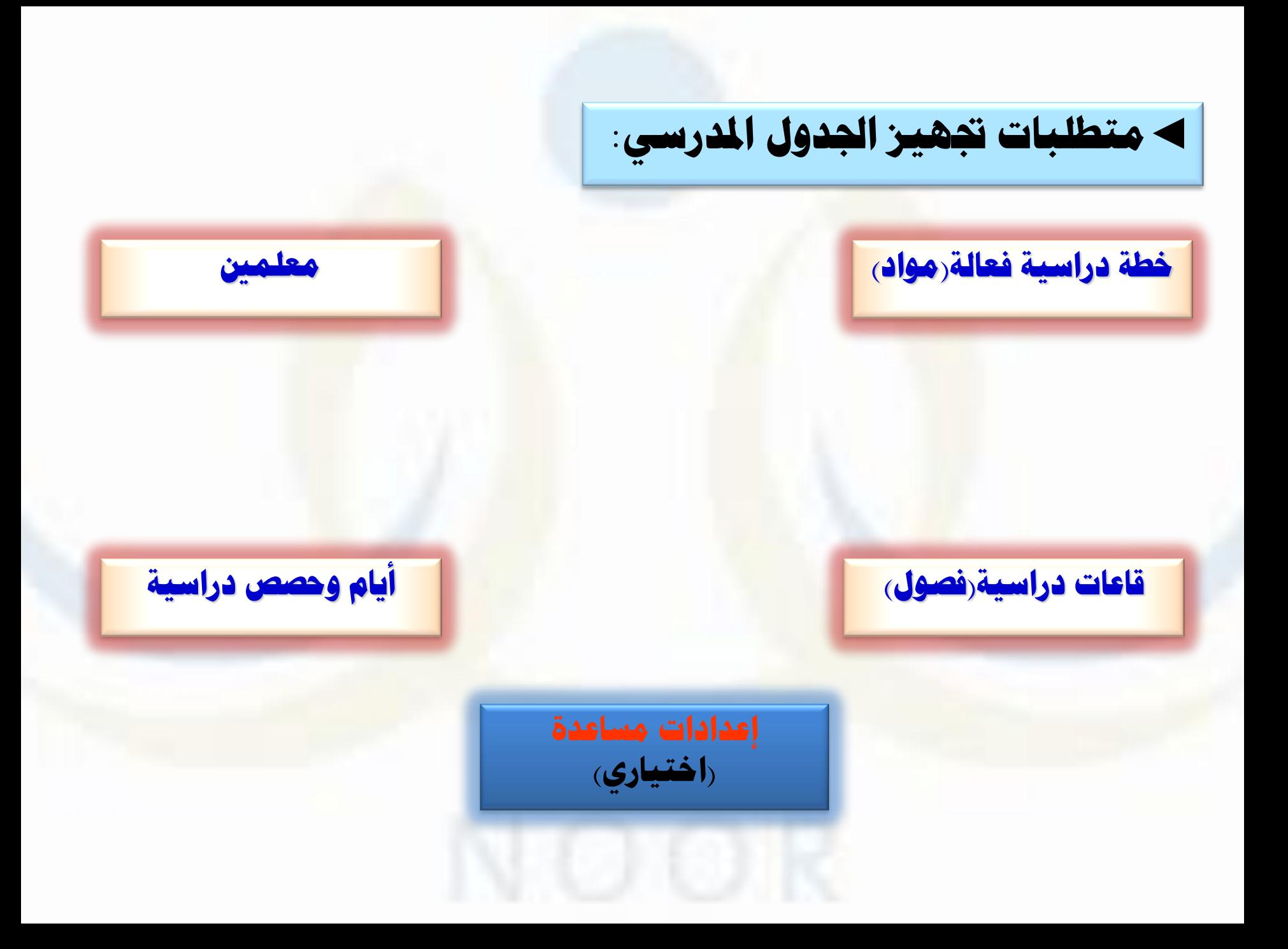

### **العمليات اليت تنفذ على بيانات املعلم :**

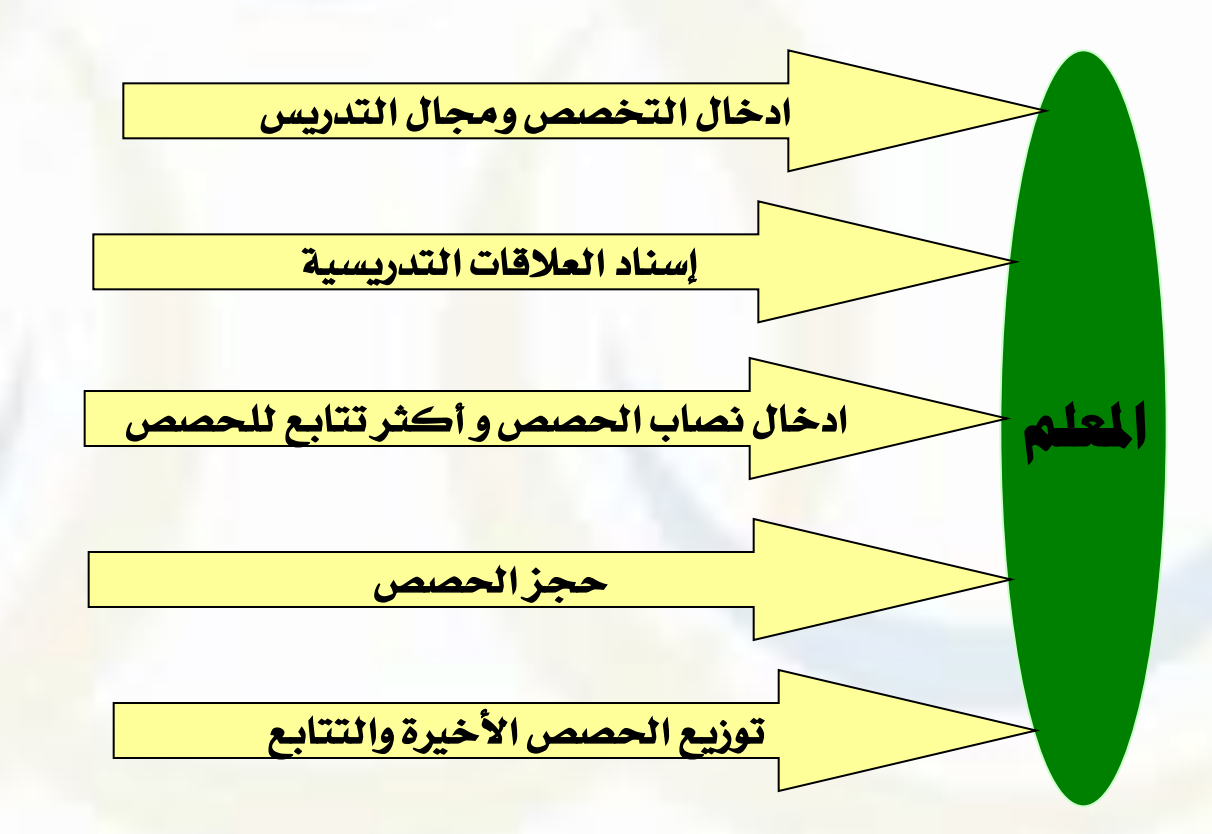

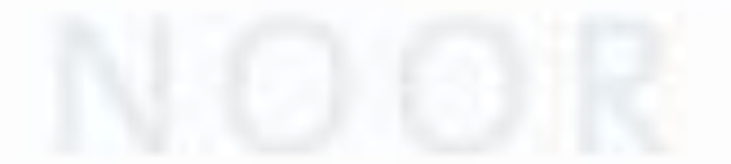

#### **إجراءات اخلطة الدراسية يف اجلدول :**

### **ادخال عدد احلصص اليومية يف األسبوع**

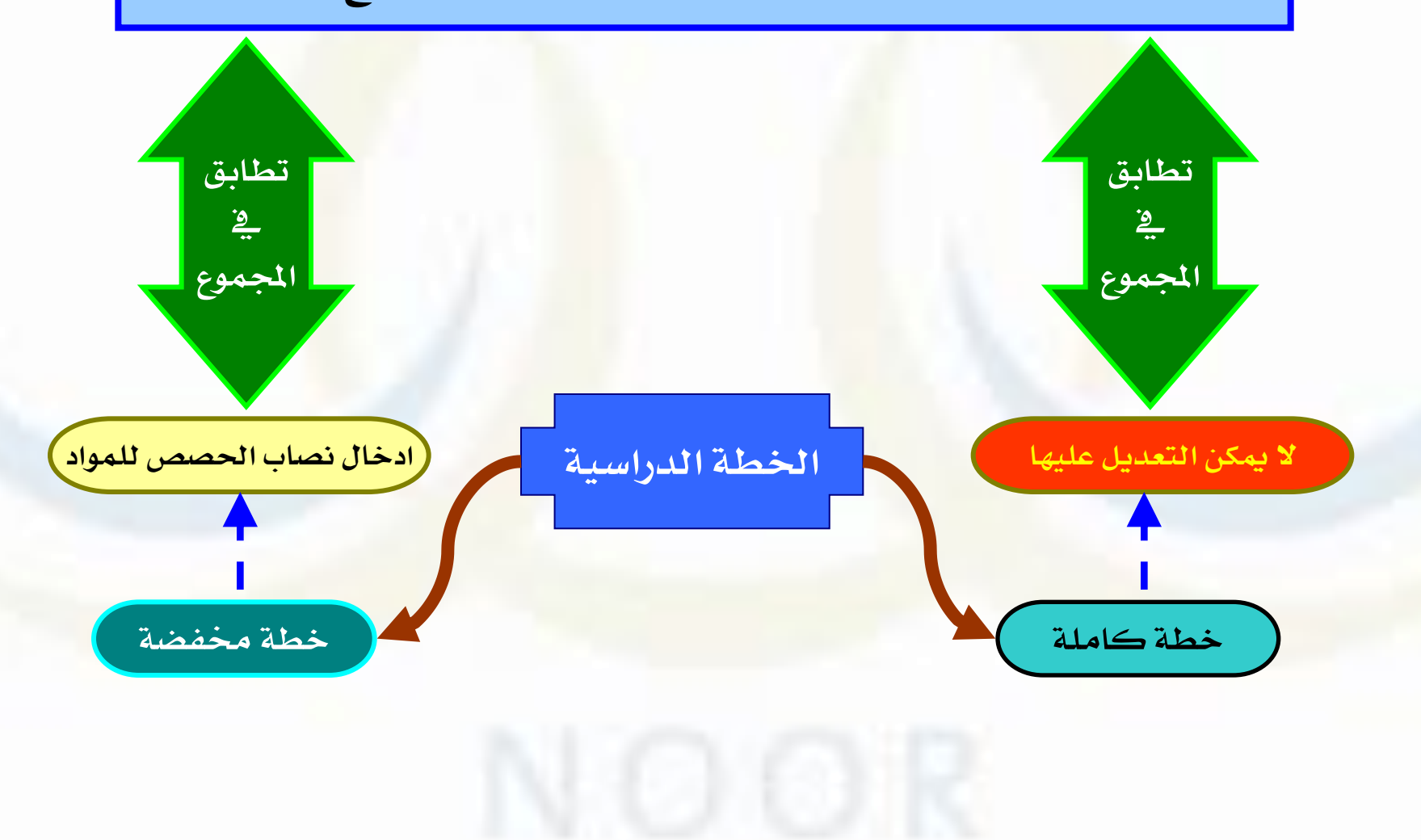

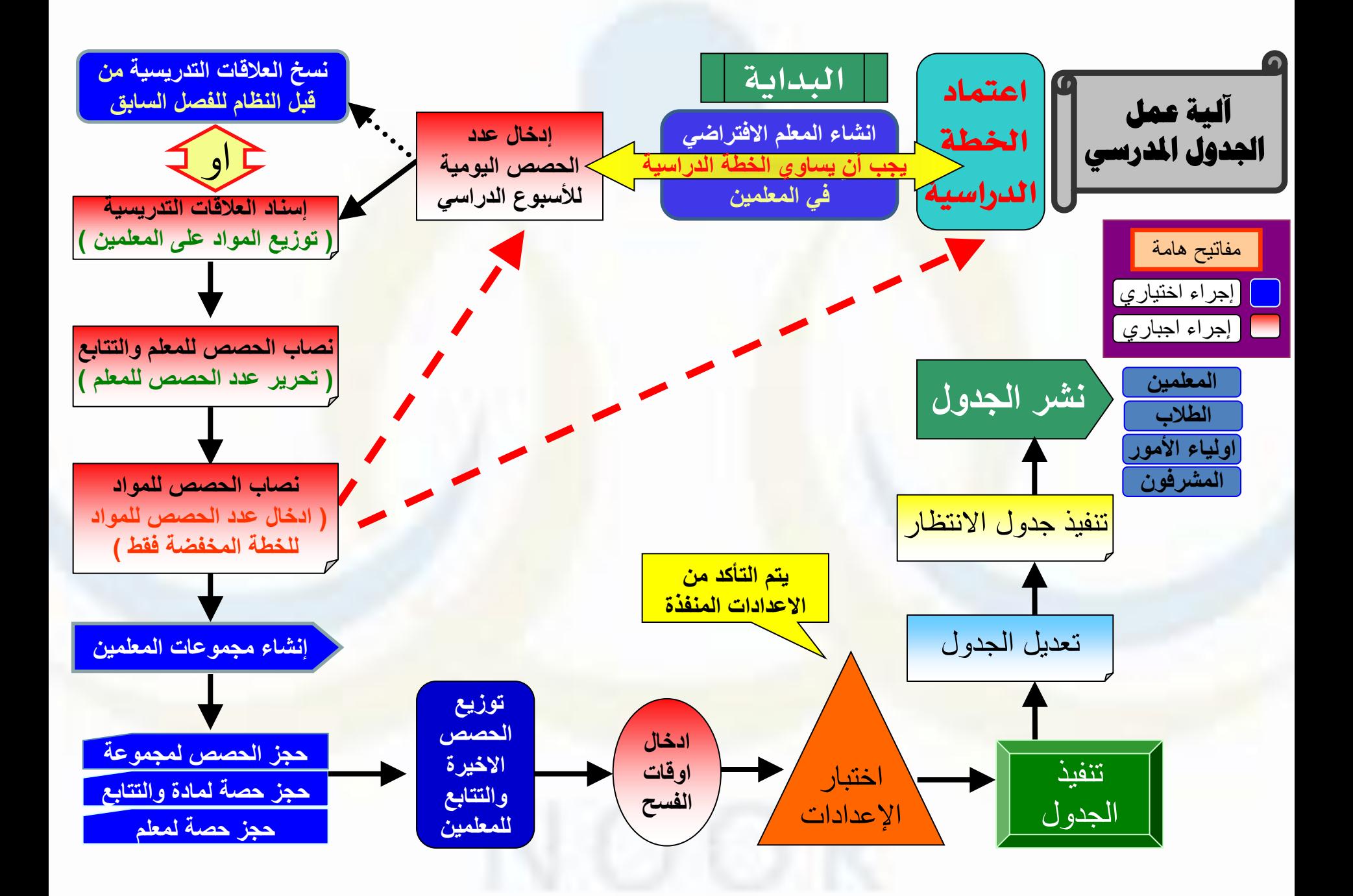

### **خدمات الجدول المدرسي :**

 $\blacktriangleleft$ 

- تحويل المستخدم
	- ⇒ الصلاحيات
	- ← بياناتي الشخصية
		- ⇒ الإعدادات
- ← تعيل ملف مستخدم
	- ← حُدمات إصْناڤية
	- <mark>←</mark> شؤون المطمين
	- <mark>←</mark> شوَون الموظفين
- ← شوون الطلاب
- ⇒ الشؤون التطيمية
	- **← الإختبارات**
- <mark>← برامج تفُقد البينة المدرسية</mark>
	- ⇒ التقارير
	- ⇒ المعال السابق <mark>والجدول المدرسي</mark> ⇒ الدعم الفَنَي
		- **← طلبات المعلمين**
- والمحادات الجداول ≱ اِخْتبار الإعدادات بي تتفيذ الجدول
	- ﴾ تقارير الجدول المدرسي

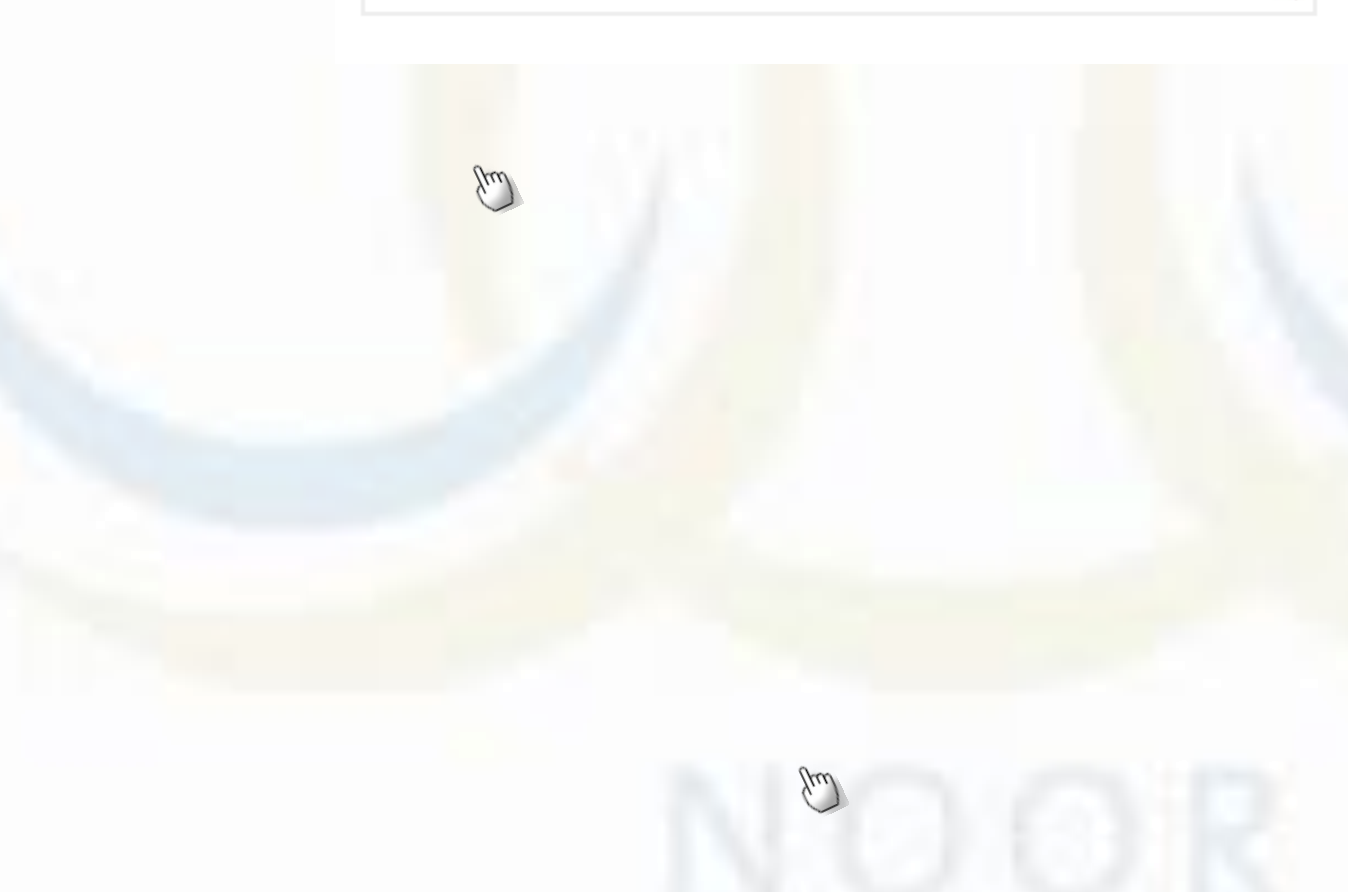

### **خدمات الجدول المدرسي :**

تحويل المستخدم  $\blacktriangleleft$ 

← الصلاحيات

← بياناتي الشخصية

⇒ الإعدادات

**← تع**ايل ملف مستخدم

**← خَد**مات إصْناڤية

**←** شوَون المعلمين

**←** شوَون الموظفين

← شوون الطلاب

← الشؤون التطيمية

⇒ الإختبارات

← بِرامج تفَقد البِينة المدرسية.

← التقارير

⇒ المع*دل* السابق

⇒ الچدول المدرس*ي* 

⇒ الدعم الفنى

⇒ طَلبات المعلمين

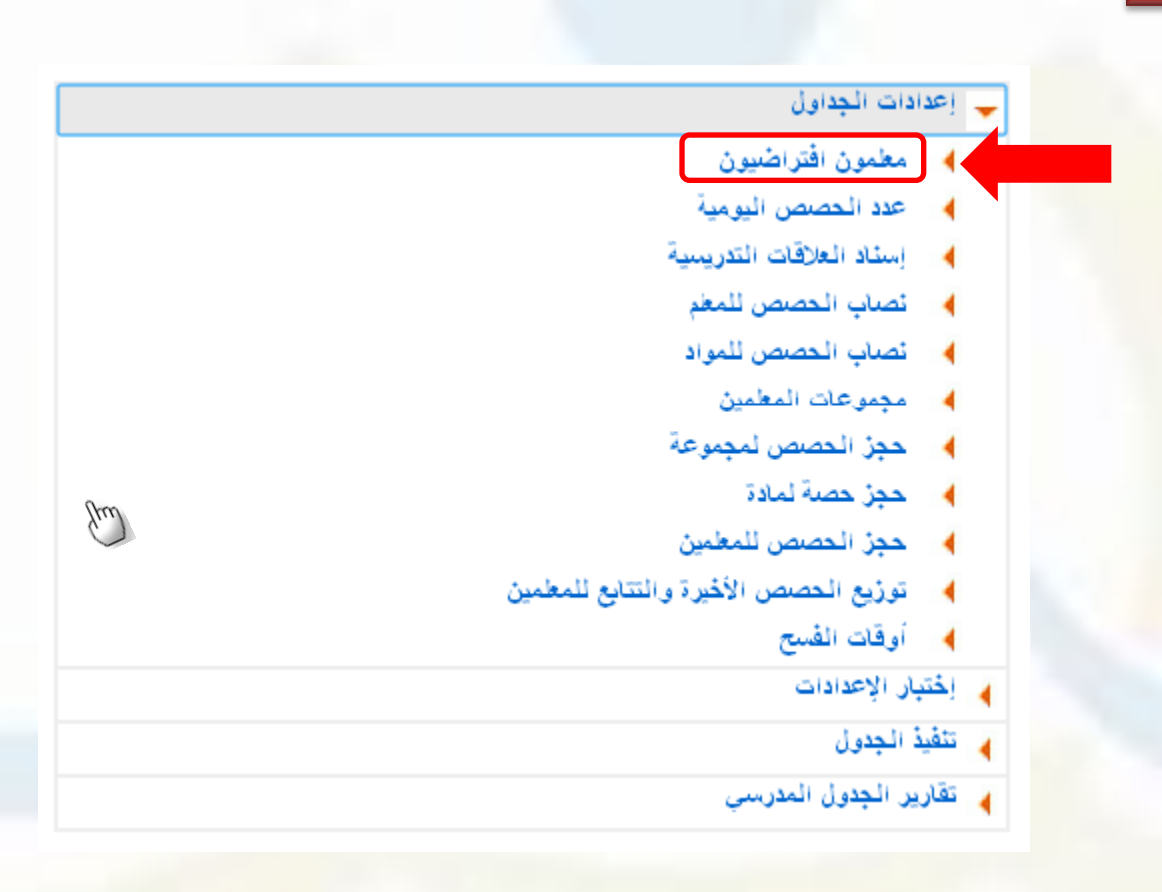

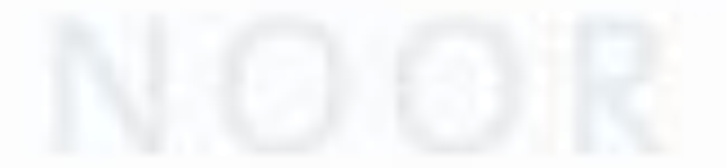

**خدمات الجدول المدرسي : إنشاء المعلم االفتراضي**

**يتم انشاء معلم افتراضي في الحاالت الخاصة بعدم وجود معلم بسبب نقل أو عدم مباشرة أما إذا كان جميع المعلمين مكتملين فال ضرورة لذلك .**

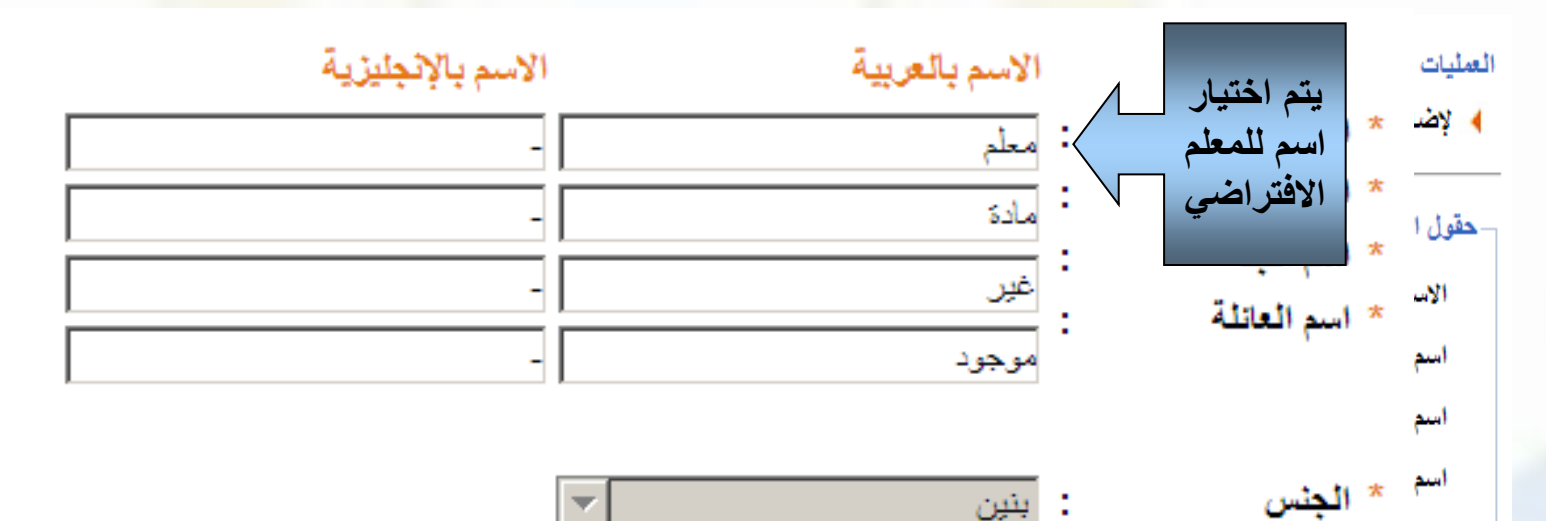

ام هذا ا

 $\int \mu \omega$ عودة

عودة

حفظ

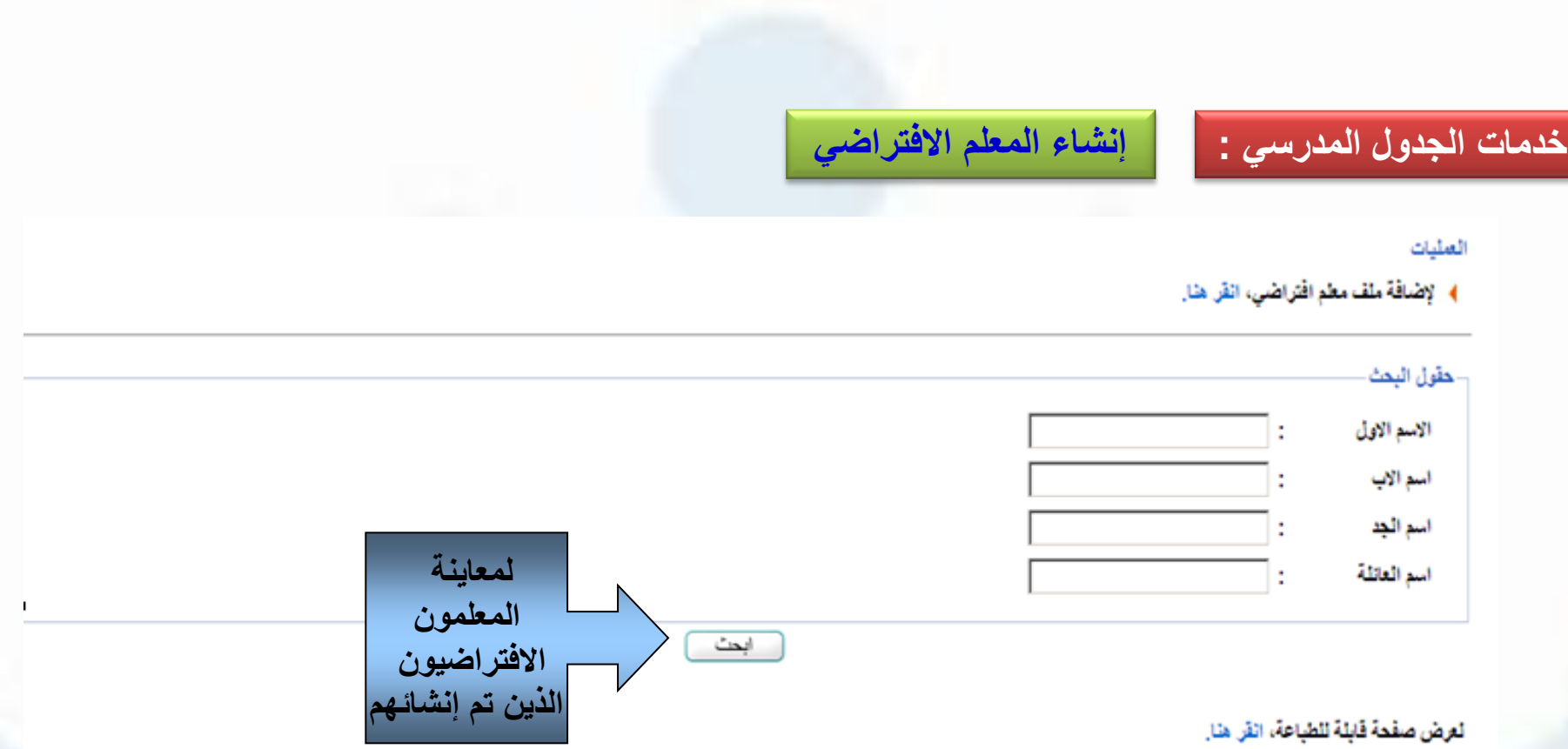

﴾ هذا المستخدم هو مطم إفتراضمي بهدف إلى سد إحتياج المدرسة من المطمون في حال لم يقوفور مطم لأحد لمواد، وبإمكانكم وعند تمون المطم الصمحيح أن تنقل الملاقات التدريسية له

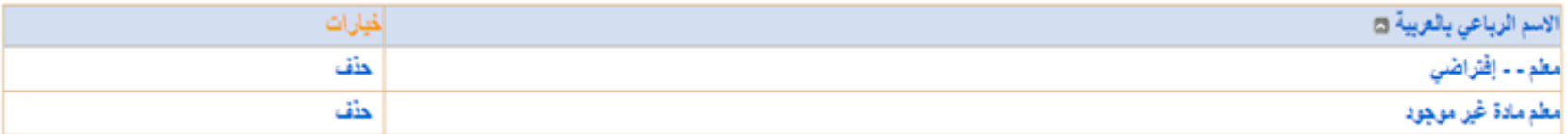

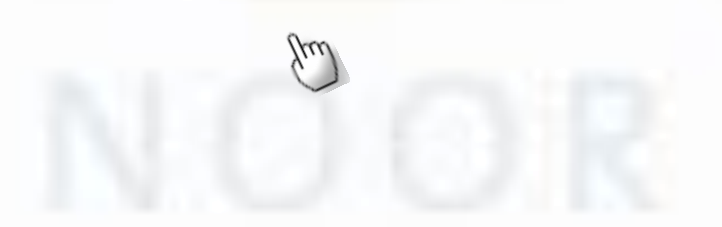

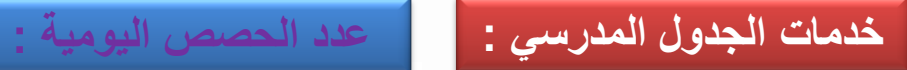

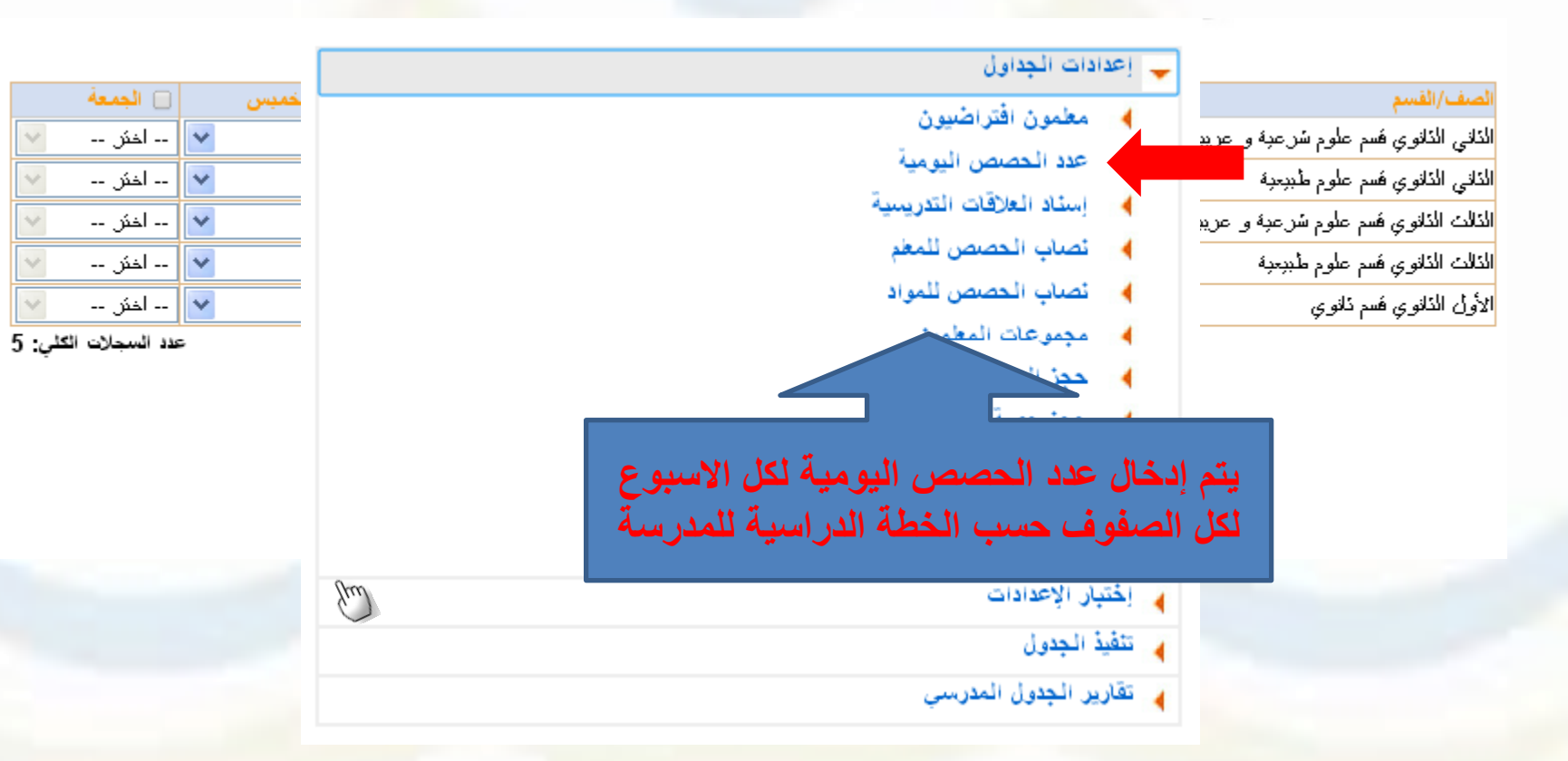

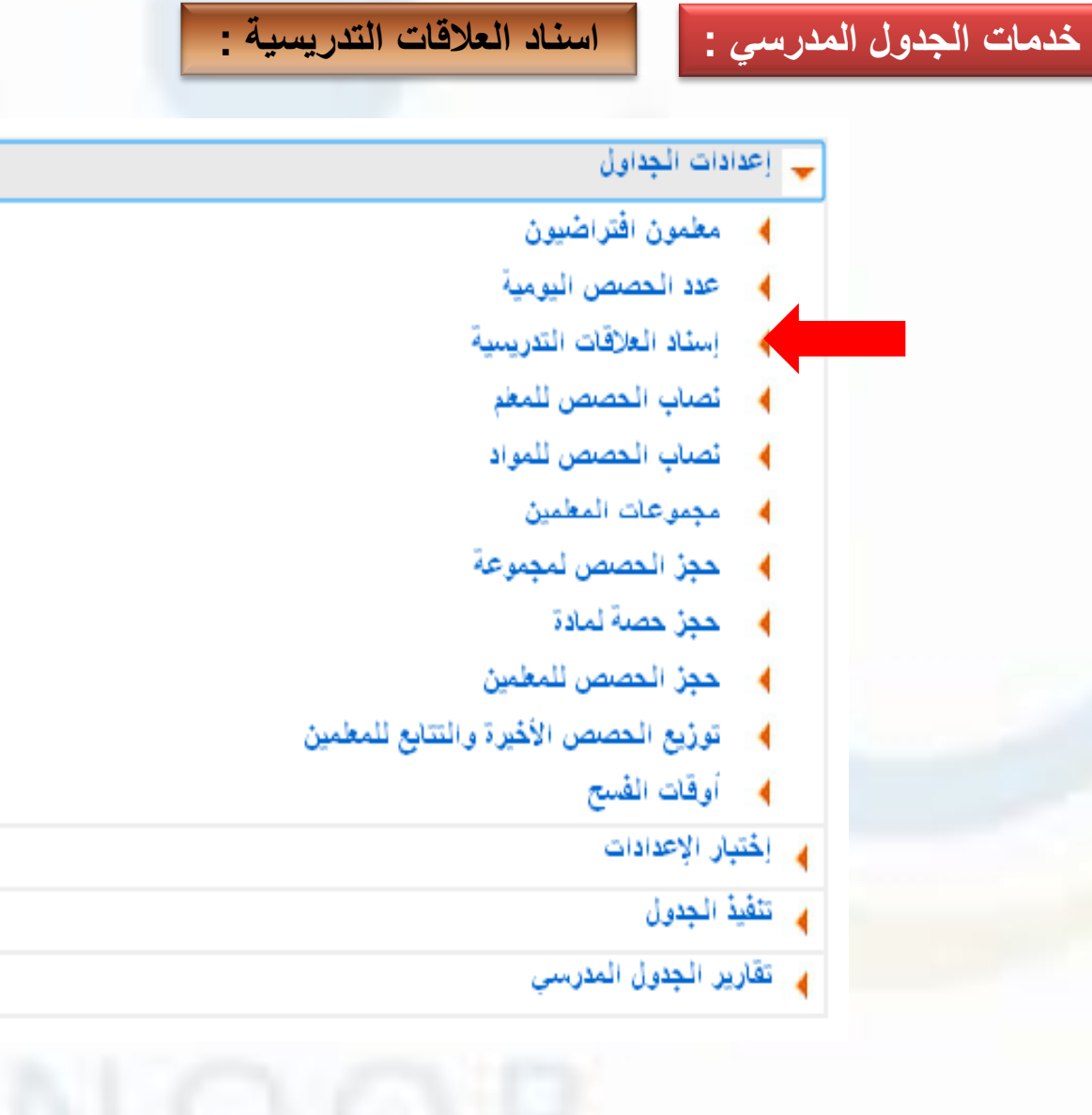

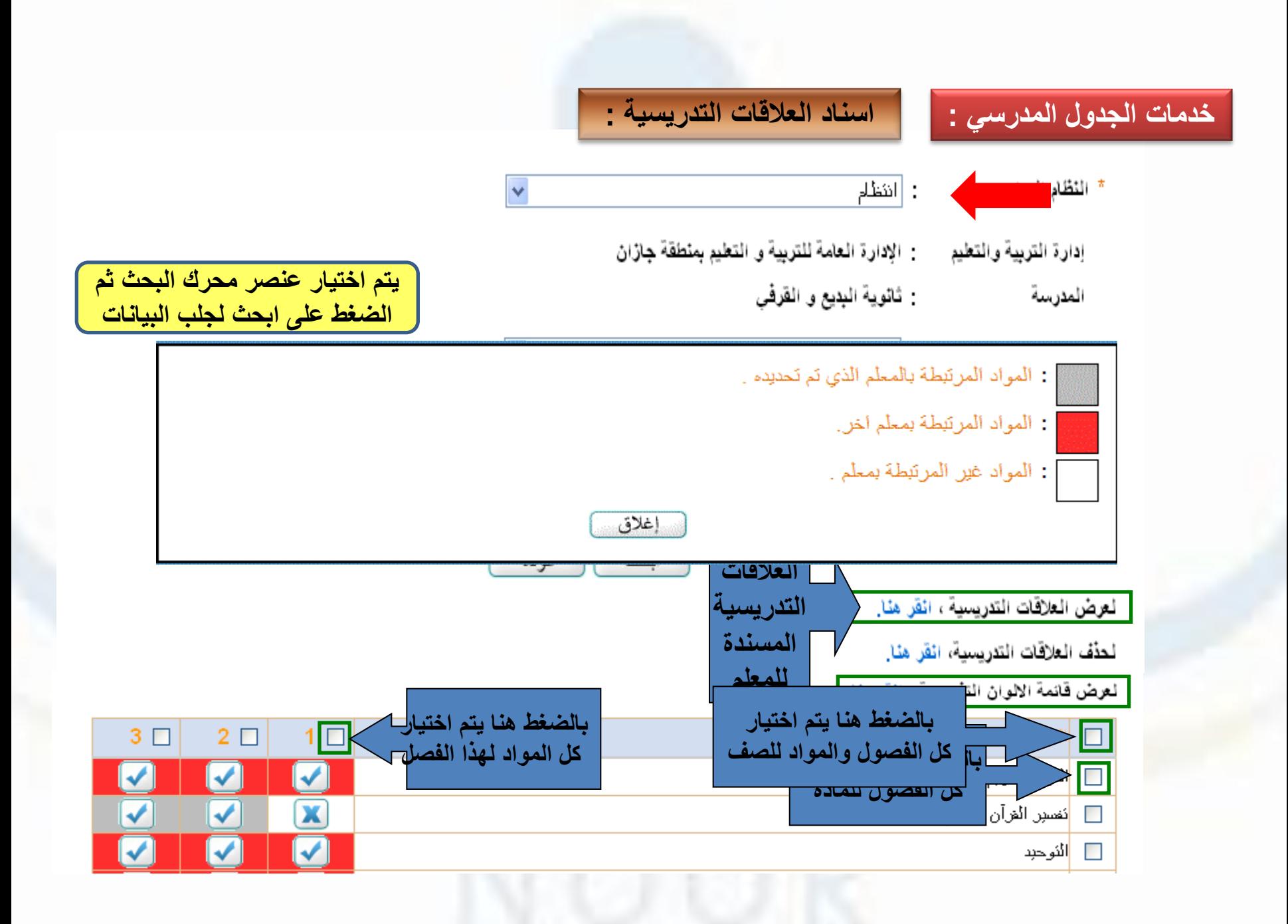

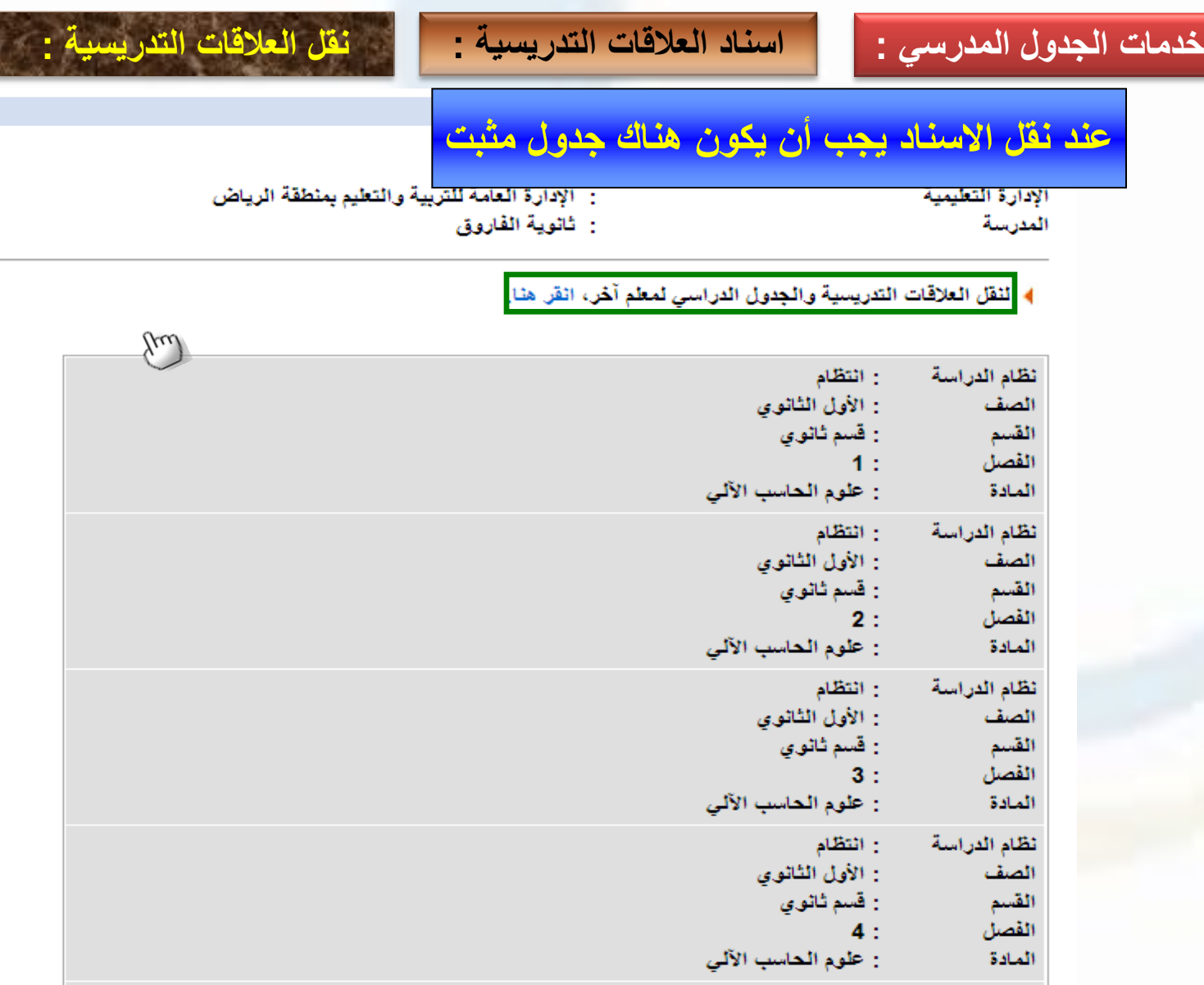

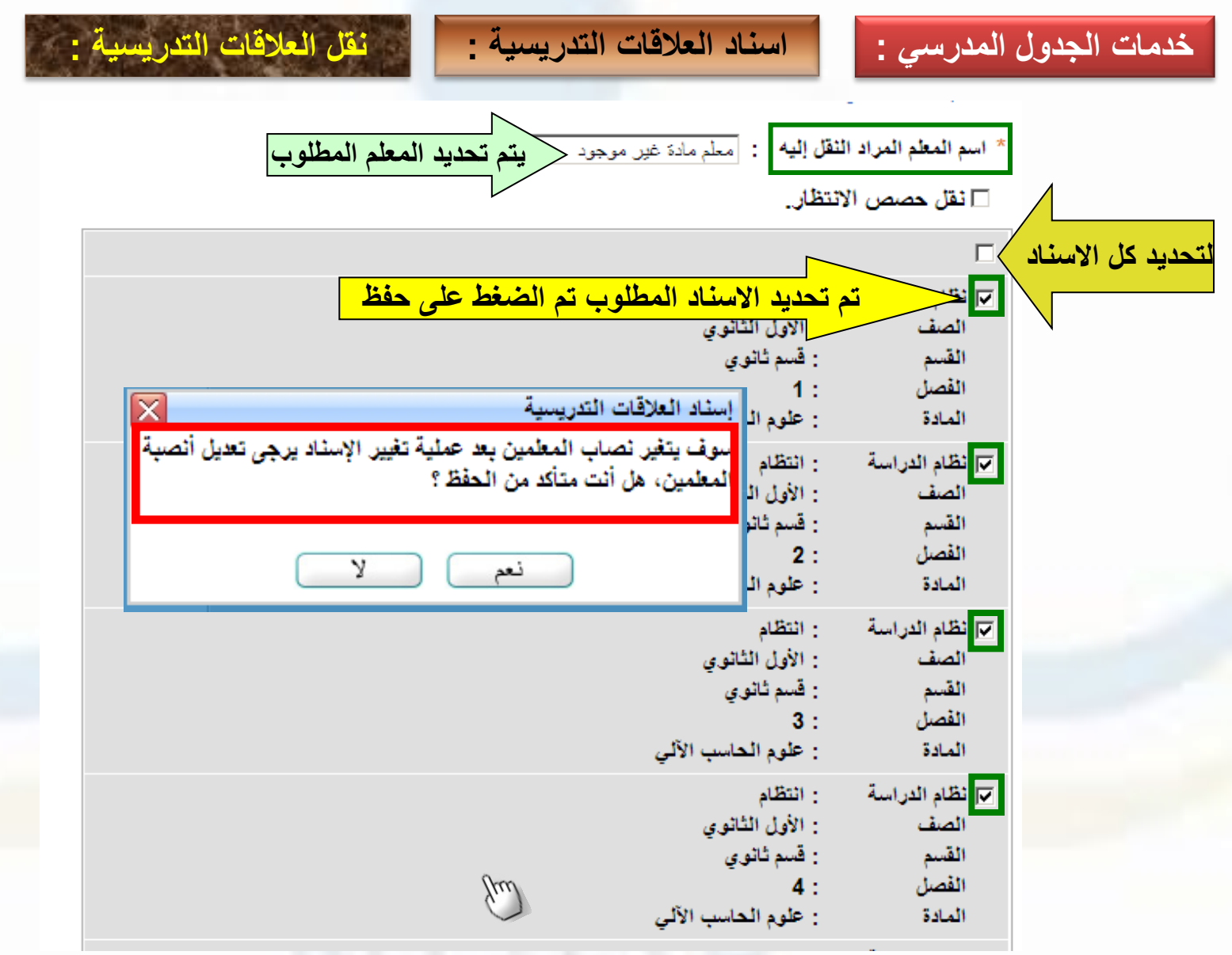

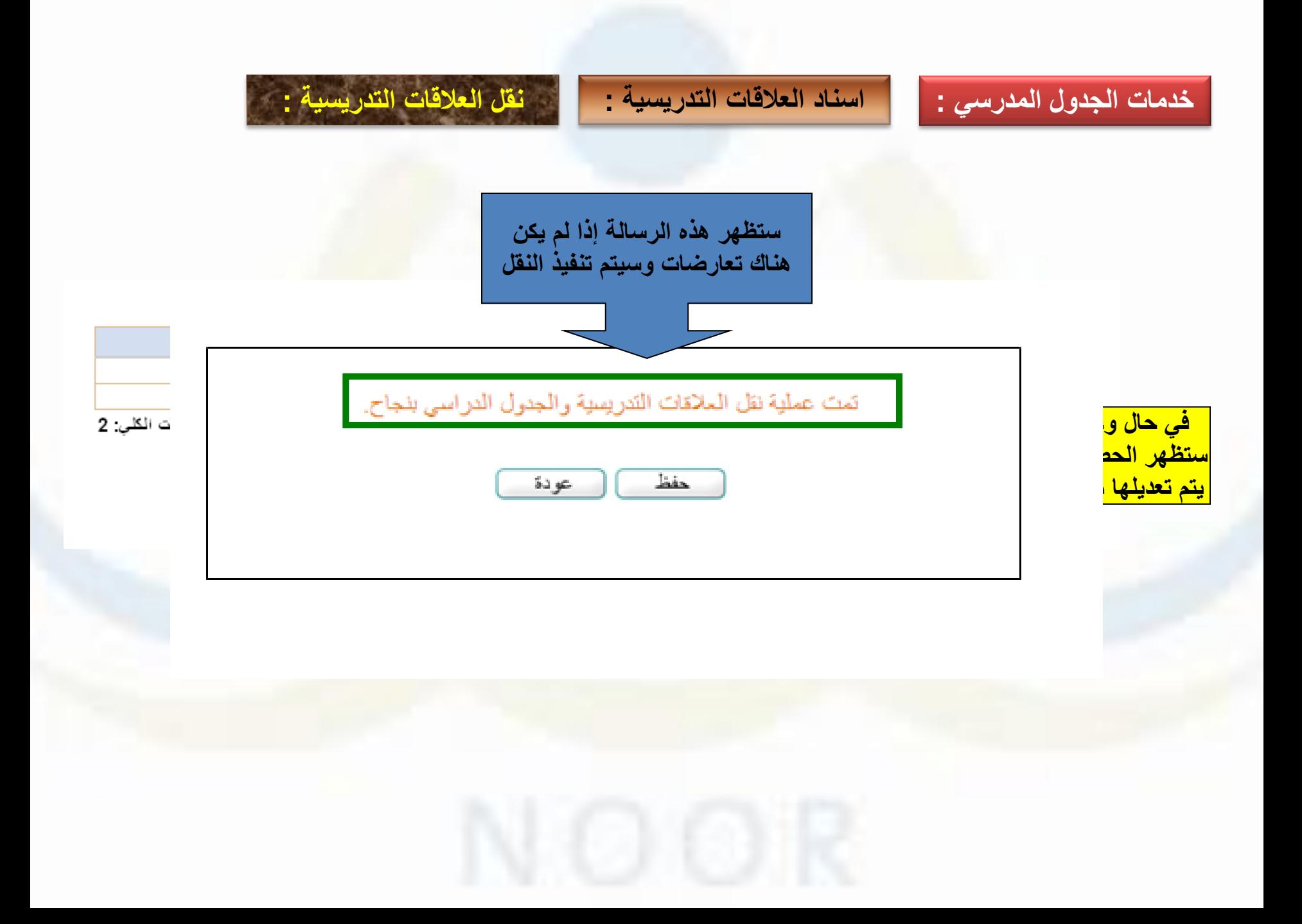

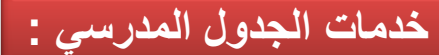

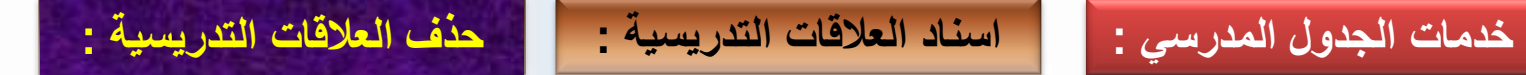

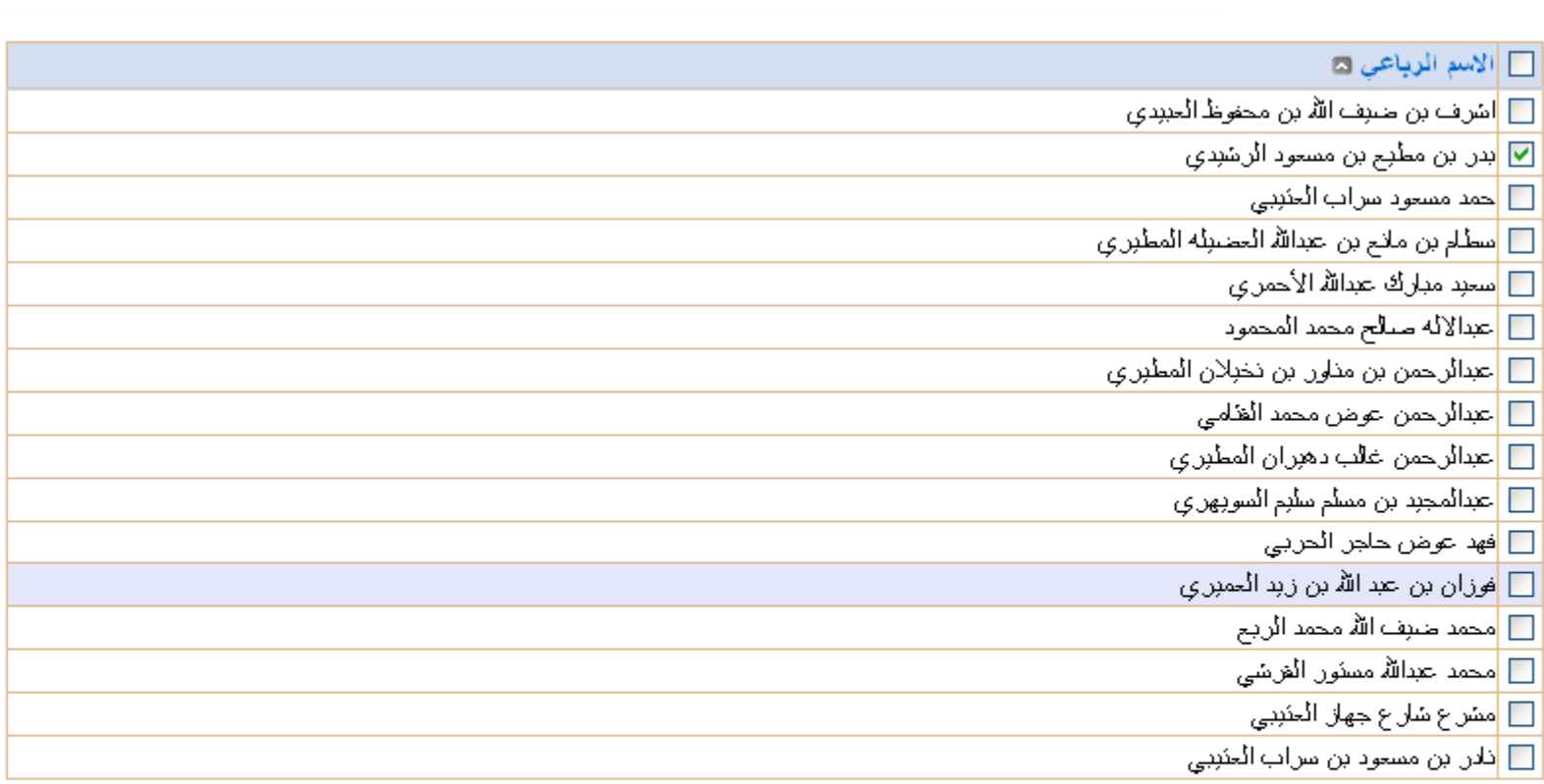

عدد السجلات الكلي: 16

ئمت عملية الحذف بنجاح.

حذف عودة

**تطبيق عملي اليوم األول – 3/1 25 دقيقة**

**اضافة معلمان افتراضيان في المدرسة بشكل كامل واستعراضهما .**

**الدخول على شاشة عدد الحصص اليومية التأكد من مطابقتها بعدد حصص نصاب المواد للصفوف .**

**اسناد العالقات التدريسية للمعلمين االفتراضيين ومن ثم استعراض اإلسناد.**

**حذف اسناد احد المعلمين .**

**الدخول على رابط نصاب الحصص للمعلم وتصحيح االخطاء المترتبة على حذف االسناد وإعادة االسناد مرة أخرى للحالة االصلية .**

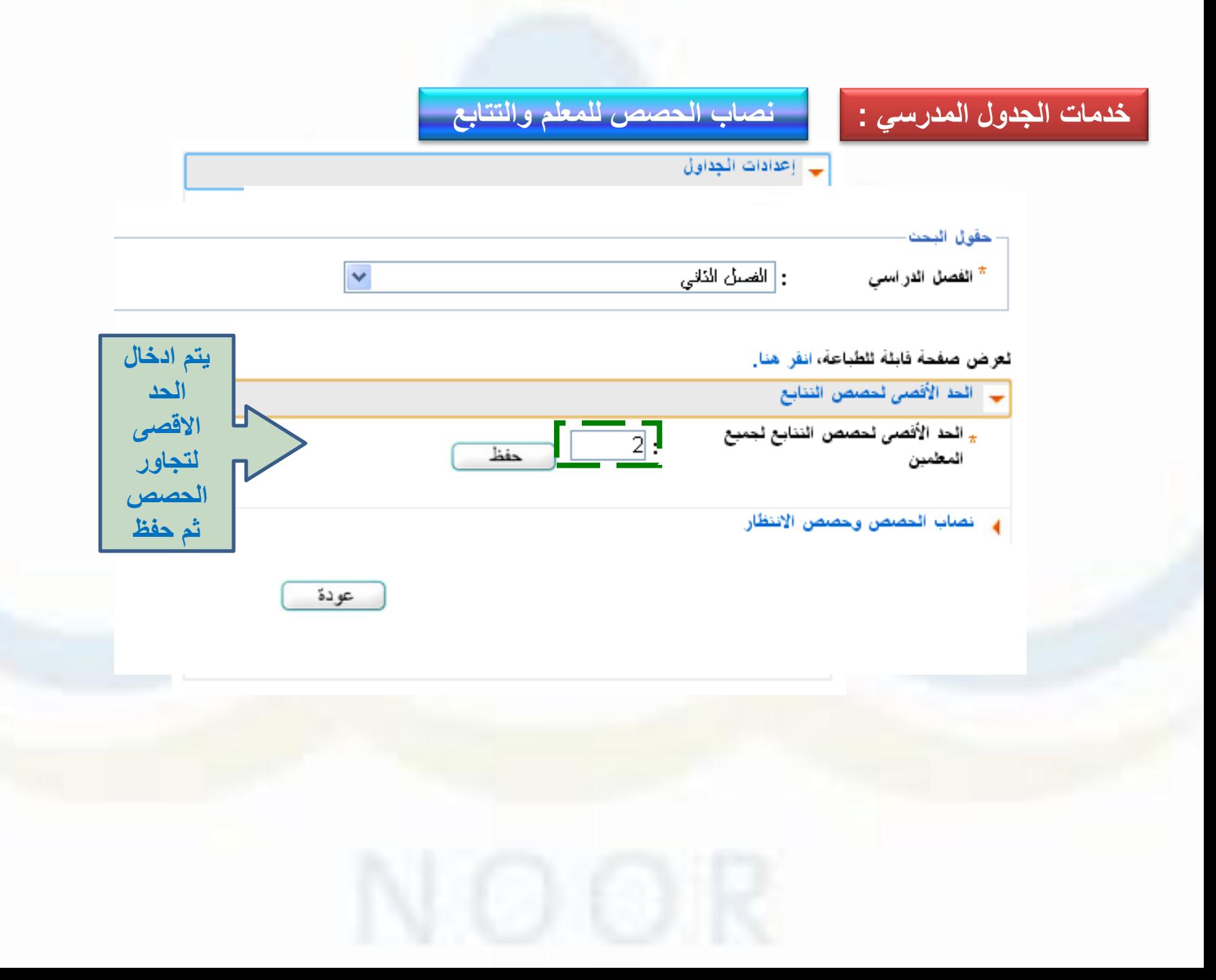

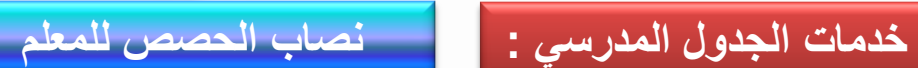

**يظهر الفرق بالموجب إذا كان لفتح امكانية ادخال االنصبة و االنتظار**

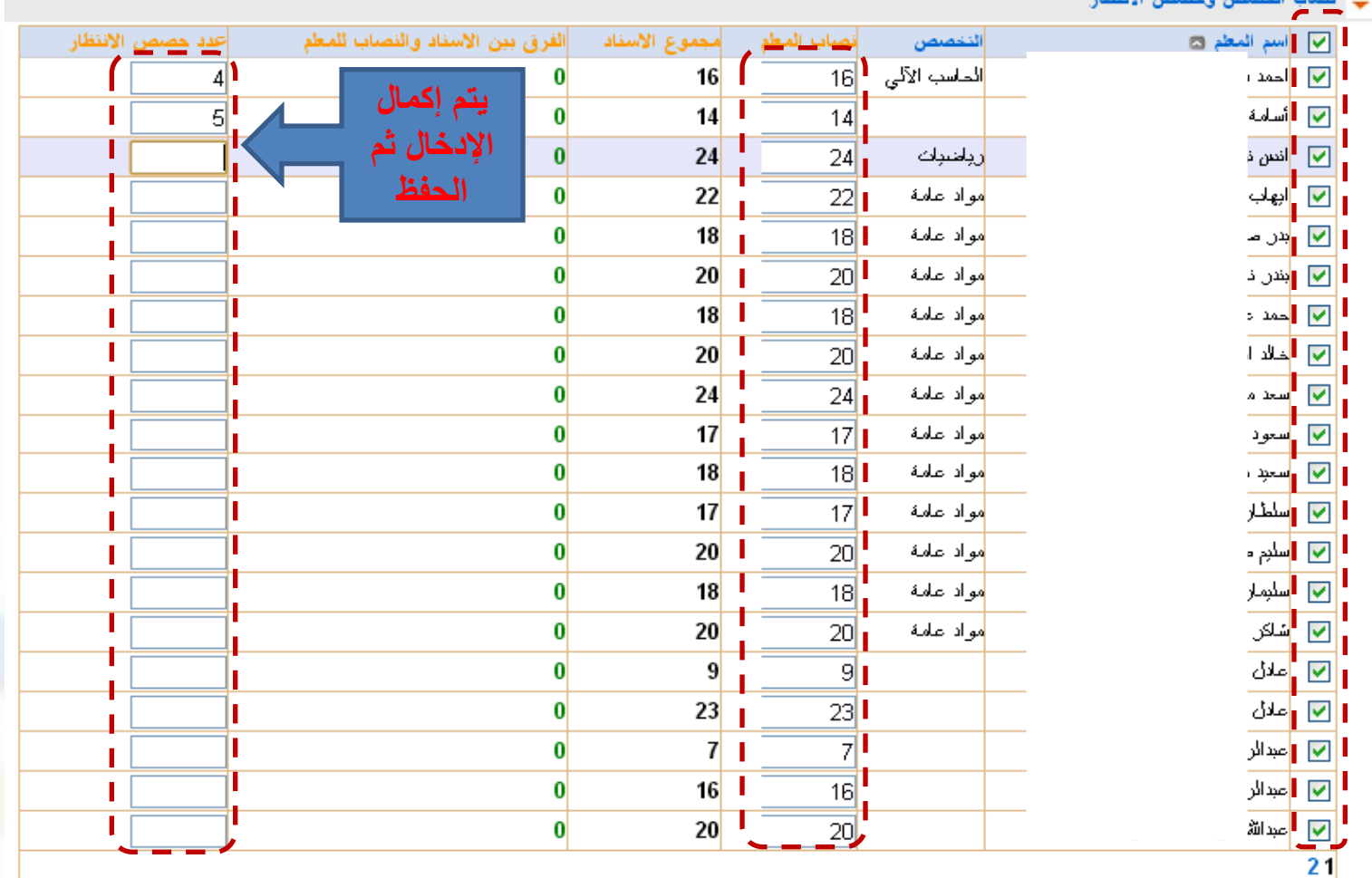

عدد السجلات الكلي: 38

حفظ

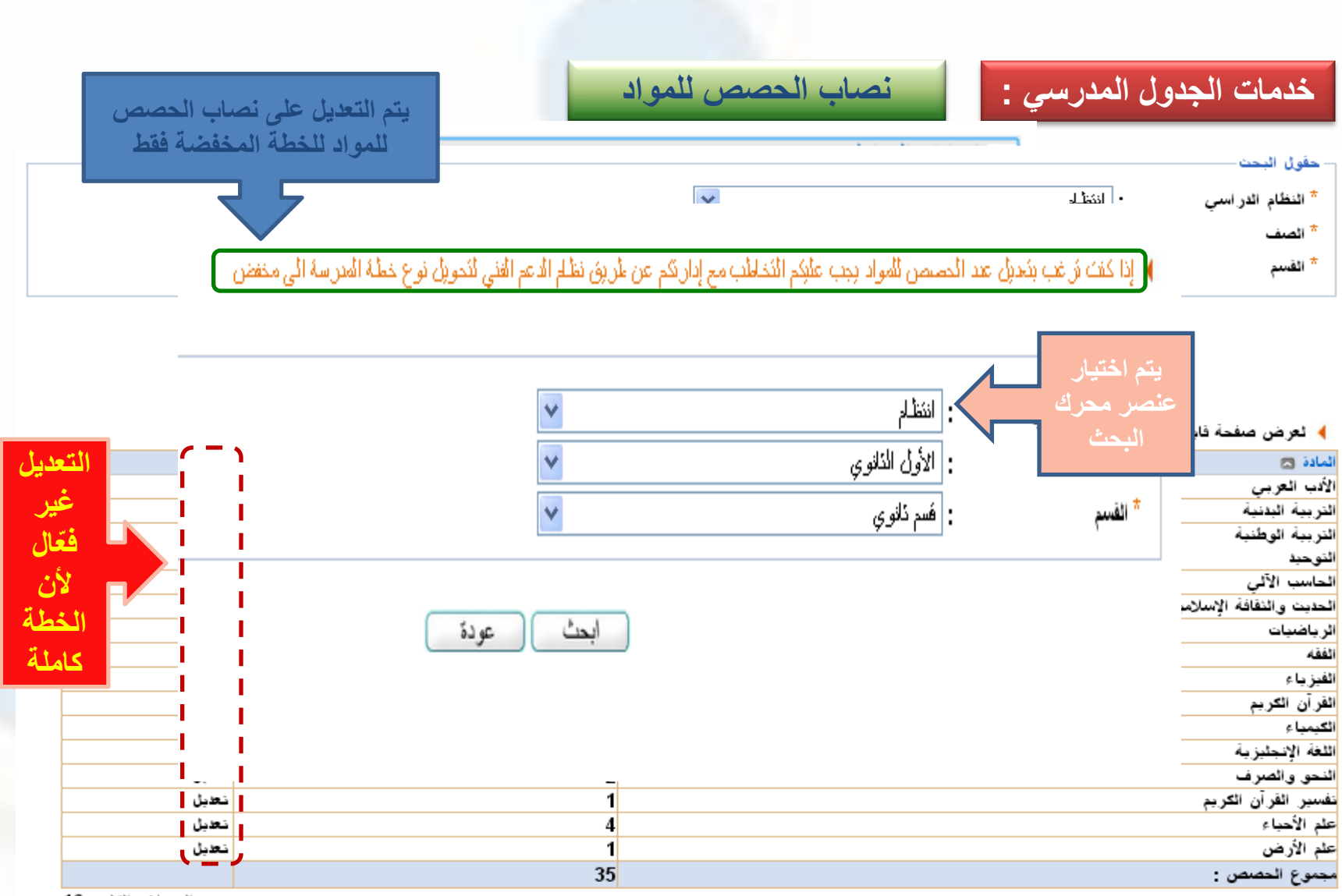

عدد السجلات الكلي: 16

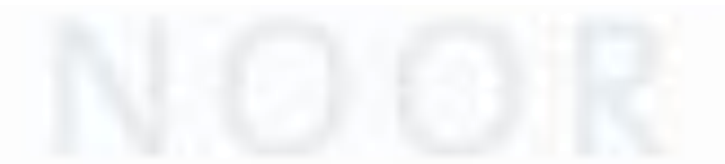

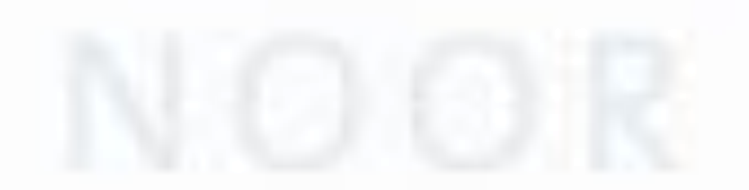

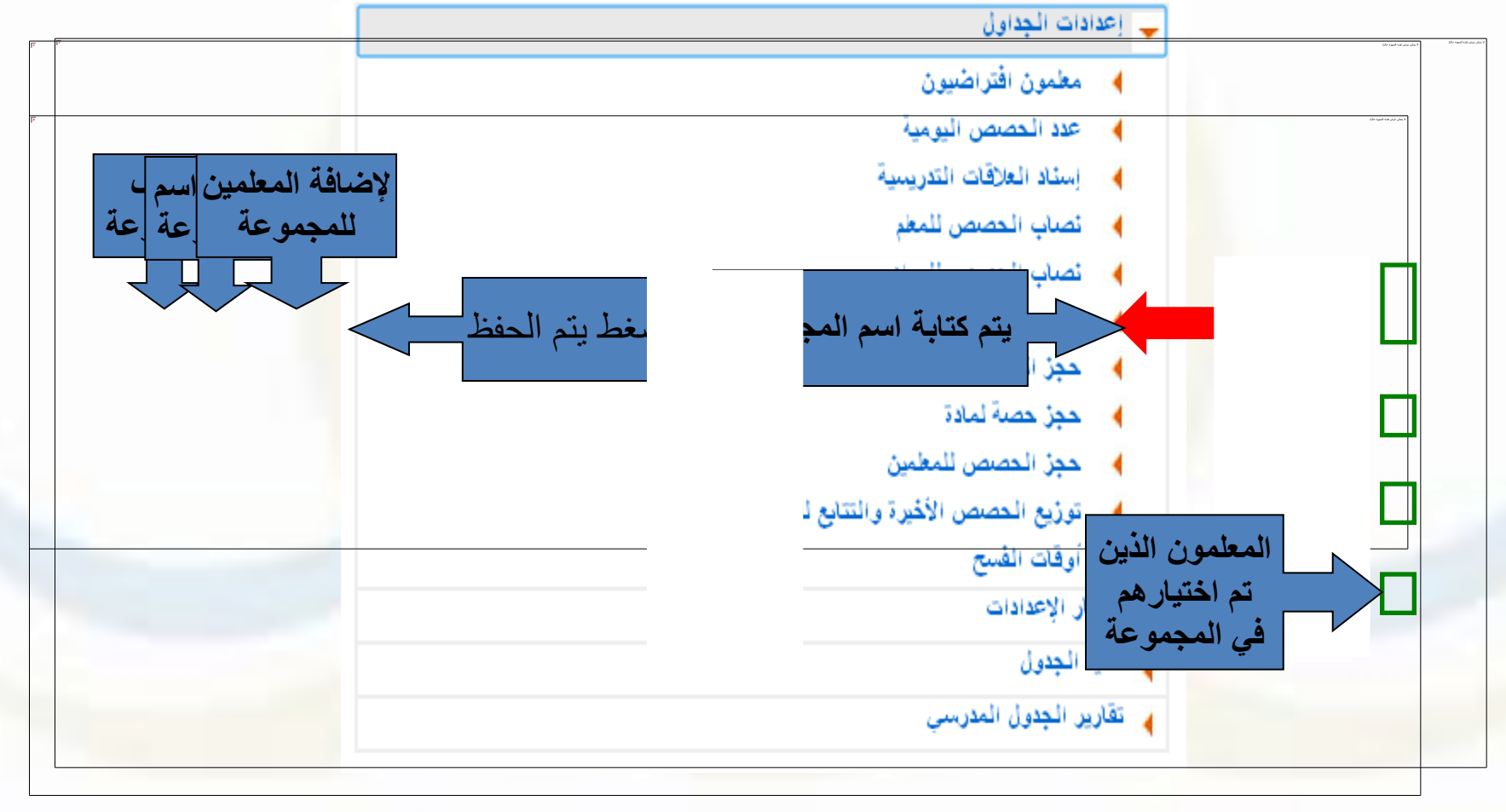

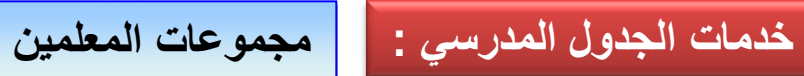

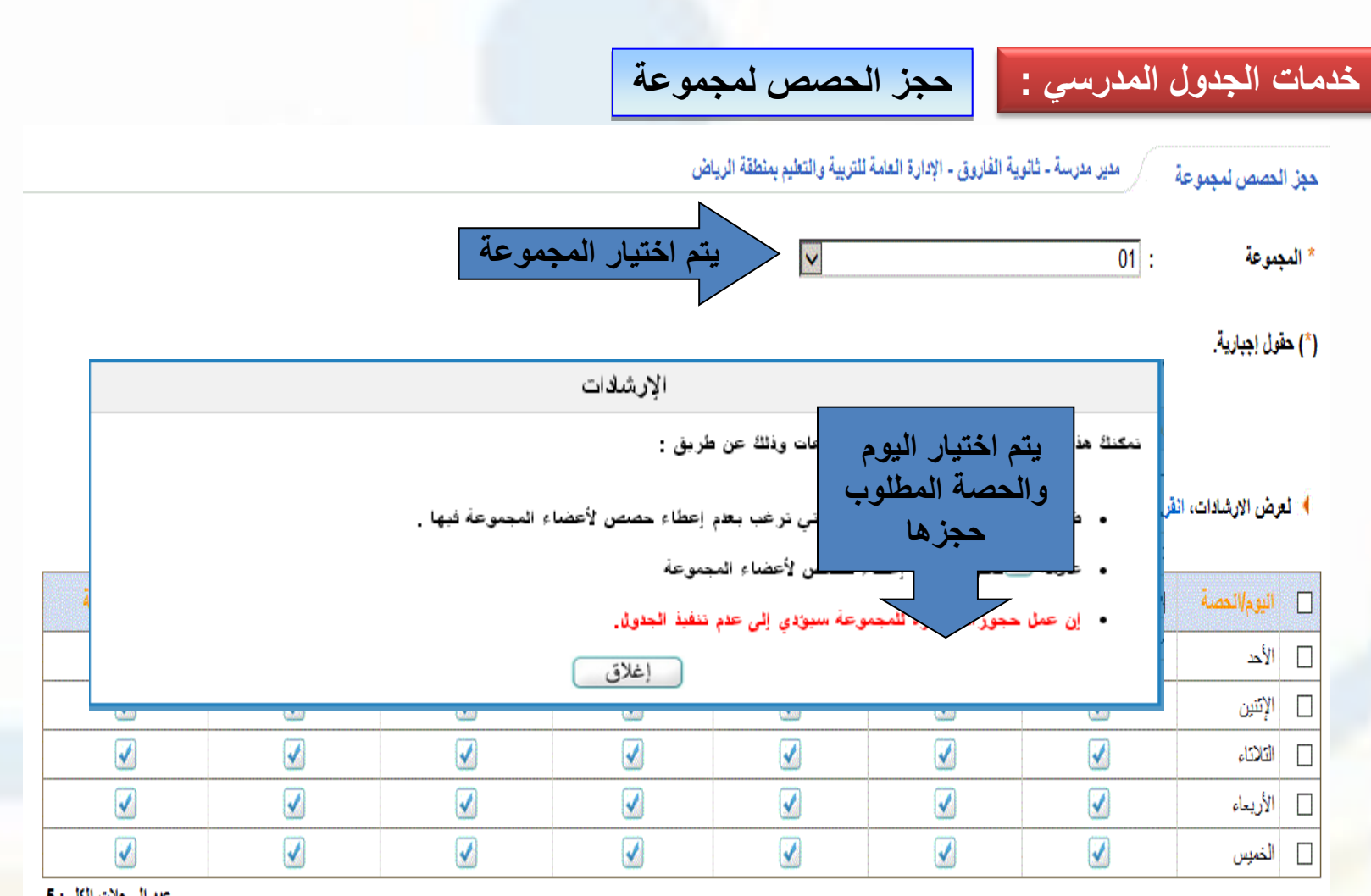

عدد السجلات الكلي: 5

**تطبيق عملي اليوم األول – 3/2 20 دقيقة** 

**الدخول على رابط نصاب الحصص للمعلم وعمل التتابع االفتراضي للمعلمين من الرابط المخصص. والتأكد من مطابقة االسناد للنصاب وإدخال عدد حصص االنتظار لكل معلم**

**انشاء ثالث مجموعات للمعلمين وربط عدد من المعلمين بهذه المجموعات .**

**عمل حجز حصة لجميع مجموعات المعلمين .**

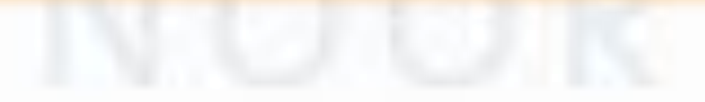
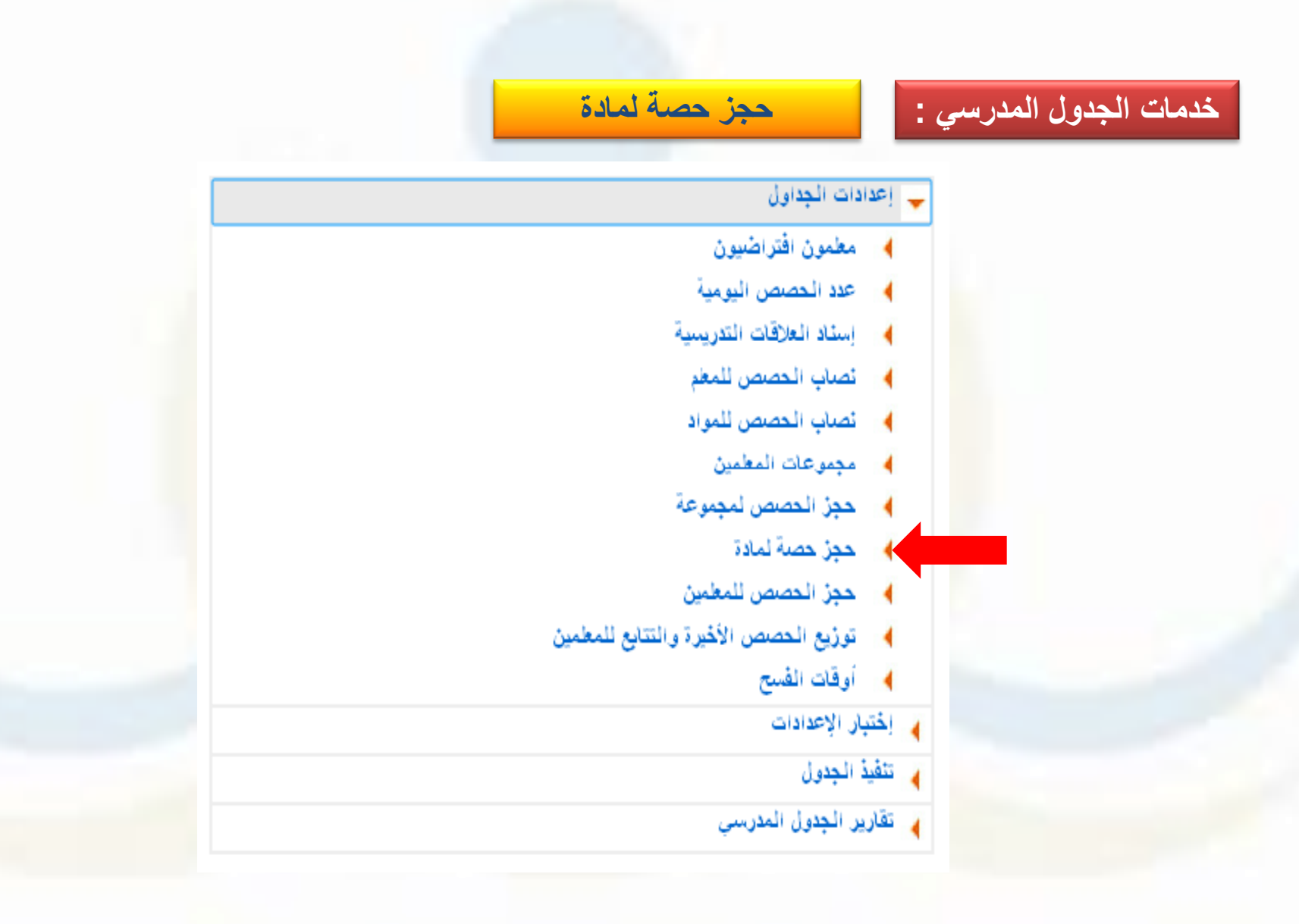

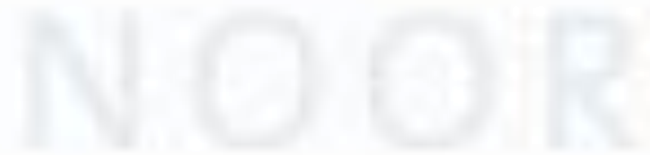

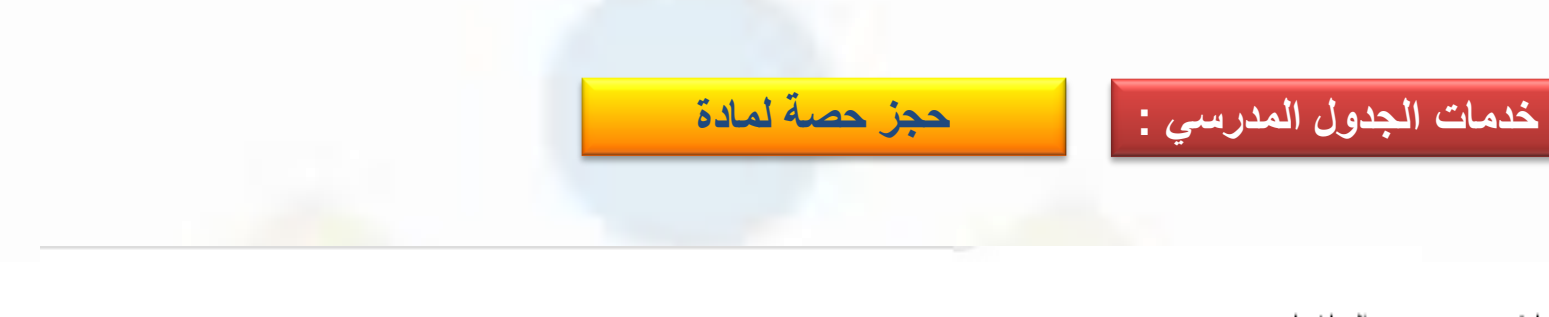

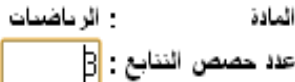

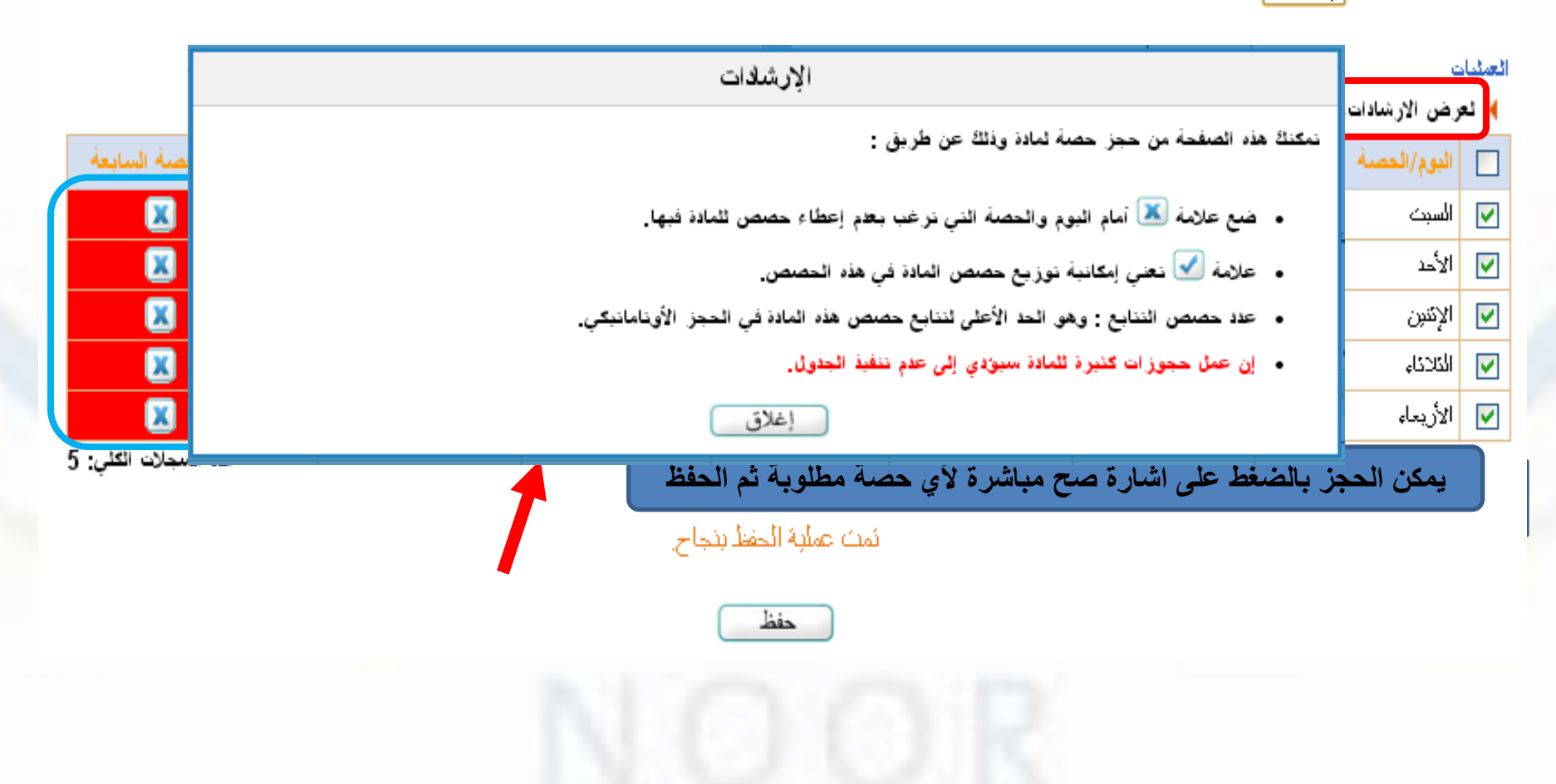

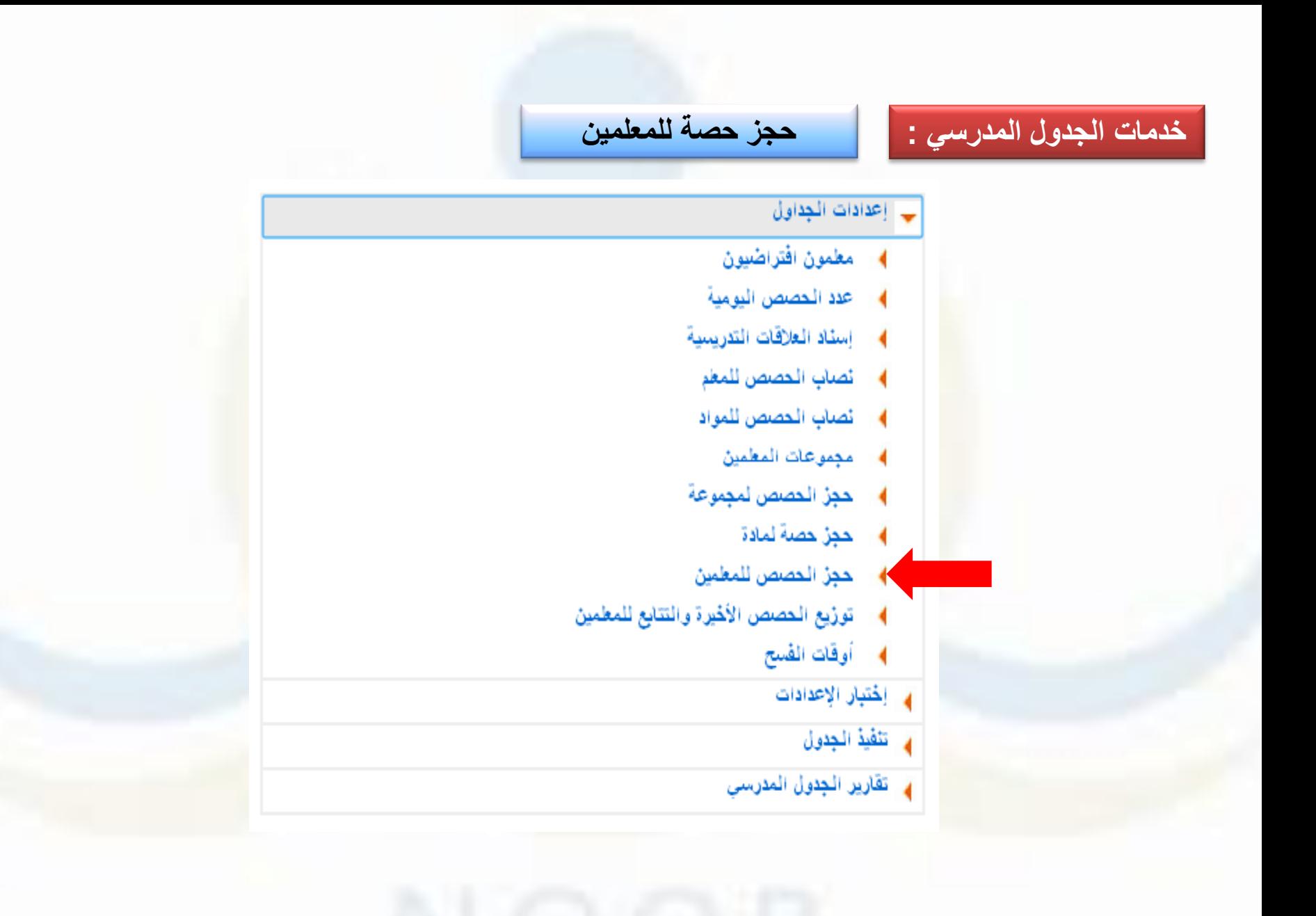

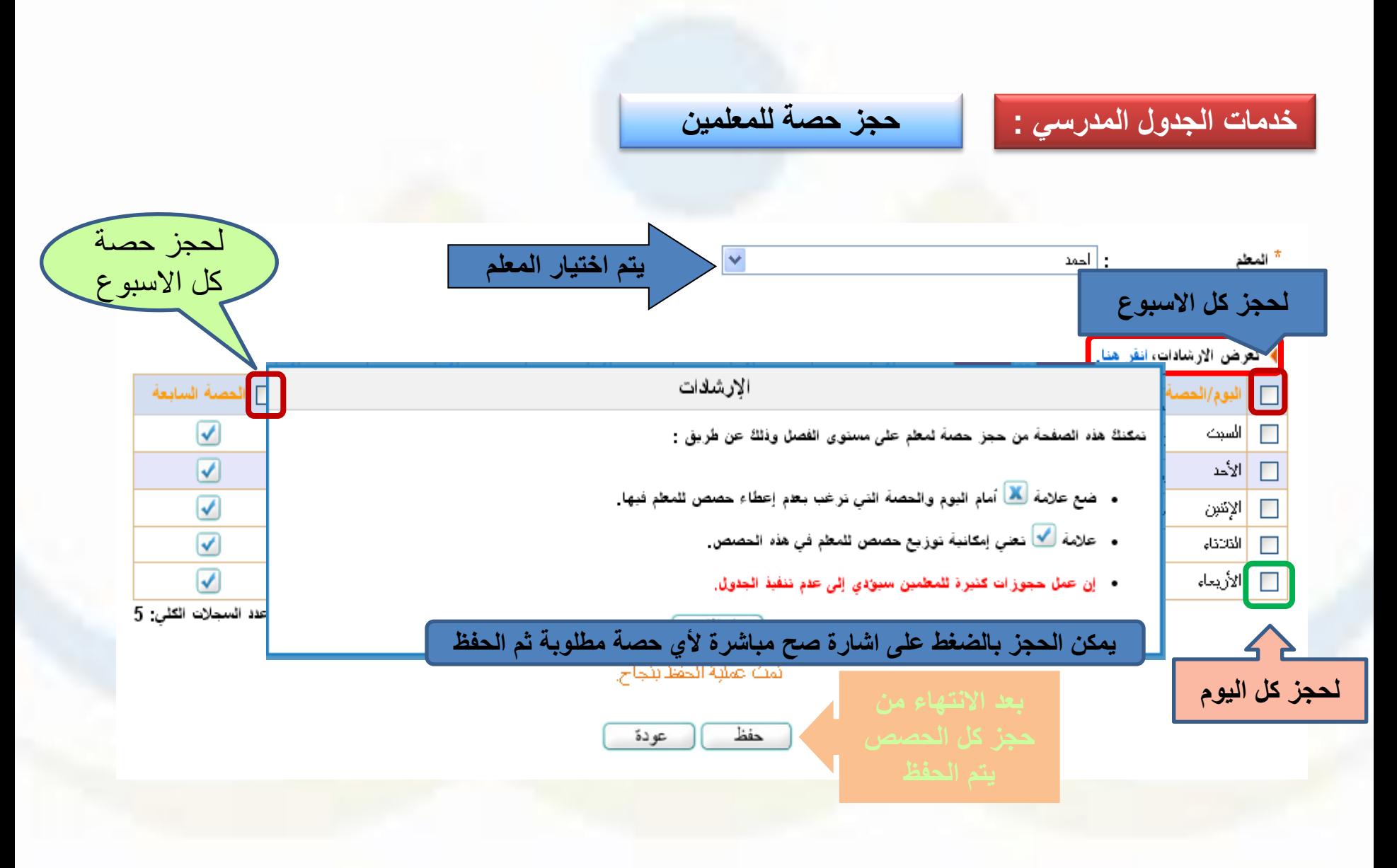

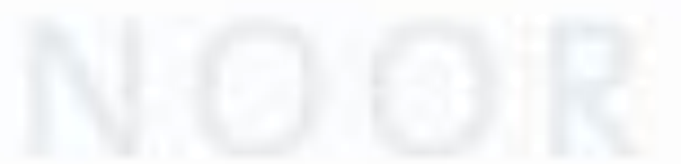

## **خدمات الجدول المدرسي : توزيع حصص االخيرة والتتابع للمعلمين**

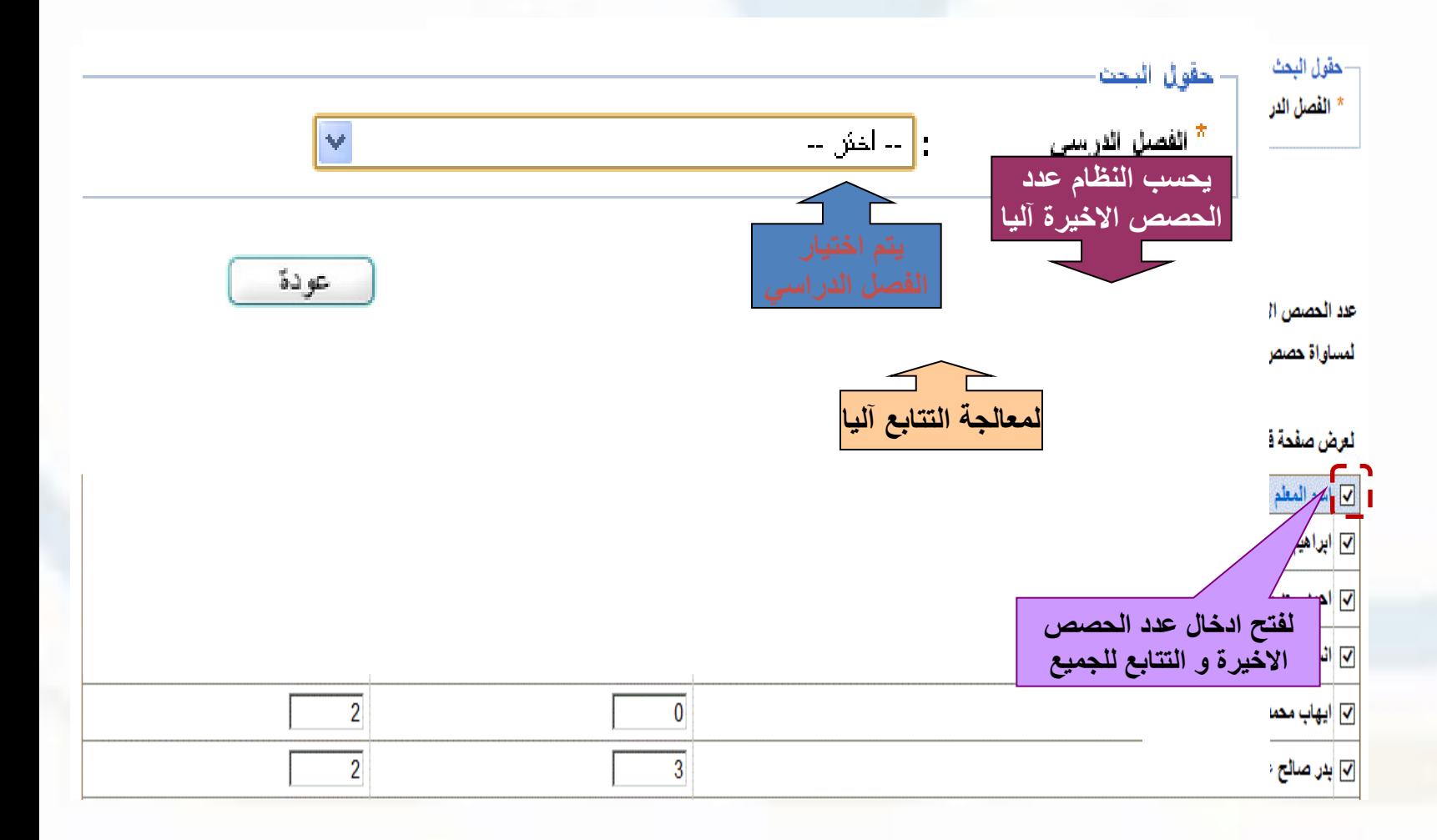

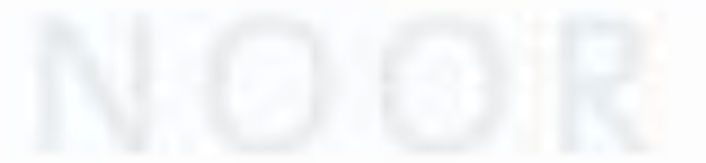

عدد السحلات الكثر. • 41 **لن يتم الحفظ قبل أن يتساوى مجموع عدد الحصص االخيرة المدخلة مع العدد الكلي للحصص االخيرة** 

 $\frac{1}{\sqrt{2}}$ <u>기</u> 의 **يتم ادخال**  $\overline{2}$ <mark>⊘ ا</mark>محمد ر 킈 **الحصص االخيرة**  ا <mark>@ أ</mark>مده » 킈 **والتتابع** <mark>√ م</mark>شار ي  $\overline{2}$ 2 **بالكامل** 2  $\overline{2}$ <mark>تے </mark>مشعل *⊠* <mark>أ</mark>معظم ـ 2 3 ا⊠ <mark>ب</mark>عظم ما 2 3 <mark>© ا</mark>مدو ح 2 2 2 <mark>√</mark> انصور <mark>@ ا</mark>منصور 2 2 2 <mark>∕ ا</mark>مهند . 2 2 o <mark>⊠ </mark>فايف ڈ <mark>آ </mark>فواف 2 2 2 3 <mark>ا</mark>هشام د Ы  $\overline{2}$ <mark>ای</mark> اولید بو 3 إيوسف  $\overline{2}$ 90 .<br>مجموع الحصص الأخبرة <del>:</del>

**خدمات الجدول المدرسي : توزيع الحصص األخيرة والتتابع للمعلمين**

بجب ان بكون عدد الحصص الأخبرة اقل او بساوي 5

حفظ

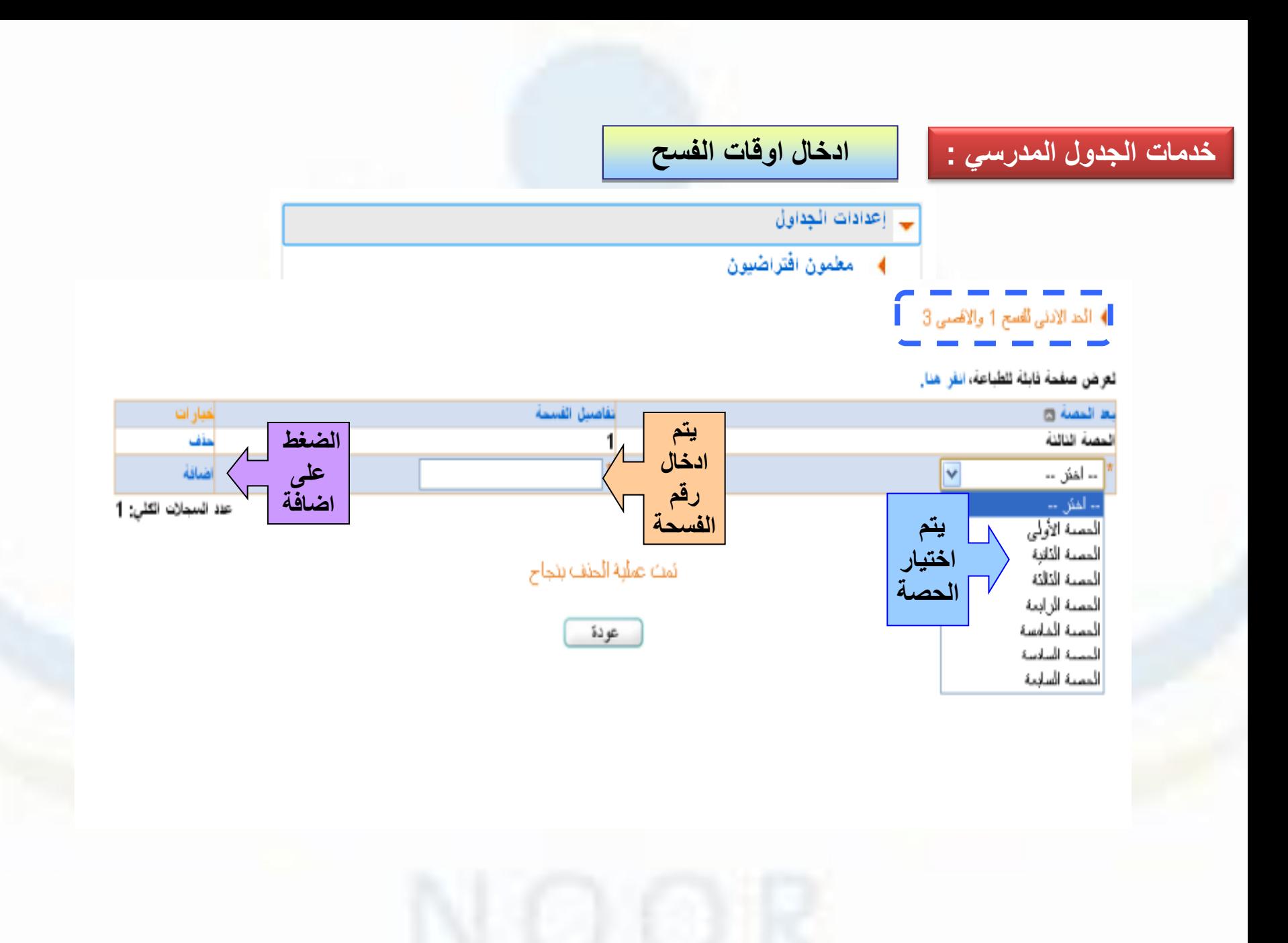

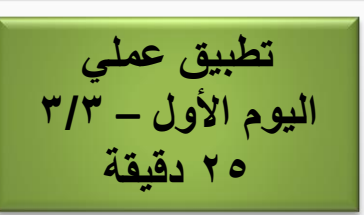

**عمل حجز حصص لمادة دراسية لكل صف من الصفوف .**

**عمل حجز حصص لعدد ثالث معلمين .**

**الدخول على رابط توزيع الحصص االخيرة والتتابع للمعلمين وعمل التالي :**

**اعادة توزيع الحصص االخيرة على المعلمين بشكل عشوائي .**

**تغيير التتابع ألول المعلمين في القائمة عن الرقم االفتراضي .**

**الضغط على رابط توزيع الحصص األخيرة اتوماتيكيا .**

**تأكيد حصص التتابع االفتراضي لجميع المعلمين بالضغط على الرابط المخصص .**

**الدخول على رابط اوقات الفسح و انشاء عدد ثالث فسح .**

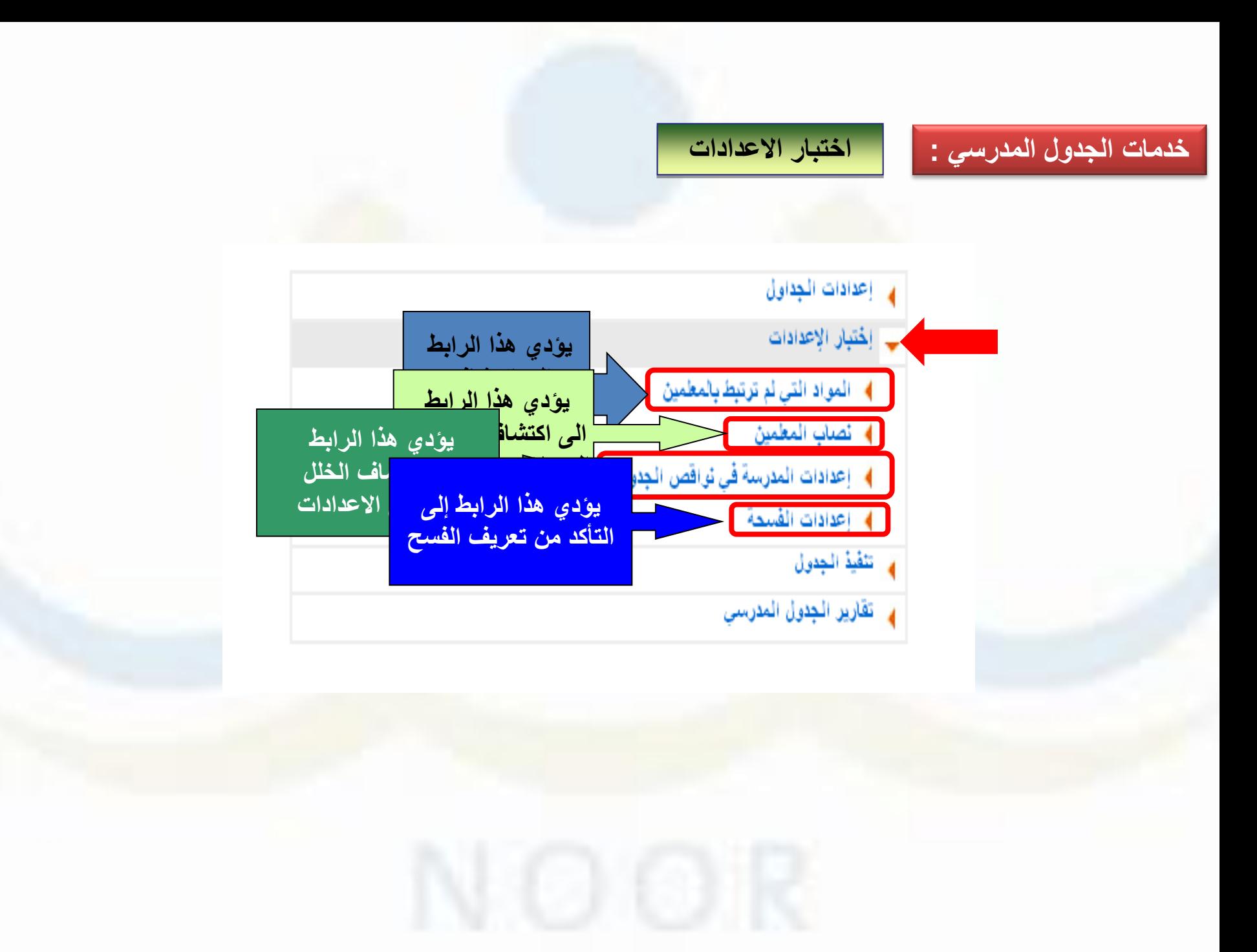

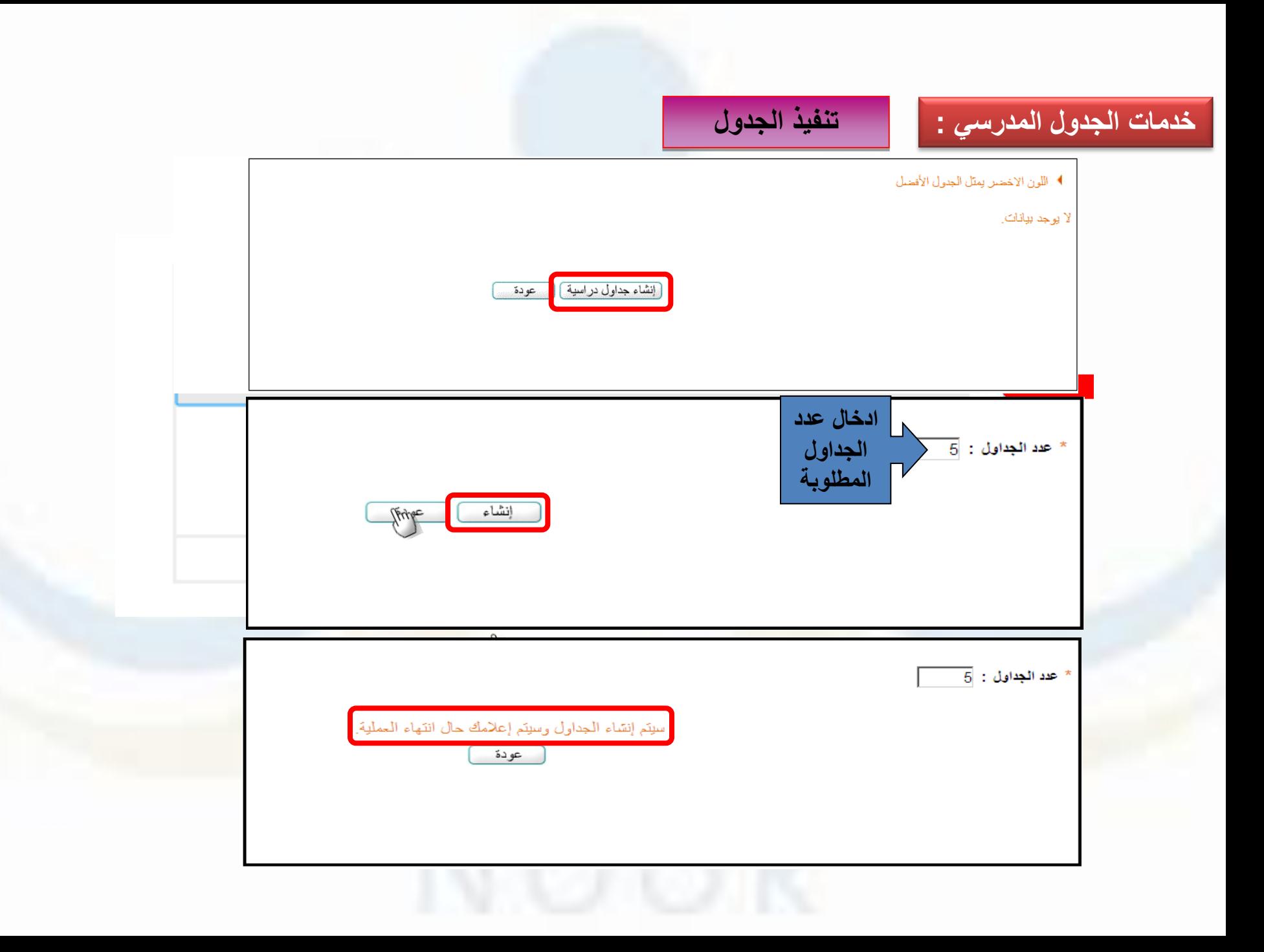

**خدمات الجدول المدرسي : تنفيذ الجدول** ا اللون الاخضل يمثل الجنول الأفضل لا بوجد بيانات. جاري إنقاء الجداول فضلا انتظر <mark>.. ستظهر لك رسالة حال انتهاء العملية .</mark> س عودة. إنشاء جداول دراسية اسم الجنول @ تمت عملية إنشاء 5 جداول بنجاح | الأخطاء | حذف <mark>جدول رهَم 1</mark> تثبت سنة Yµı الأخطاء | حذف جنول رقم 2 ميە موافق الأخطاع حذف سية | تثبيت م الجدول الافضل الأخطاء الجذاول الثر اسبه 04:55 23/08/2014 -- 27/10/1435 حذف كثبيت | الأخطاء | حذف الجداول الدراسية | نتبيت 04:55 23/08/2014 -- 27/10/1435 جدول رهَم 5 عدد السجلات الكلي: 5 **حذف الجدول مشاهدة االعدادات غير المنفذة تثبيت الجدول للتعديل عليه مشاهدة جداول الفصول والمعلمين تاريخ ووقت انشاء الجدول**ئمت العملية بتجاح. [بشاء جداول در اسية عودة

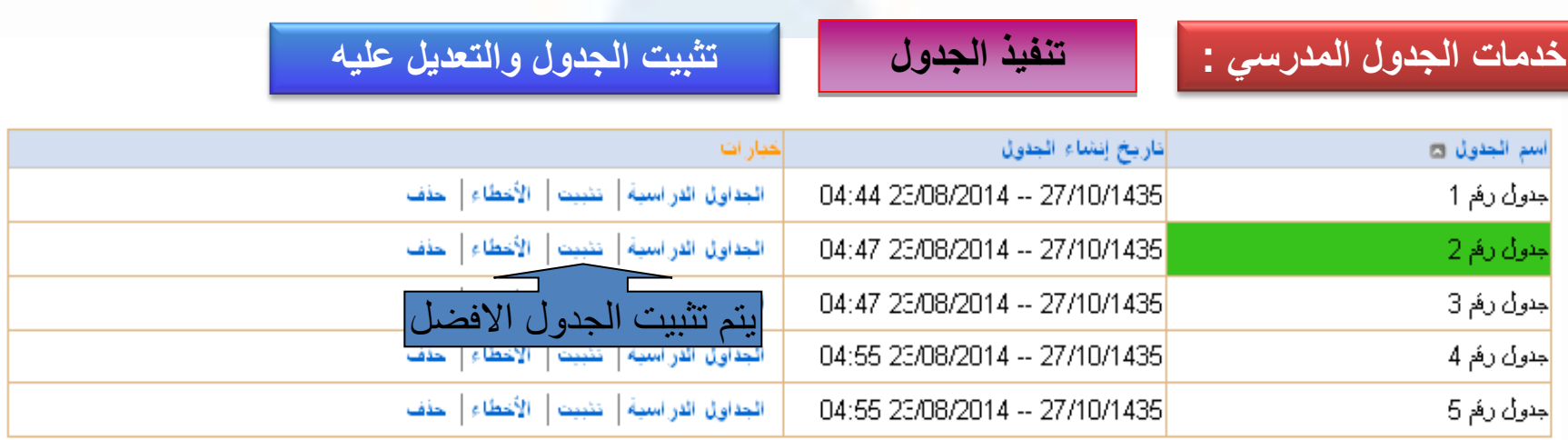

عدد السجلات الكلي: 5

♦ اللون الاخضر ولكل الجدول الأفضل

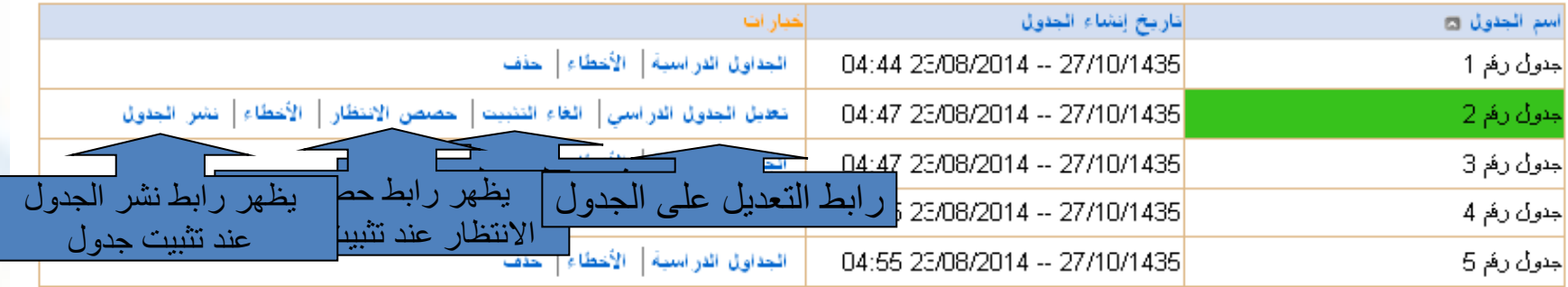

عدد السجلات الكلي: 5

نمت العملية بنجاح.

[الشاء جداول دراسية] [ عودة

(jul

**تطبيق عملي اليوم الثاني –5/1 20 دقيقة**

**الدخول على رابط اختبار االعدادات وفحص الروابط .**

**الدخول على رابط تنفيذ الجدول وعمل 3 جداول وتثبيت الجدول االفضل .**

**استعراض الروابط في الجدول المثبت باستثناء رابط تعديل الجدول .**

**تثبيت الجدول وتغيير عدد الحصص اليومية ألحد الصفوف ألحد األيام ومحاولة الحفظ .**

**تثبيت الجدول وعمل حجز لمعلم متعارض مع زمن حصة ومحاولة الحفظ .**

**تثبيت الجدول وعمل حجز لمادة بشكل مبالغ فيه ومحاولة الحفظ .**

# **خدمات الجدول المدرسي : تنفيذ الجدول تعديل الجدول من المعلم**

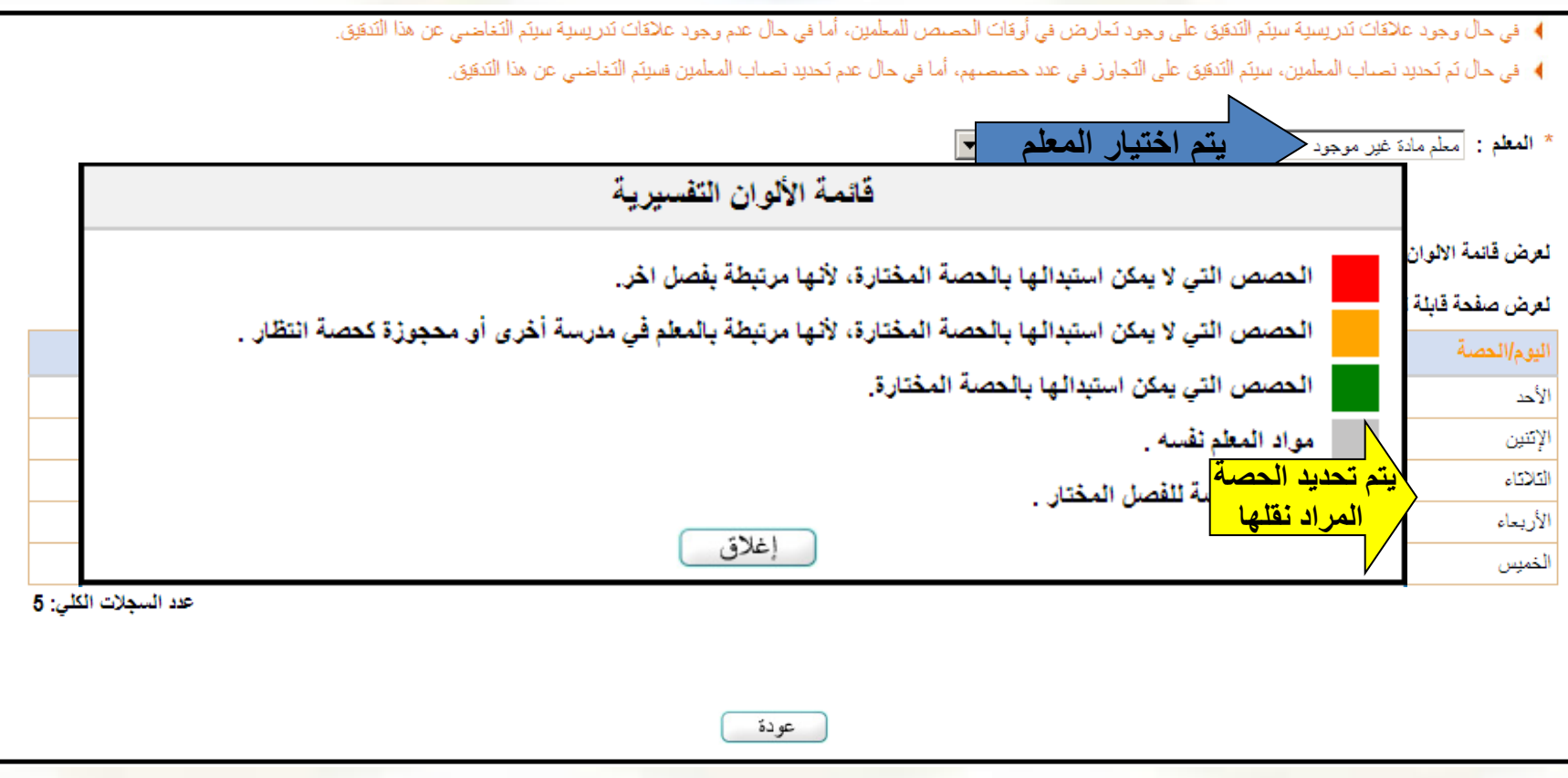

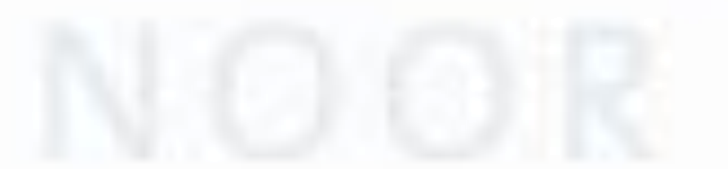

# **خدمات الجدول المدرسي : تنفيذ الجدول تعديل الجدول من المعلم**

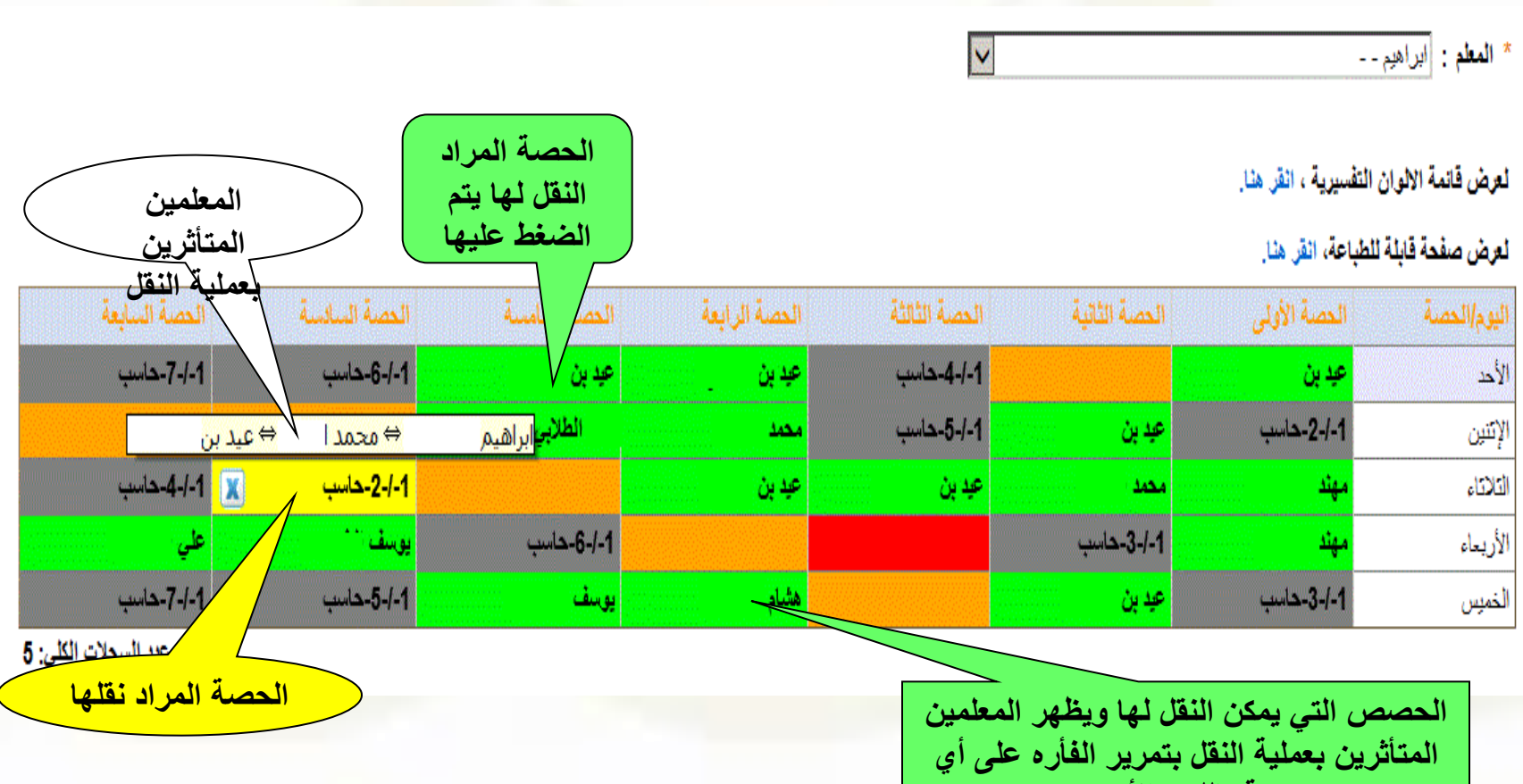

**حصة باللون األخضر**

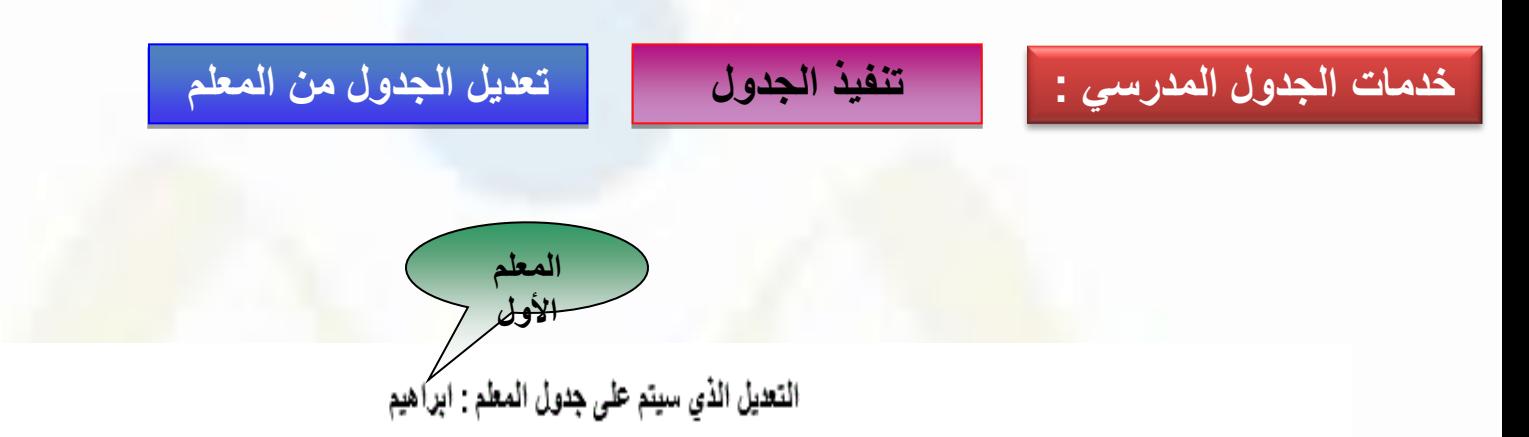

 $\int \mu \omega$ 

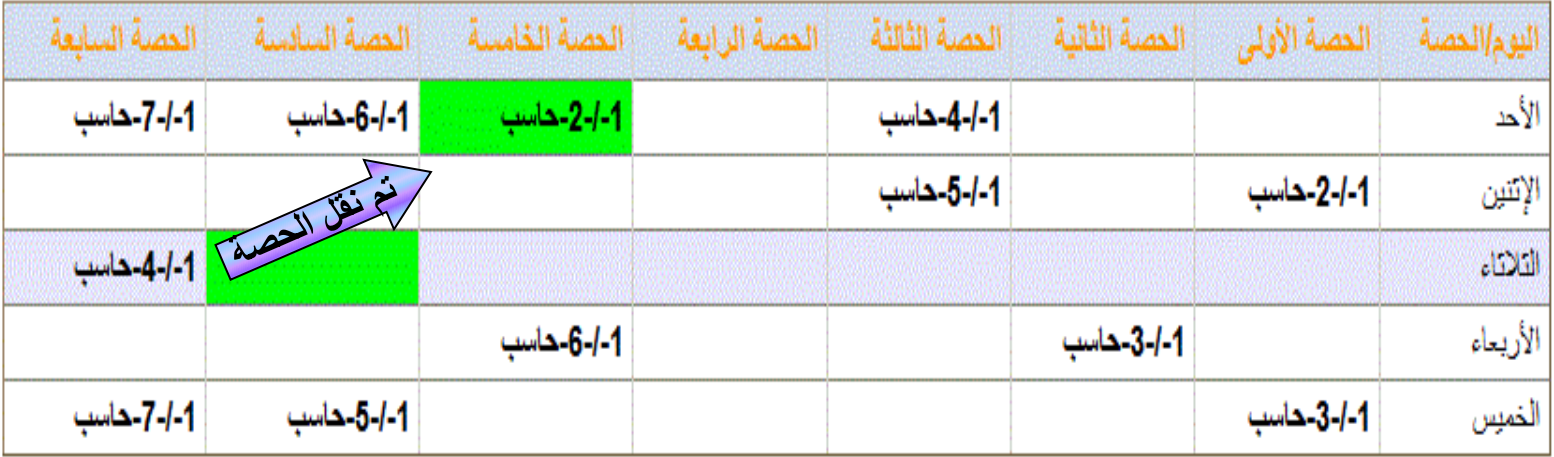

عدد السجلات الكلي: 5

النالى إلغاء خفظ

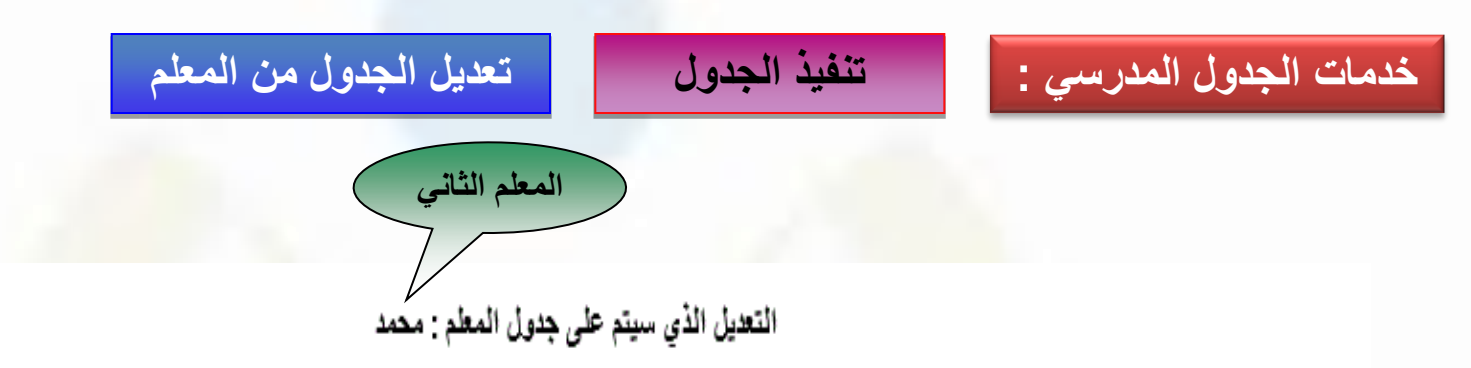

 $\widehat{y}$ 

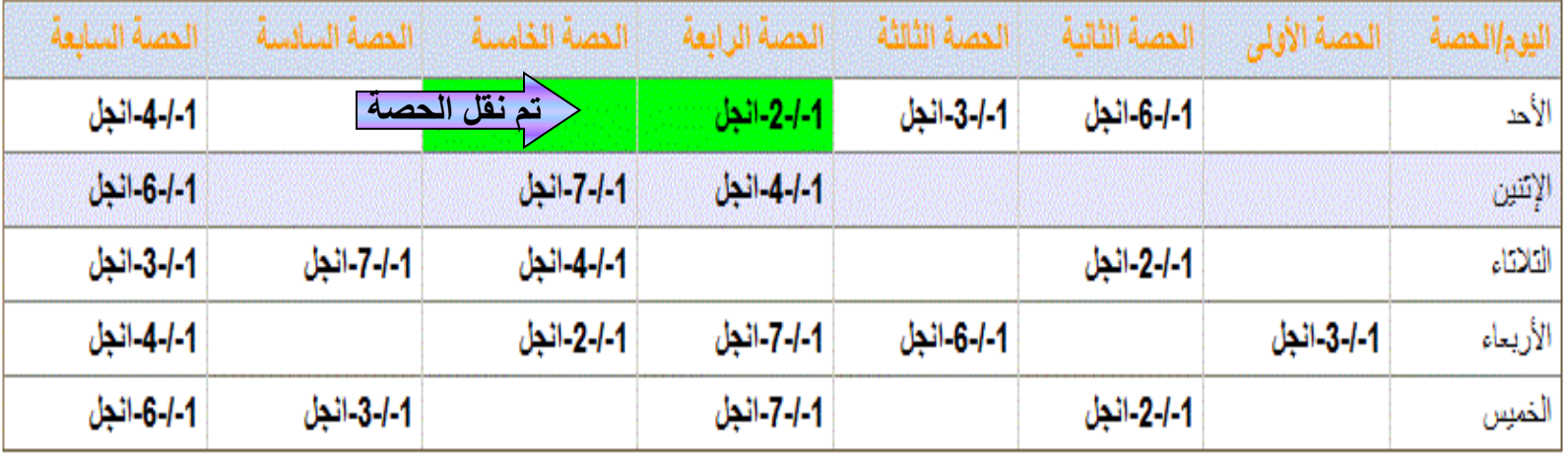

عدد السجلات الكلي: 5

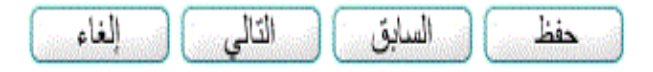

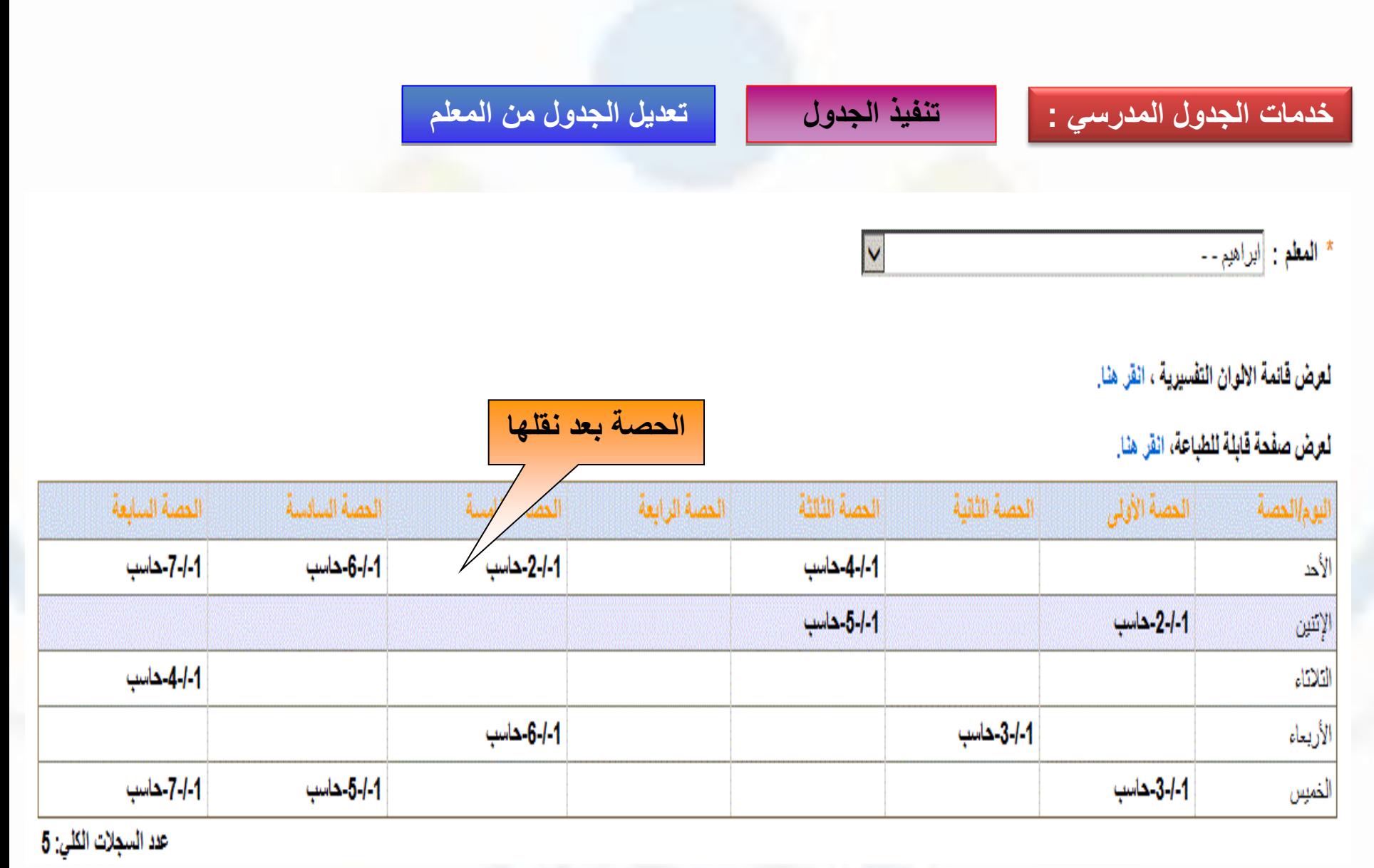

# نشر الجدول

.<br>| خدمات الجدول المدرس*ي* : |

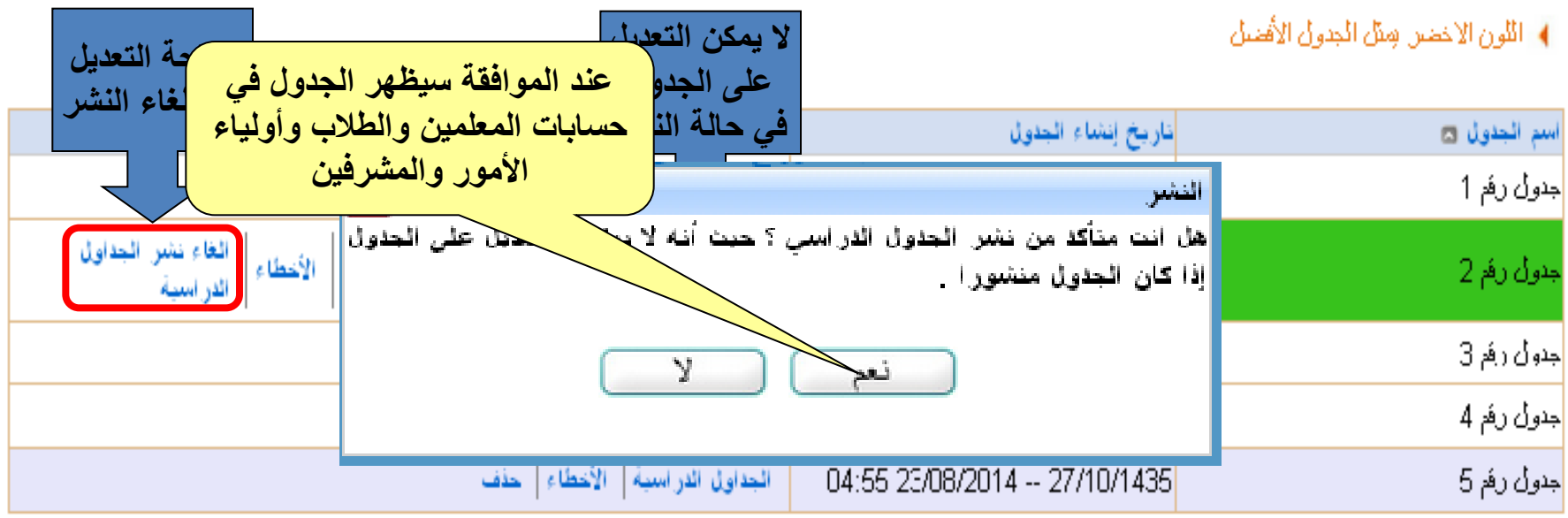

عدد السملات الكلي: 5

ئمت العملية بتجاح

[ابشاء جداول دراسية] [ عودة

**تطبيق عملي اليوم الثاني –5/2 20 دقيقة**

**الدخول على رابط تعديل الجدول وعمل تعديل بسيط وتعديل مركب على معلمين اثنين على االقل .**

**الغاء تثبيت الجدول وتغيير عدد الحصص اليومية ألحد الصفوف ومحاولة اعادة تثبيت الجدول .**

**الغاء تثبيت الجدول و عمل حجز لمعلم متعارض مع زمن حصة ومحاولة اعادة تثبيت الجدول .**

**الغاء تثبيت الجدول و عمل حجز لمادة بشكل مبالغ فيه ومحاولة اعادة تثبيت الجدول .**

**نقل إسناد من احد المعلمين ومتابعة األثر في رابط نصاب المعلم .**

**حذف الفسح والتعديل على الجدول . ومحاولة انشاء جدول جديد .**

**نشر الجدول ومن ثم الدخول على حساب ولي أمر واستعراض جدول الطالب .**

**الدخول على حساب معلم واالطالع على الجدول المدرسي المعد والمنشور .**

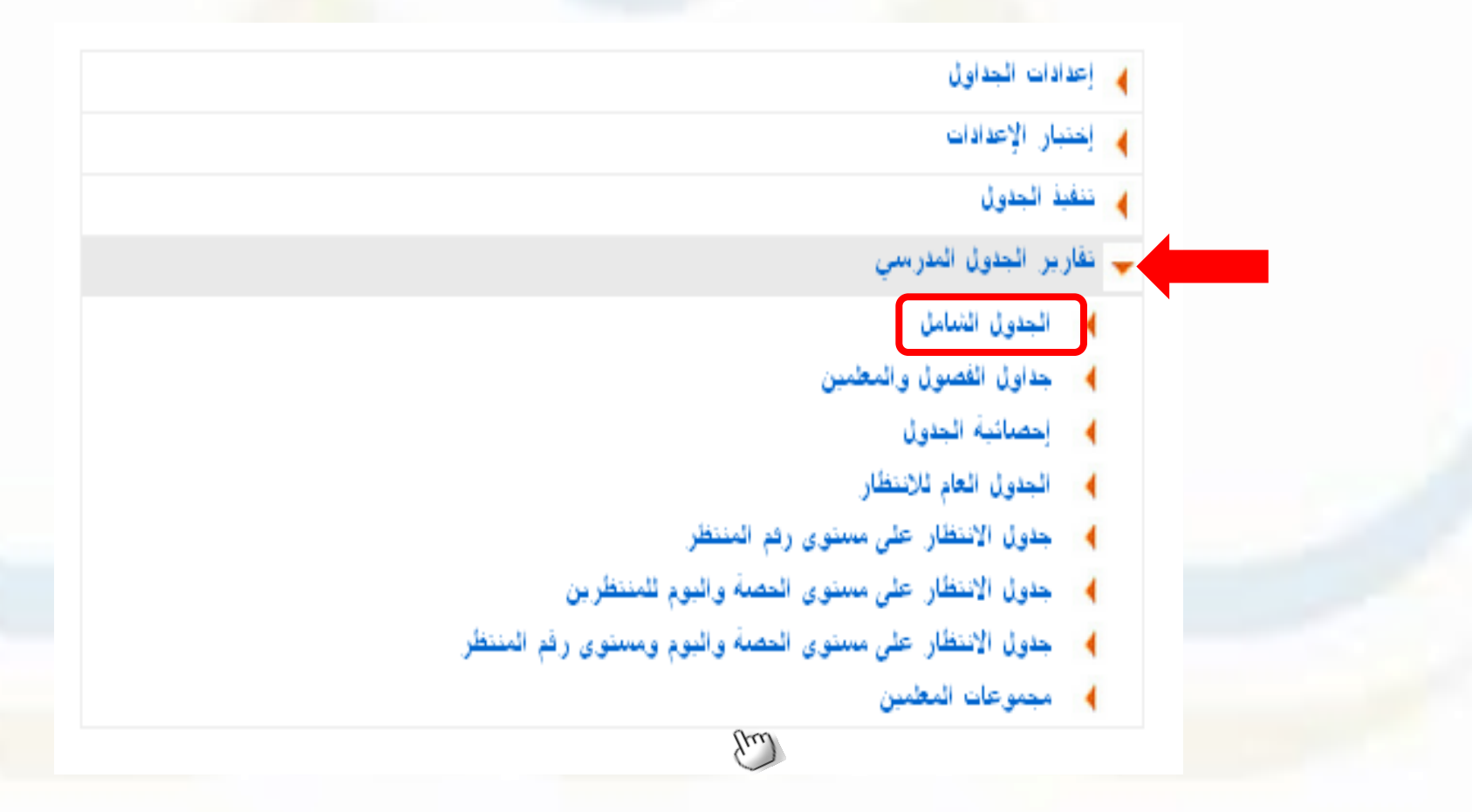

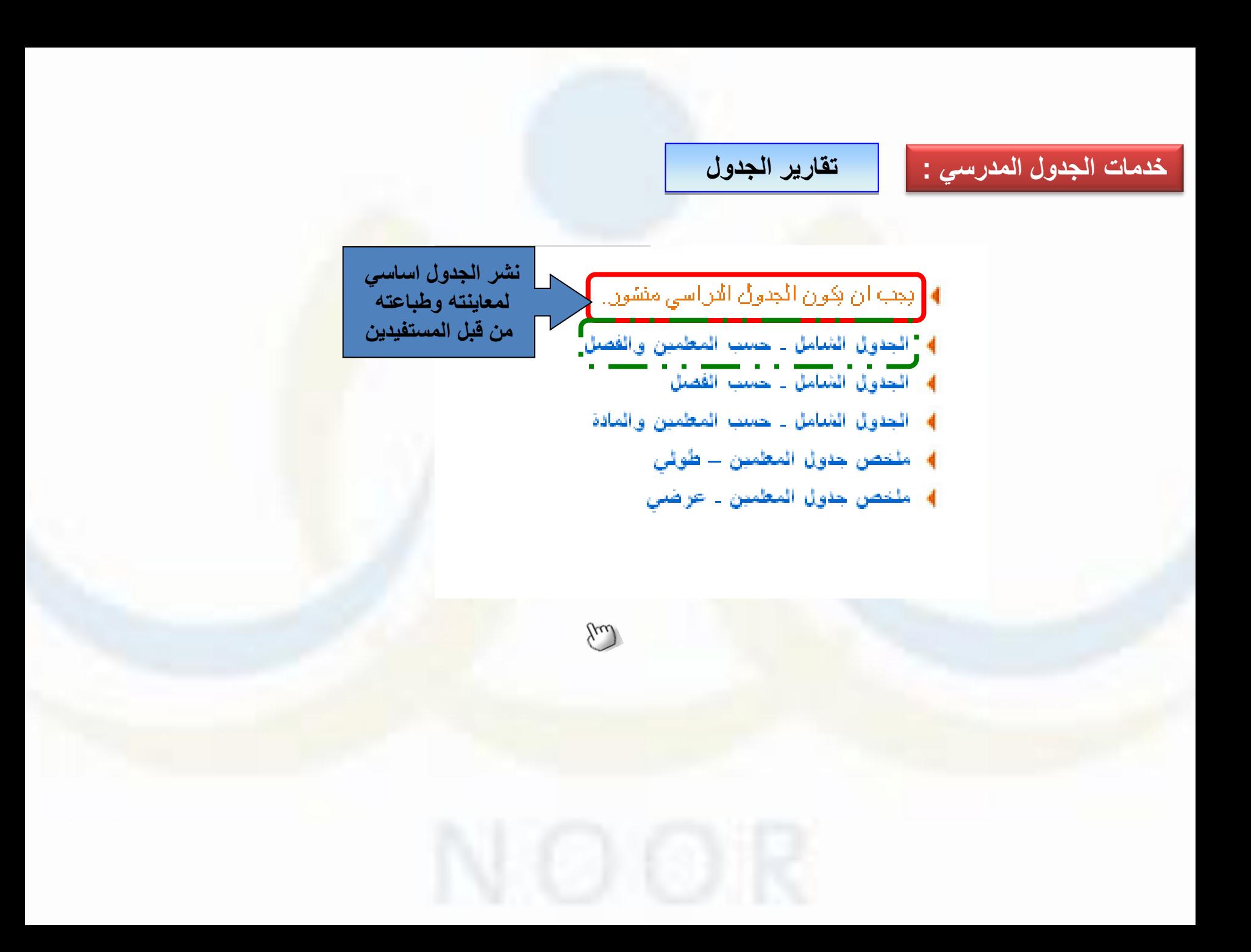

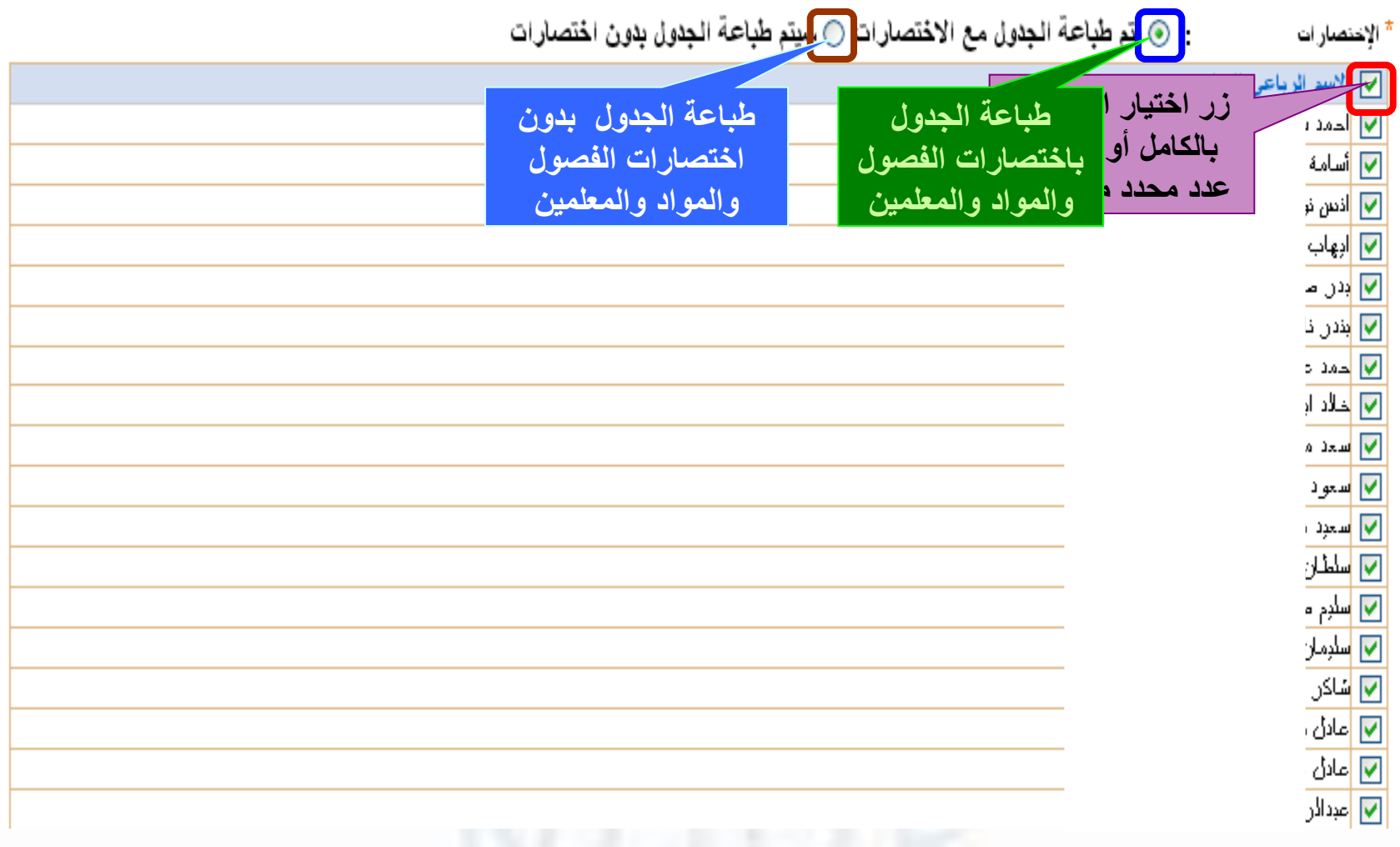

**خدمات الجدول المدرسي : تقارير الجدول**

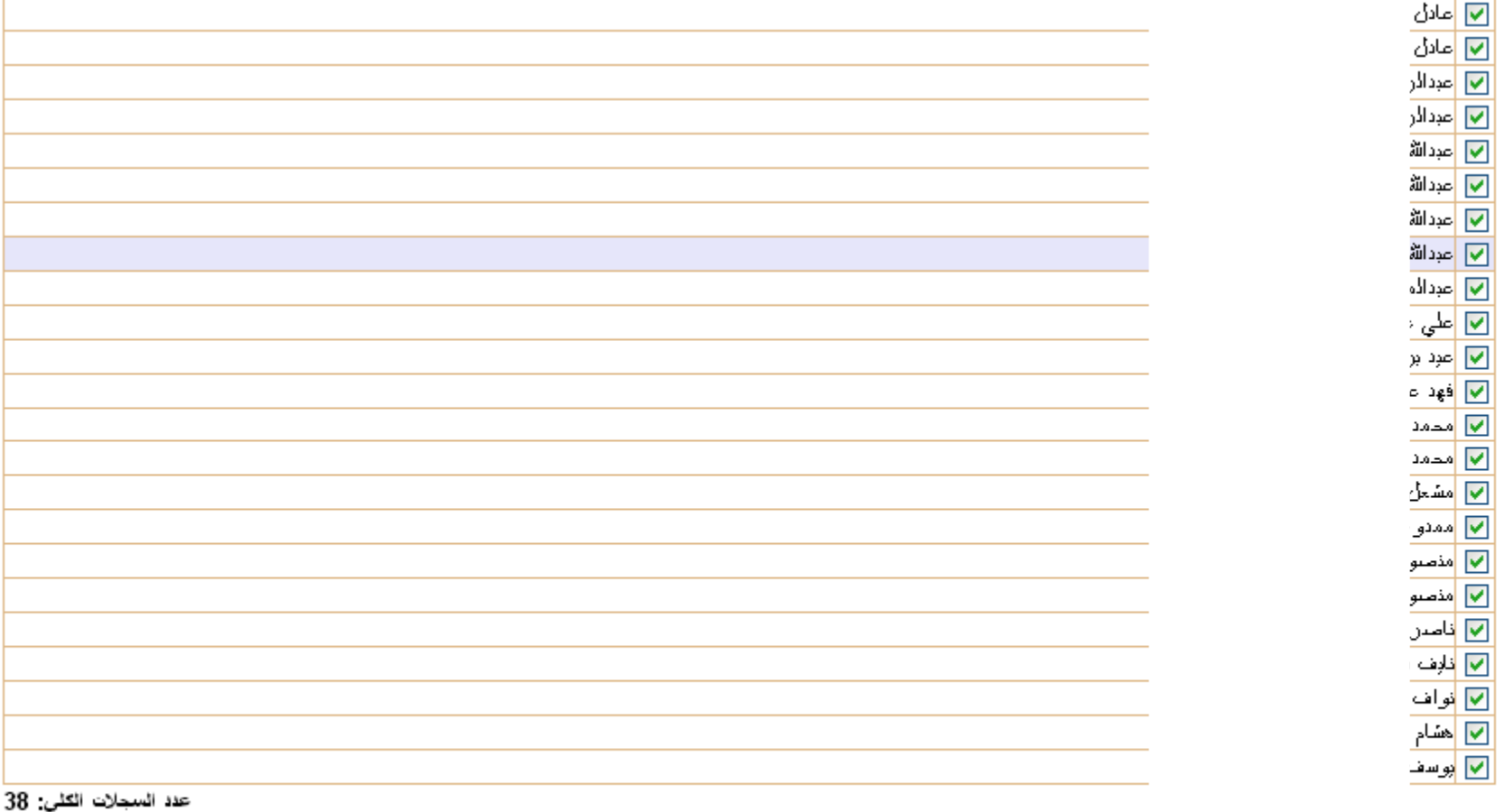

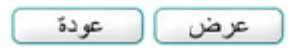

 $\widehat{y}$ 

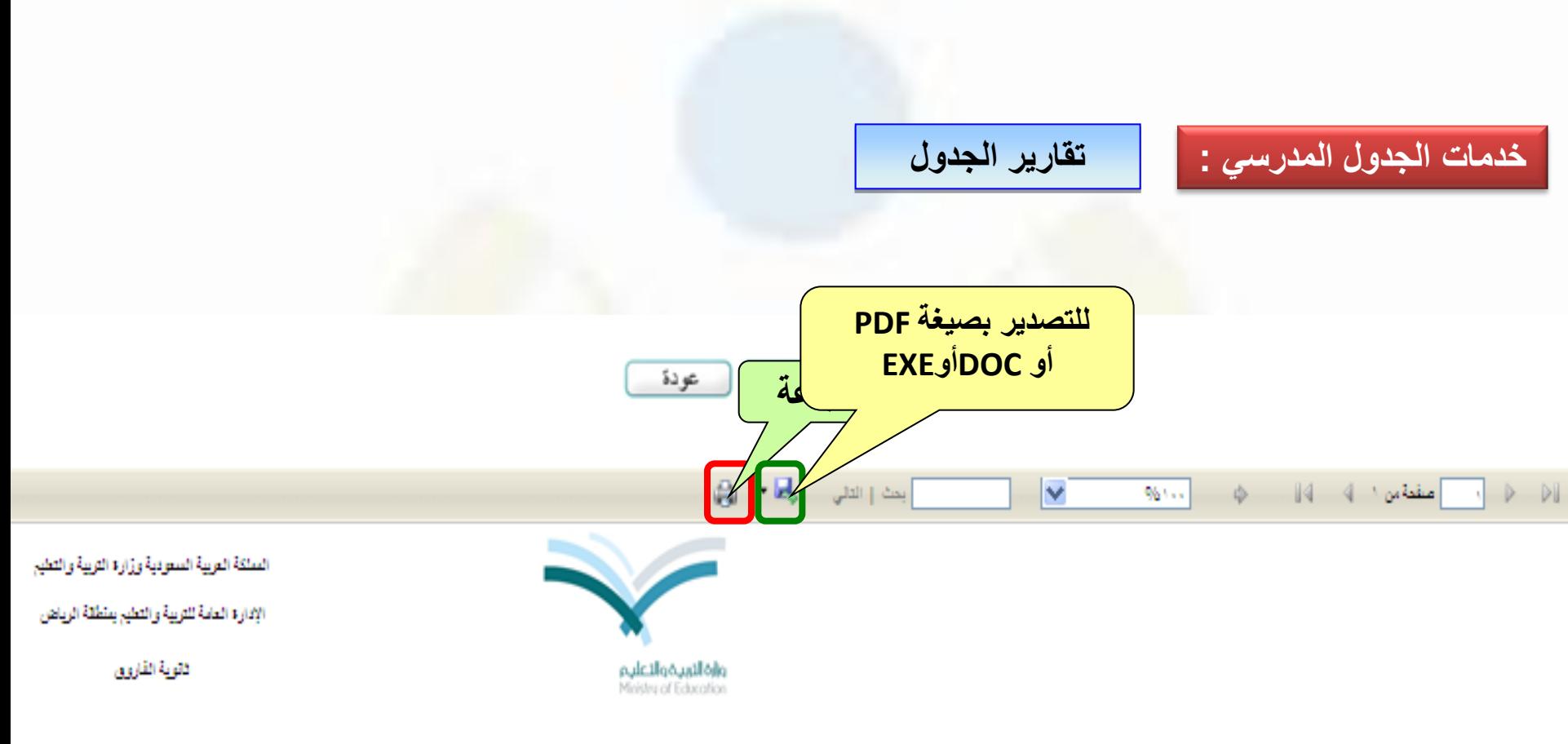

الجدول الشامل . حسب المعلمين والقصل

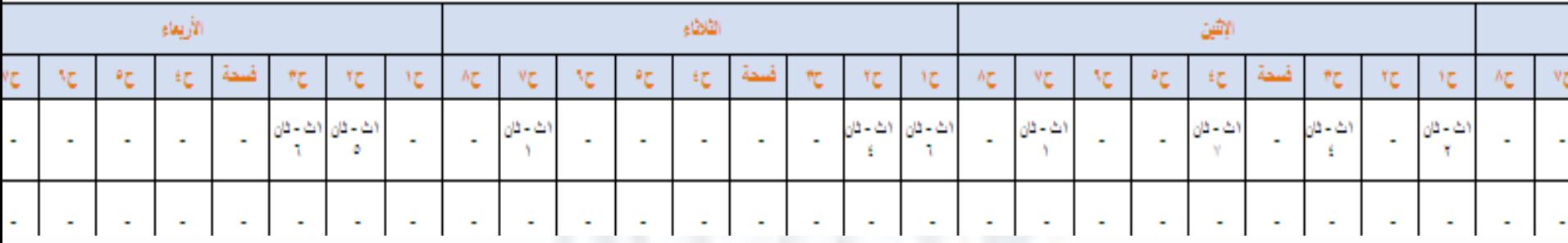

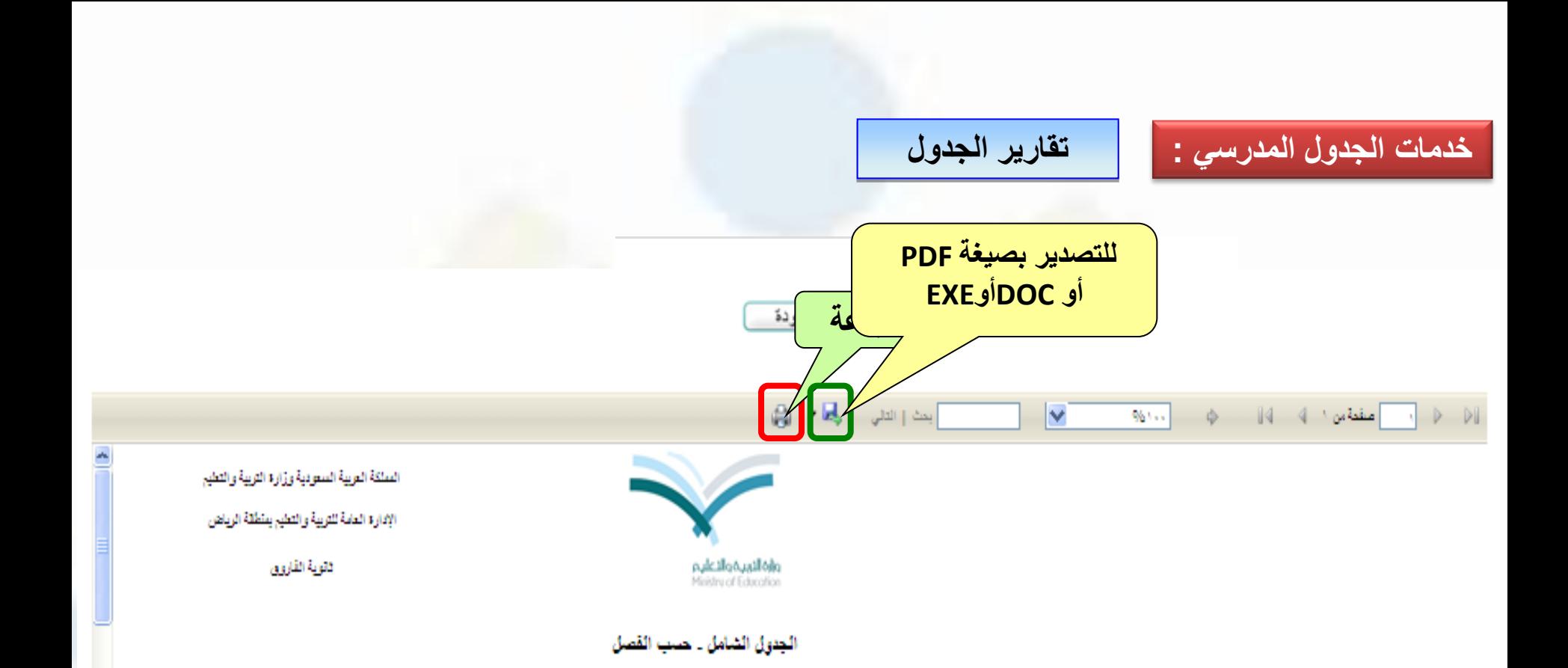

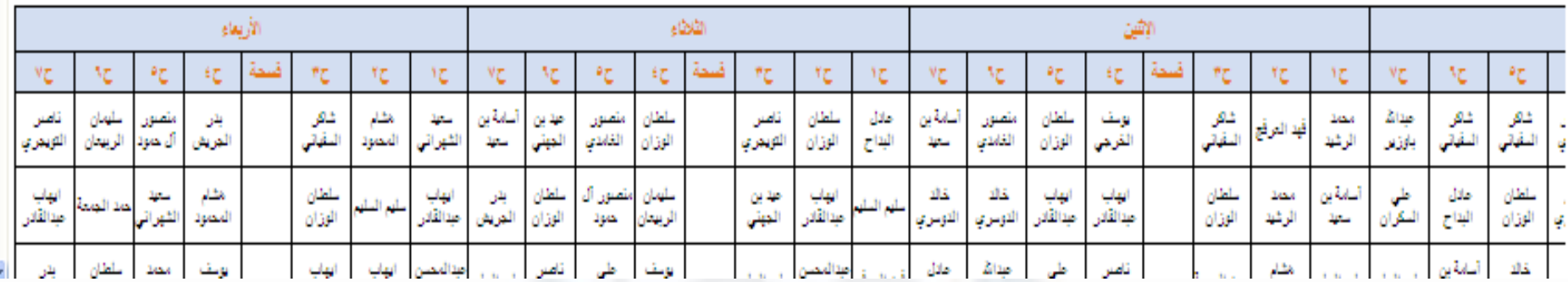

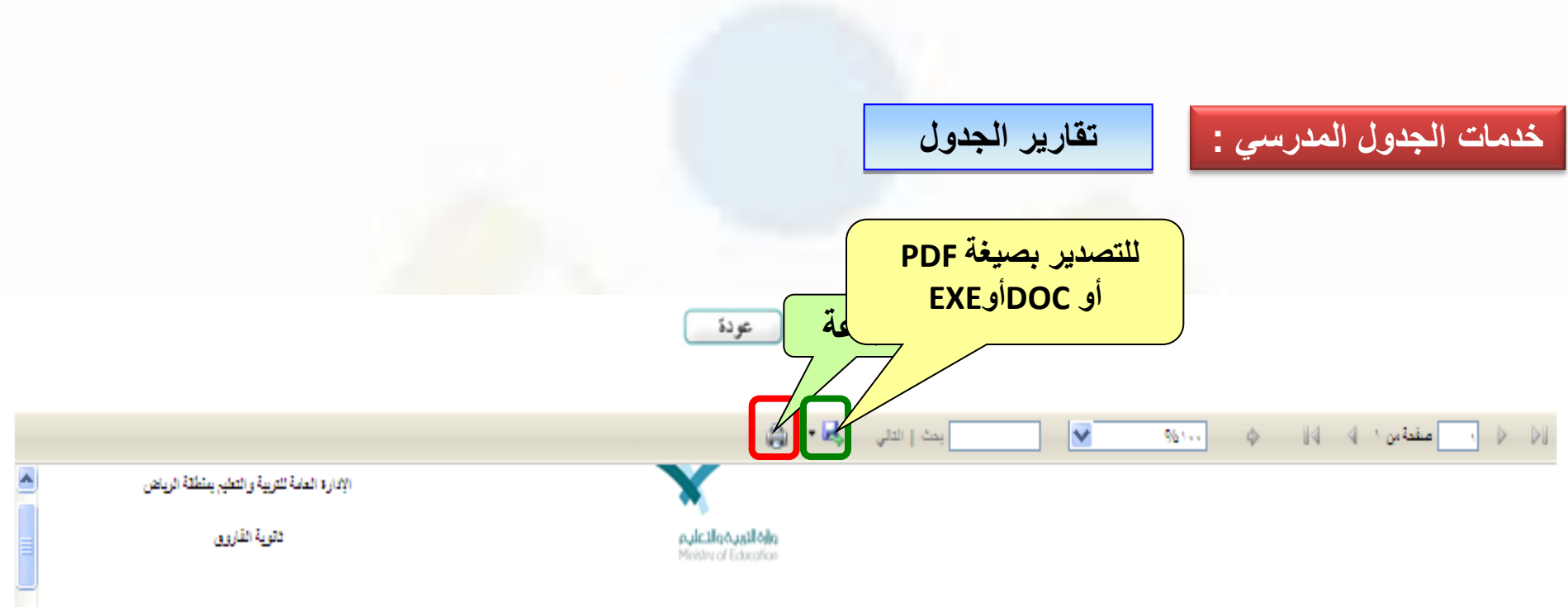

الجدول الشامل . حسب المعلمين والمادة

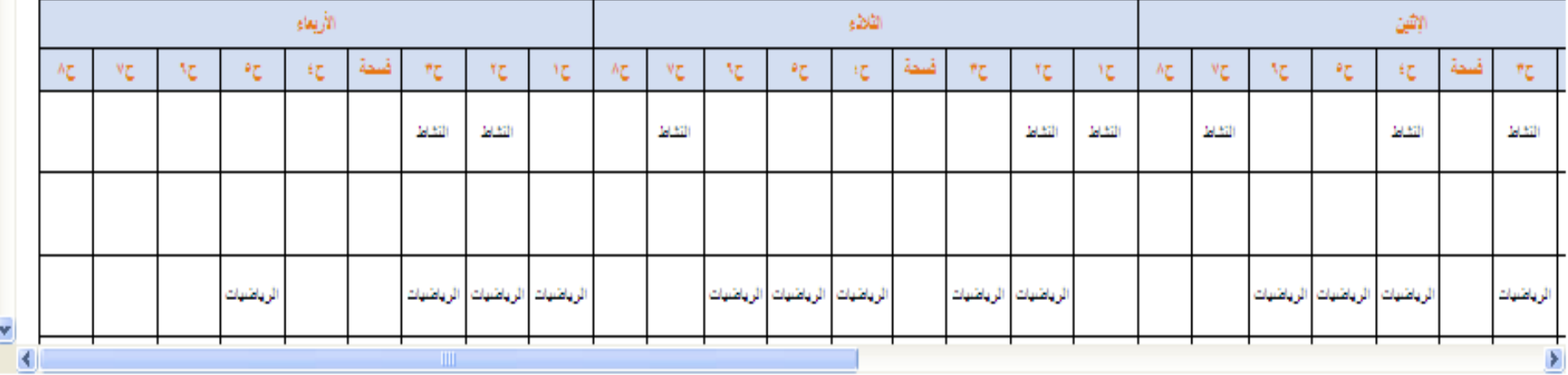

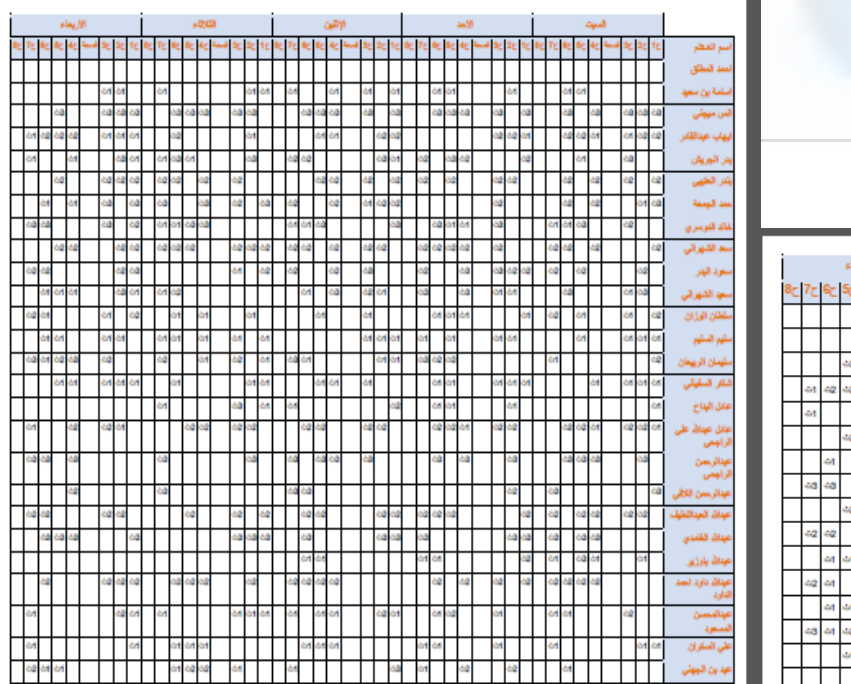

## أأستحمد فالمتكف متلائم والأستان المتلقب

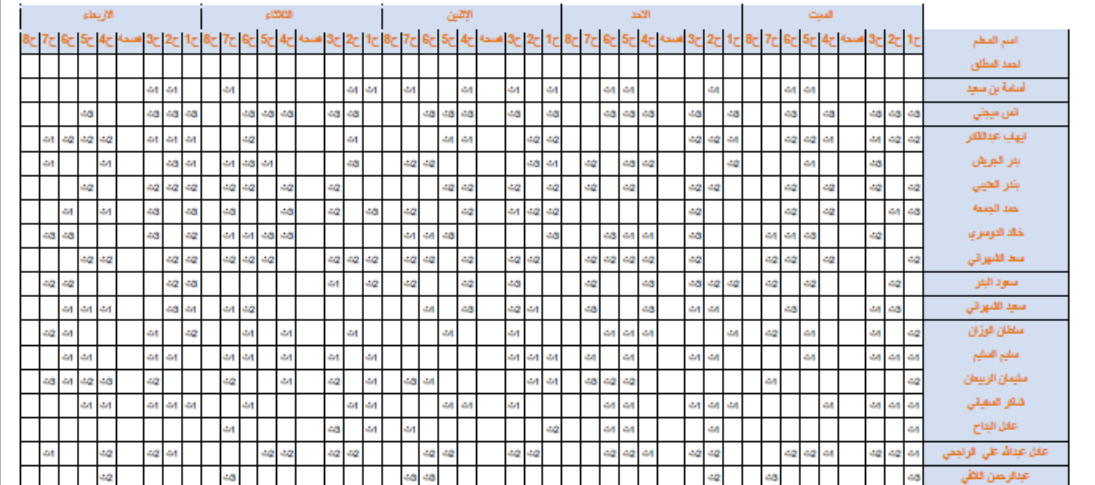

## خدمات الجدول المدرسي : [

## تقارير الجدول

- ﴾ إعدادات الجداول
- ﴾ إختبار الإعدادات
	- في تنفيذ الجدول
- ے نقاریز الجدول المدرسی
	- **﴾ الجدول الشامل**
- <mark>﴾ [</mark> جداول الفصول والمعلمين
	- **4 [حصائية الجدول**
	- **4** الجدول العام للانتظار
- ﴾ جدول الانتظار على مسنوى رئم المنتظر
- اجدول الانتظار على مستوى الحصة والبوم للمنتظرين  $\overline{\phantom{a}}$
- جدول الانتظار على مستوى الحصة واليوم ومستوى رقم المنتظر  $\rightarrow$ 
	- **﴾ مجموعات المعلمين**

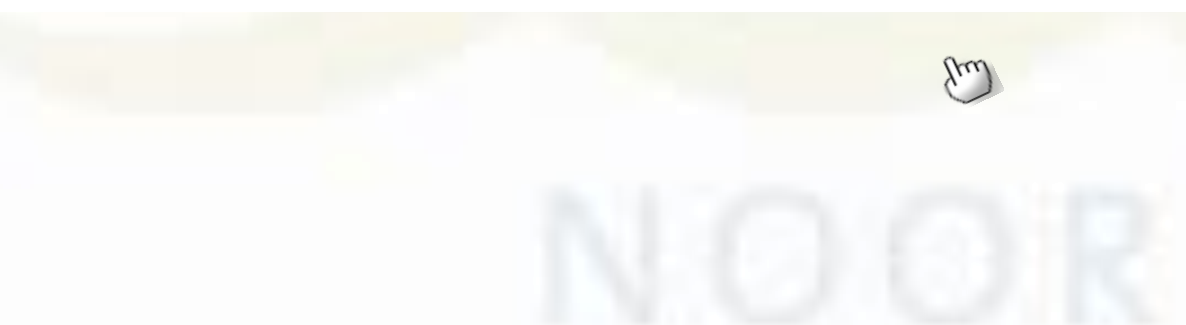

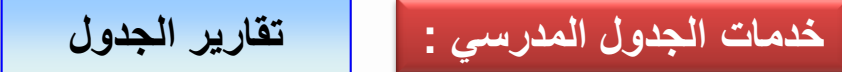

المنكة العربية السعونية وزارة<br>التربية والتطيم

الإدارة العامة للتربية والتطيم بمنطقة الرياض

ثقوبة الفاروق

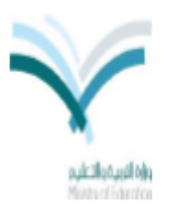

- الأول الثقوي المبقان القسم : <mark>- أسم ثانوي</mark><br>القصان: - 1
	- **الفصل في صفحة كاملة**

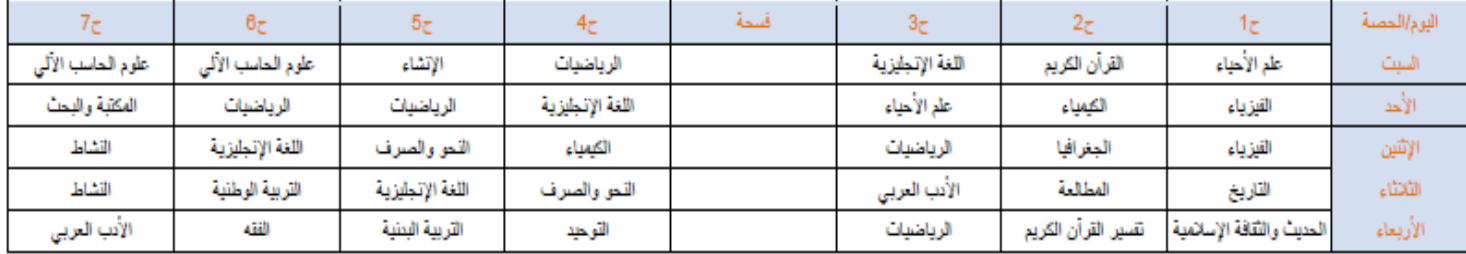

تقارير الجدول

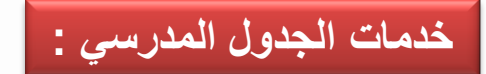

المملكة العربية المعونية وزارة<br>التربية والتطيع

الإدارة العامة للتربية والتطيع بمنطقة الرياض

شقوبة الفاروق

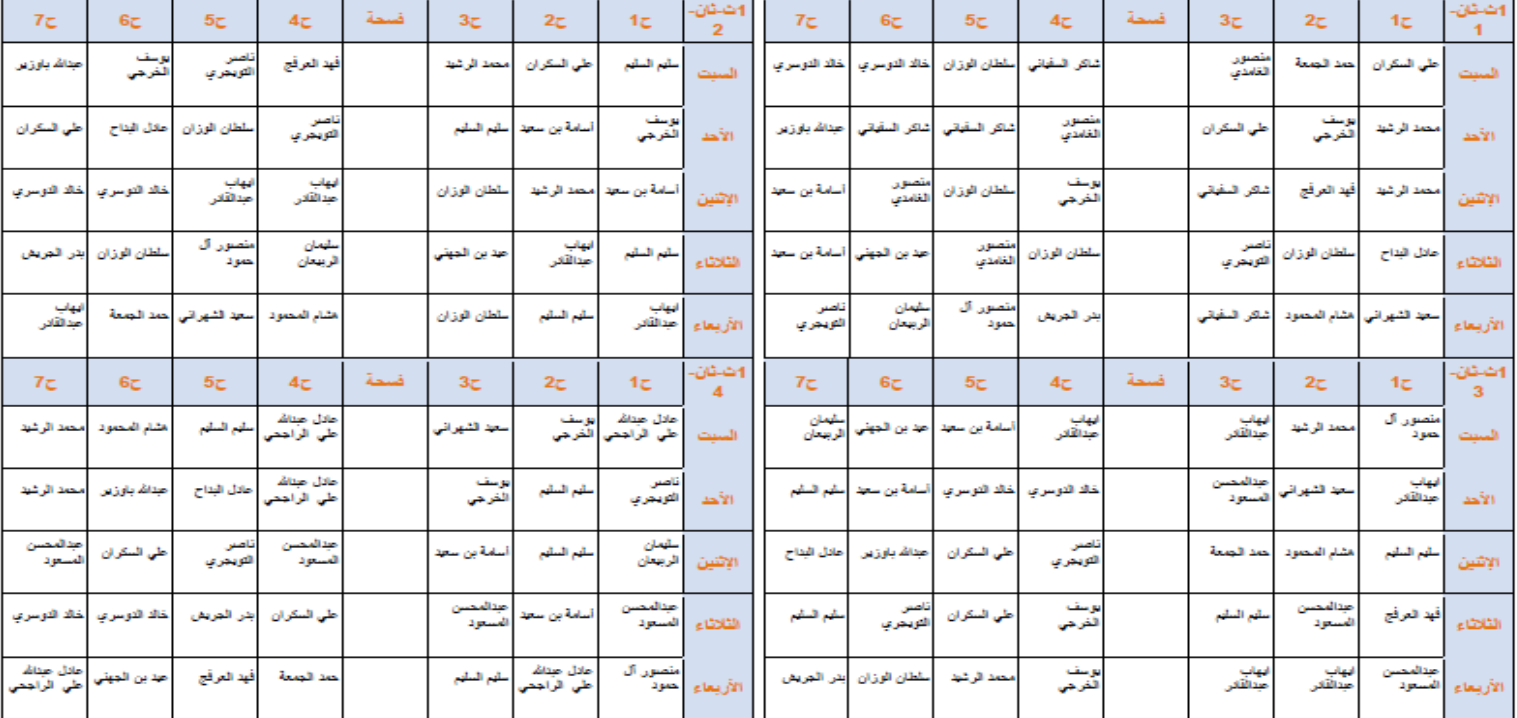

Additional Magnetic School College<br>Modern of Education

المنلكة العربية السعونية وزارة<br>التربية والتطيم الإدارة الطمة للتربية والتطيع بمنطقة الرياض ثقوبة الفاروق

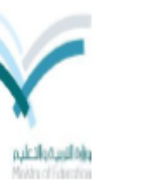

اسم للمعلم : أأسامة بن سعيد

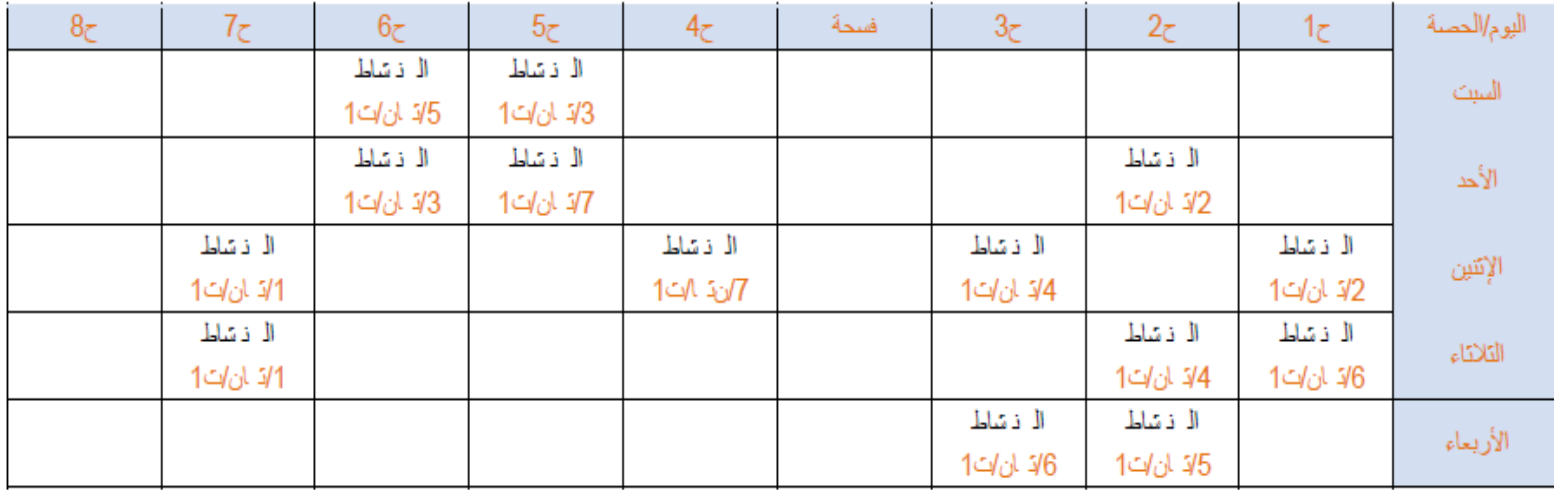

الملكة العربية السعونية وزارة<br>التربية والتطيم

الإدارة العامة للتربية والتطيم بمنطقة الرياض

ثانوية الفاروق

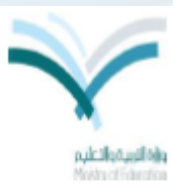

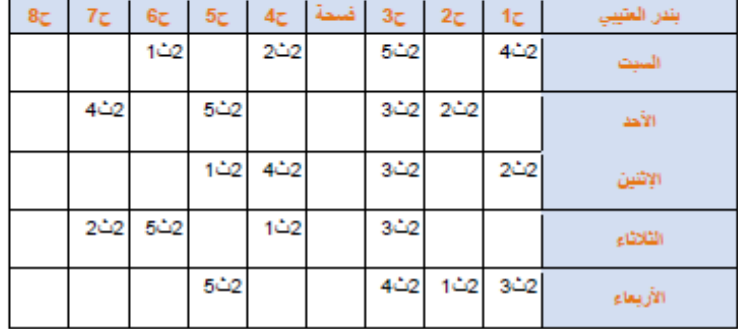

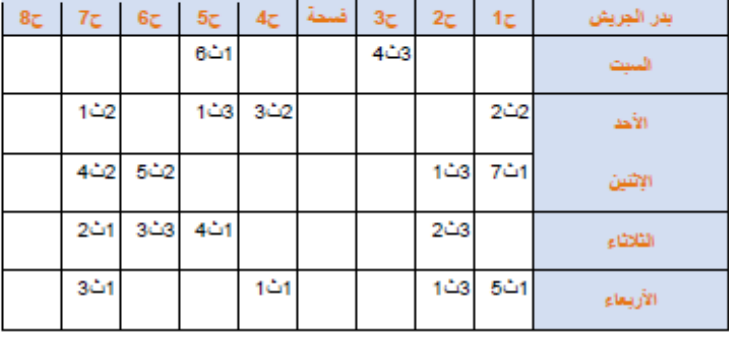

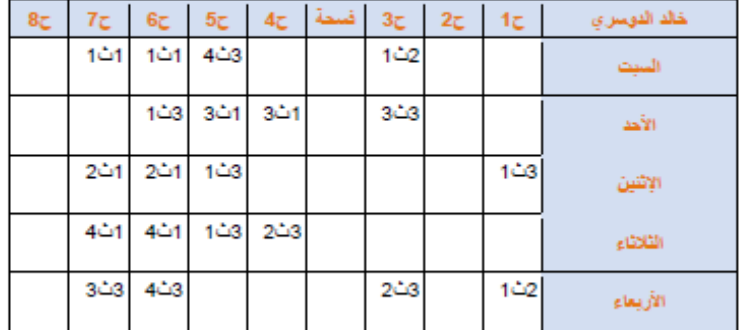

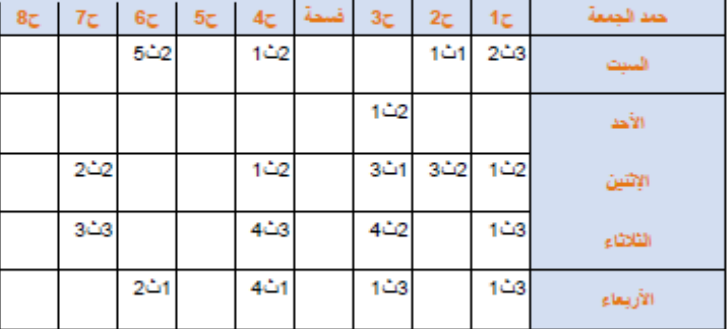

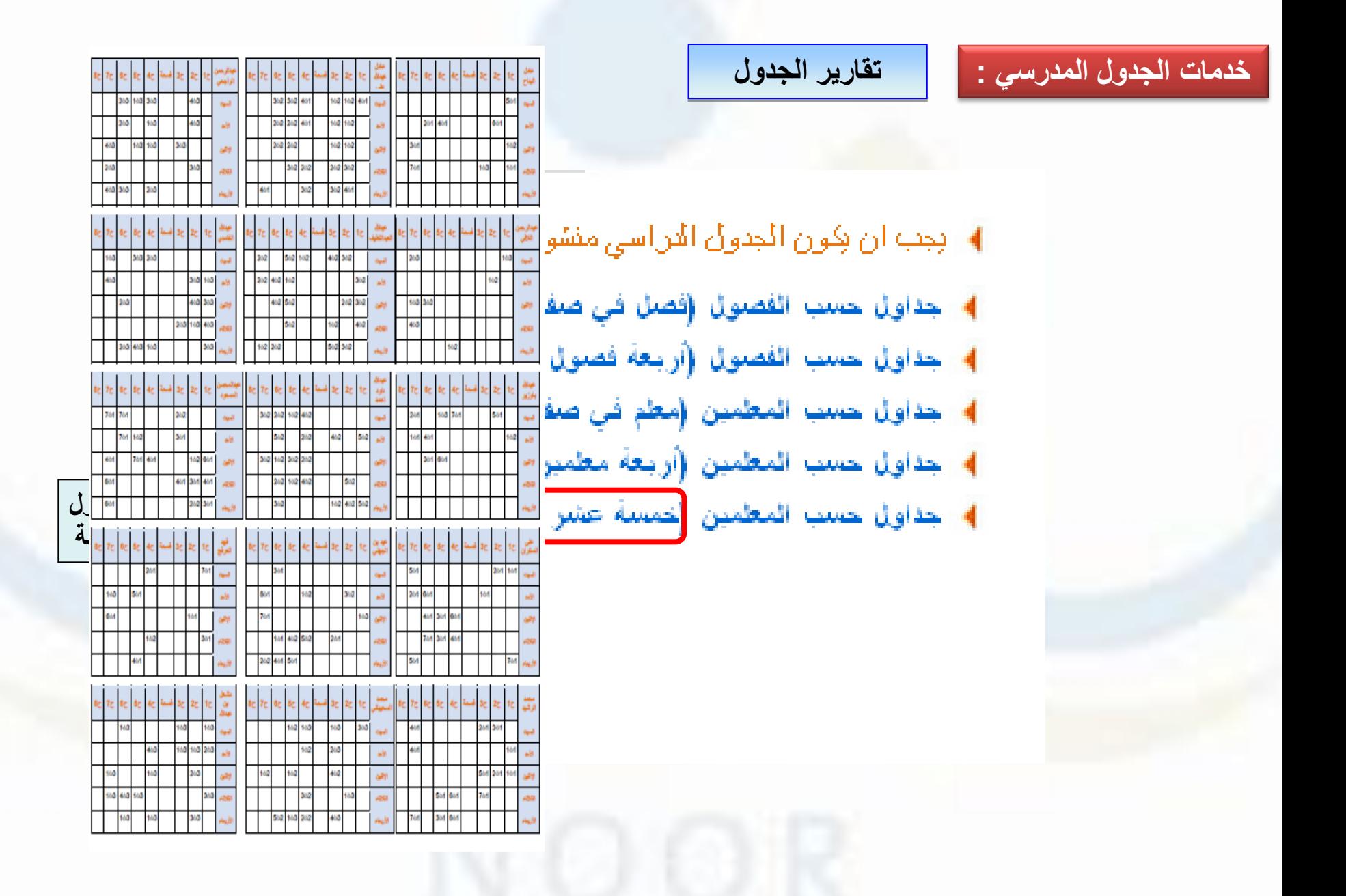

**خدمات الجدول المدرسي : تقارير الجدول**  $\mathbf{g}_i = \mathbf{g}_i - \mathbf{g}_i$  $\overline{\mathbf{v}}$ 965.00 ds. **يتم اختيار الفصل الدراسي يتضمن هذا التقرير أهم بيانات المعلم في الجدول المعلم المطلوب** شققية الفادوق **النصاب – اإلسناد – عدد الحصص األخيرة واالنتظار**

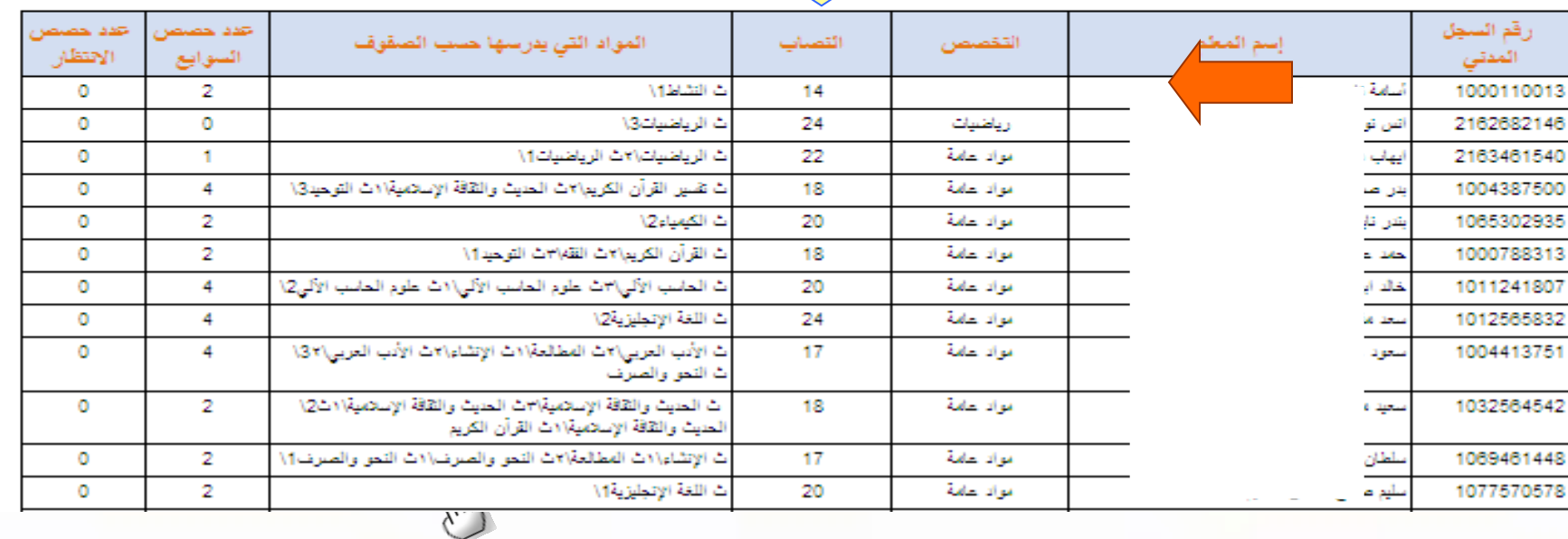

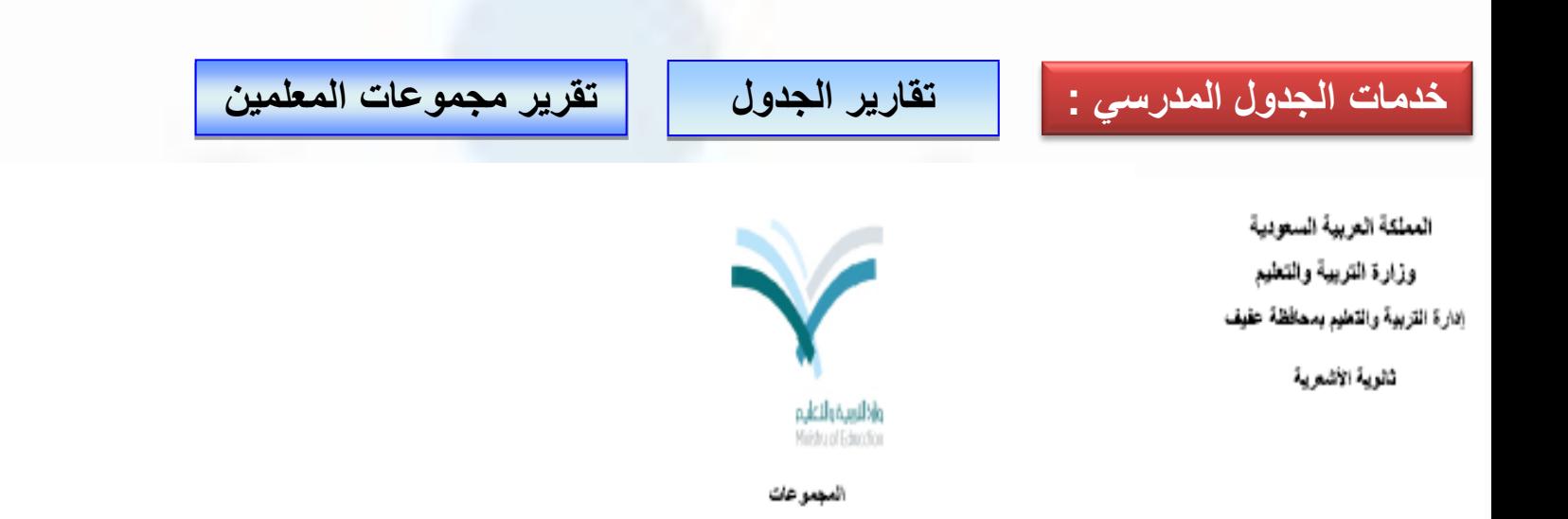

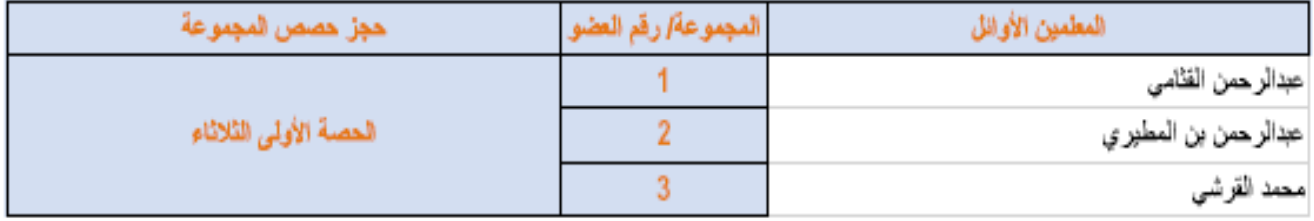

 $\mathcal{L}$ 

 $\mathbb{C}$
**تطبيق عملي اليوم الثاني –5/3 10 دقيقة**

## **استعراض وتصدير ومعاينة تقارير الجدول المدرسي :**

**تقارير جداول الفصول والمعلمين تقرير إحصائية الجدول**

**تقرير مجموعات المعلمين**

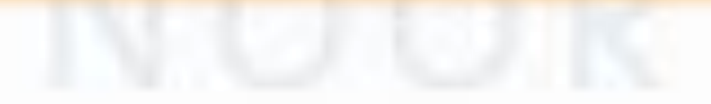

يظهر هذا الرابط في الفصل المسمعمون افتراضيون الشراسيون العلاقات التدريسية والجدول الذي قام بإعداده المصل اليومية بإعداده المسلم الدراسي الثاني الثاني الجدول الذي قام بإعداده<br>فقال الله على المقدم المدرسي المسلم المسلم المسلم الدراسية التدريسية الدراسي الثاني الثاني الثاني وبذلك يوفر الوقت والجهد على مدير المدرسة ،علما أنه يمكن التعديل على االعدادات بعد ذلك .

## **نسخ العالقات التدريسية والجدول المدرسي**

#### ب إعدادات الجداول

- 
- 
- -
	- تصاب الحصص للمواد
	- مجموعات المعلمين
- لحجز الحصص لمجموعة
	- حجز حصبة لمادة
- حجز الحصص للمغمين
- توزيع الحصص الأخيرة والتتابع للمطبين
	- أوقات القسح  $\overline{\phantom{a}}$
	- نمخ العلاقات التدريسية والجدول التراسى
		- د اختبار الإعدادات
			- بي تتفيذ الجدول
		- ⊿ تقارير الجدول المدرس*ي*

تمت عملية نسخ الملاقات التدريسية بنجاح

 $|\mathsf{x}|$ 

، متأكد

ین

 $\int \mu d$ 

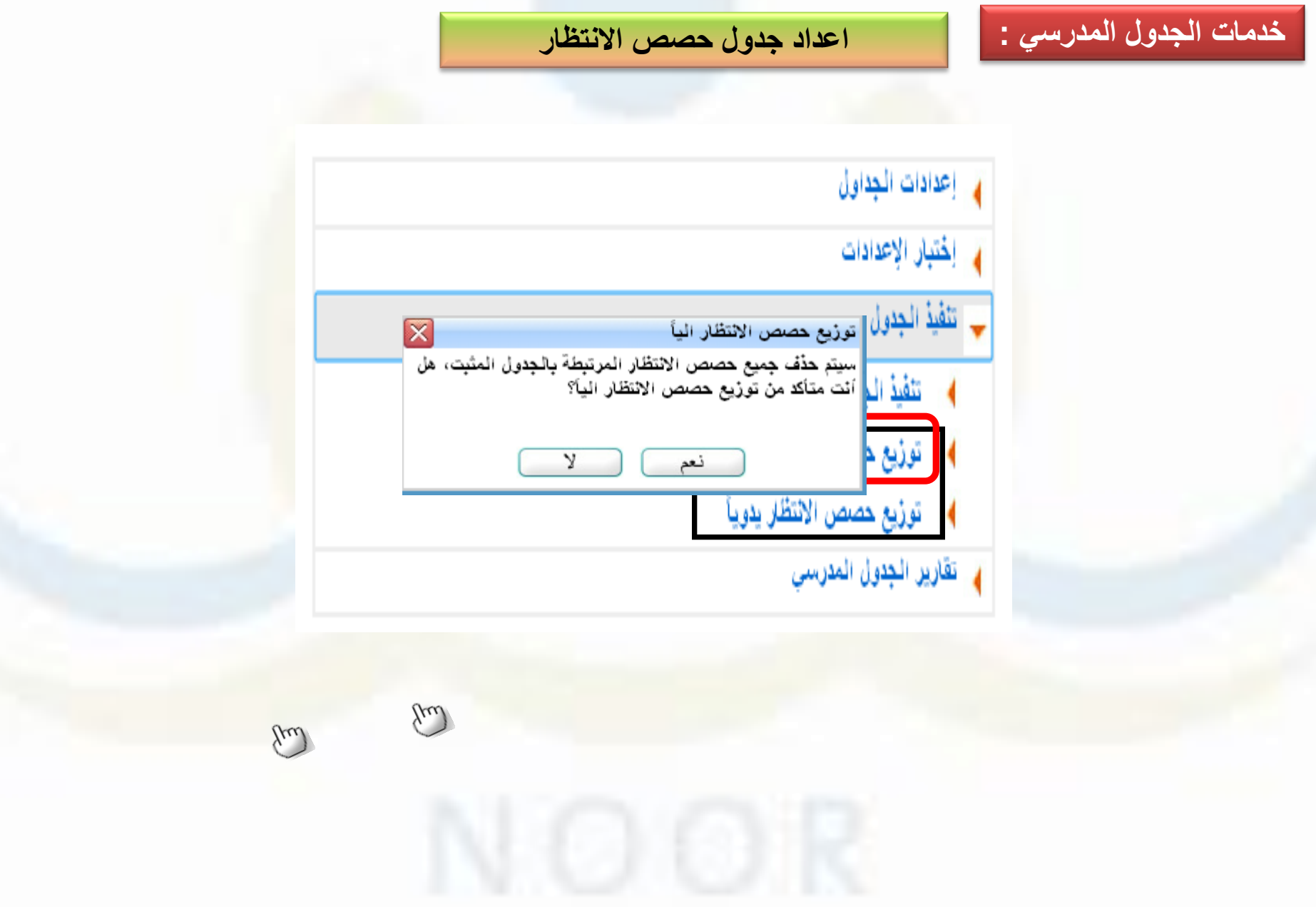

### **اعداد جدول حصص االنتظار**

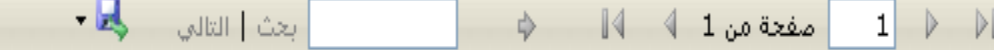

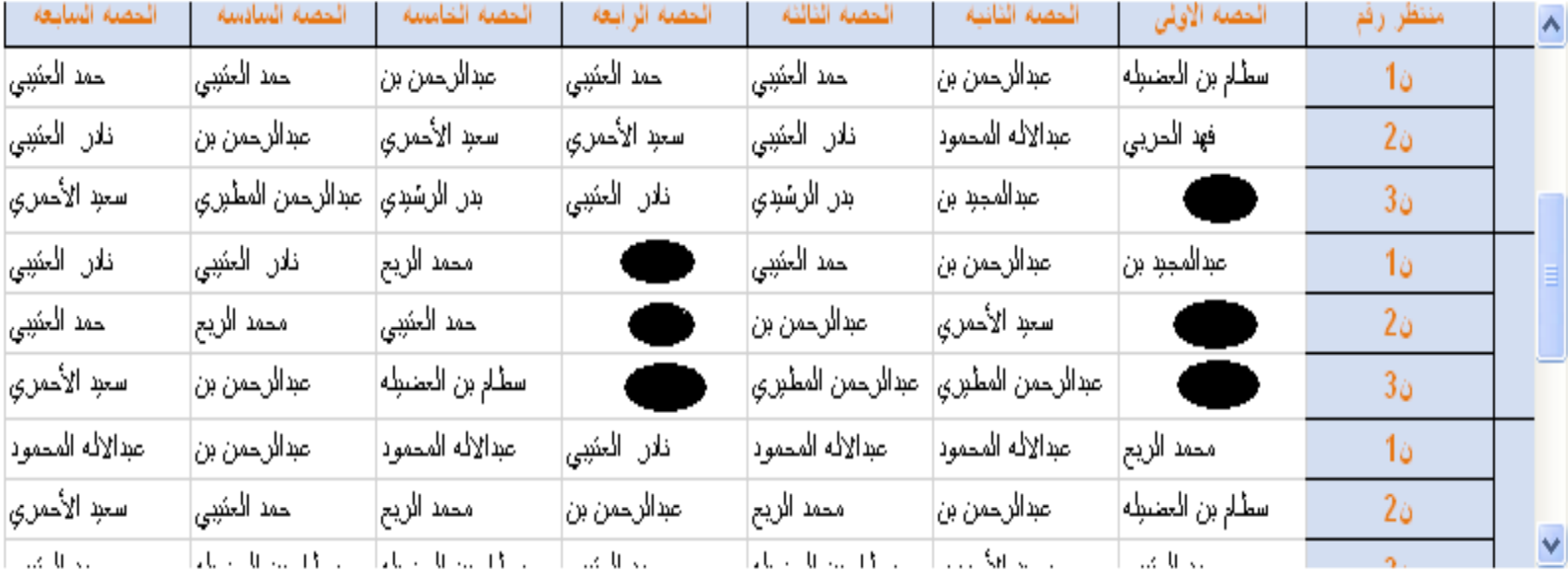

**لم يكتمل جدول االنتظار ألن عدد حصص االنتظار الموزعة على المعلمين أقل من اجمالي عدد حصص االنتظار أو هناك حجوزات كثيرة لدى المعلمين .** 

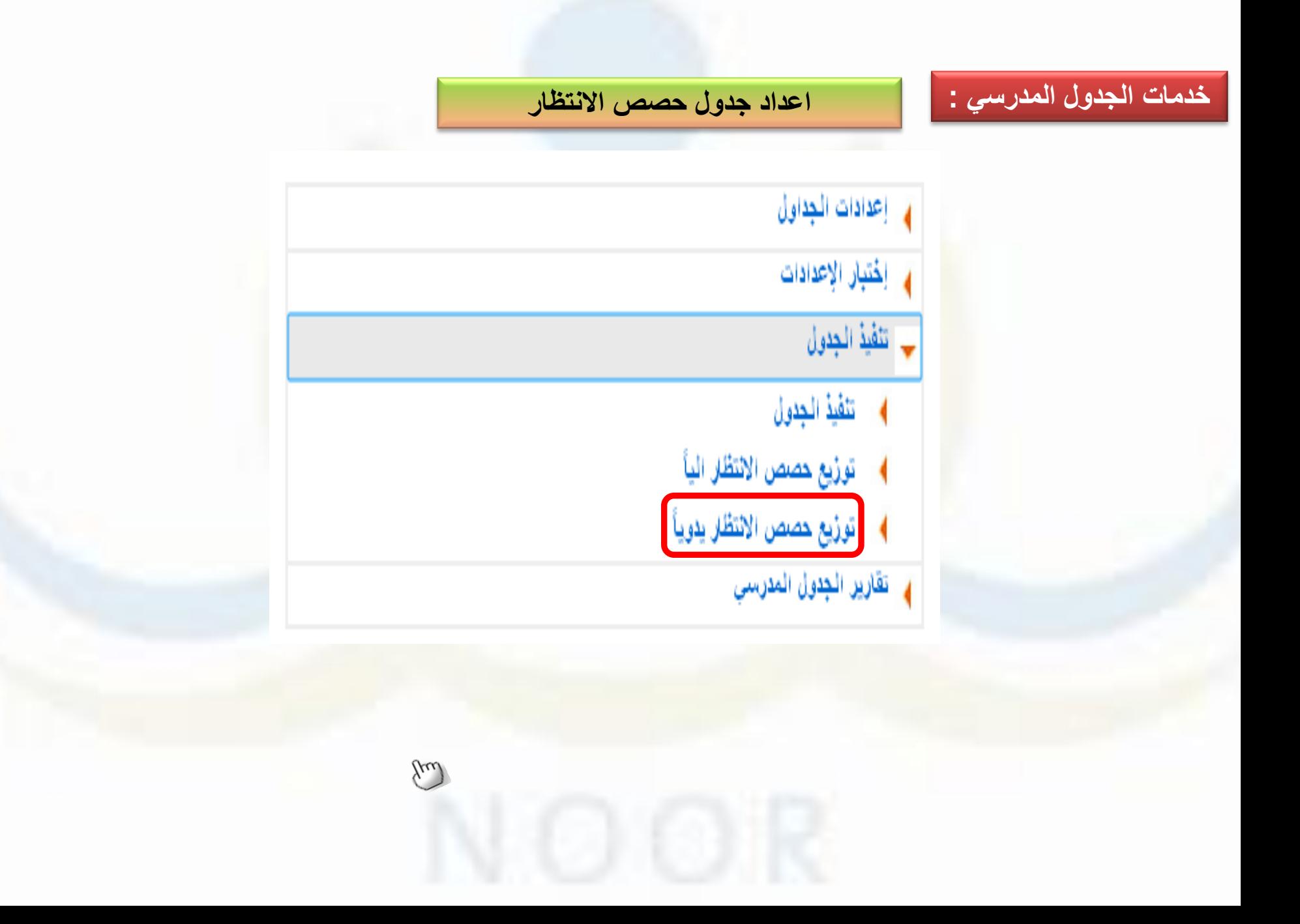

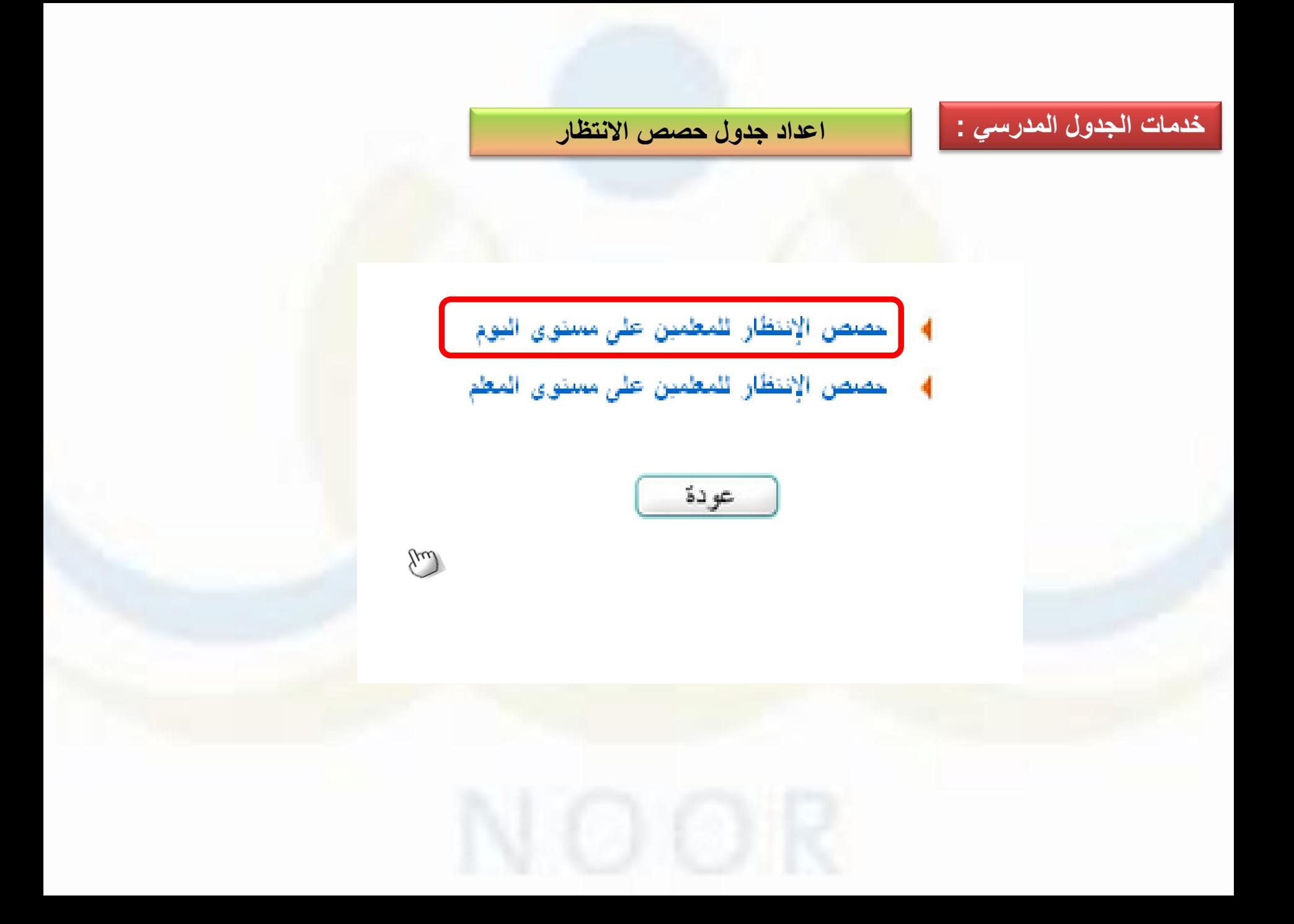

## **اعداد جدول حصص االنتظار**

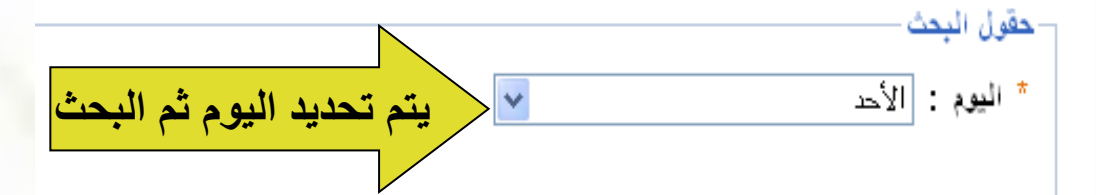

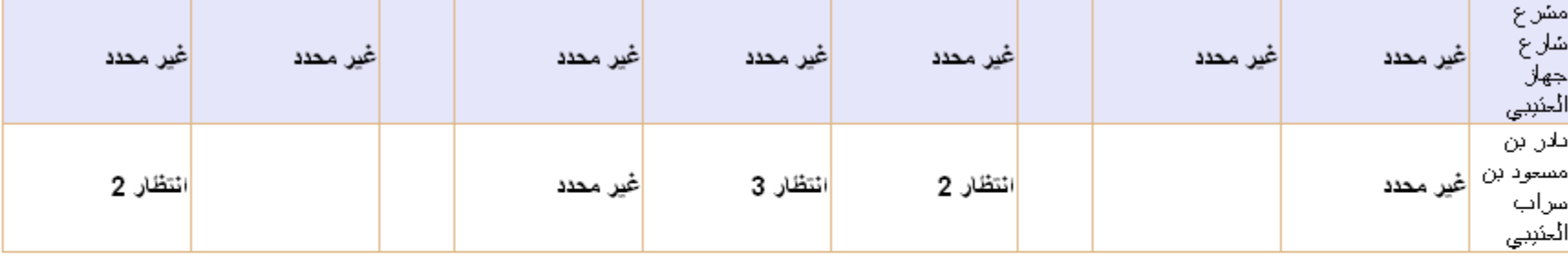

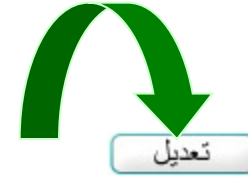

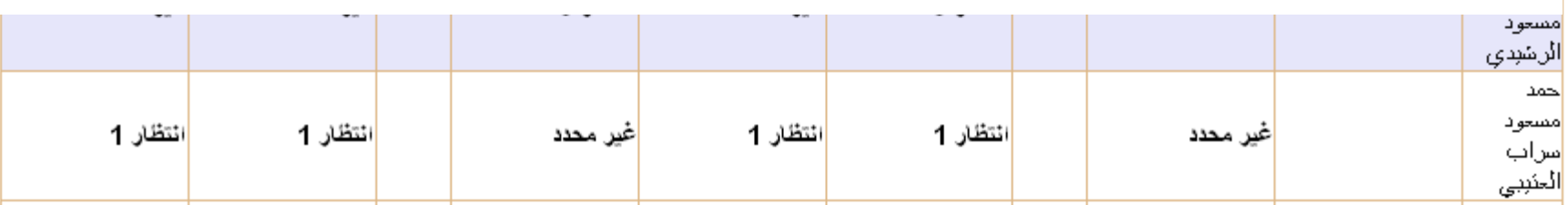

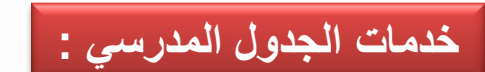

## **اعداد جدول حصص االنتظار**

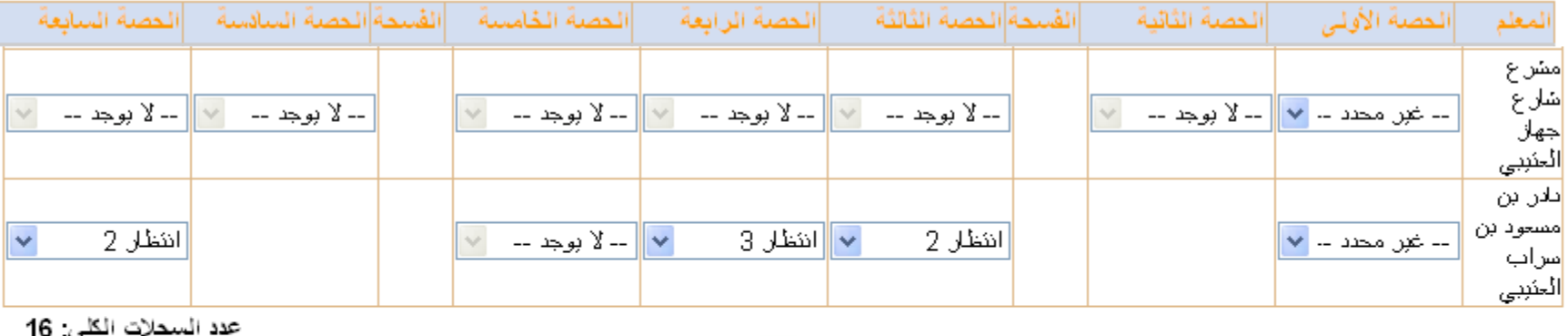

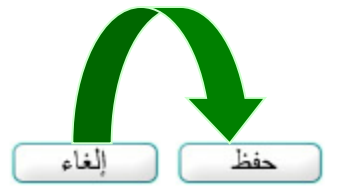

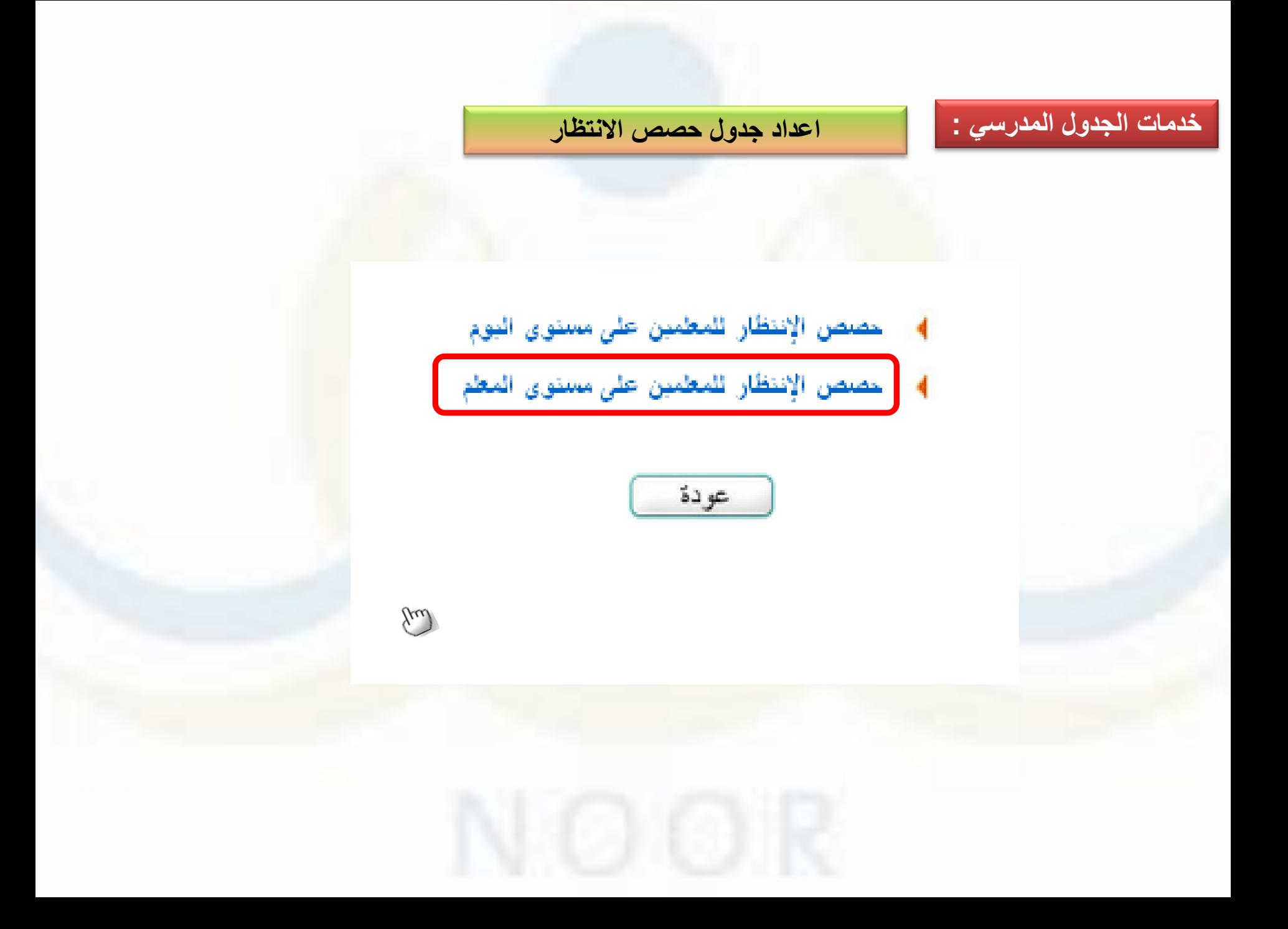

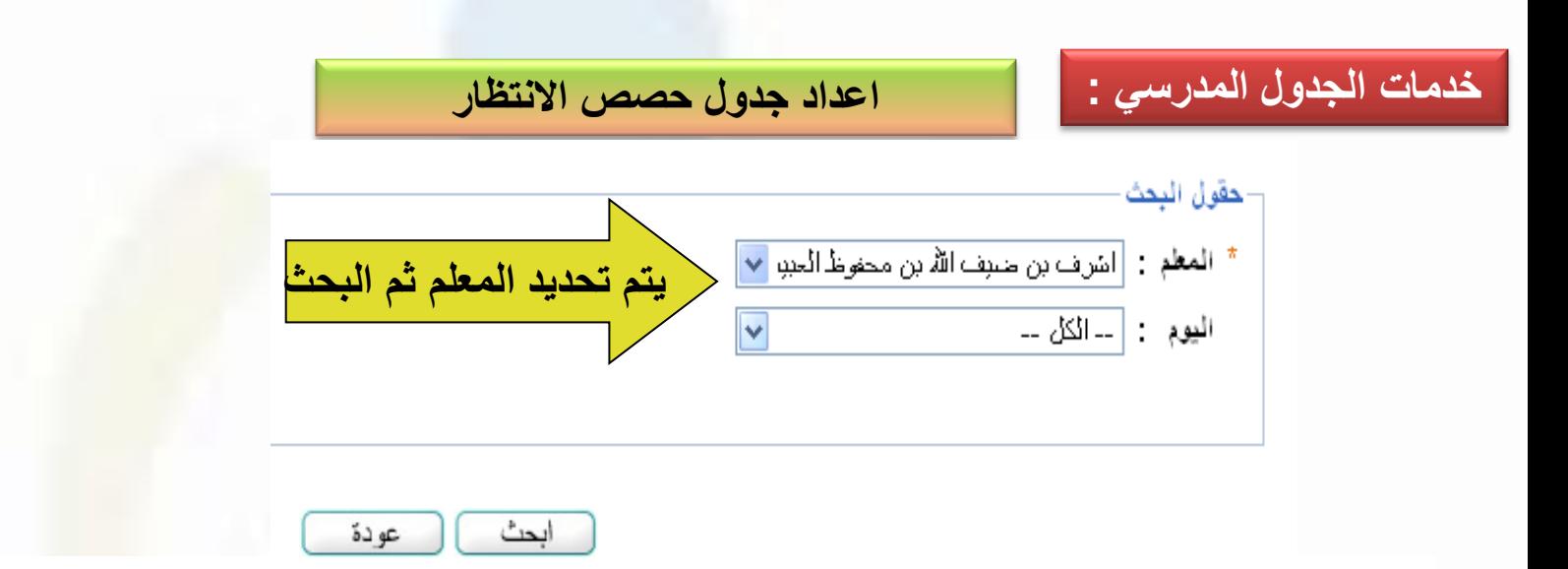

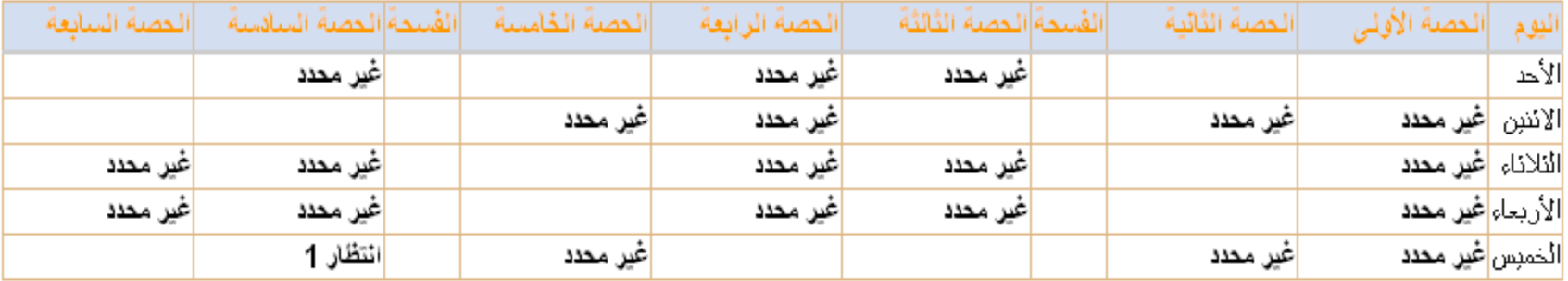

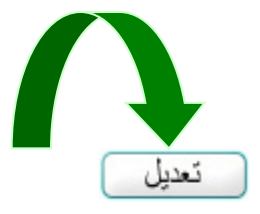

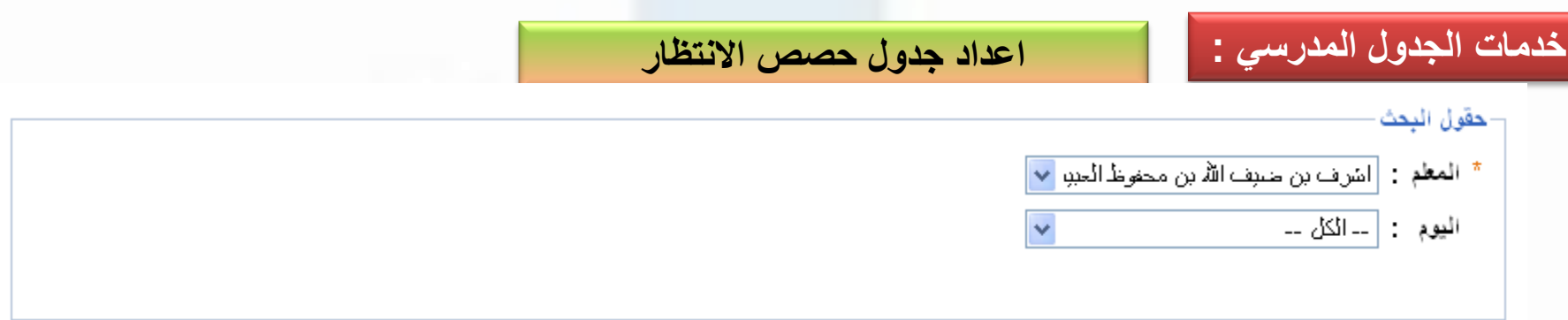

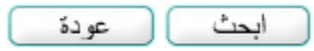

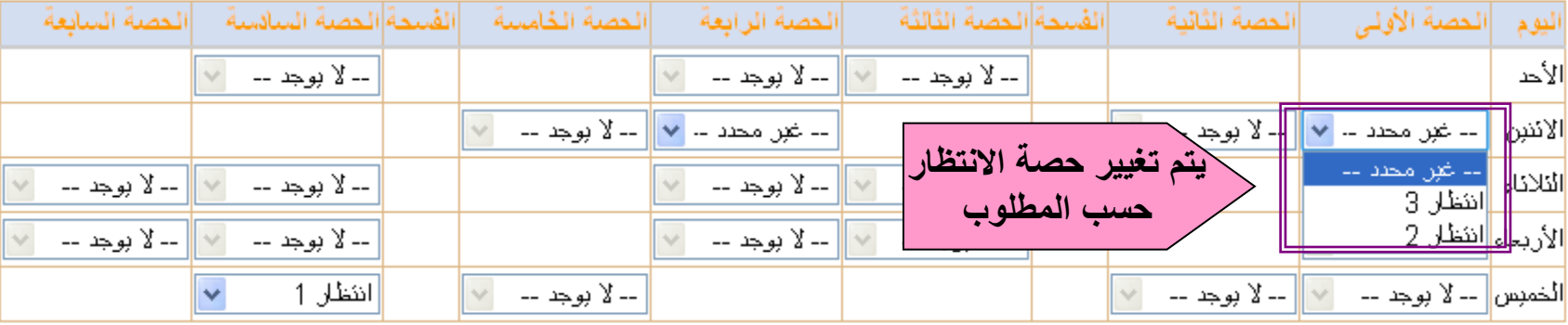

حفظ إلغاء

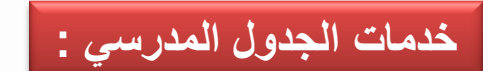

**اعداد جدول حصص االنتظار**

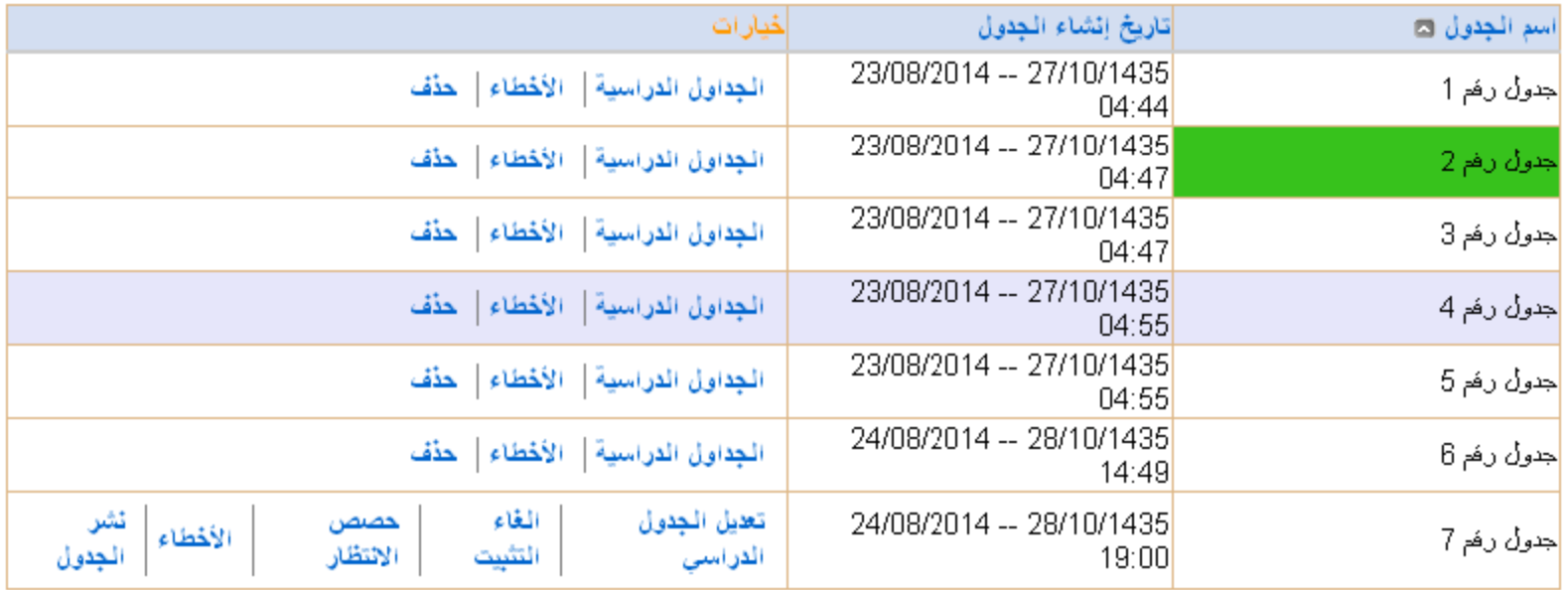

عدد السجلات الكلي: 7

**يمكن التعديل على جدول االنتظار من خالل هذا الرابط ايضا**

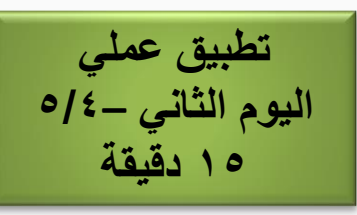

**الدخول على رابط توزيع حصص االنتظار يدويا وتوزيع عدد انتظار لعدد 3 معلمين للمستويات االنتظار الثالث )منتظر-1منتظر-2منتظر3(**

**الدخول على رابط توزيع الحصص آليا وتنفيذ التوزيع**

**استعراض جداول المعلمين الذين تم توزيع االنتظار على جداولهم .**

**استعراض الجدول الشامل )جدول المعلمين والفصول (لمعاينة االنتظار على الجدول العام .** 

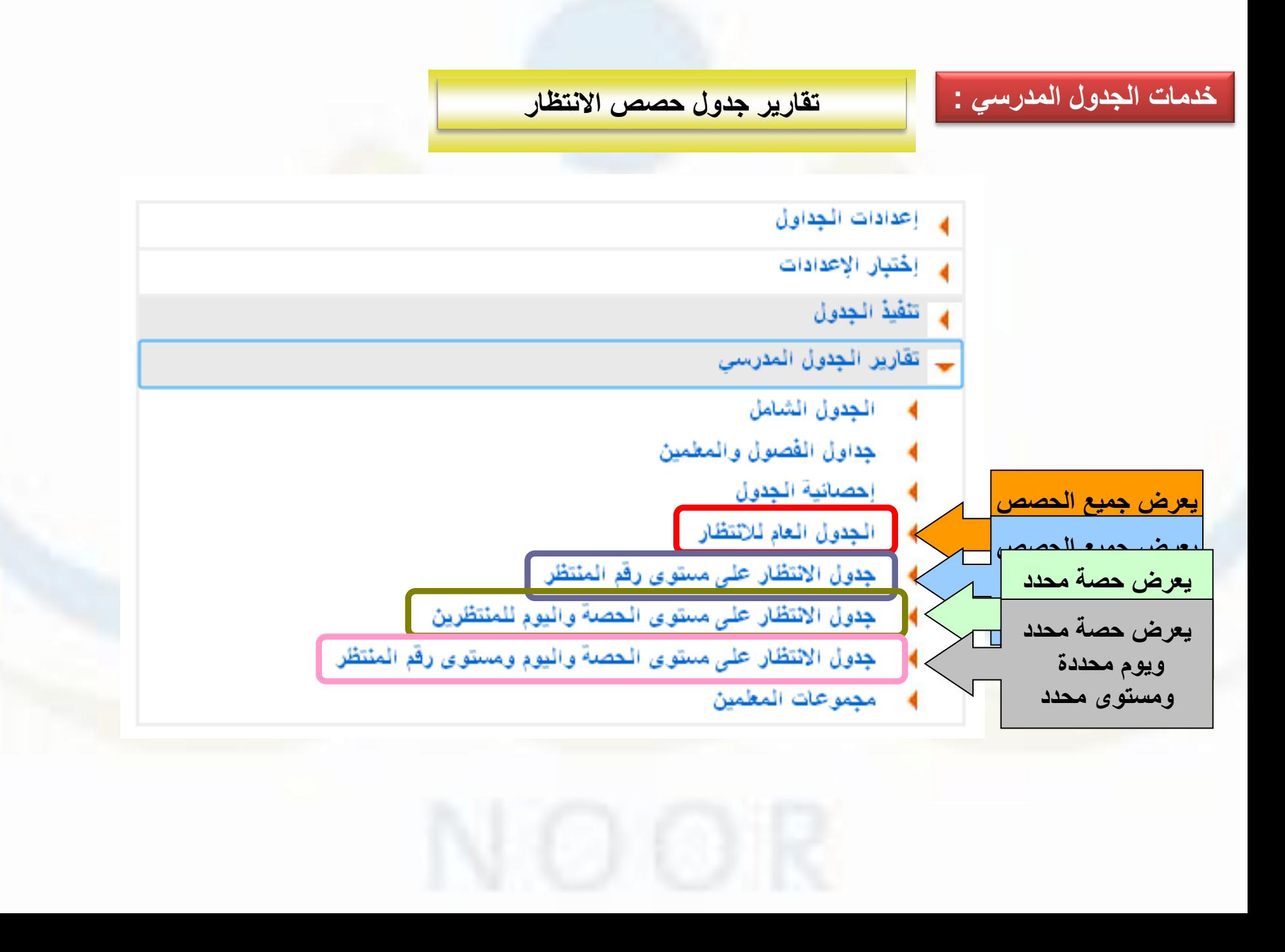

**تطبيق عملي اليوم الثاني –5/5 10 دقيقة**

**استعراض جميع تقارير جدول االنتظار : - تقرير جدول االنتظار العام - تقرير جدول االنتظار على مستوى رقم المنتظر - تقرير جدول االنتظار على مستوى الحصة واليوم - تقرير جدول االنتظار على مستوى الحصة و اليوم ورقم المنتظر**

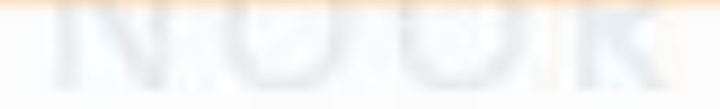

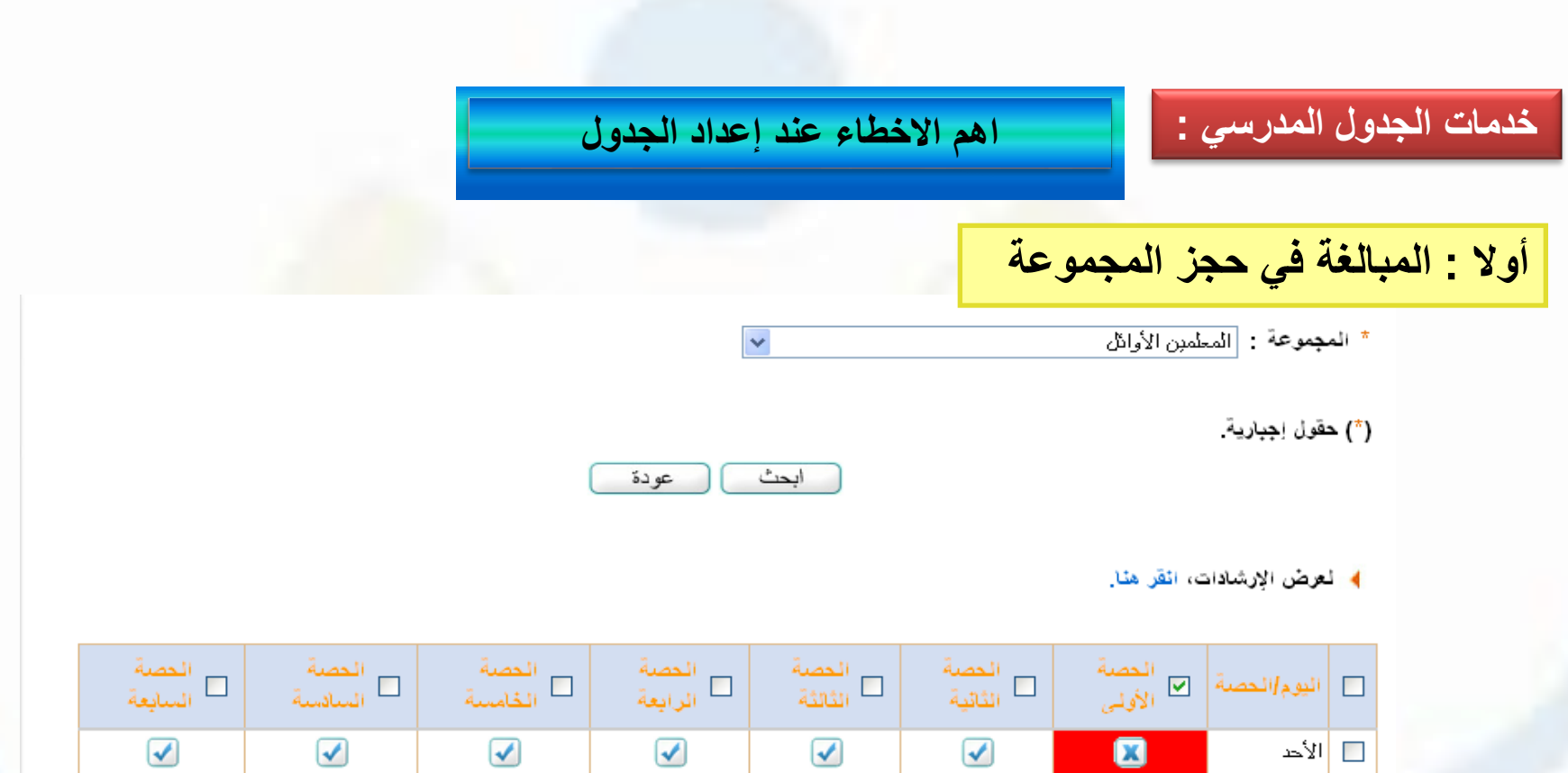

 $\boxed{\blacktriangledown}$ 

 $\blacktriangledown$ 

 $\bigcirc$ 

 $\overline{\blacklozenge}$ 

 $\boxed{\blacktriangledown}$ 

 $\triangleleft$ 

 $\bigcirc$ 

 $\overline{\mathcal{L}}$ 

 $\bullet$ 

 $\overline{\mathbf{c}}$ 

 $\overline{\mathbf{a}}$ 

 $\overline{\mathbf{a}}$ 

|الائترن

التلائاء

<mark>ا</mark> الأربعاء ا

<mark>ا</mark> الخمبس ∏

 $\Box$ 

 $\overline{\phantom{a}}$ 

حفظ

 $\boxed{\blacktriangledown}$ 

 $\blacktriangledown$ 

 $\bigcirc$ 

 $\blacktriangledown$ 

 $\boxed{\blacktriangledown}$ 

 $\overline{\blacklozenge}$ 

 $\bigcirc$ 

 $\blacktriangledown$ 

 $\boxed{\blacktriangledown}$ 

 $\overline{\mathcal{C}}$ 

 $\blacklozenge$ 

 $\blacktriangledown$ 

عدد السجلات الكلي: 5

 $\boxed{\blacktriangledown}$ 

 $\blacktriangledown$ 

 $\overline{\blacklozenge}$ 

 $\overline{\mathbf{v}}$ 

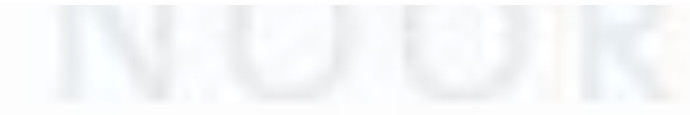

## **اهم االخطاء عند إعداد الجدول**

## **ثانيا : المبالغة في حجز المادة**

**خدمات الجدول المدرسي :**

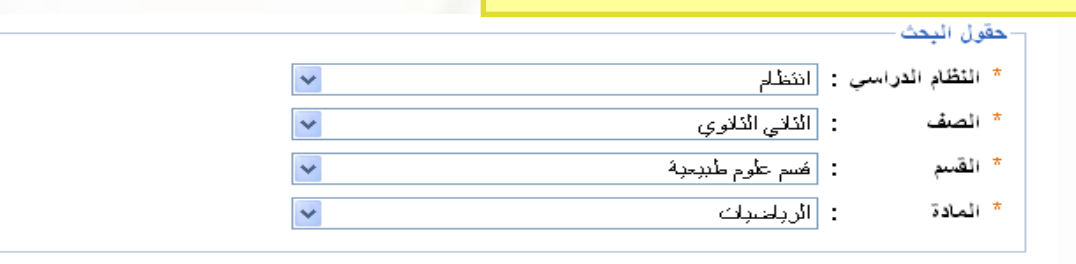

ابحث عودة

> : الرياضيات المادة  $\overline{\phantom{a}}$ عدد حصص التتابع  $\overline{\phantom{a}}$  .

#### العطيات

4- تعرض الإرشادات، انقر هنا.

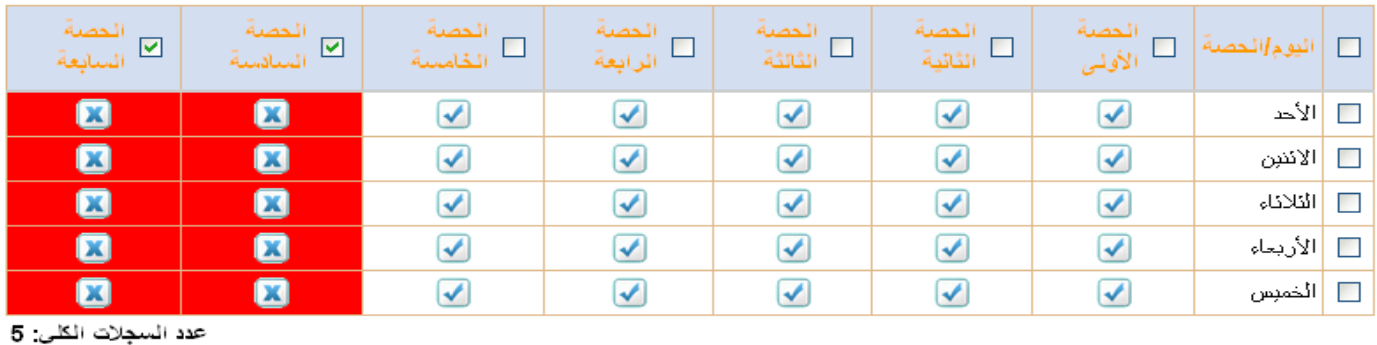

**اهم االخطاء عند إعداد الجدول**

 $\bar{\mathbf{v}}$ 

**ثالثا : المبالغة في حجز المعلم**

**خدمات الجدول المدرسي :**

\* المعلم : [اشرف بن منبق الله بن محفوظ الجبيدي]

#### ﴾ العرض الإرشادات، انقر هنا.

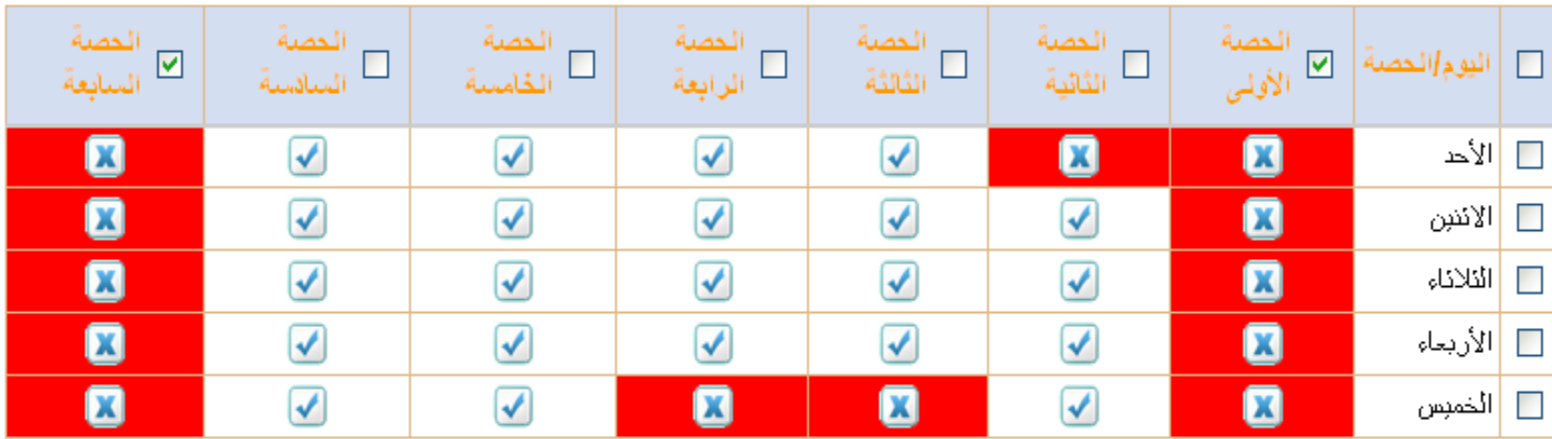

حفظ عودة

**اهم االخطاء عند إعداد الجدول**

## **ثالثا : المبالغة في حجز المجموعة والمادة و المعلم**

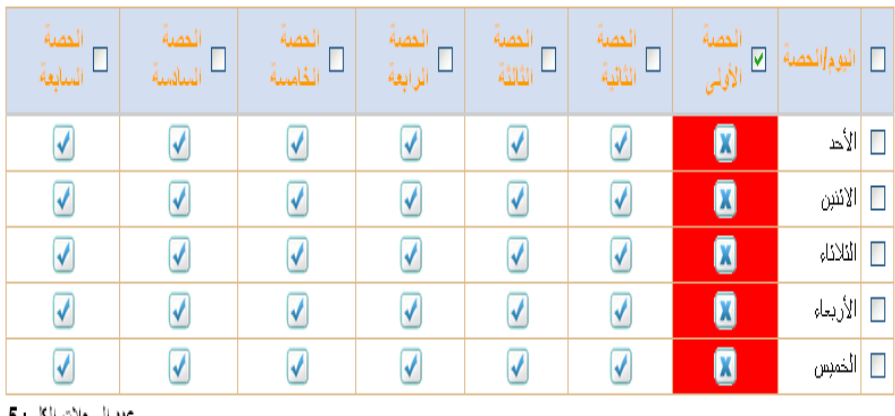

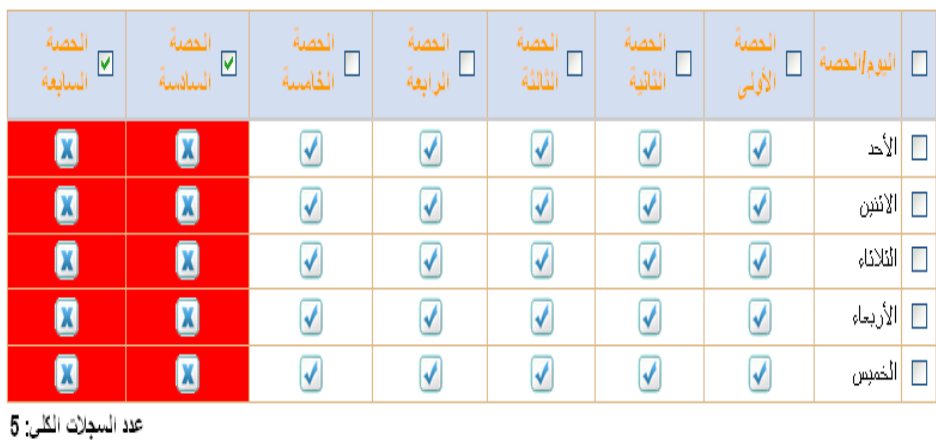

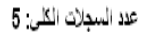

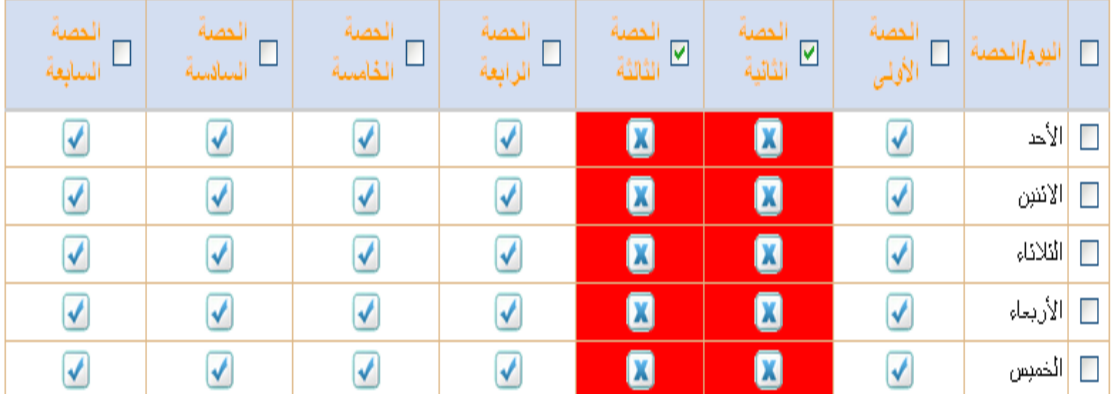

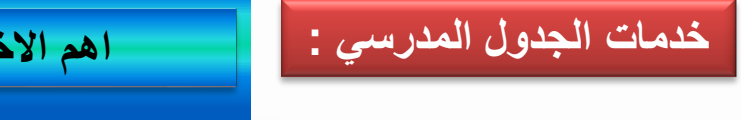

**اهم االخطاء عند إعداد الجدول**

**خامسا : المبالغة في االسناد**

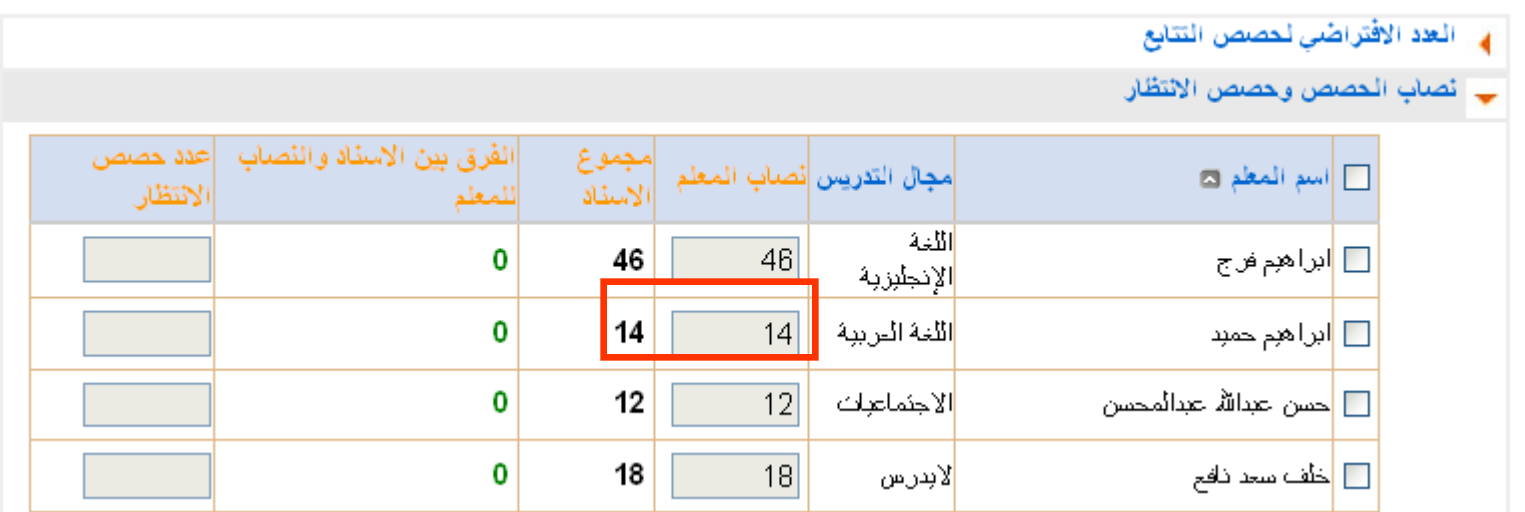

**تم االنتهاء من اعداد الجدول [عودة](#page-128-0)**

# شؤون الموظفين

- <span id="page-128-0"></span>• تقريبا نفس الخيارات الموجودة في شؤون المعلمين مع بعض الاختلافات
	- يتم اضافة االداريون والمستخدمون بنفس الطريقة
		- ♦ الإداريون
		- **4** المستخدمون
		- 4 مسيرات الرواتب
		- 4- تحديث بيانات الإداريين
		- **﴾ مسؤولو الصندوق المدرسي**

# شاشة الإعدادت

- **إعدادات أخرى**
- **إعدادات التجهيزات للعام الجديد**
	- **إعدادات معامل الحاسوب**
		- الصفوف واألقسام
			- الفصول
			- السالمة المدرسية

# إعدادات أخرى

• اإلعدادات -< إعدادات أخرى -< المباني المدرسية

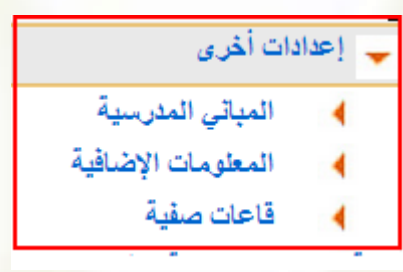

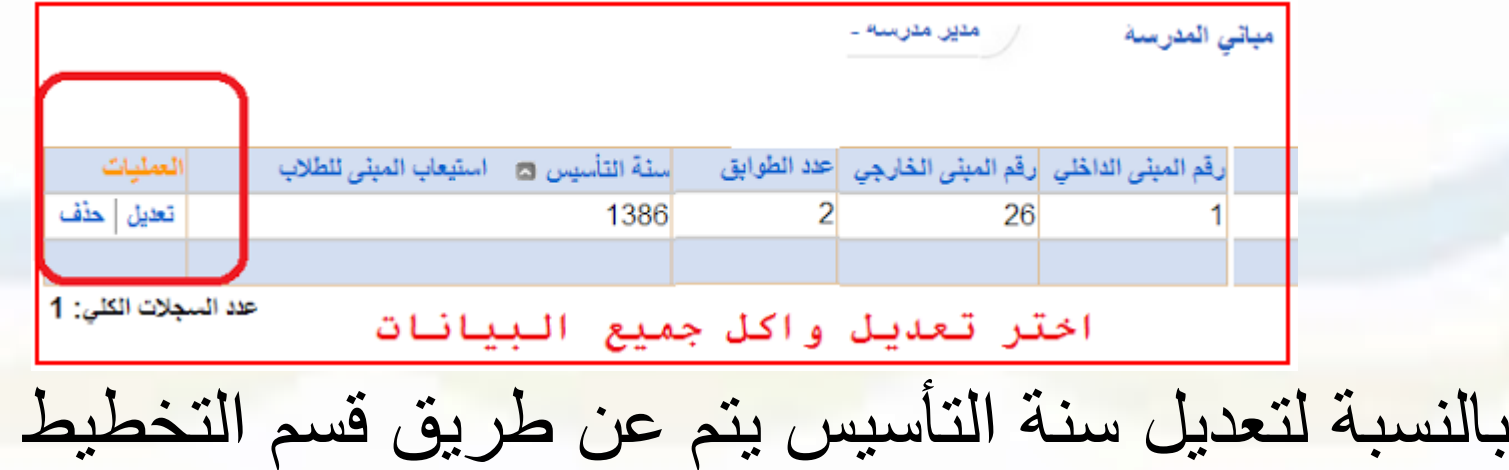

المدرسي

• اإلعدادات -< إعدادات أخرى -< المعلومات اإلضافية

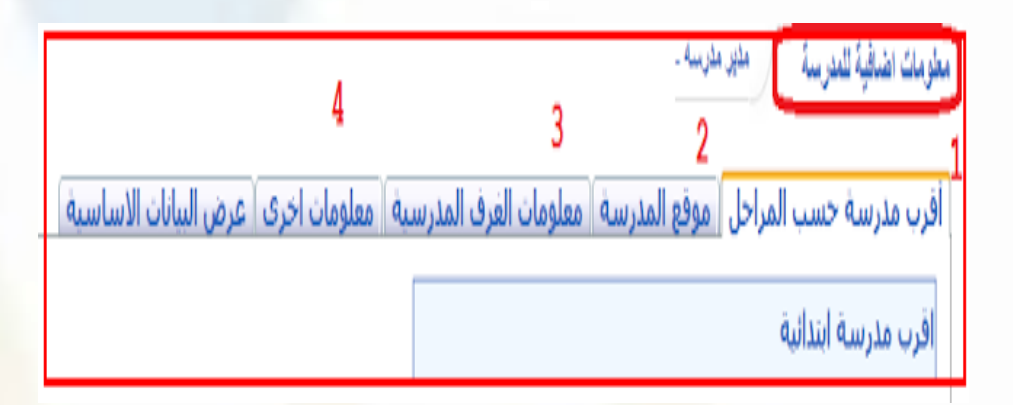

مع مالحظة في تبويب موقع المدرسة يجب تحديد موقع المدرسة على الخريطة بدقة

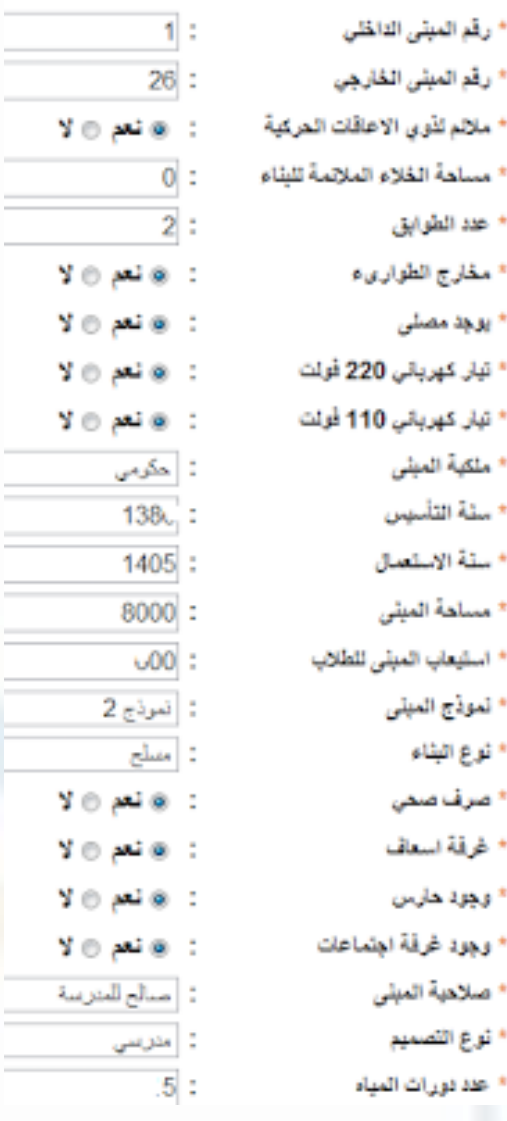

 $\equiv$ 

 $\sim$ 

F

 $\sim$ 

• اإلعدادات -< إعدادات أخرى -< قاعات صفية

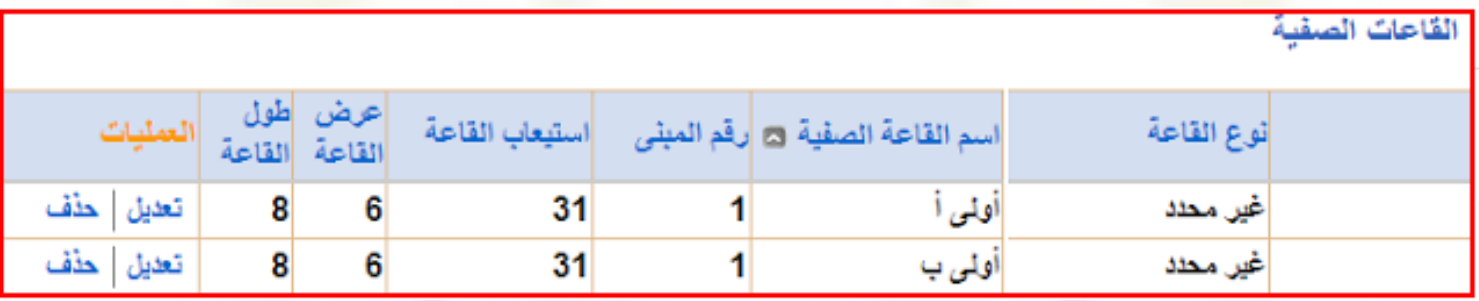

• **اإلعدادات -< إعدادات أخرى -< مالحظة عامة على إشعار درجات الفصل** لتحديد الرسالة التي تظهر للطالب على االشعارات

# • اإلعدادات -< إعدادات أخرى -< إعدادات التجهيزات للعام الجديد

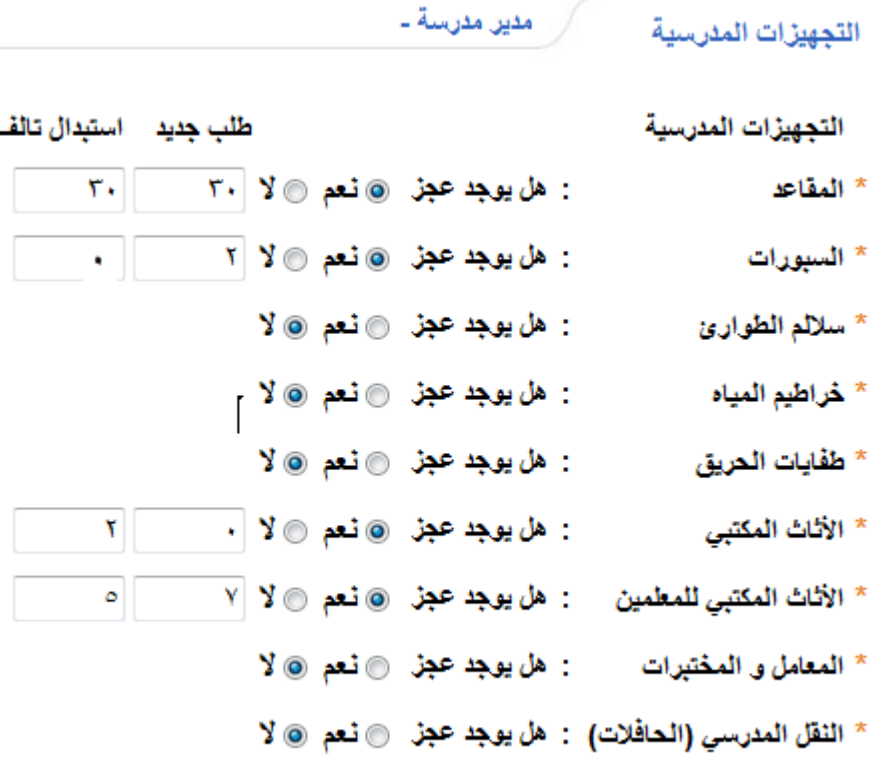

# اإلعدادات -< إعدادات أخرى -< إعدادات التجهيزات للعام الجديد -< المبنى المدرسي

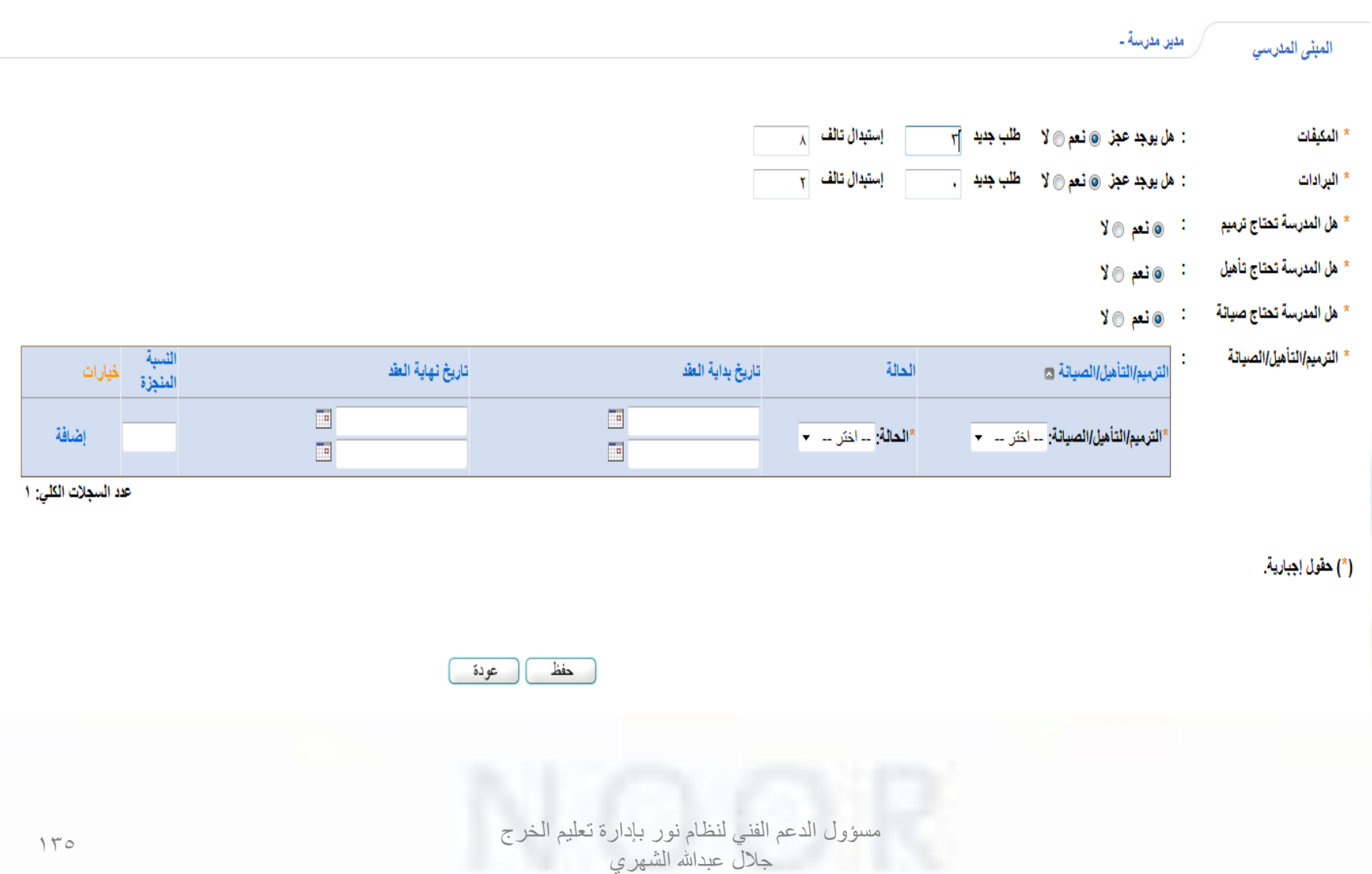

# اإلعدادات -< إعدادات أخرى -< إعدادات التجهيزات للعام الجديد -< الموارد البشرية

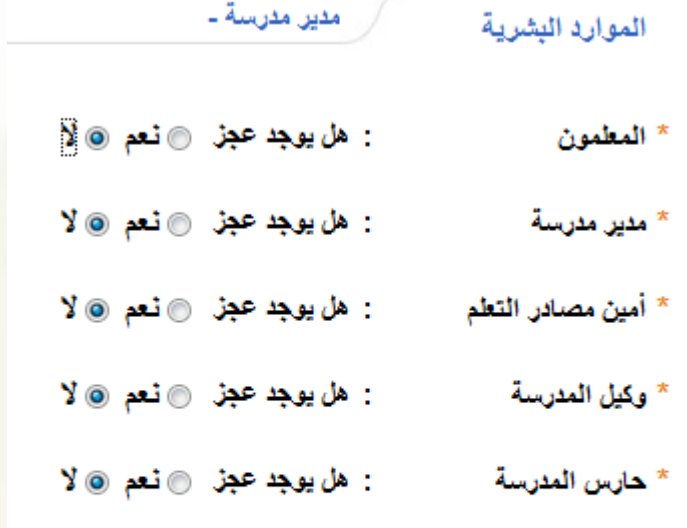

(\*) حقول إجبارية.

**عند اختيار عجز في المعلمين تظهر قائمة تحتوي على التخصصات المطلوبة** 

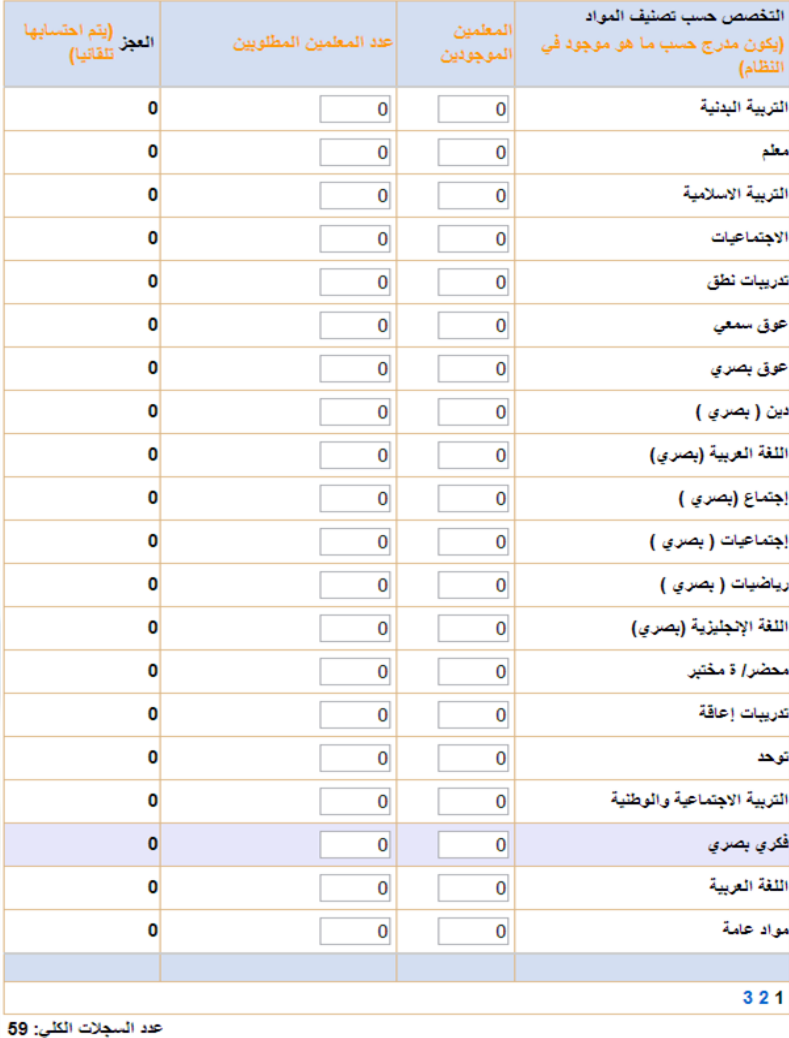

مسؤول الدعم الفني لنظام نور بإدارة تعليم الخرج جلال عبدالله الشهري

# اإلعدادات -< إعدادات أخرى -< إعدادات التجهيزات للعام الجديد -< المقررات المدرسية

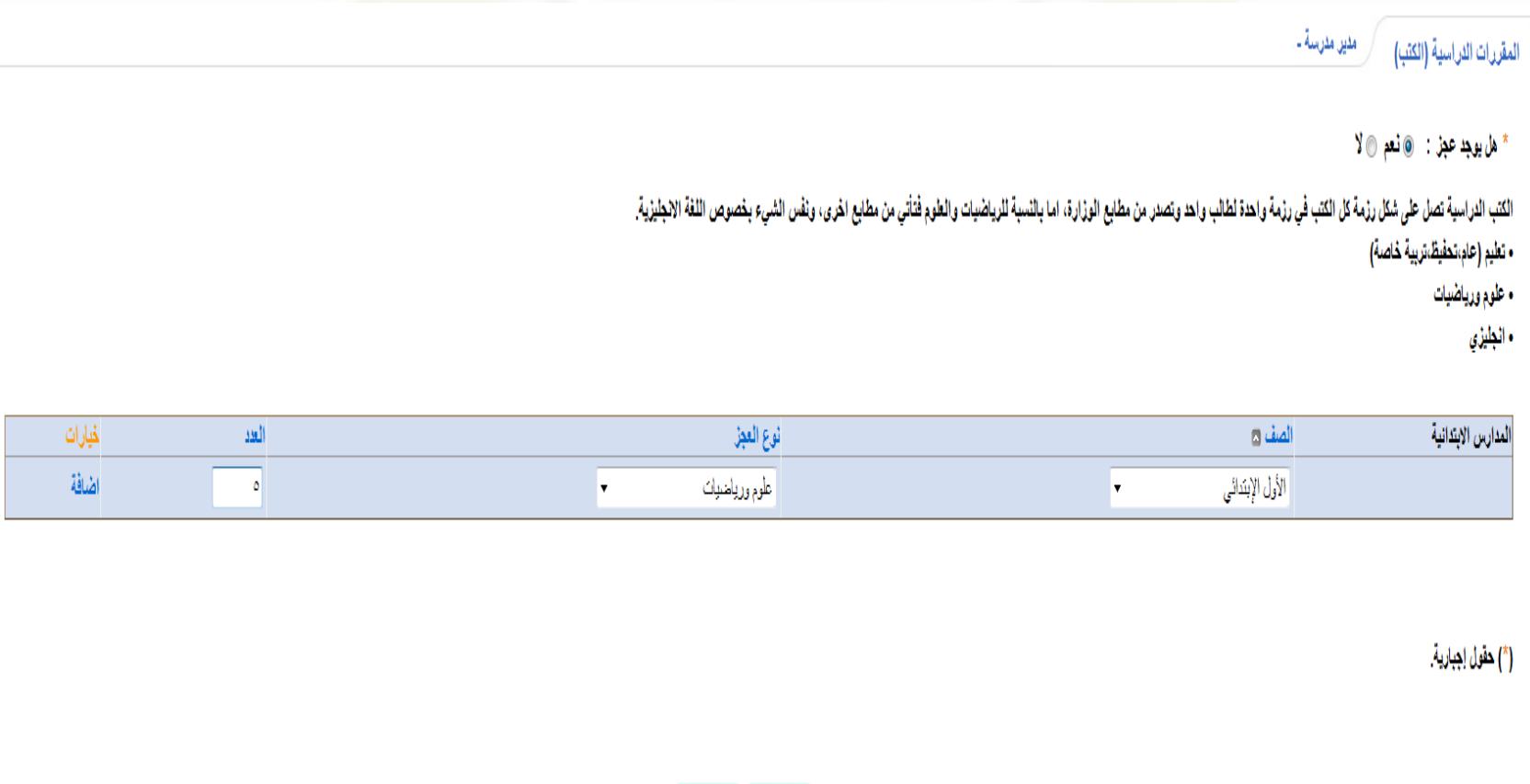

خفظ )( عودة

# اإلعدادات -< إعدادات أخرى -< إعدادات التجهيزات للعام الجديد -< ادارة المدرسة

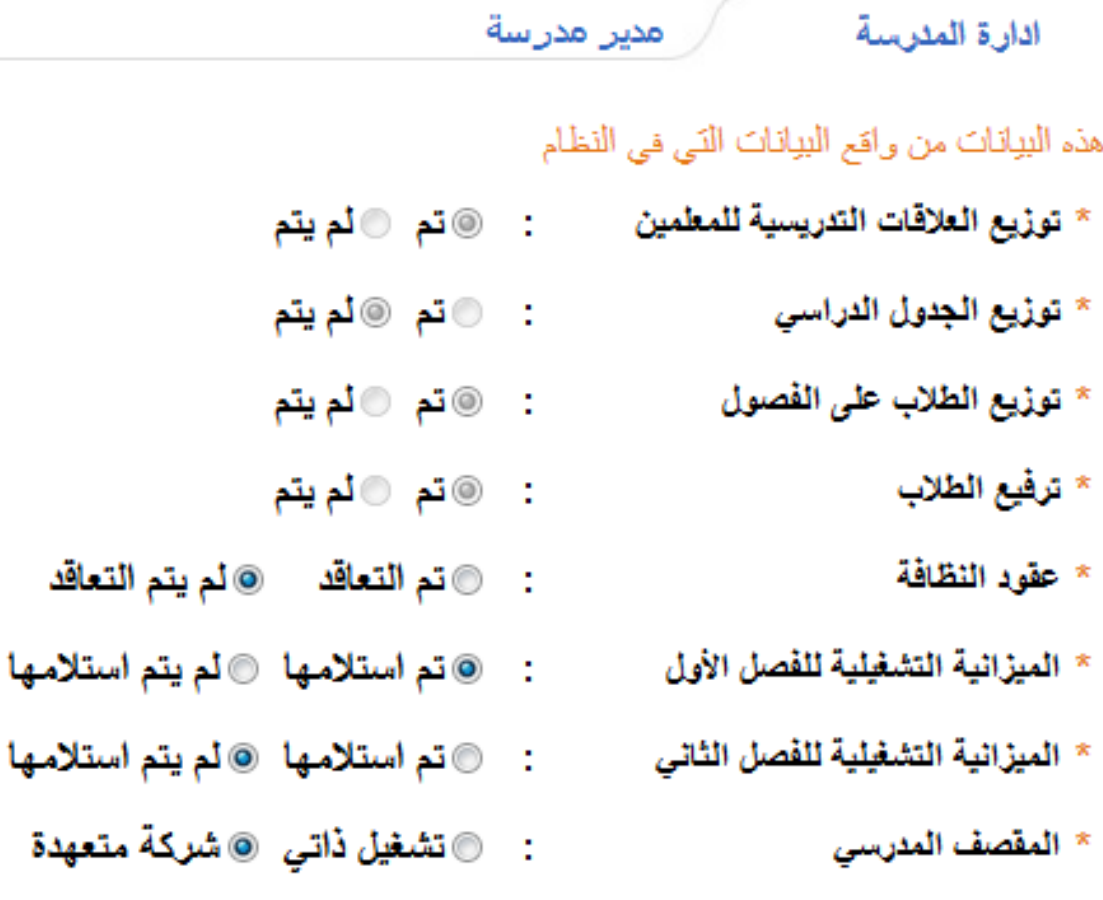

(\*) حقول إجبارية.

مسؤول الدعم الفني لنظام نور بإدارة تعليم الخرج جلال عبدالله الشهري

اإلعدادات -< إعدادات أخرى -< إعدادات التجهيزات للعام الجديد -< األمن والسالمة مدير مدرسة -الأمن والسلامة التجهيزات المدرسية \* سلالم الطوارئ : هل يوجد عجز @نعم @لا : هل يوجد عجز @نعم @لا \* خراطيم المياه : هل يوجد عجز @نعم @لا \* طفايات الحريق

# **اإلعدادات -< إعدادات أخرى -< إعدادات التجهيزات للعام الجديد -< إعدادات معامل الحاسوب**

• يجب اضافة معمل حاسب اوال من القاعات الصفية حتى يسهل اض<mark>افة معم</mark>ل امدير مدرسة -معامل الحاسوب

العرض صفحة قابلة للطباعة، انقر هنا.

–إعدادات عامة-

معامل الحاسوب في المدرسة : ۞ لا يوجِد معامل حاسوب في المدرسة @يوجِد معامل حاسوب في المدرسة

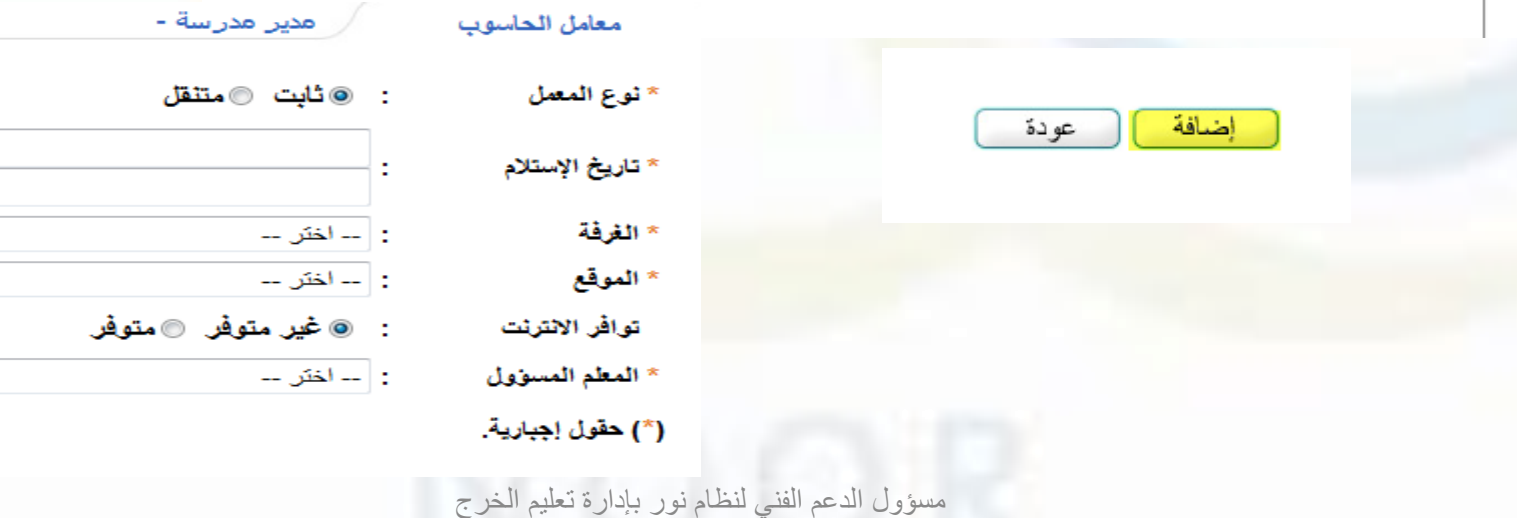

جلال عبدالله الشهري

⋤

 $\begin{array}{c} \begin{array}{c} \text{III} \end{array} \end{array}$ 

 $\frac{1}{\sqrt{1-\frac{1}{2}}\sqrt{1-\frac{1}{2}}\sqrt{1-\frac$ 

# **اإلعدادات -< إعدادات أخرى -< الصفوف واألقسام**

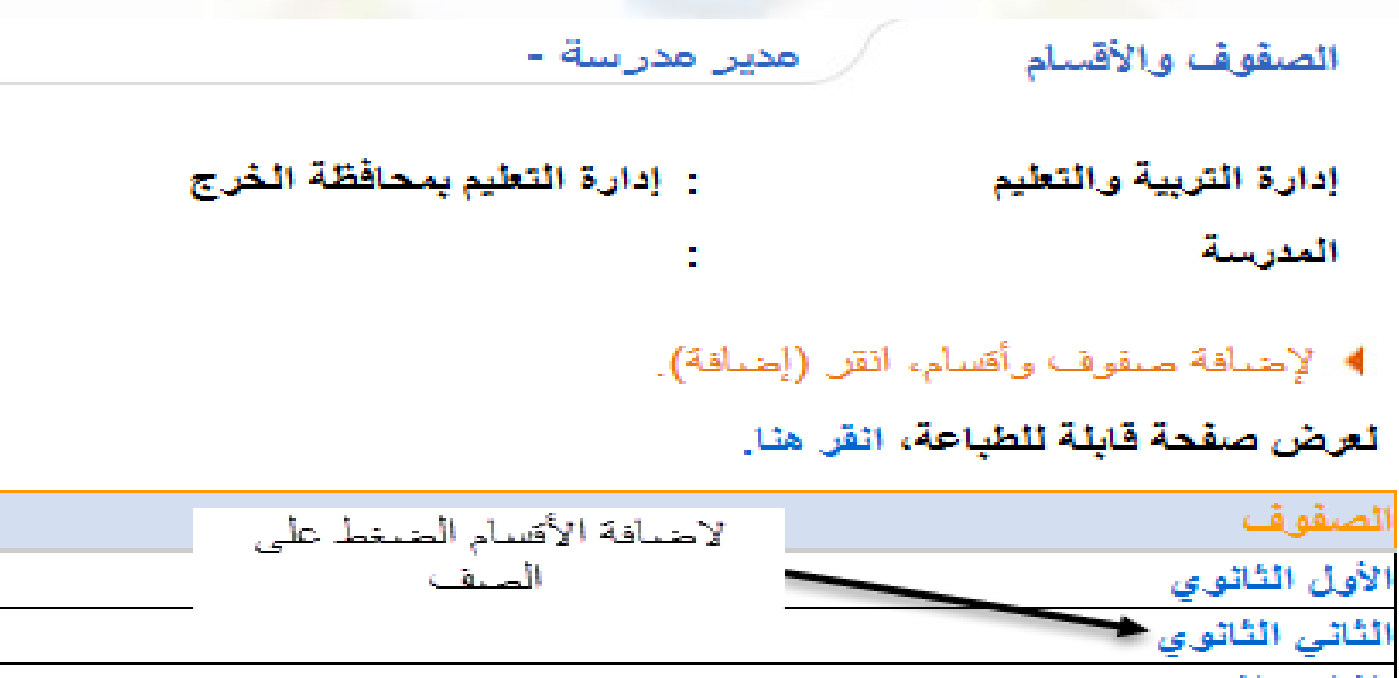

الثالث الثانوي

**اإلعدادات -< إعدادات أخرى -< الفصول**

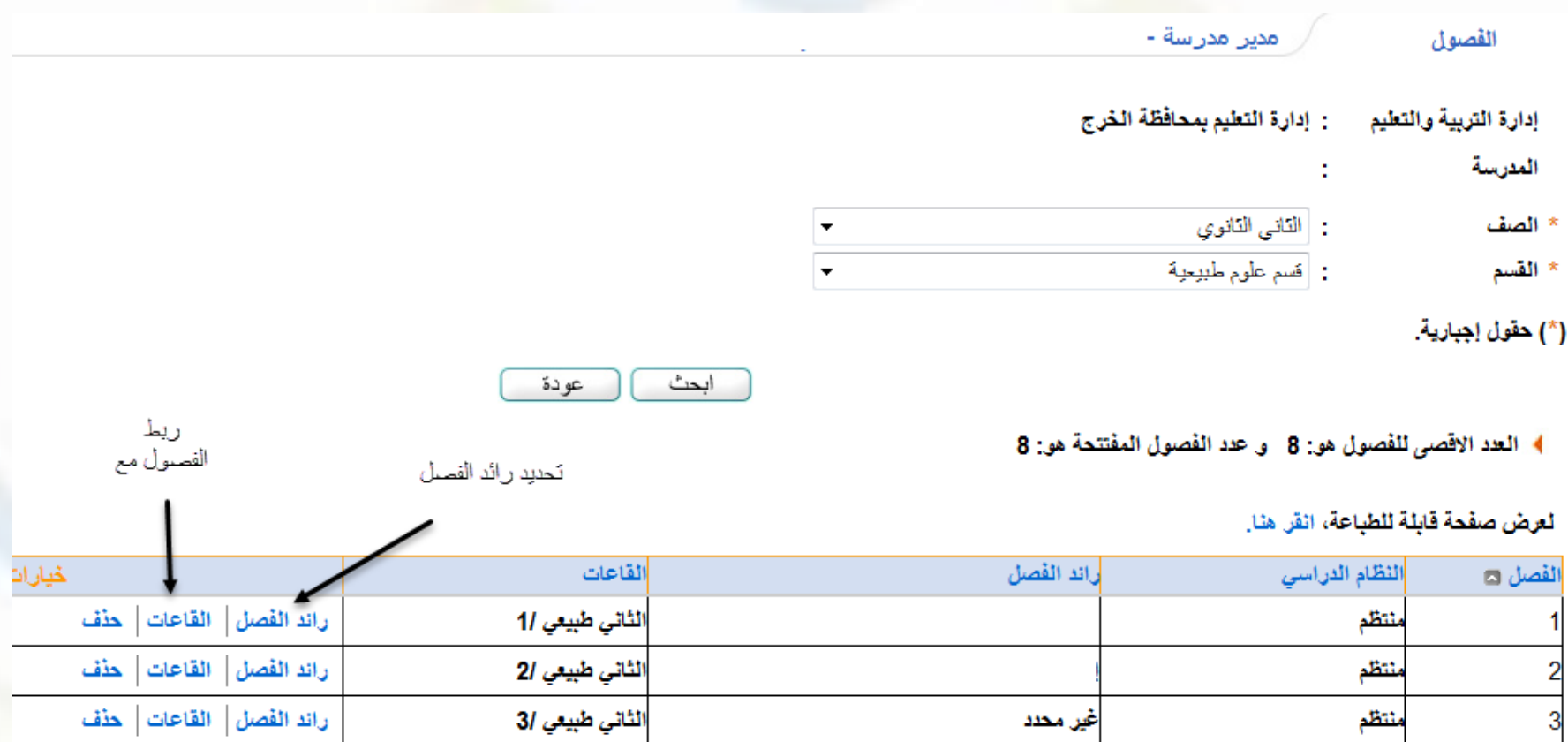

إضافة

مسؤول الدعم الفني لنظام نور بإدارة تعليم الخرج جلال عبدالله الشهري

# **اإلعدادات -< إعدادات أخرى -< السالمة المدرسية**

السلامة المنرسية

## ر مدير مدرسة -

## لعرض صفحة قابلة للطباعة، انقر هنا.

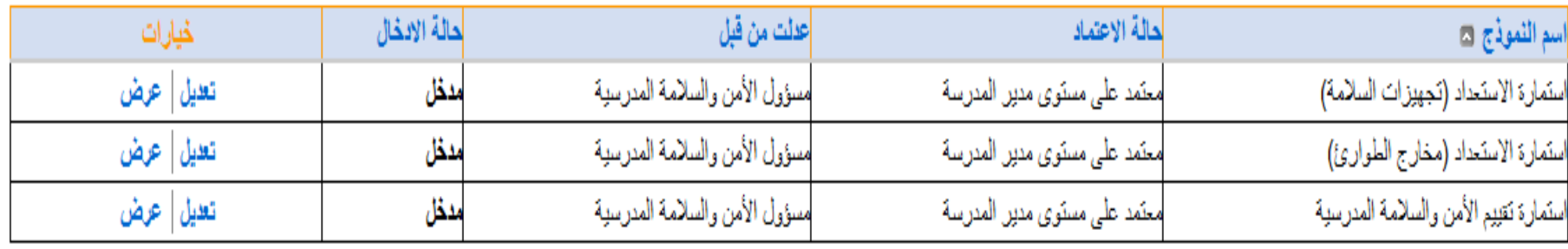

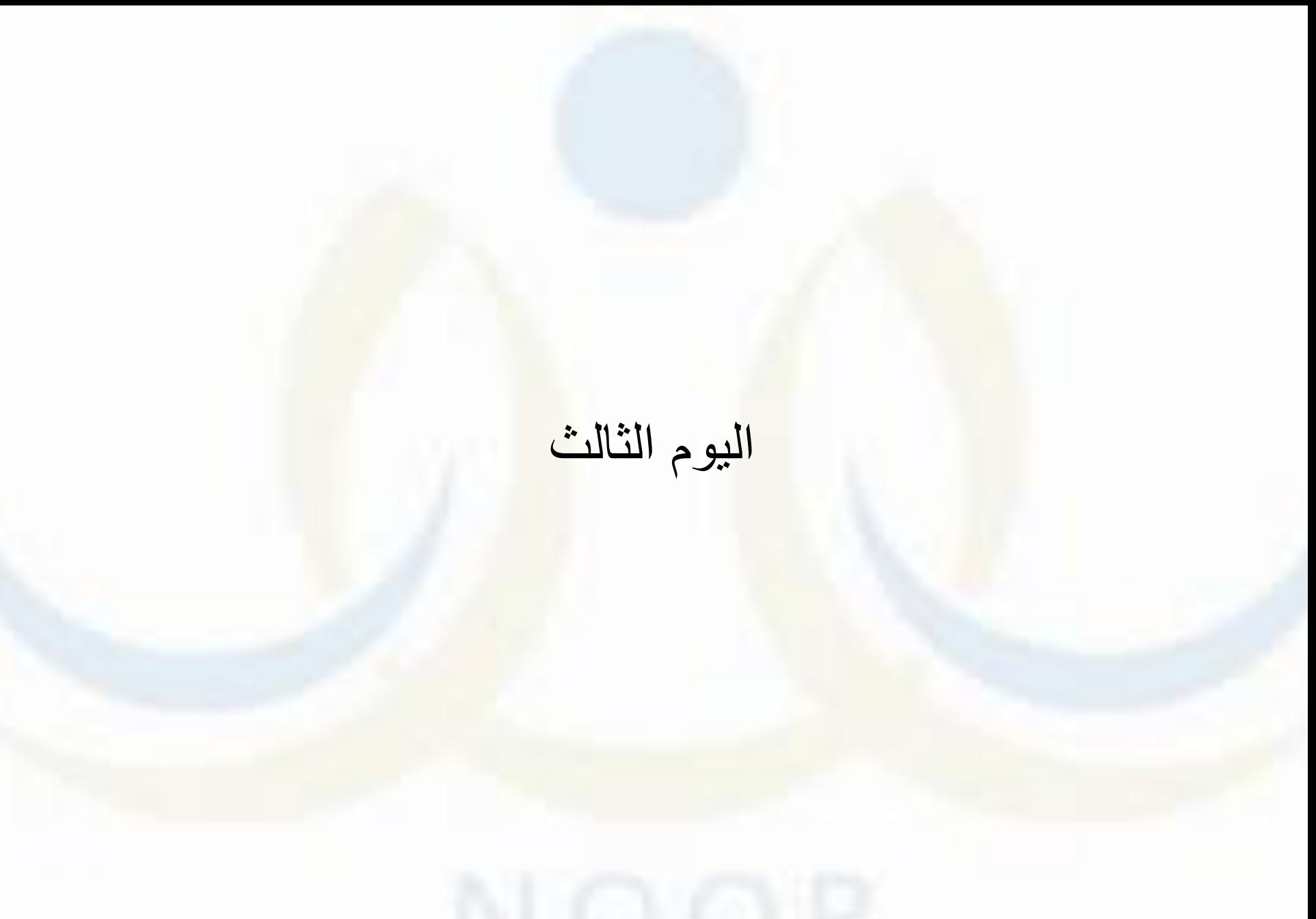

مسؤول الدعم الفني لنظام نور بإدارة تعليم الخرج جلال عبدالله الشهري
رصد الحضور والغياب للطالب

• االختبارات-< السلوك والمواظبة -< تعريف مدخل السلوك والمواظبة

**4- تعريف مدخل السلوك والمواظبة** 

- ﴾ [ادخال السلوك والمواظبة
- ﴾ [حتساب السلوك والمواظبة للطلبة
	- ﴾ كَتْنَفّْ الْمَتَابِعَةَ
- ♦ نسخ الغياب و. التأخير. إلى المخالفات **4- تثبيت الحضور. والانصراف**

تعريف مدخل السلوك والمواظبة

مدين مدرسة ـ

4- لربط الأقسام المتاحة، أنقر هنا

لا يوجد اقسام مرتبطة مع مدخلي السلوك والمواظبة.

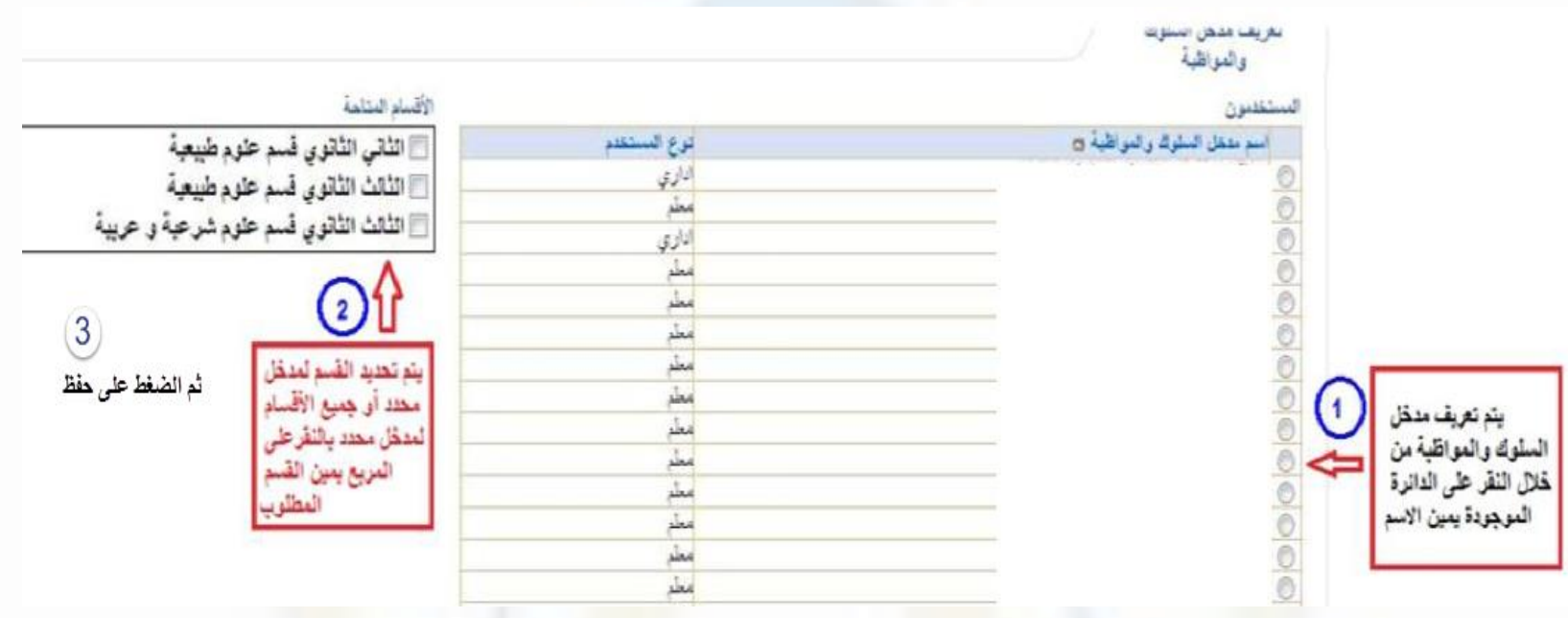

#### من حساب المعرف لمدخل السلوك والمواظبة -< ادخال السلوك والمواظبة

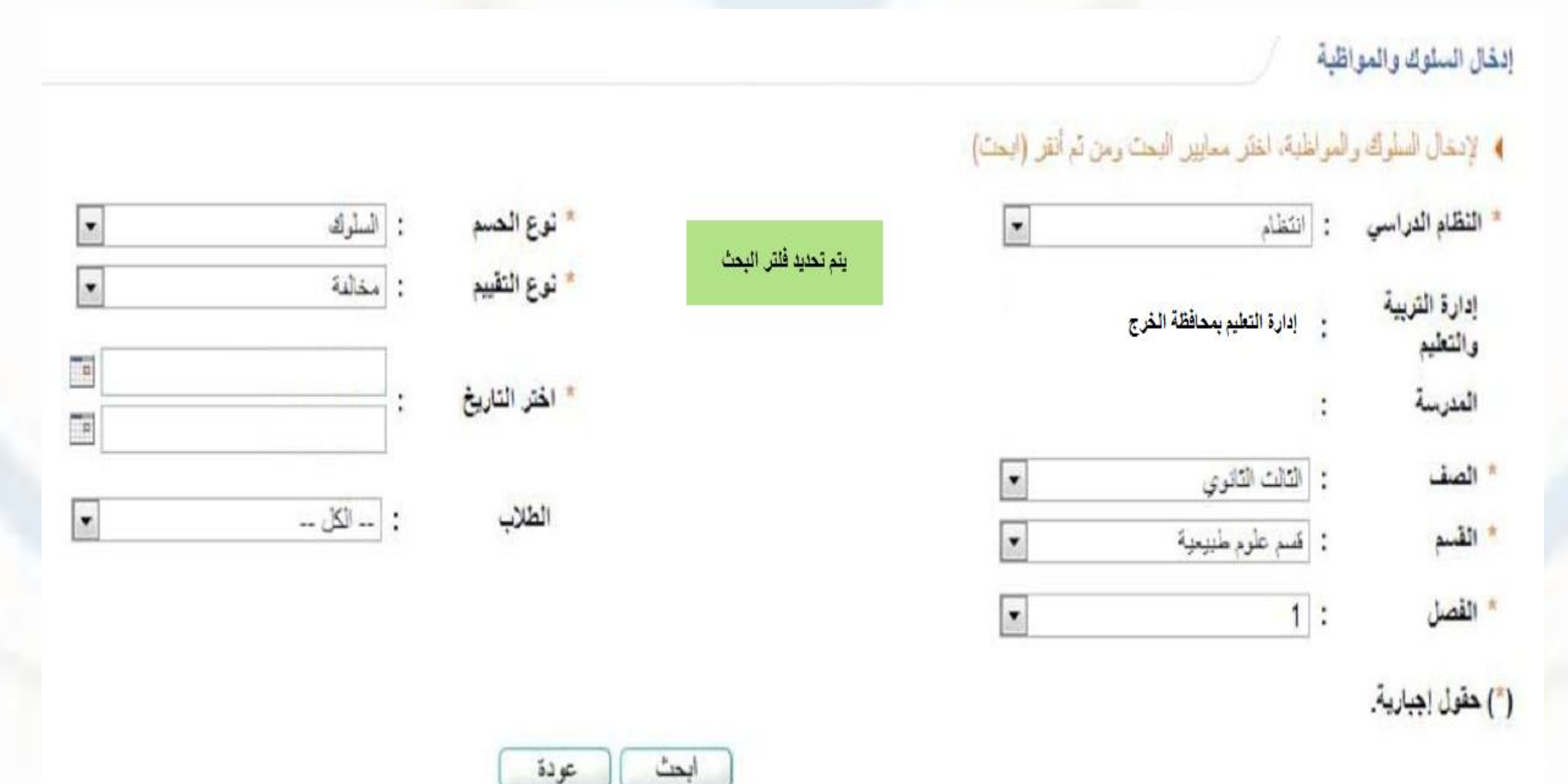

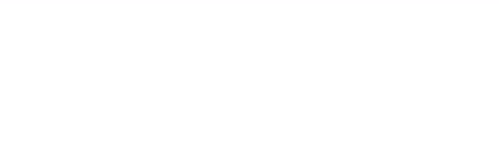

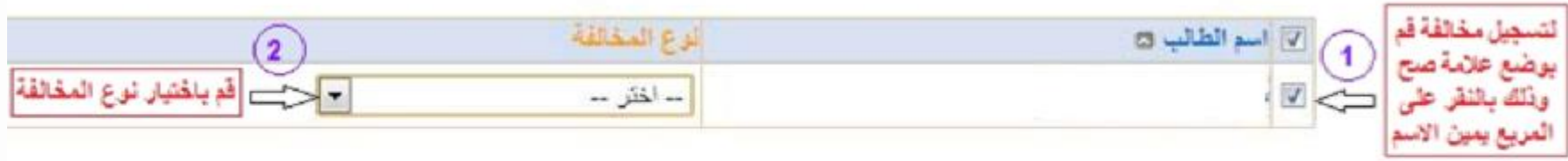

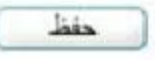

• الحتساب السلوك والمواظبة

من حساب المدير -< االختبارات -< السلوك والمواظبة -< إحتساب السلوك والمواظبة للطلبة

إحتساب السلوك والمواظبة

تعرض صفحة قابلة للطباعة، انقر هنا.

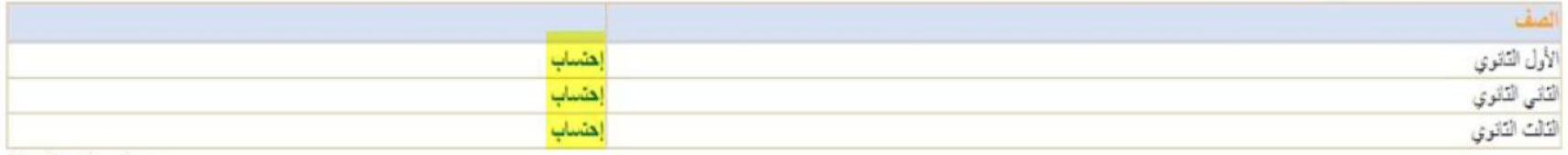

عودة

عدد السجلات الكلي: 3

رصد التأخير والغياب للمعلمين والاداريين

- شؤون المعلمين -< المعلمون -< البحث عن المعلم والدخول عليه -< من الخيايارت الموجودة اسفل معلومات المعلم
	- ﴾ لإضافة الفياب، انقر هنا.
	- ﴾ [ لإضافة التأخير |الإنصر اف، انقر هنا.

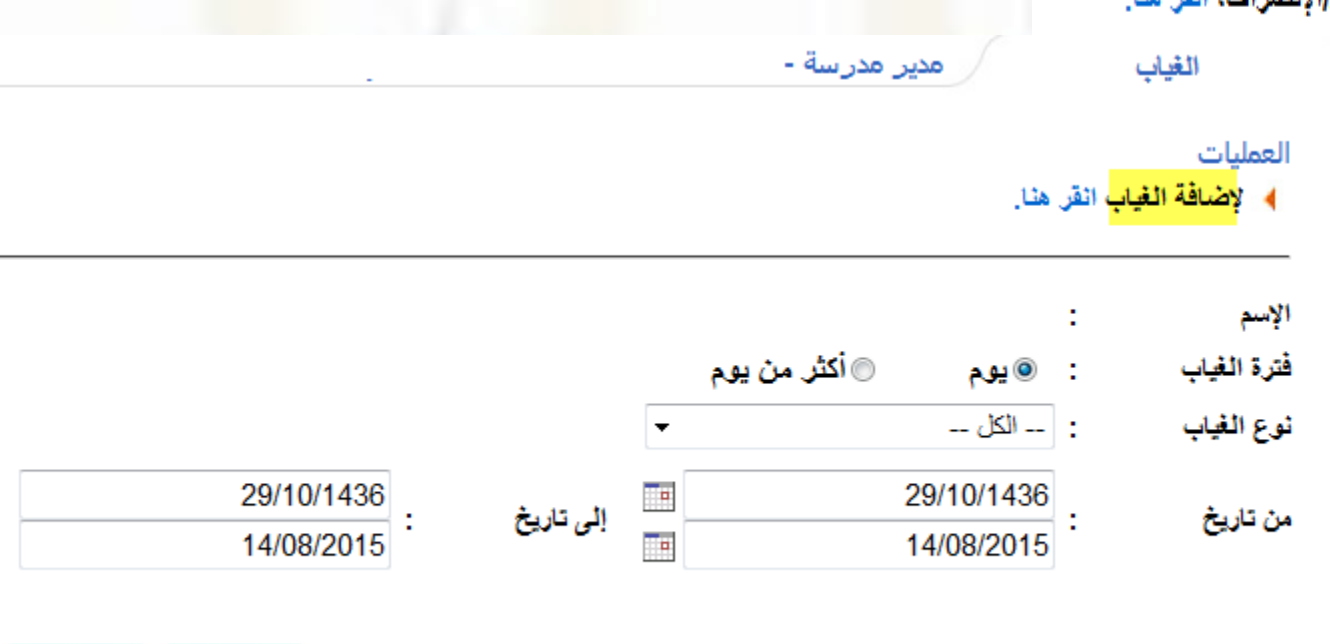

مسؤول الدعم الفني لنظام نور بإدارة تعليم الخرج جال عبدالله الشهري

عودة

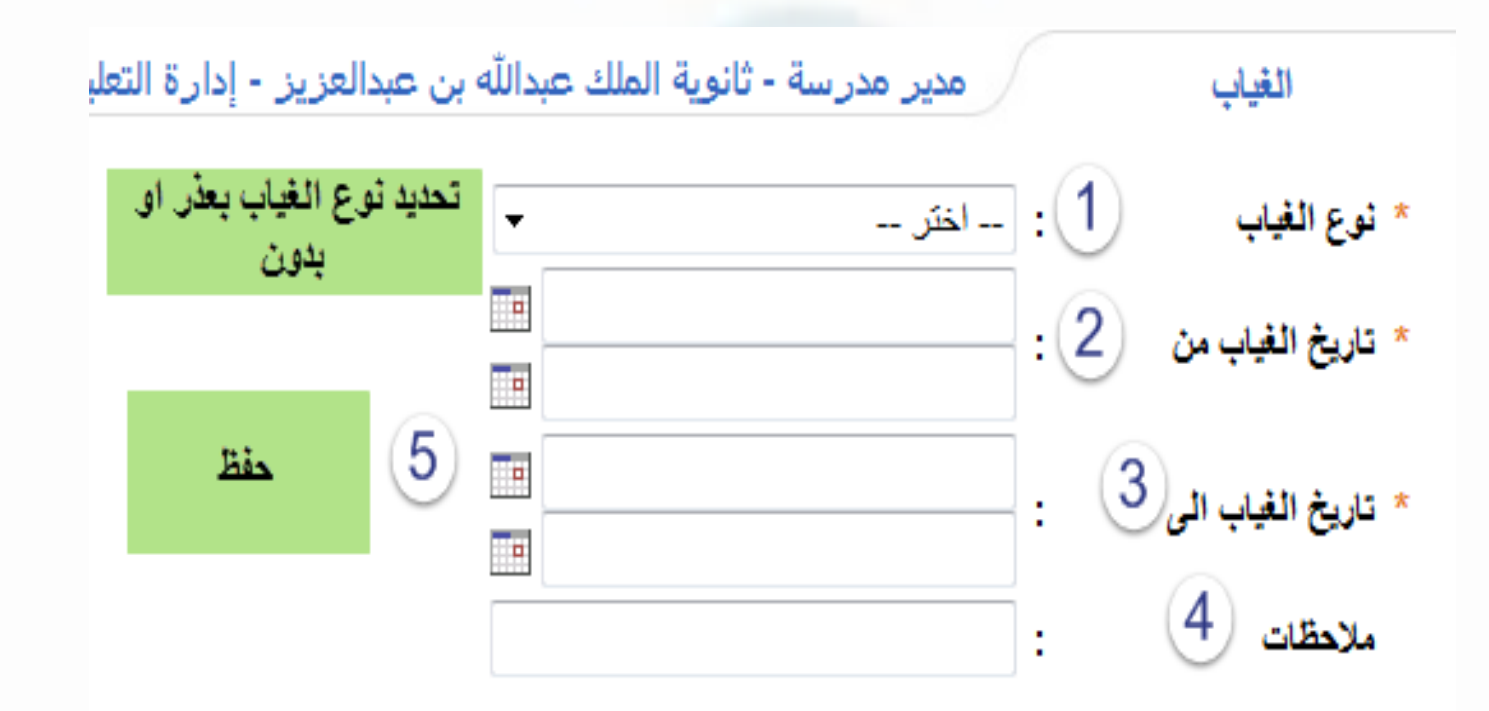

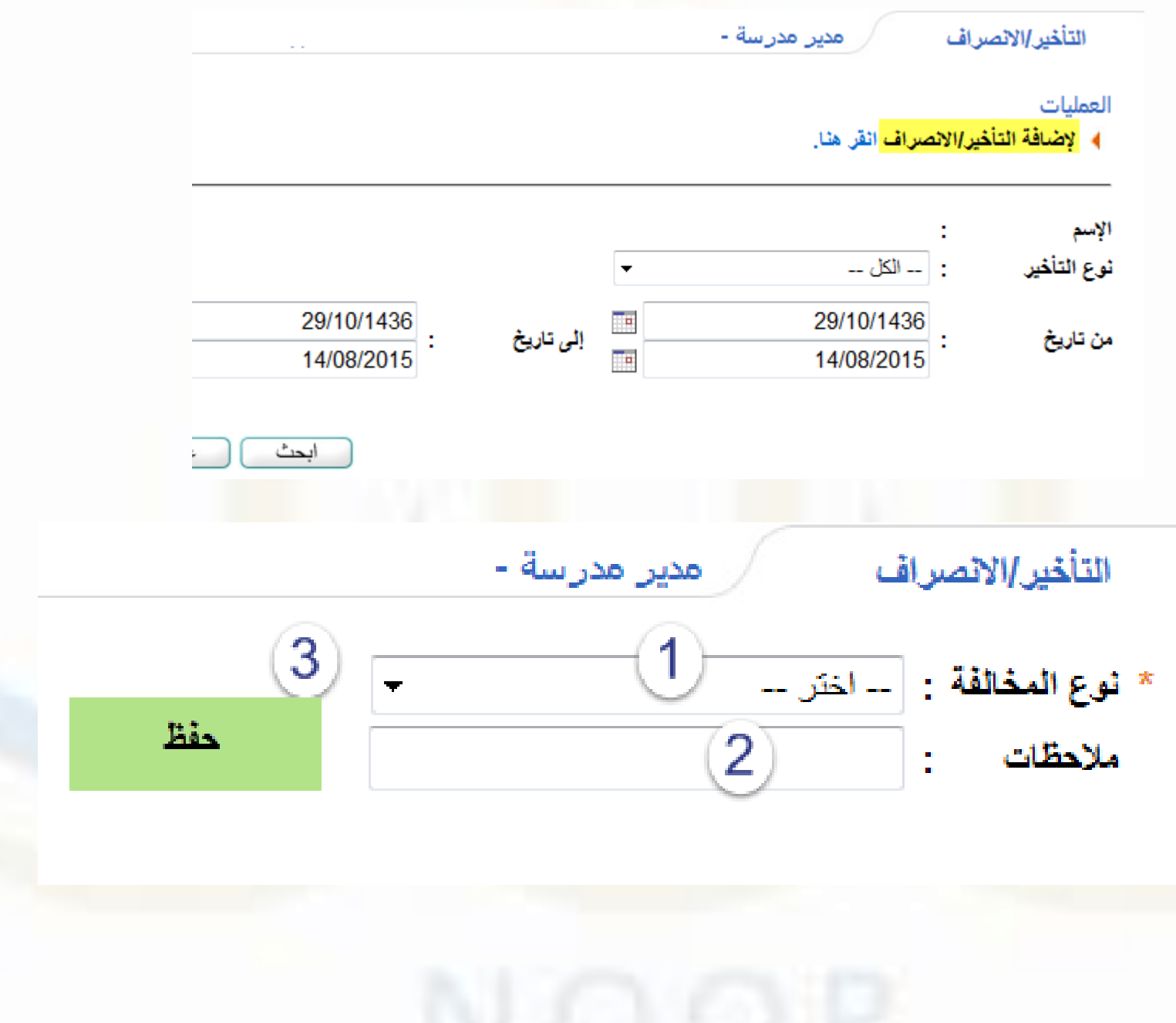

شاشة الخدمات اإلضافية

- التعاميم
- الرسائل

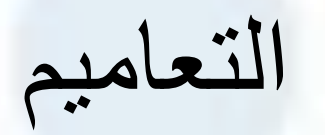

• خدمات إضافية -< التعاميم

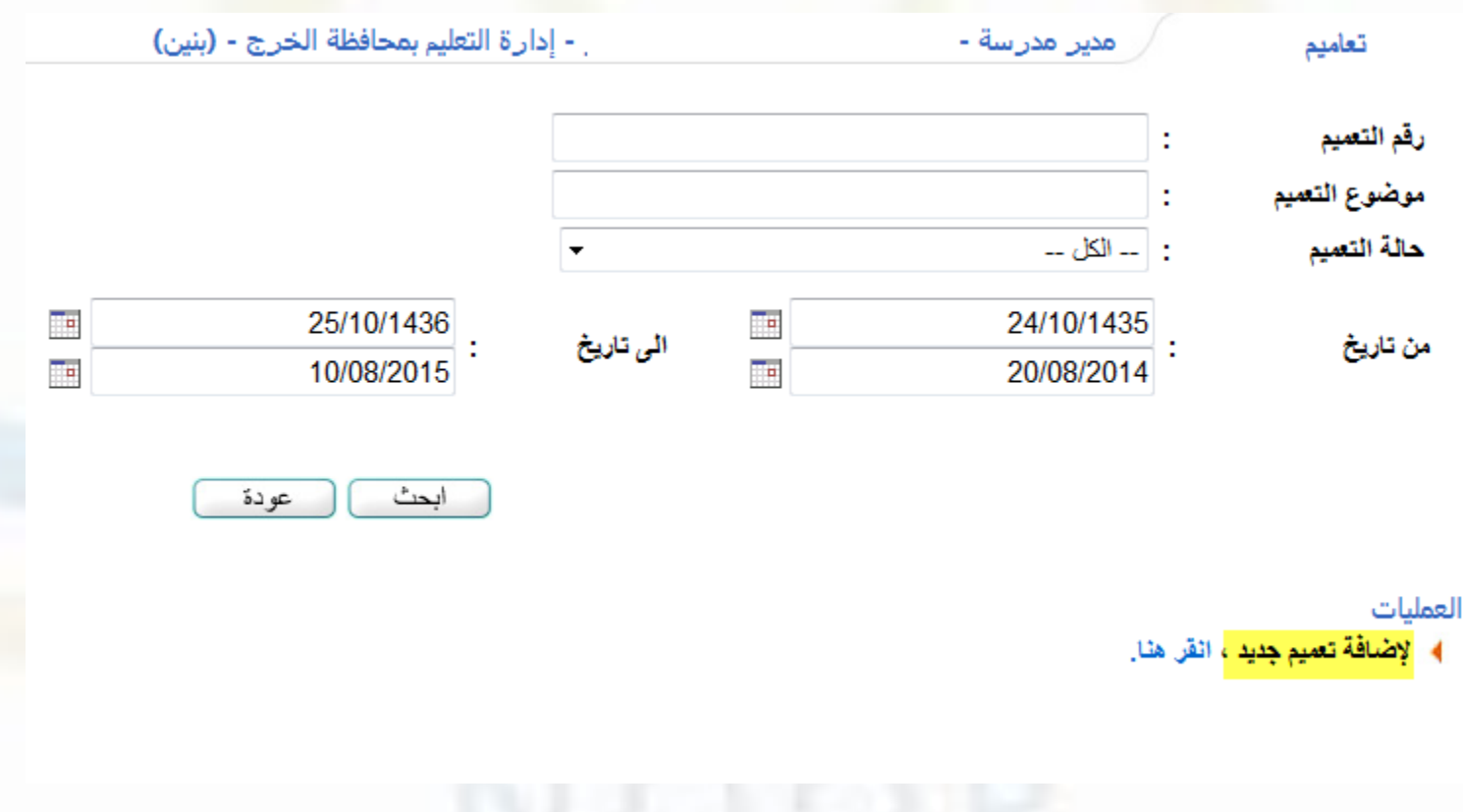

إلضافة تعميم جديد

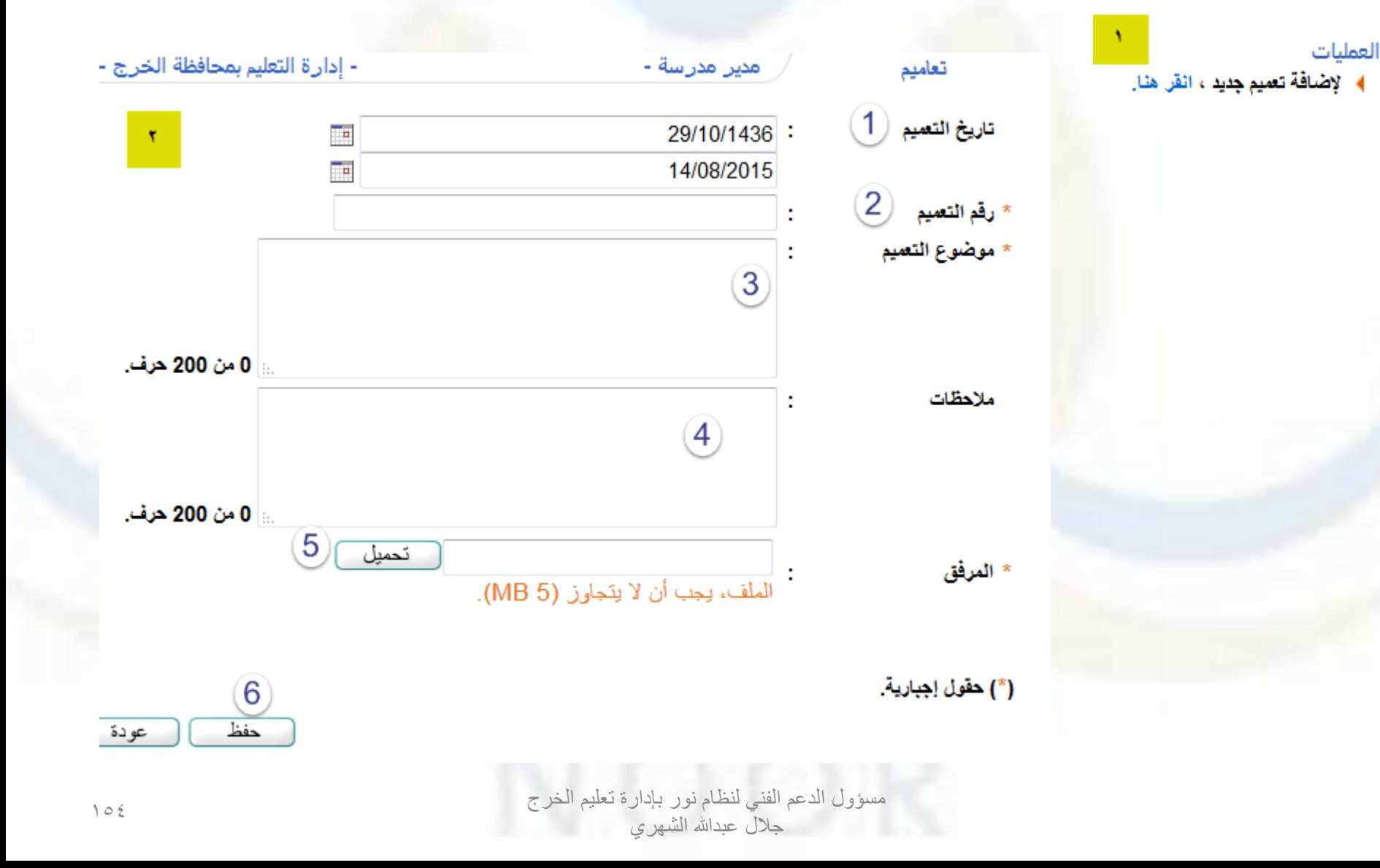

## الرسائل

- خدمات إضافية -< الرسائل
- الشركات المقدمة لخدمة الرسائل

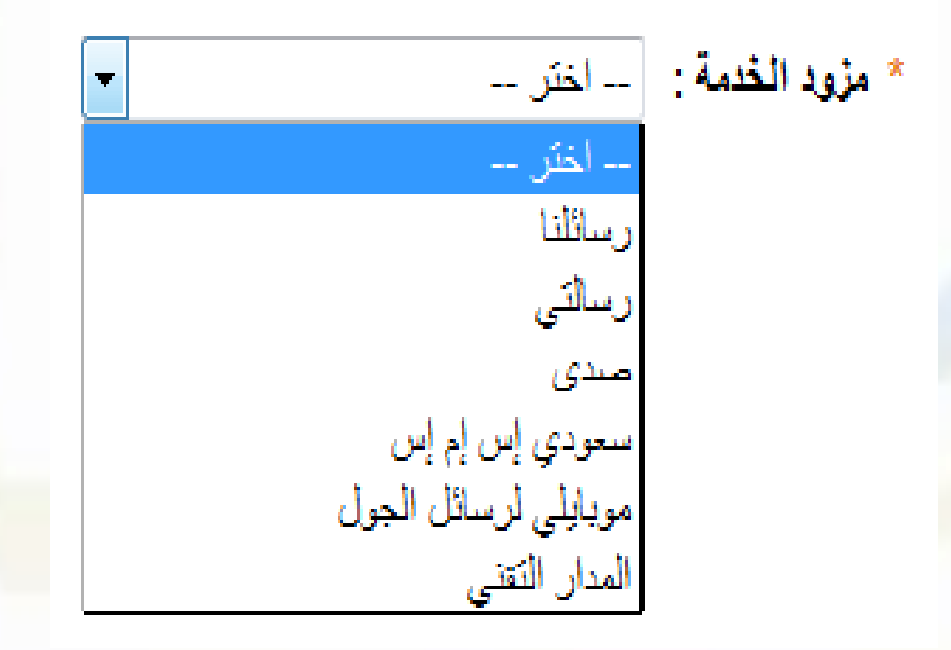

- تحميل أرقام هواتف المستخدمين
- إعداد حساب الرسائل الخاص بالمدرسة
	- منح صلاحيات استخدام نظام الرسائل
		- مجموعات الرسائل
		- صلاحيات مجموعات الرسائل
			- الرسائل القصيرة
			- أرشيف الرسائل المرسلة
		- الرسائل الغير مرتبطة بمستخدم
			- رسائل الأنظمة

إعداد حساب الرسائل الخاص بالمدرسة

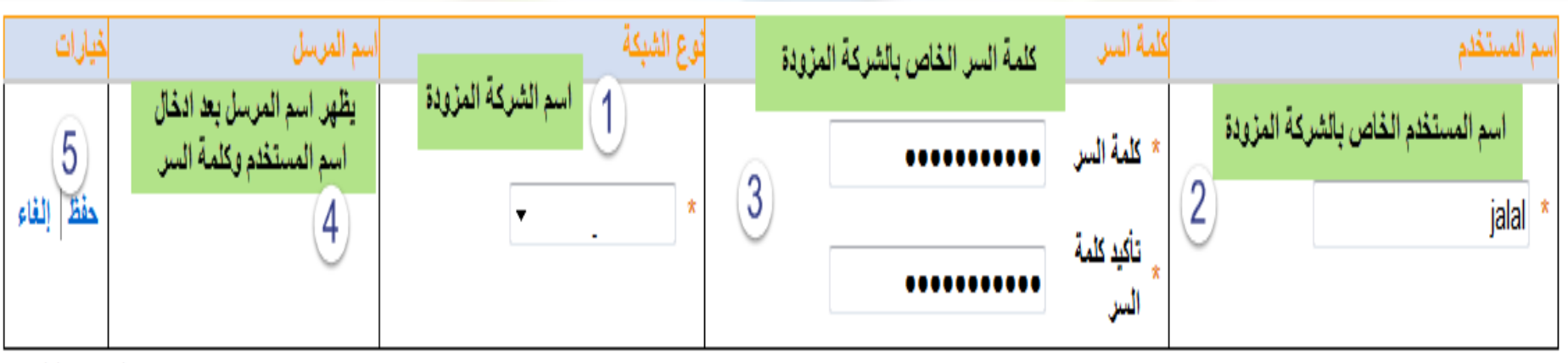

عد السجلات الكلي: 1

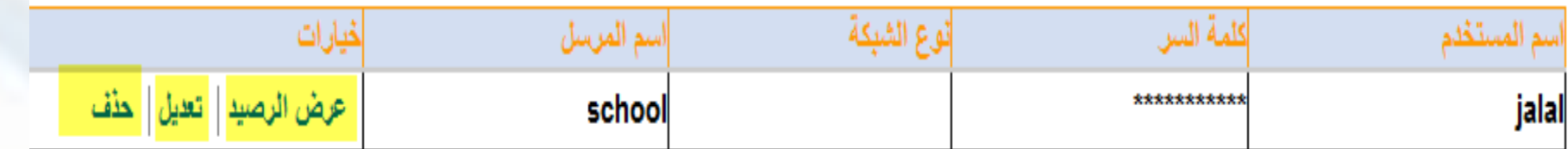

منح صالحيات استخدام نظام الرسائل

• تحديد اسم المعلم او االداري ووضع عالمة صح في خانة استخدام الحساب الخاص بالمدرسة

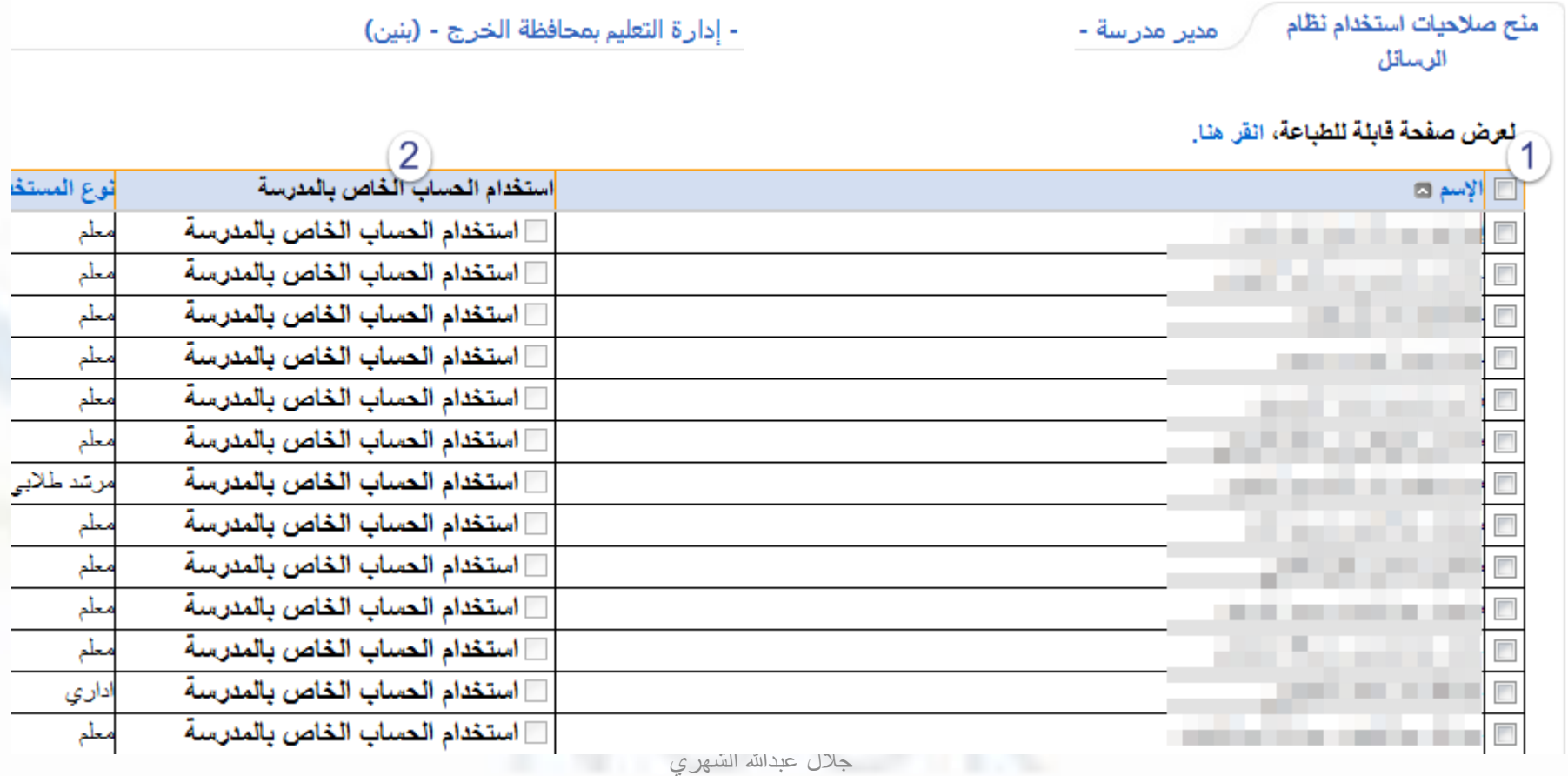

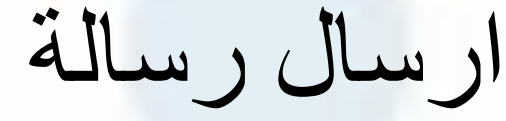

مدير مدرسة -

- إدارة التعليم بمحافظة ا

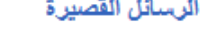

<mark>﴾ العرض الإرشادات،</mark> انقر هنا.

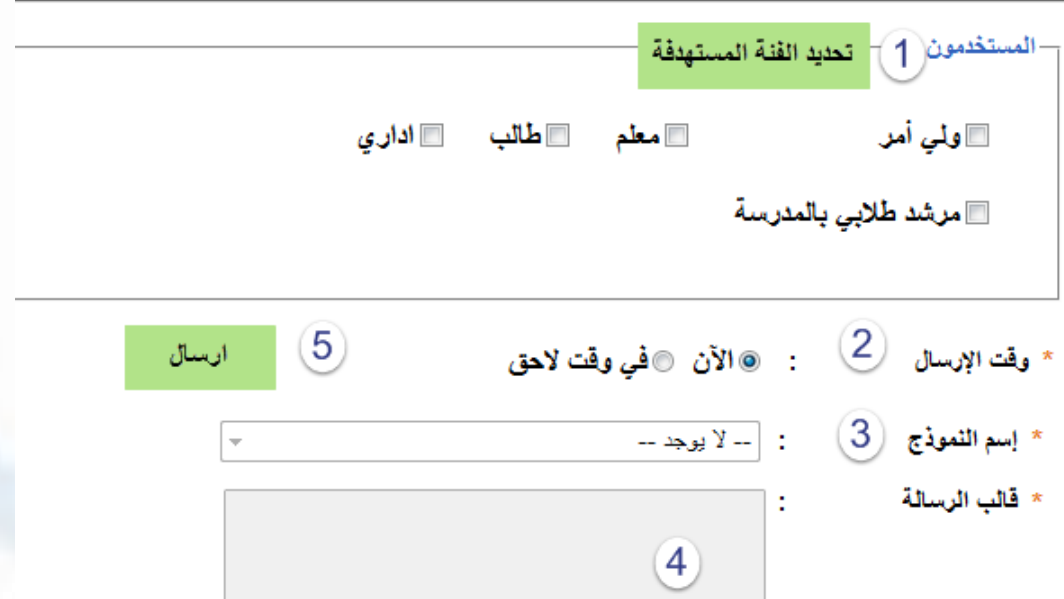

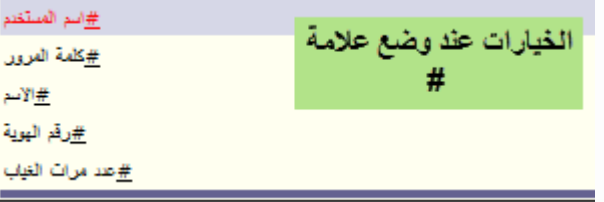

19 من 70 حرف.

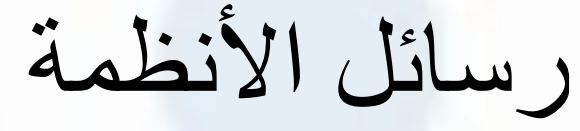

رسانل الأنظمة

ر أمدير مدرسة -

4 لعرض الإرشادات، انقر هنا.

– المستخدمون – √ طالب : - اختن --\* مصدر الرسالة ۳

- 
- \* وقت الإرسال
- \* إسم النموذج
- \* قالب الرسالة

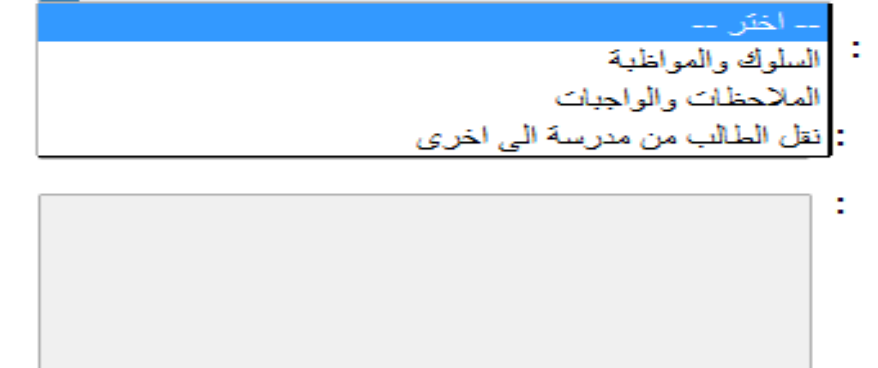

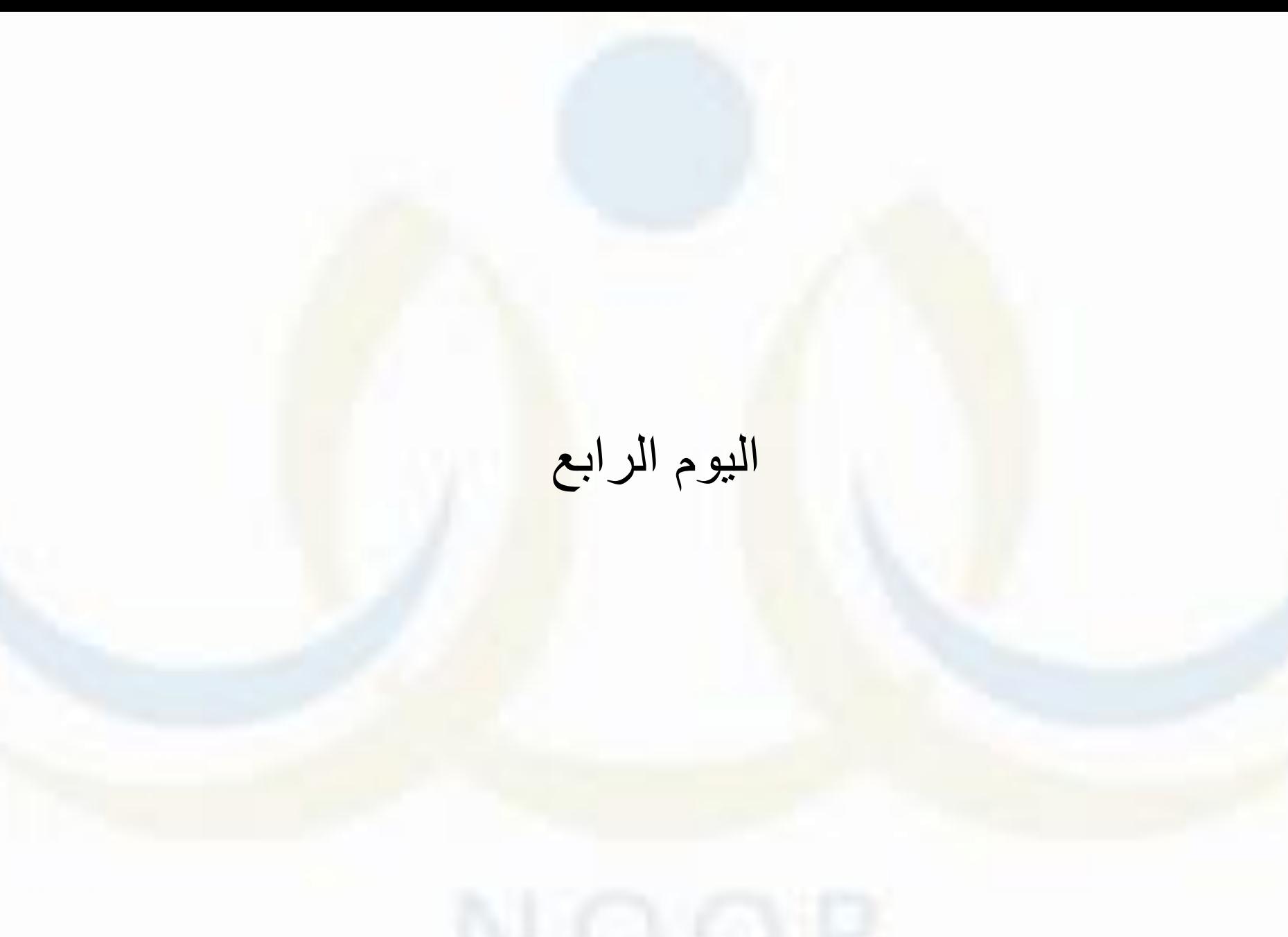

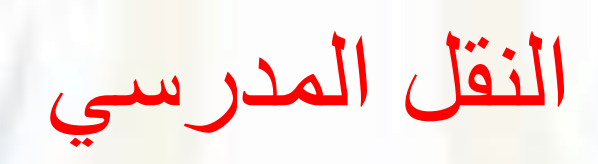

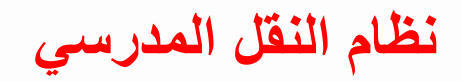

## **يف الدورة التدريبية لنظام النقل املدرسي**

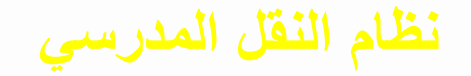

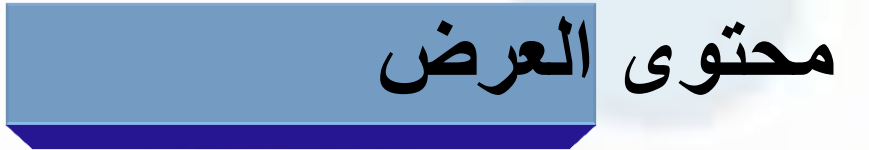

- **-1 تقديم معلومات عن نظام نور**
- **-2 أهم المعلومات التي ستحصل عليها من هذا اللقاء** 
	- **-3 شرح لنظام النقل المدرسي .**

# المعلومات التي ستحصل عليها في نهاية اللقاء :

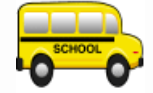

**أنواع املستخدمني يف نظام النقل املدرسي.**

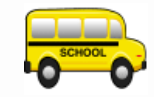

**آلية إنشاء وربط املستخدمني يف نظام النقل املدرسي.**

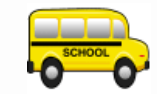

**عرض عمليات مستخدم مسؤول النقل املدرسي باإلدارة.** 

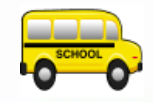

**عرض عمليات مستخدم مشرف النقل املدرسي باملدرسة.**

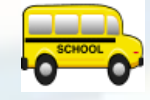

**استعراض مستخدم مدير املدرسة** 

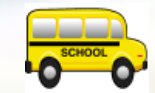

عرض عمليات *مستخد*م ولي الأمر.

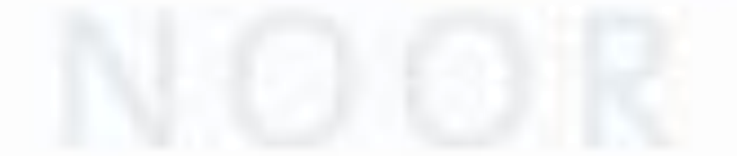

# نظام النقل المدرس*ي*<br>المستخدمون في نظام النقل المدرسي :

**مستخدم مسؤول النقل المدرسي بالشركة**

**مستخدم مسؤول النقل المدرسي باإلدارة**

$$
\boxed{\text{ouriz a } \text{ouriz}
$$

**مستخدم مشرف النقل المدرسي بالمدرسة**

**مستخدم ولي األمر**

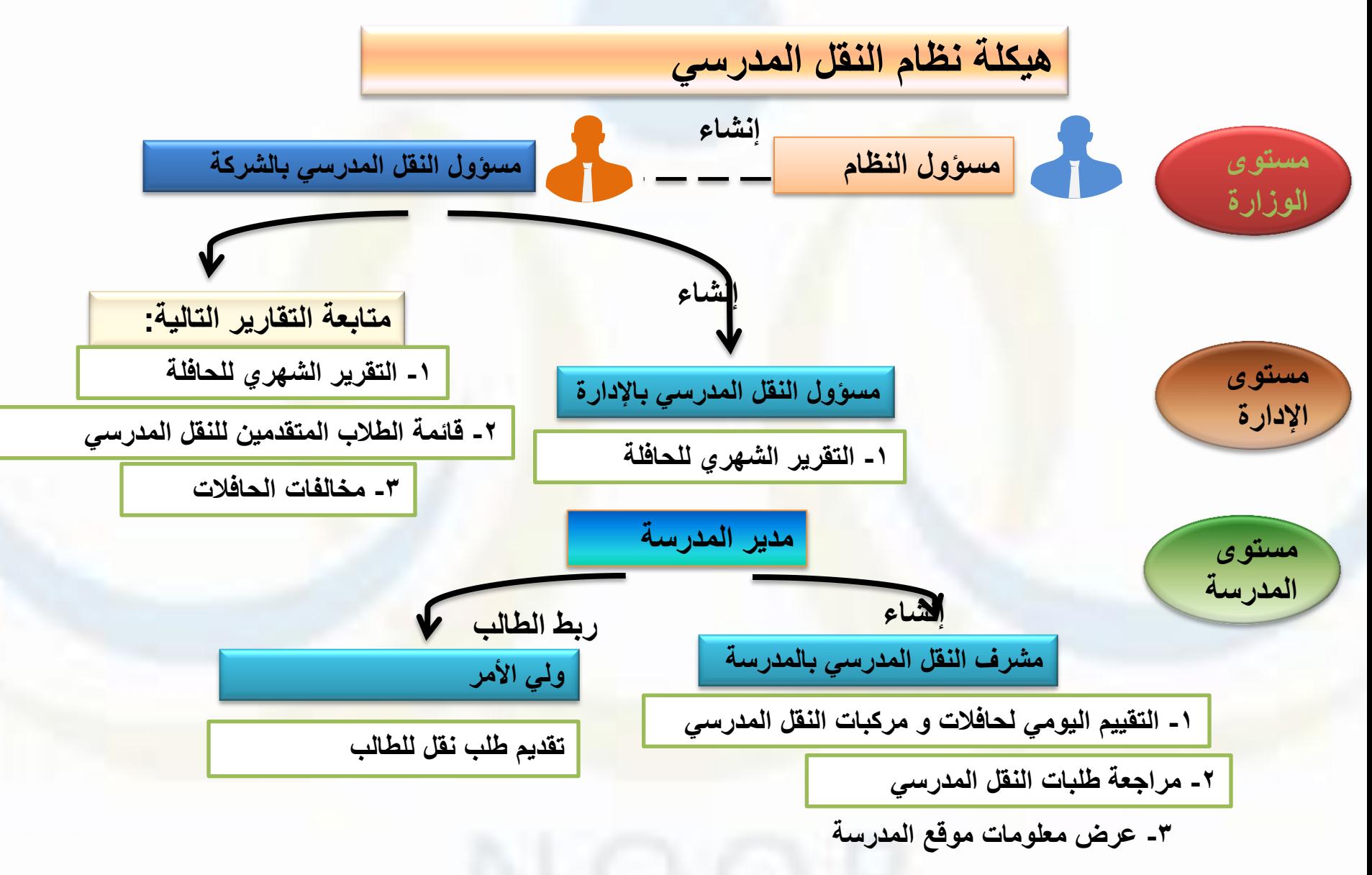

#### **عرض عمليات مستخدم مسؤول النقل المدرسي باإلدارة :**

- **خطوات انشاء مستخدم مسؤول النقل المدرسي باإلدارة .**
- **شرح إنشاء مستخدم قديم لمسؤول النقل المدرسي باإلدارة .**
- **شرح تفعيل مستخدم جديد لمسؤول النقل المدرسي باإلدارة .**
- **االطالع على البيانات الشخصية و تعديلها و تغيير كلمة المرور .** 
	- **االطالع على تقارير مسؤول النقل المدرسي باإلدارة .**

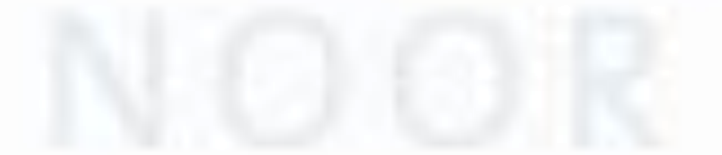

**نظام النقل المدرسي**

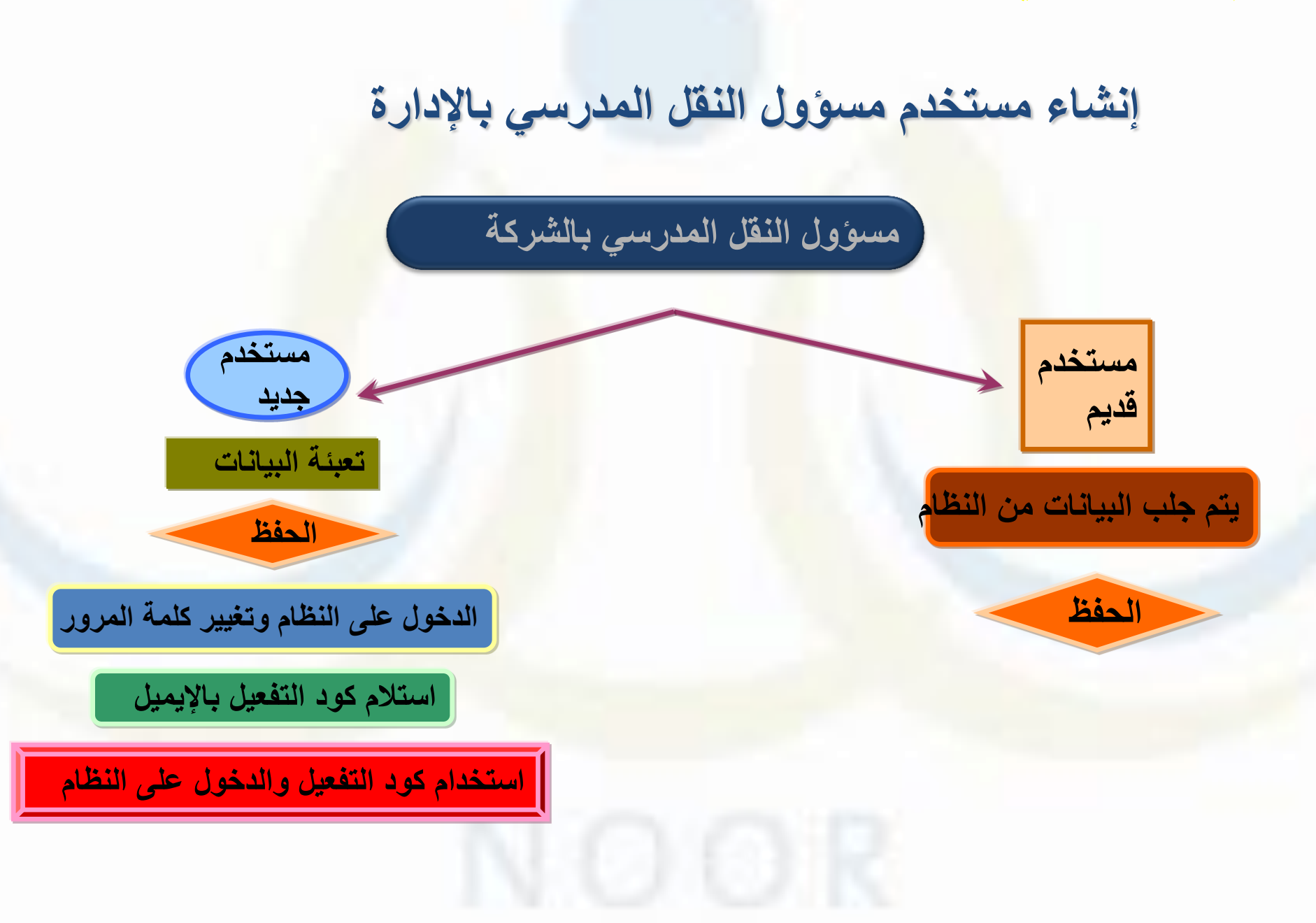

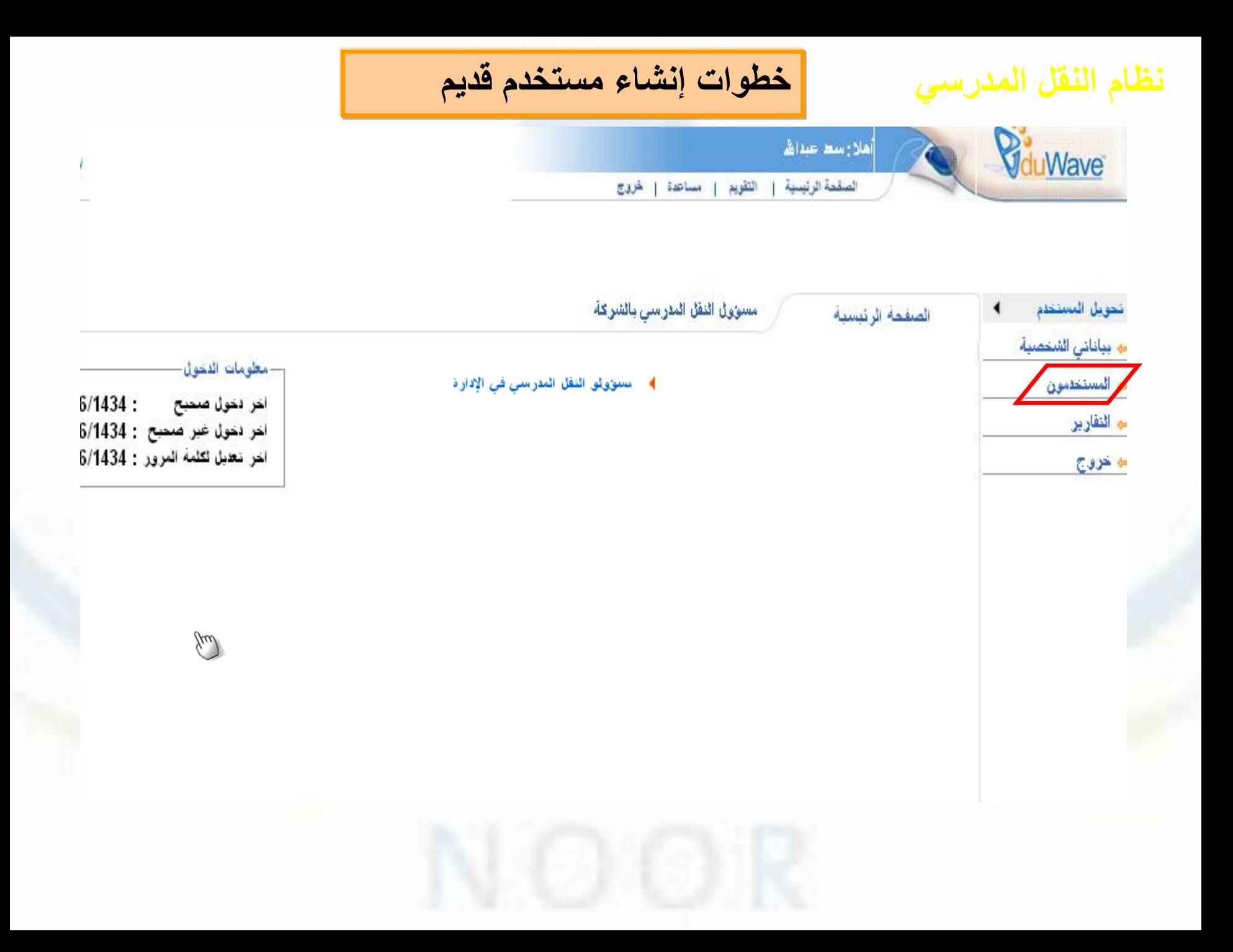

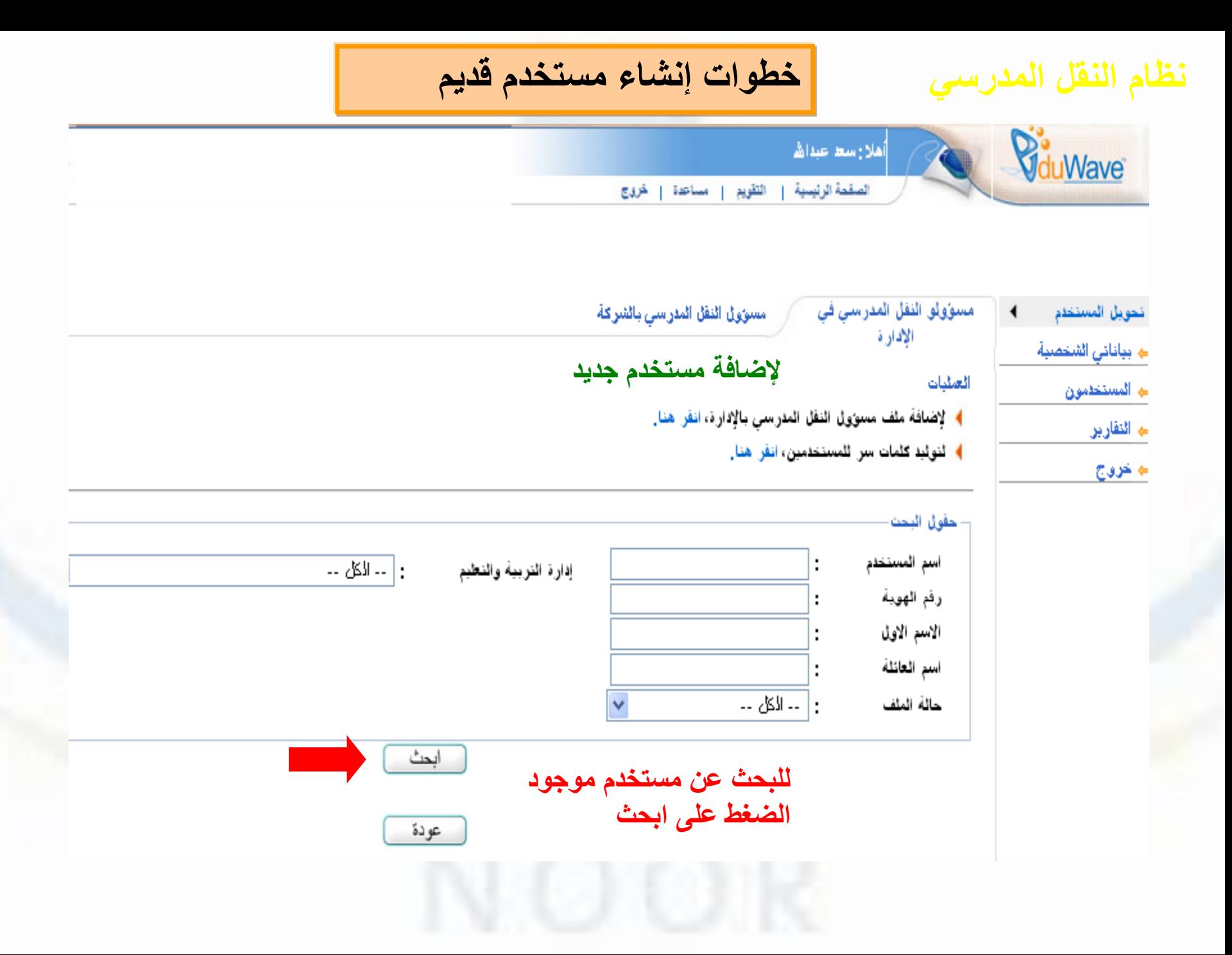

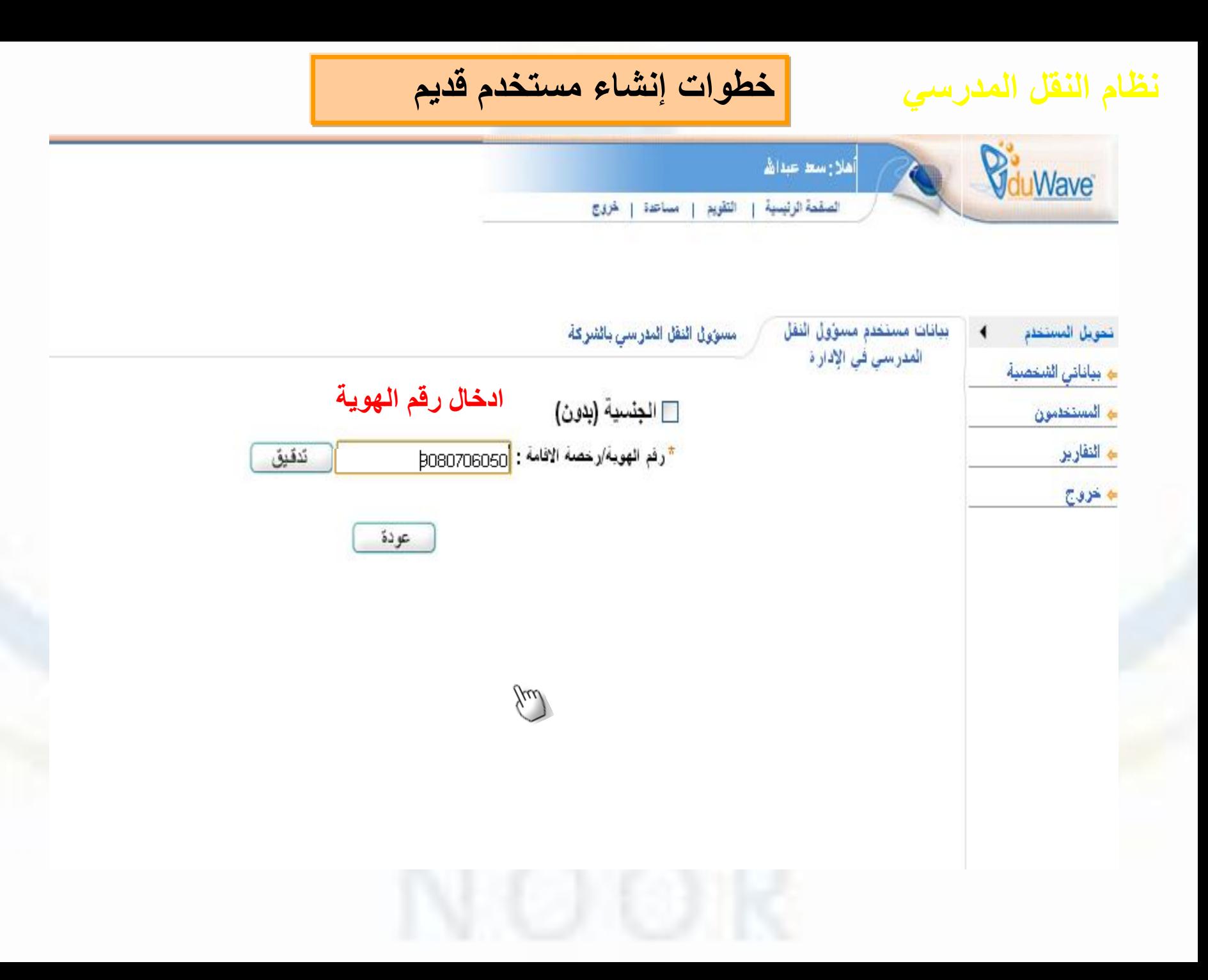

**خطوات إنشاء مستخدم قديم**

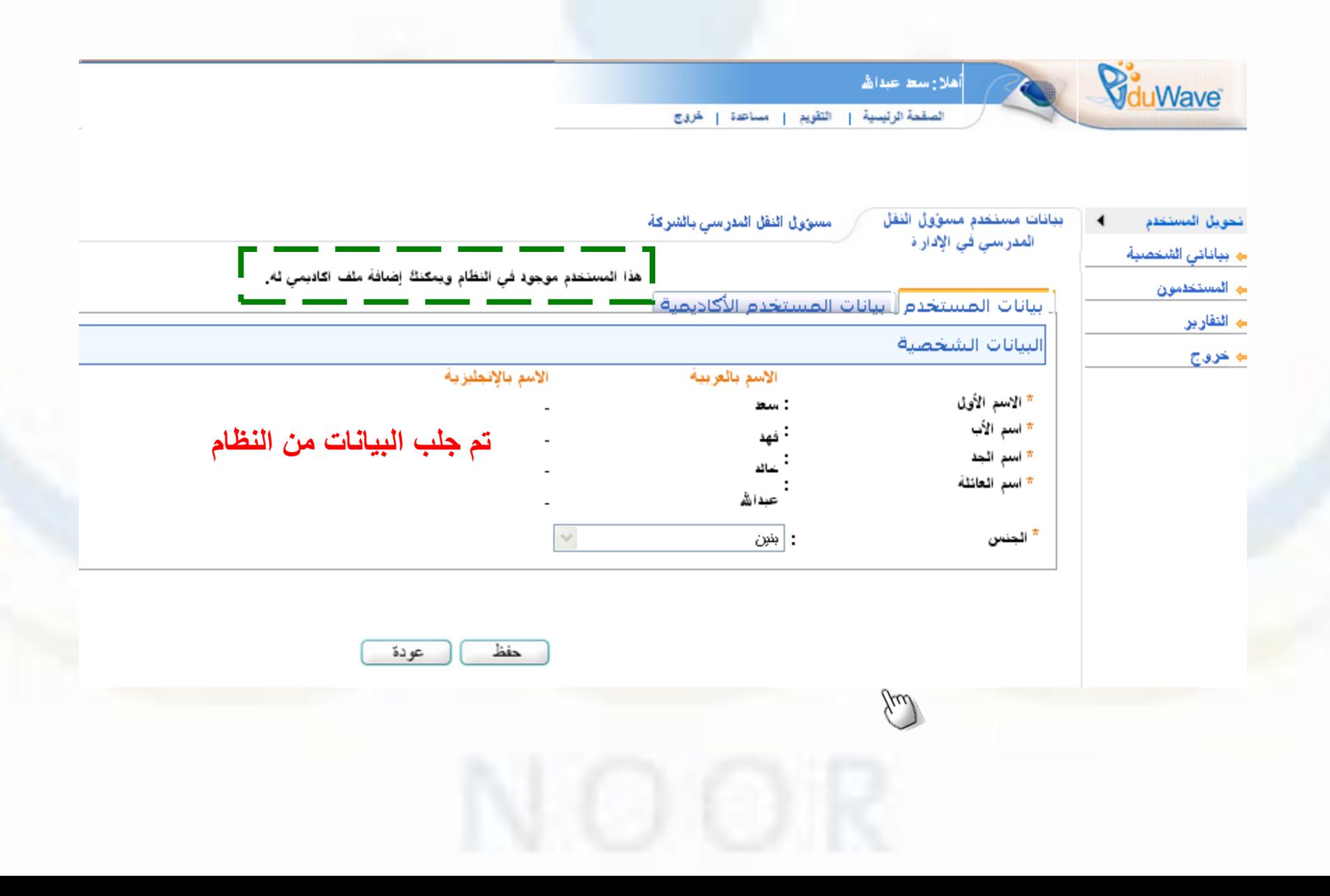

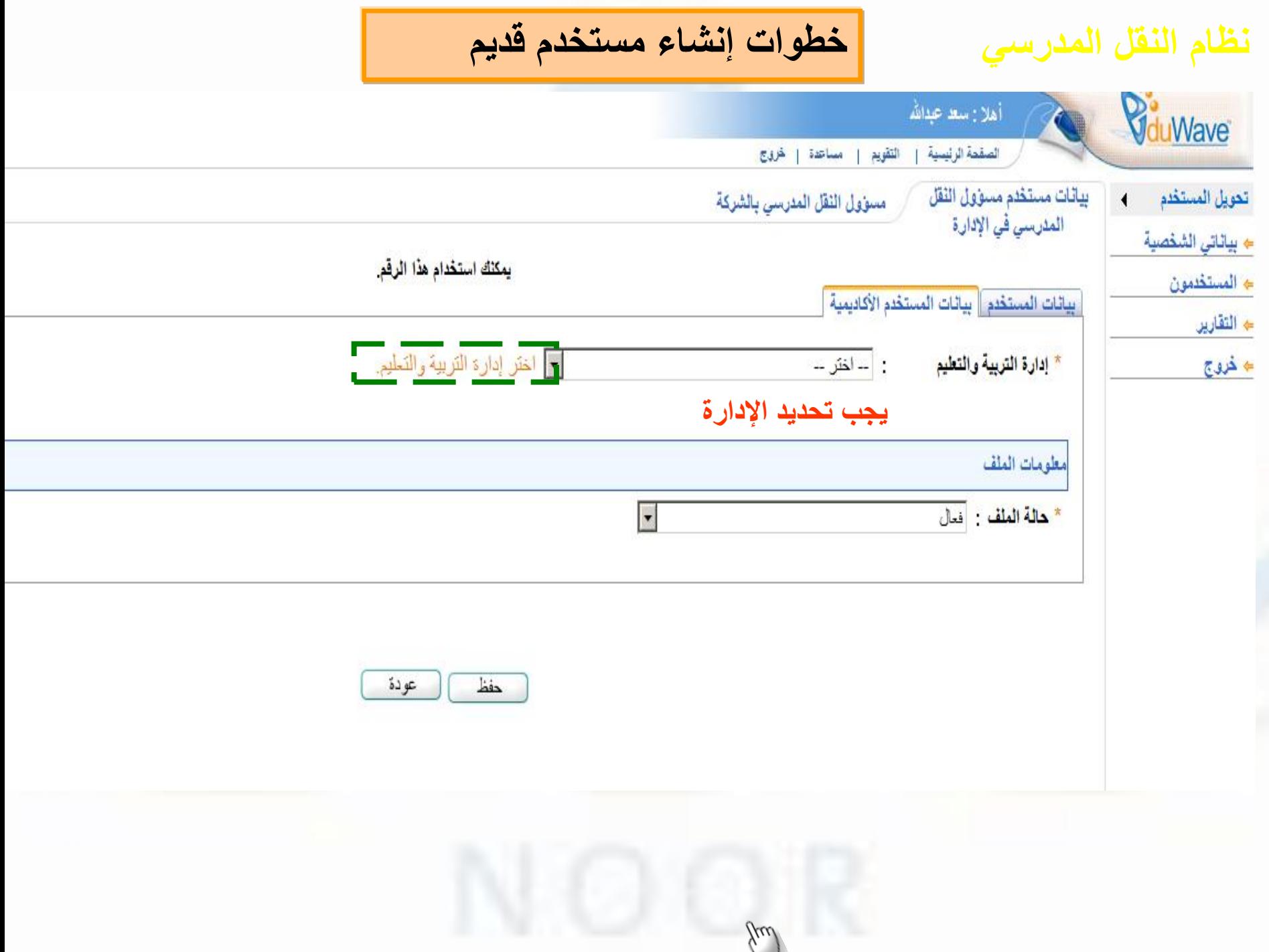

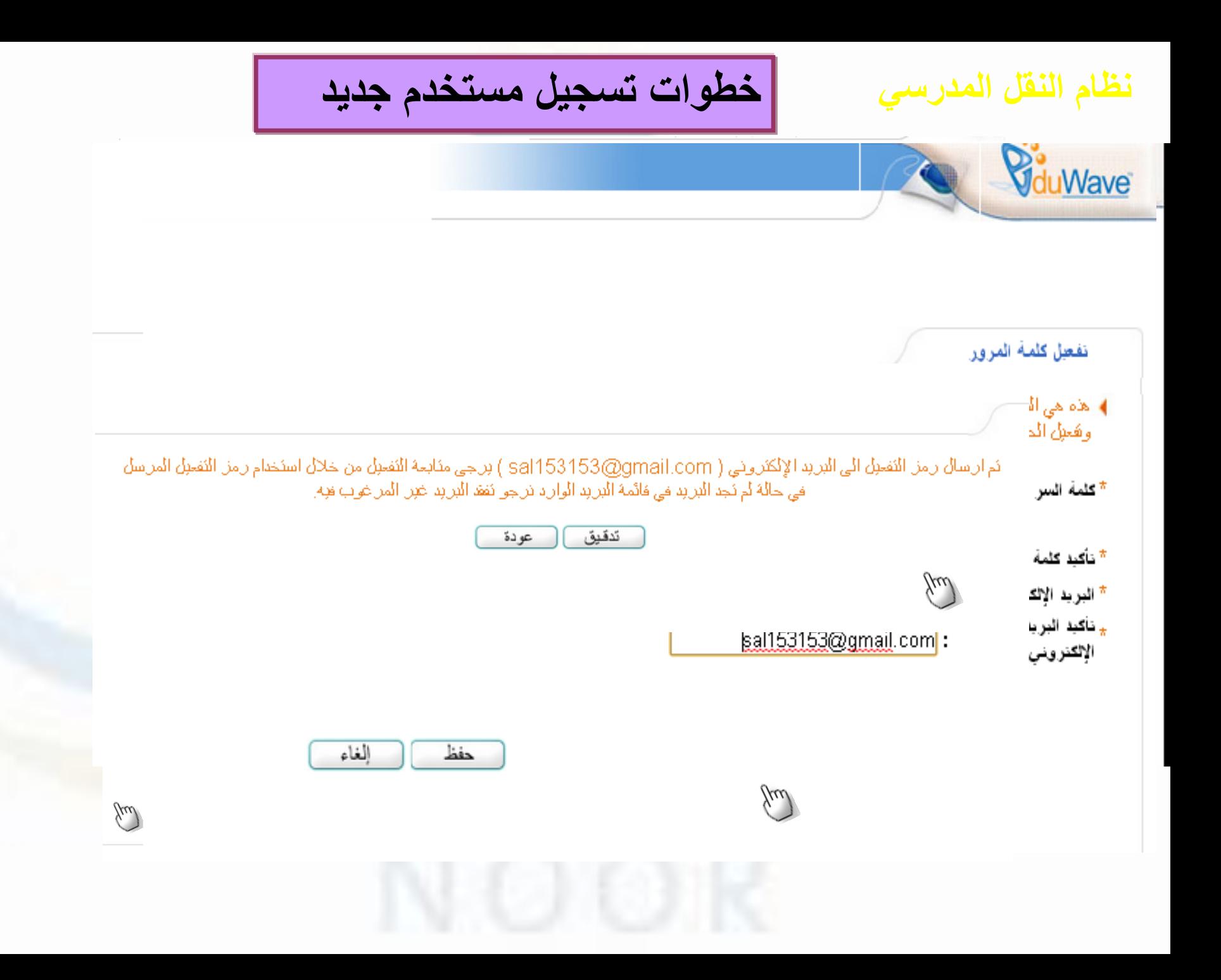

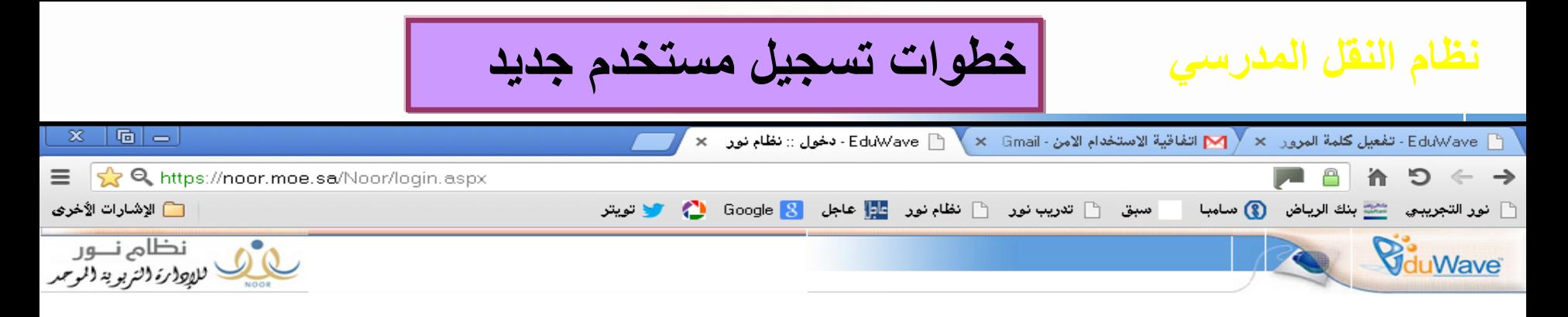

\*أخبى منيز المدرسية يهمنا تعينة استبقات الاستعداد للعام الدراسبي القاهم حتنى تصل مرثيلكم للمسؤولين في الوزارة وشكرا

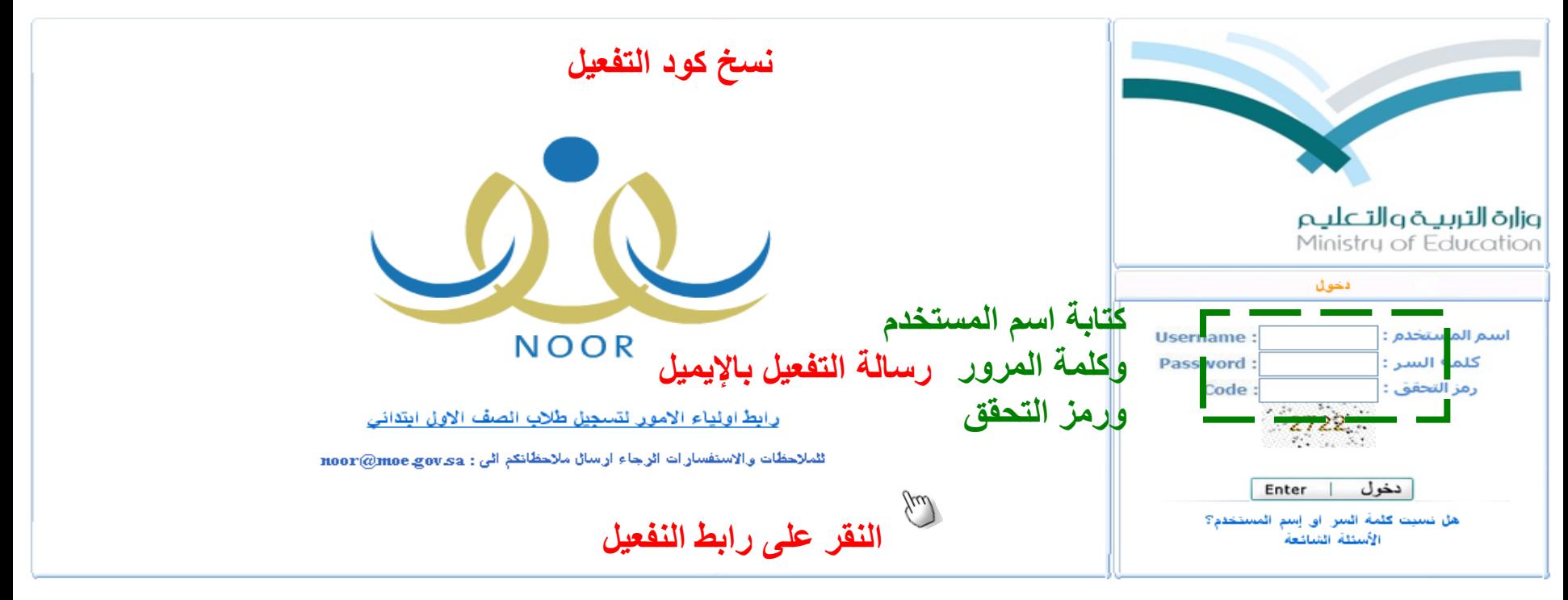

**Powered By ITG** 

EduWave® v2.7 (EMIS Edition) © 2001-2013 Integrated Technology Group All rights reserved

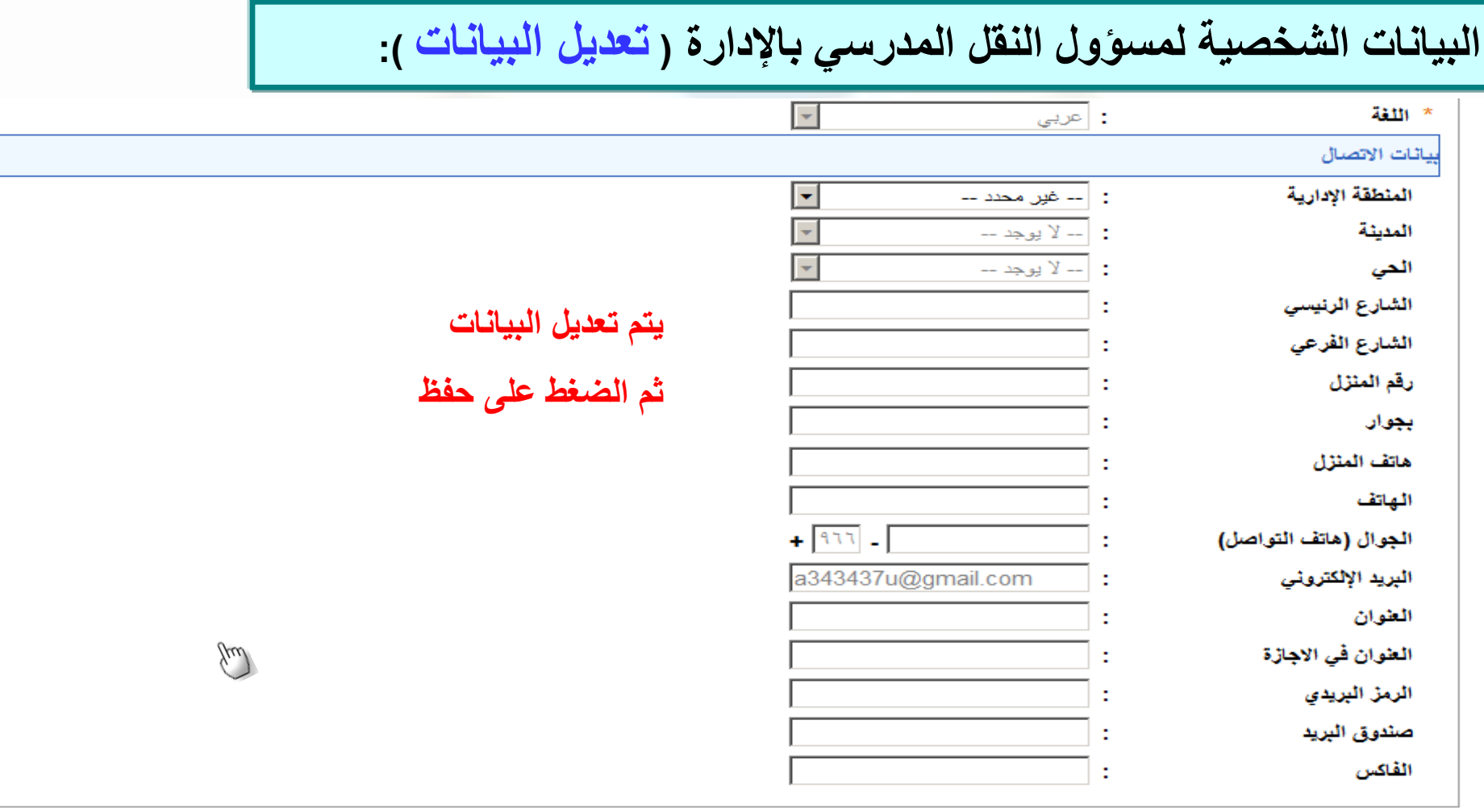

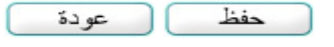

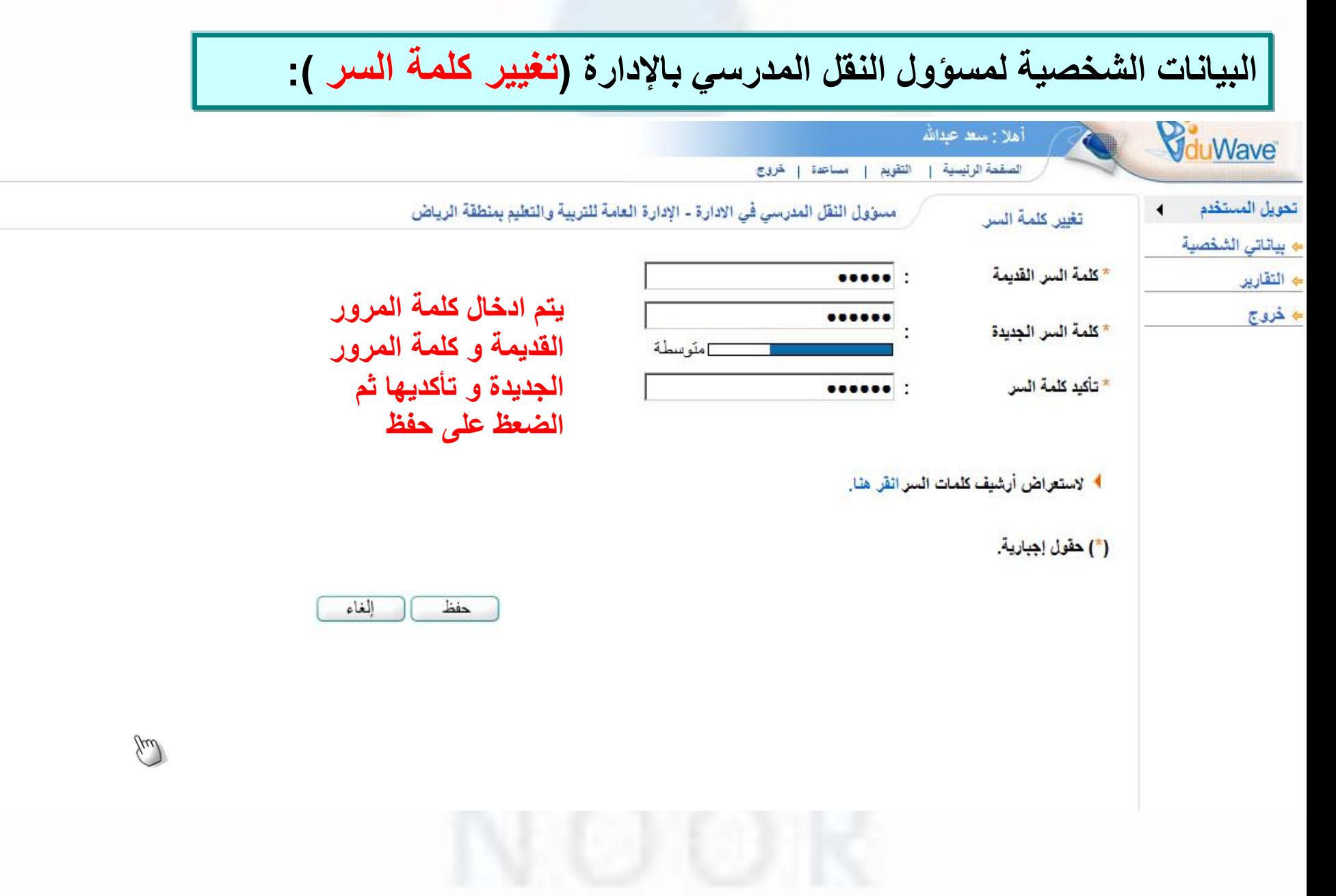

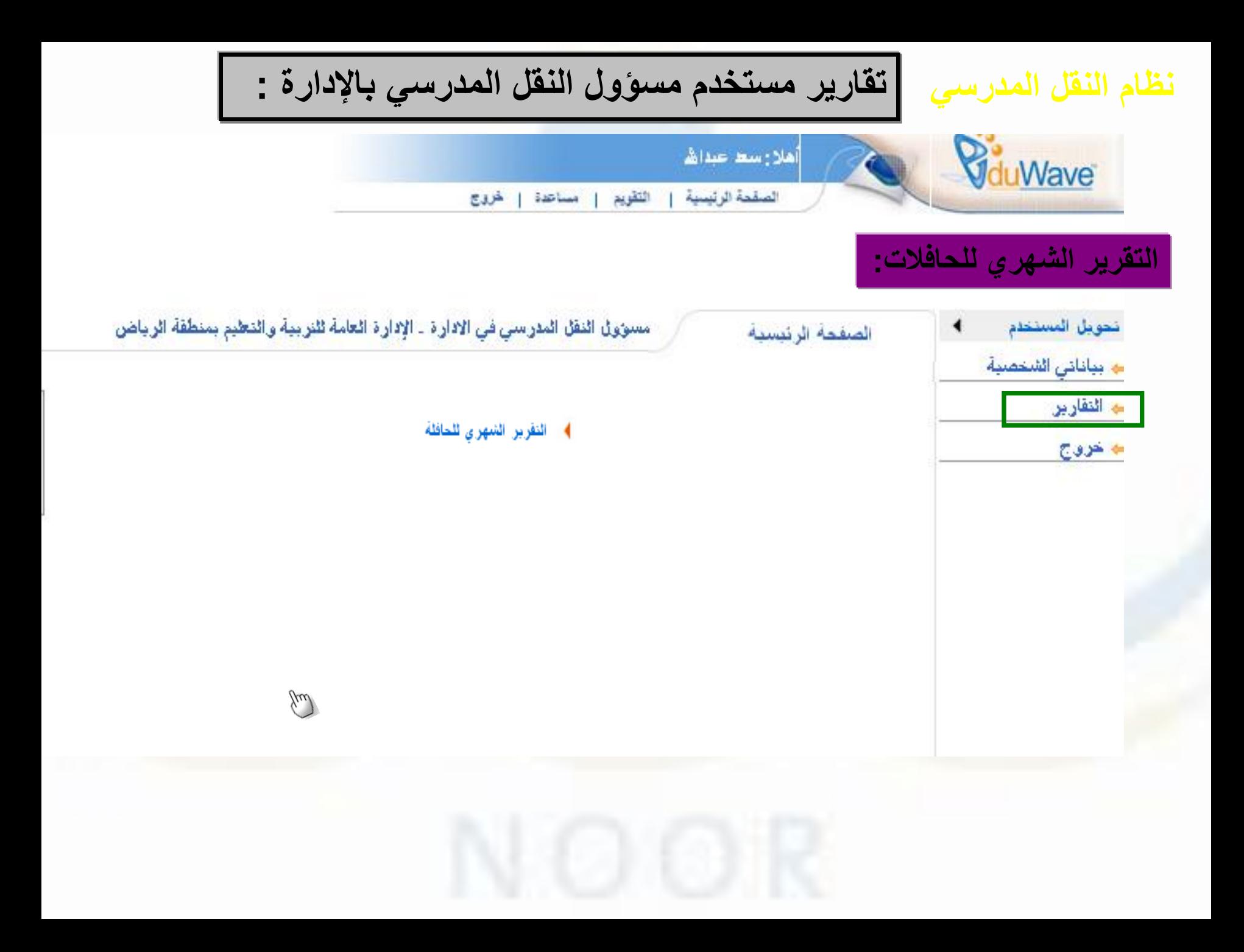

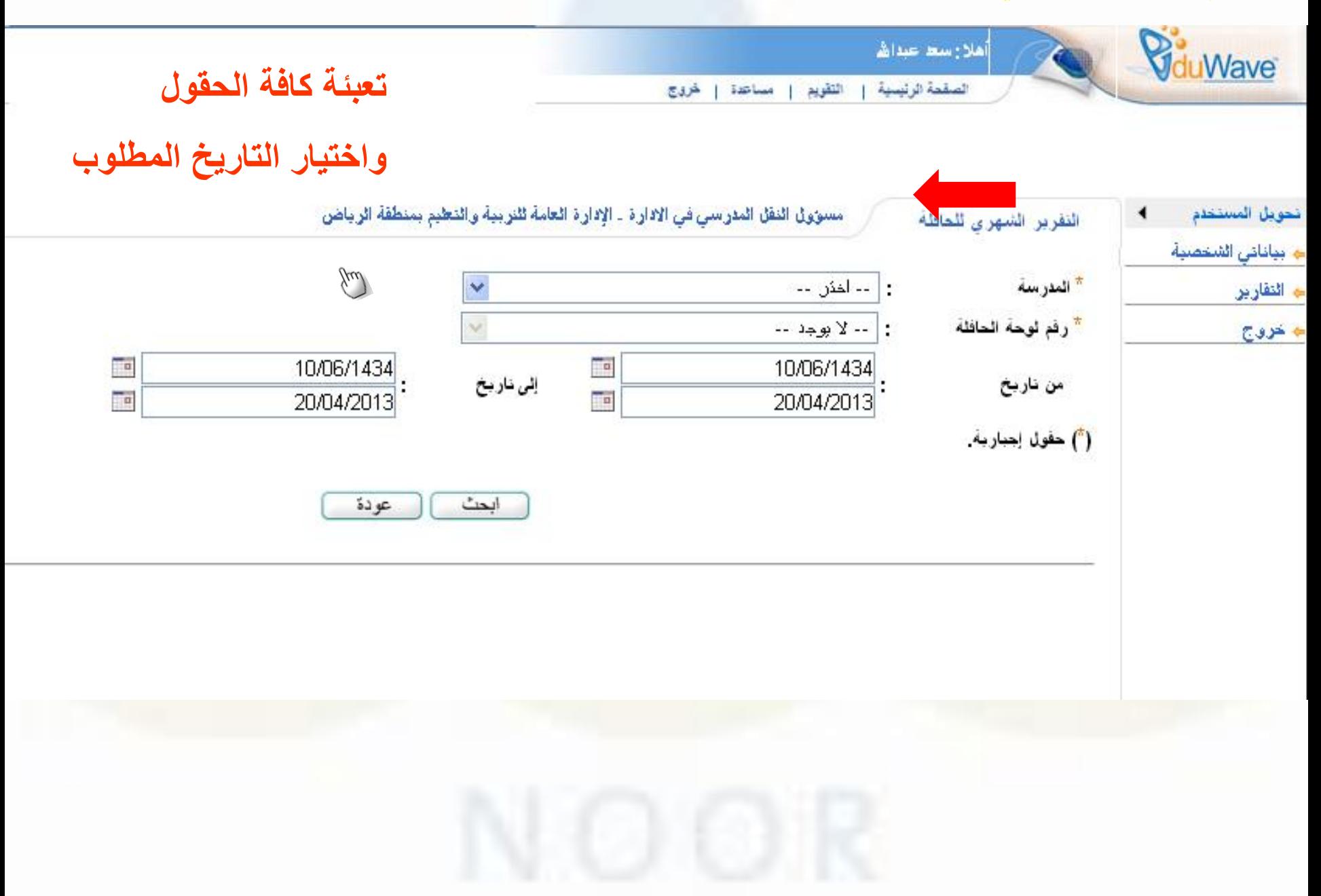

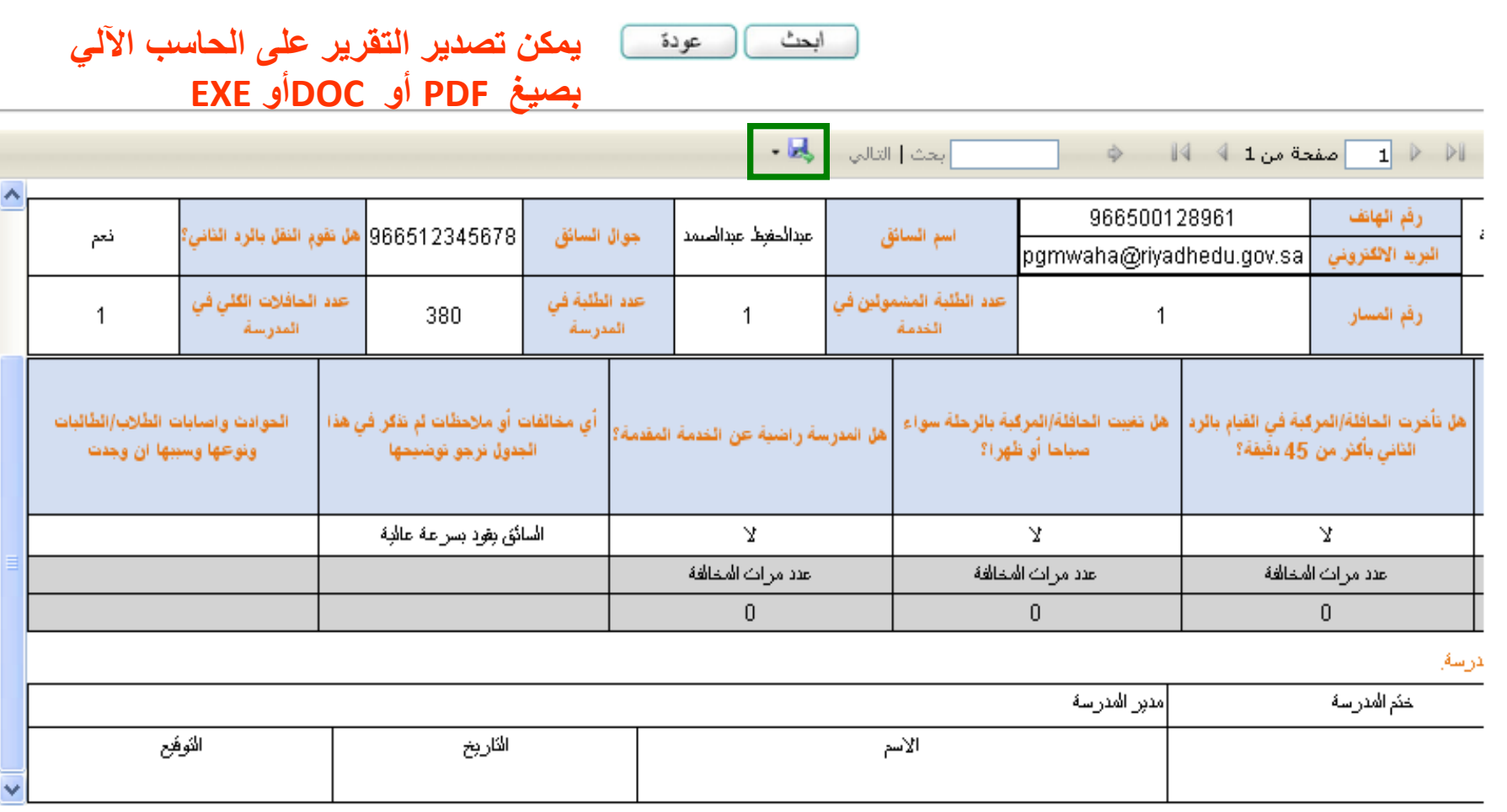

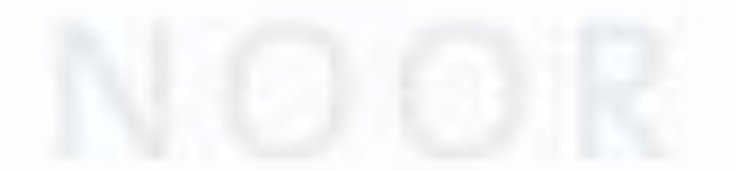
### **استعراض عمليات مشرف النقل المدرسي بالمدرسة :**

- **شرح كيفية ادخال بيانات الحافالت والمركبات وتقييمها يوميا.** 
	- **شرح كيفية مراجعة طلبات النقل .**
	- **اإلطالع على بيانات موقع المدرسة .**

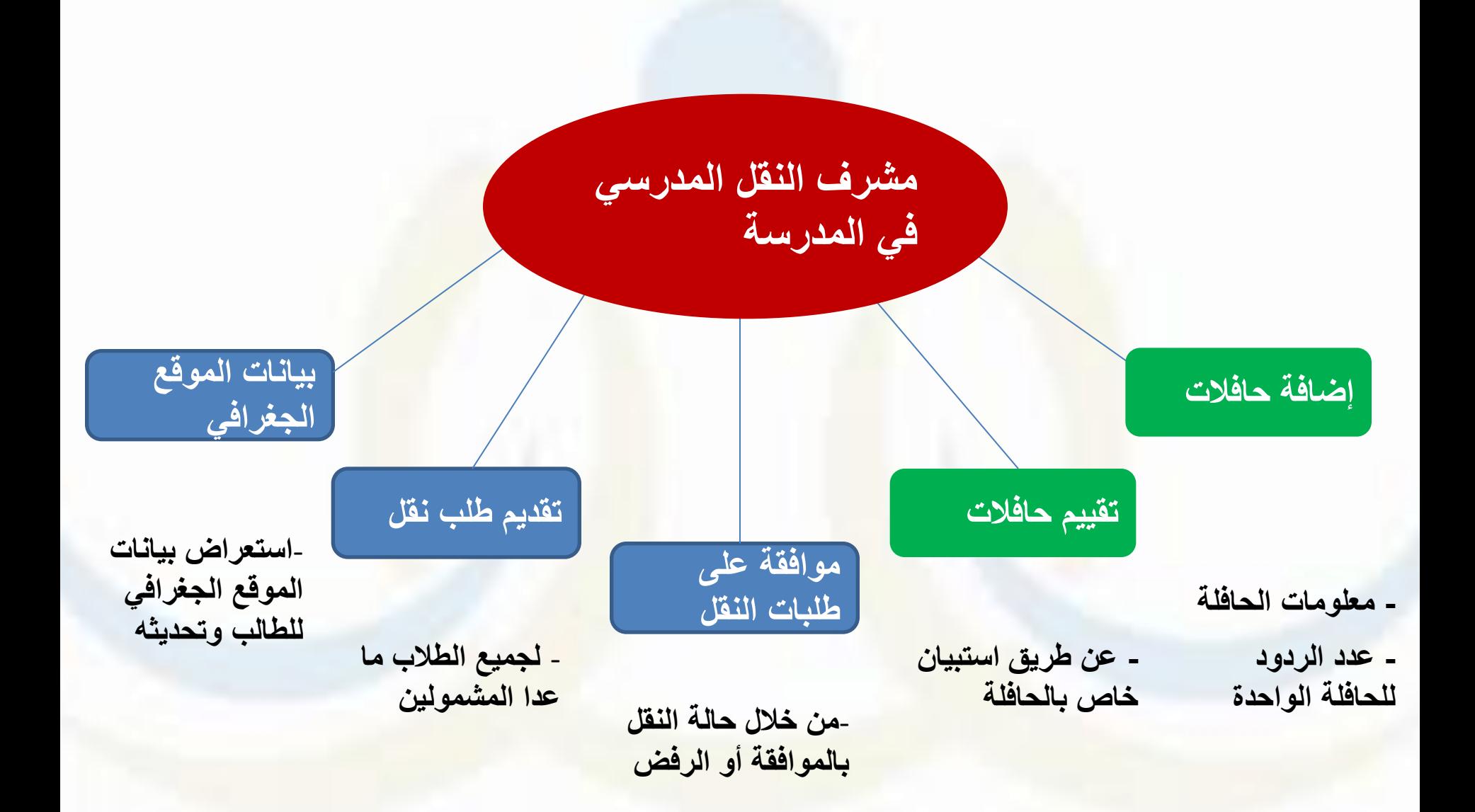

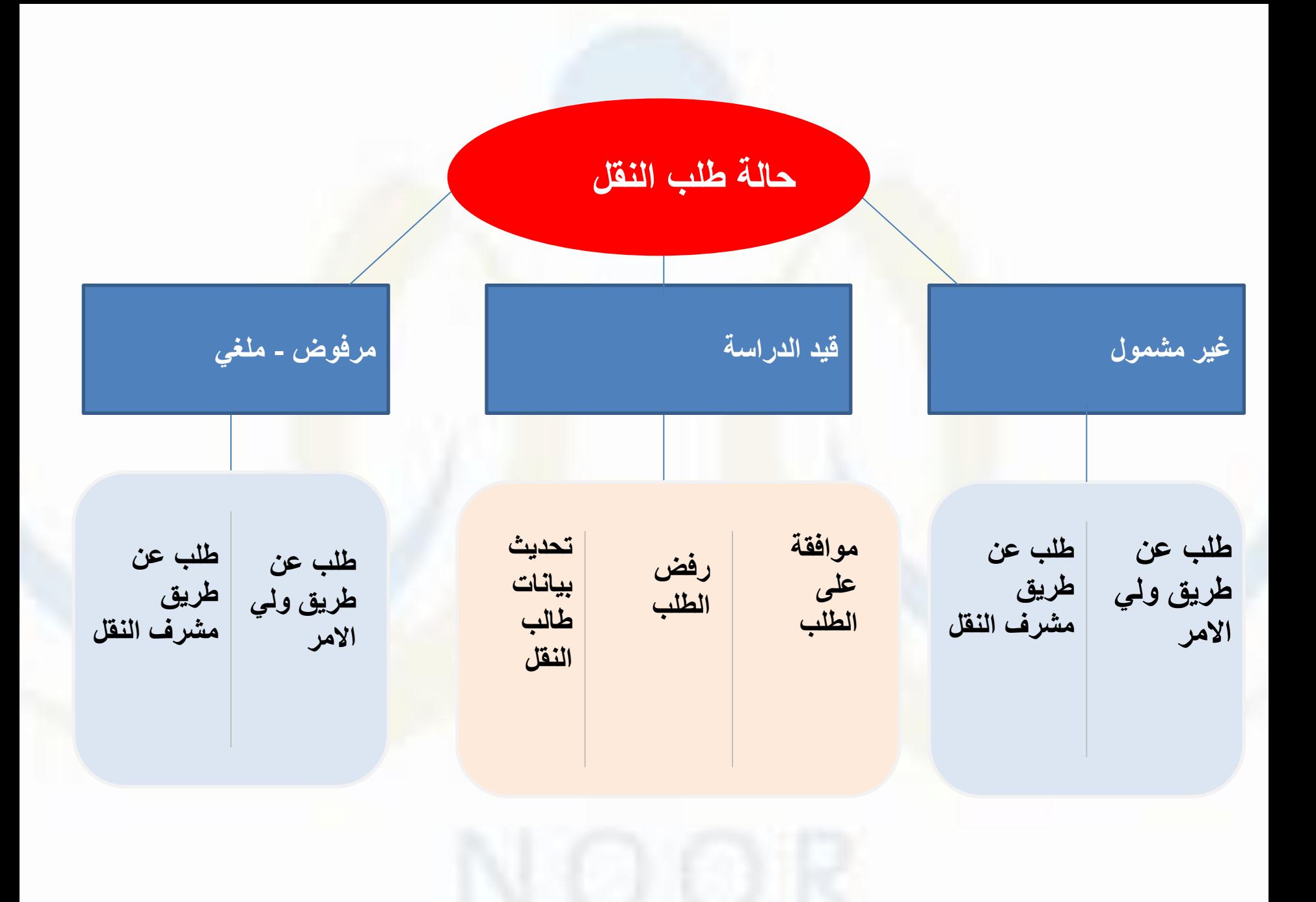

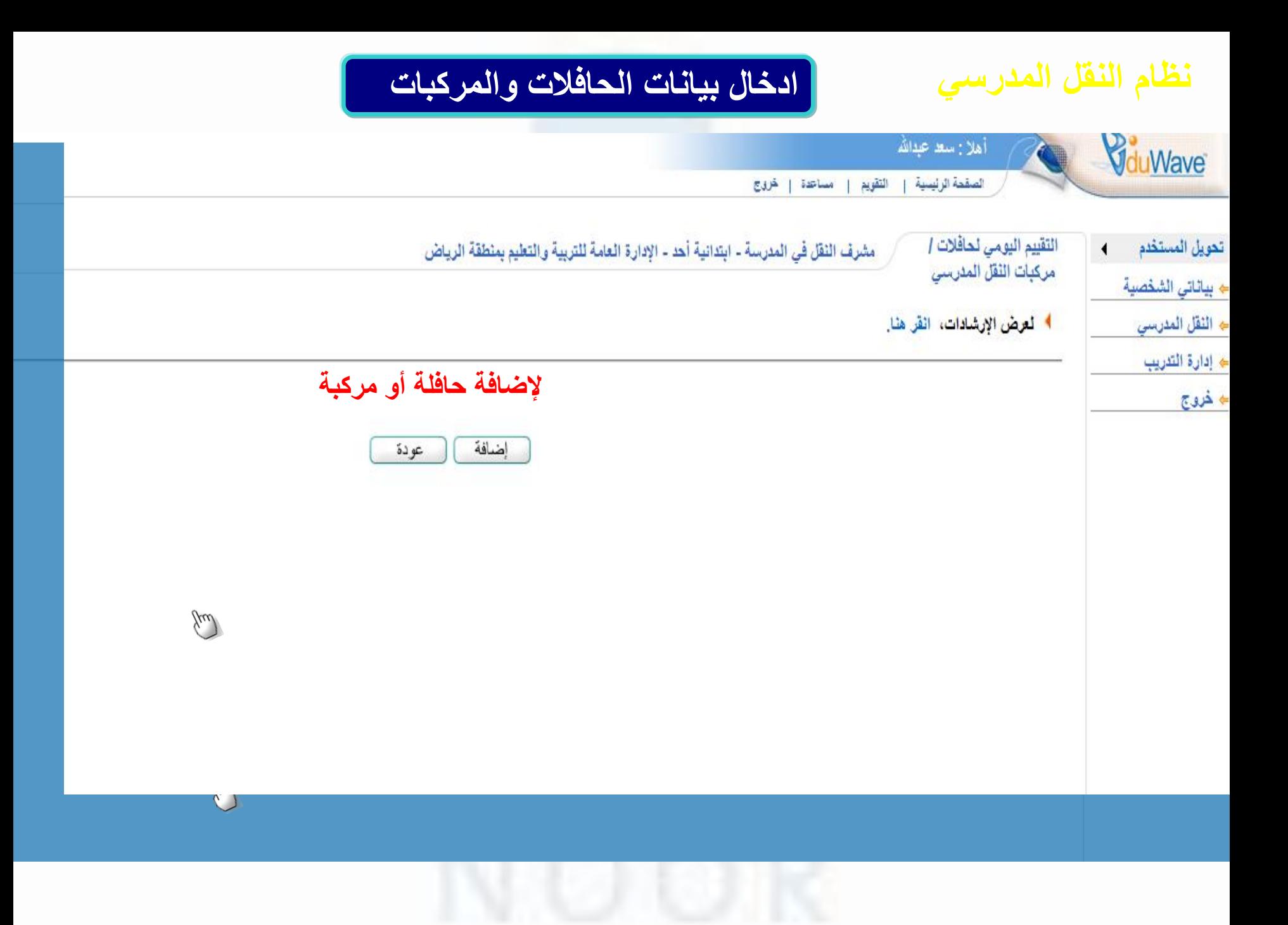

### **ادخال بيانات الحافالت والمركبات**

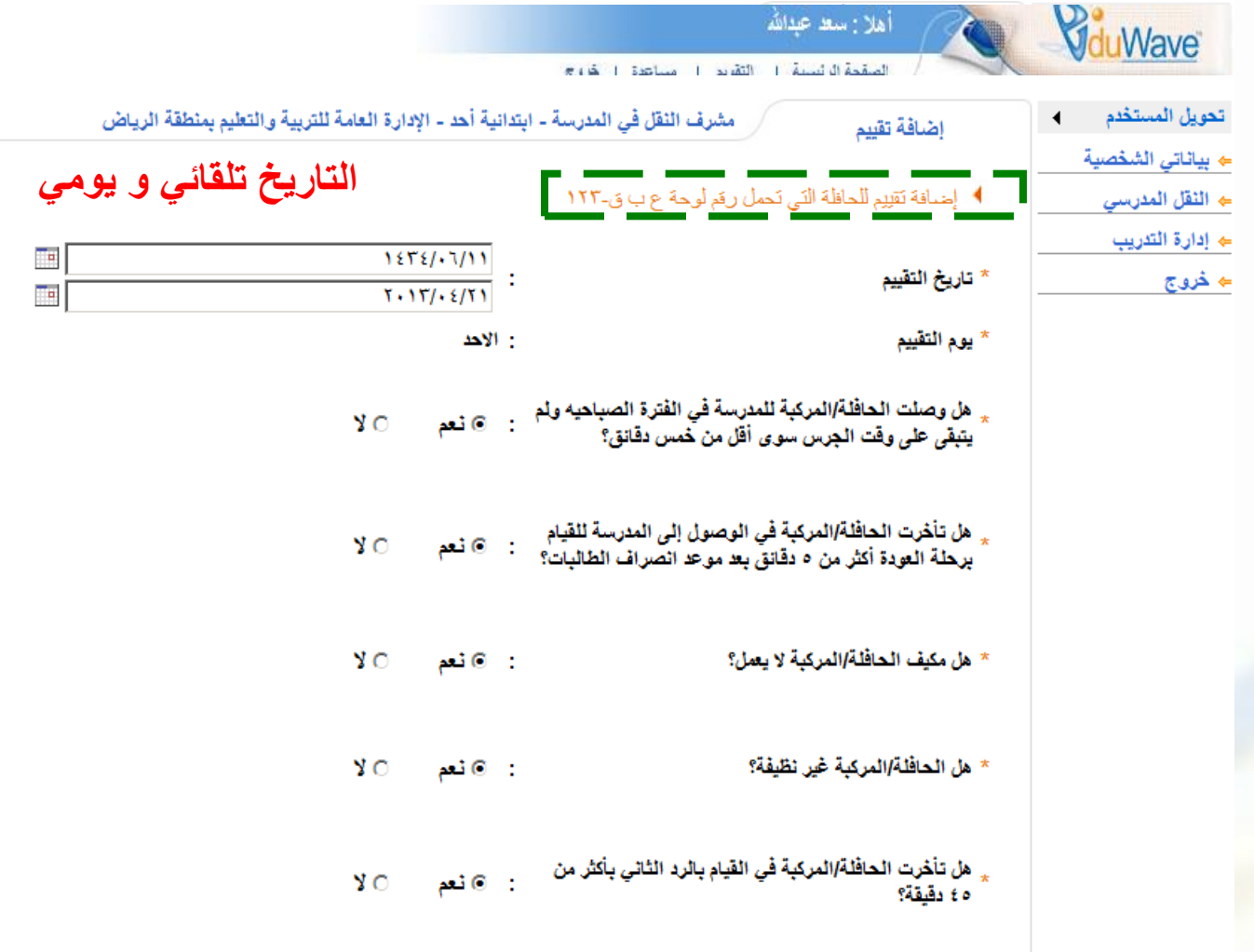

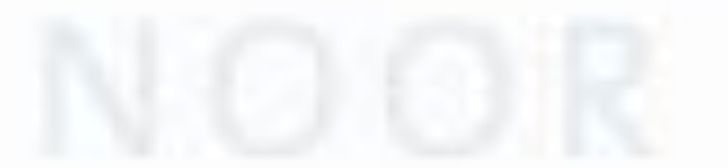

### **ادخال بيانات الحافالت والمركبات**

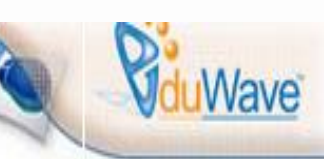

أهلا رسط عبدالله

الصقمة الرئيسية خردج التقويع isolan

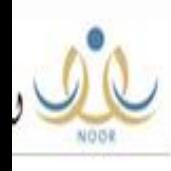

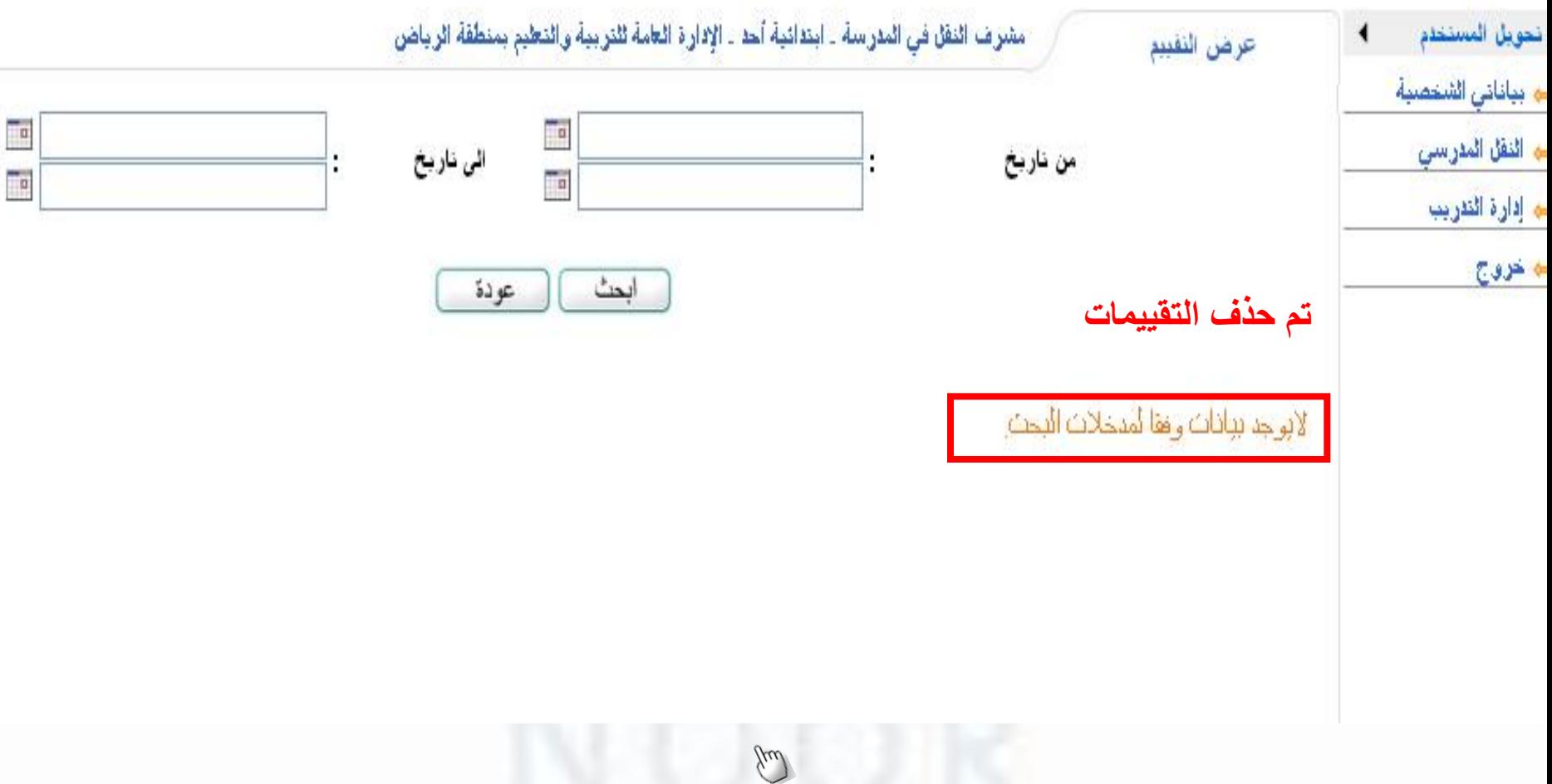

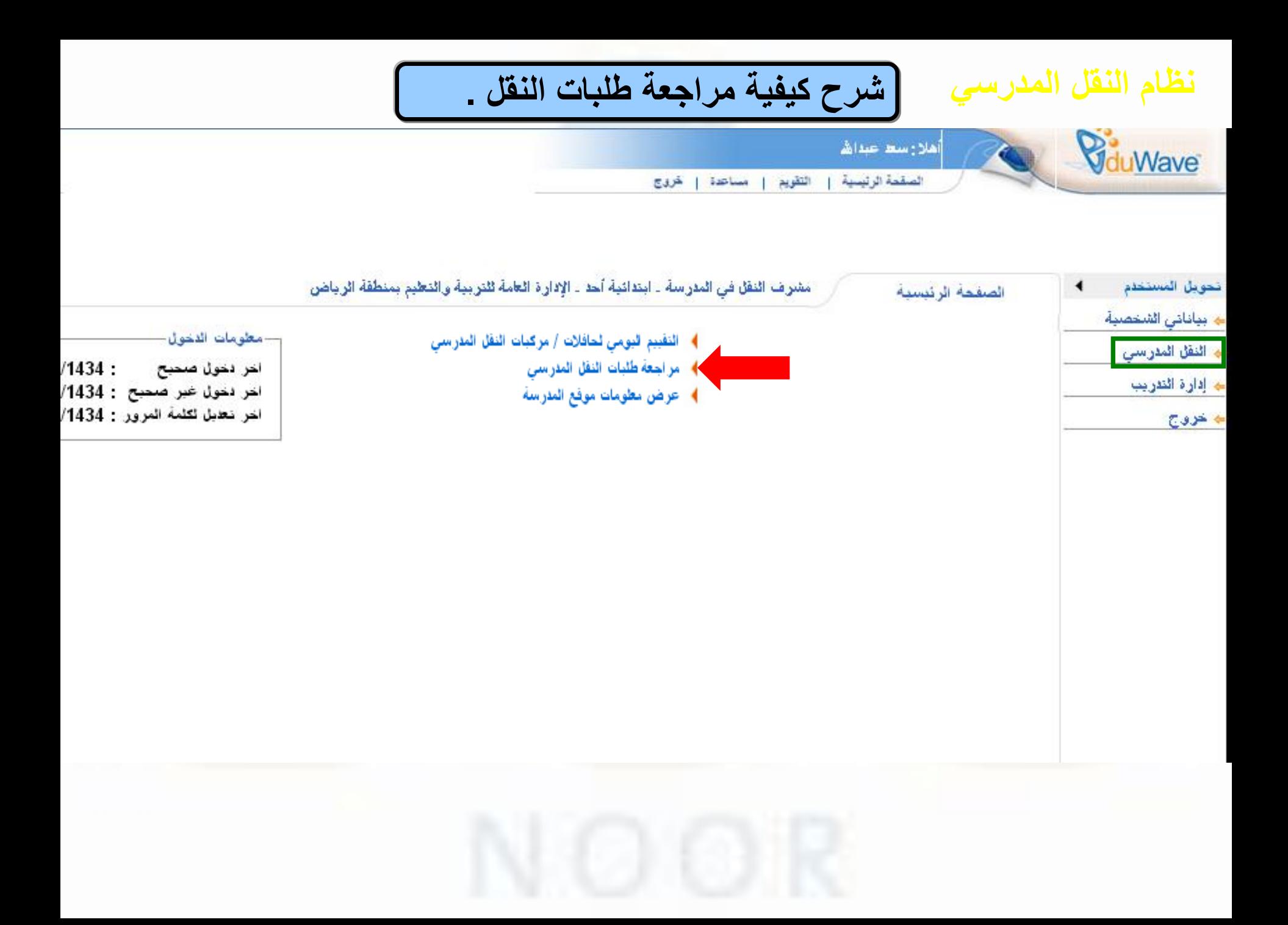

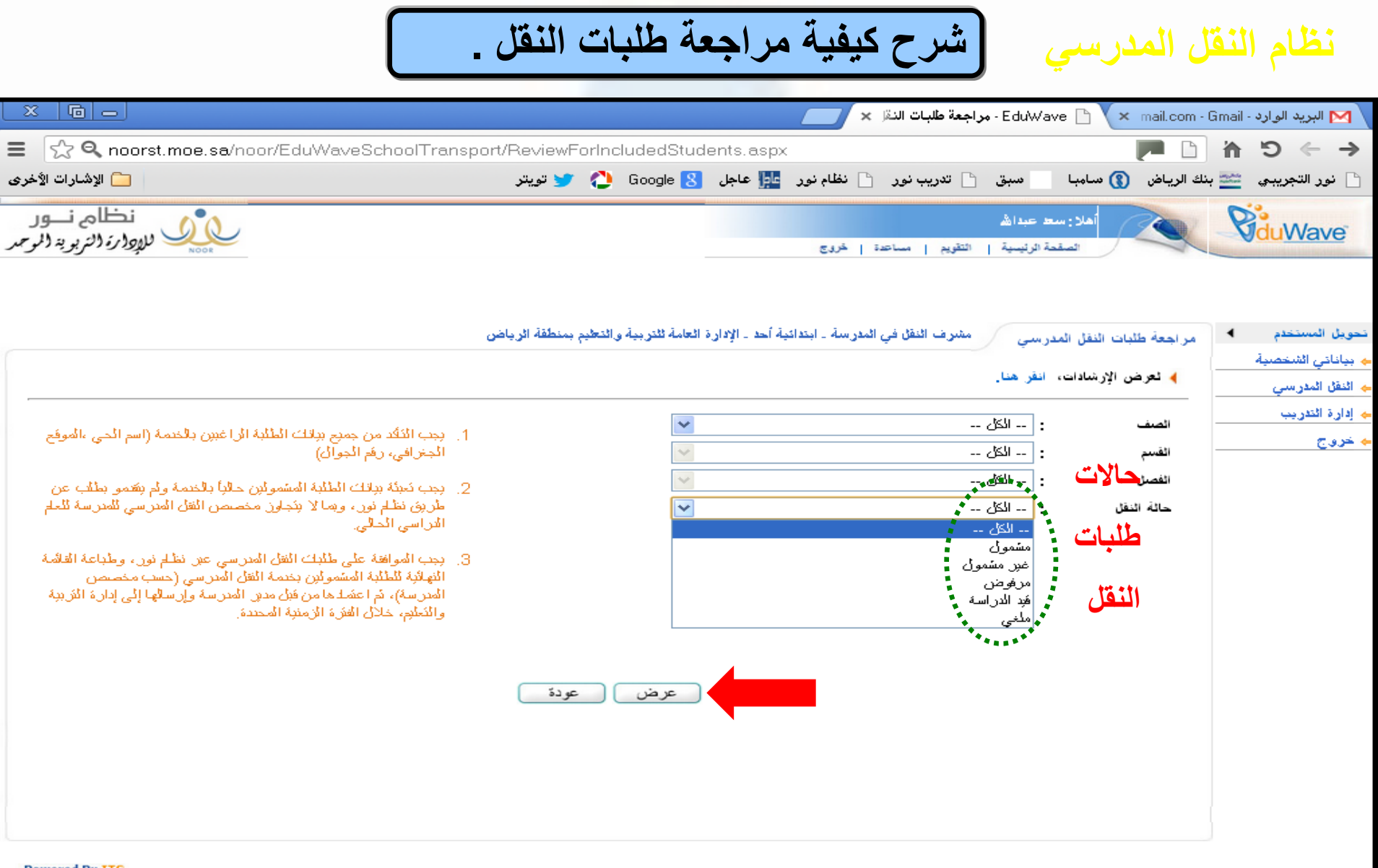

جميع الحفوق محفوظة المجموعة المتكاملة للتكنولوجيا 2013-2001 © EduWave® v2.7 (EMIS Edition)

**Powered By ITG** 

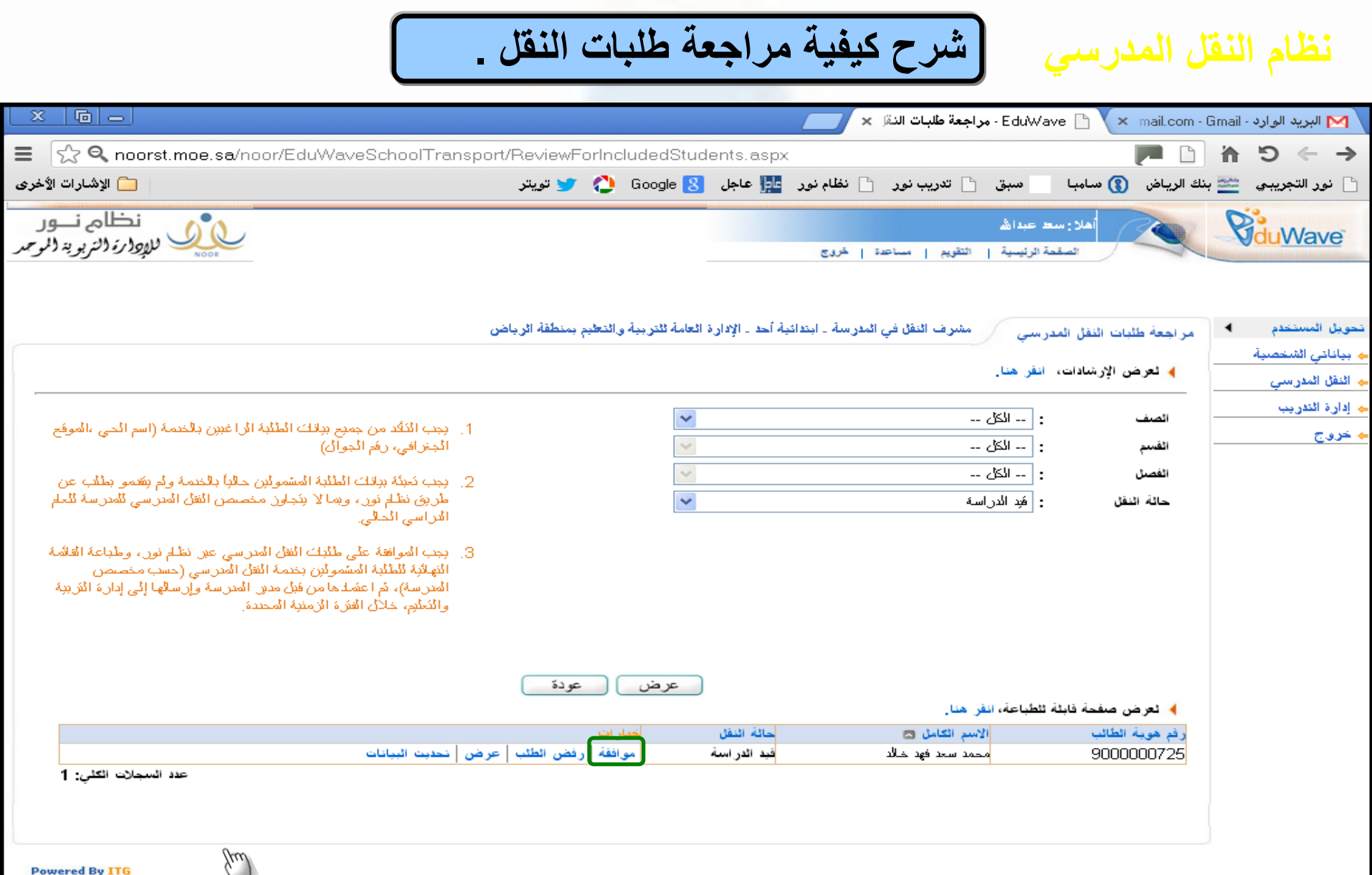

جميع الحقوق محفوظة المجموعة المتكاملة للتكنولوجيا 2001-2001 @ EduWave® v2.7 (EMIS Edition)

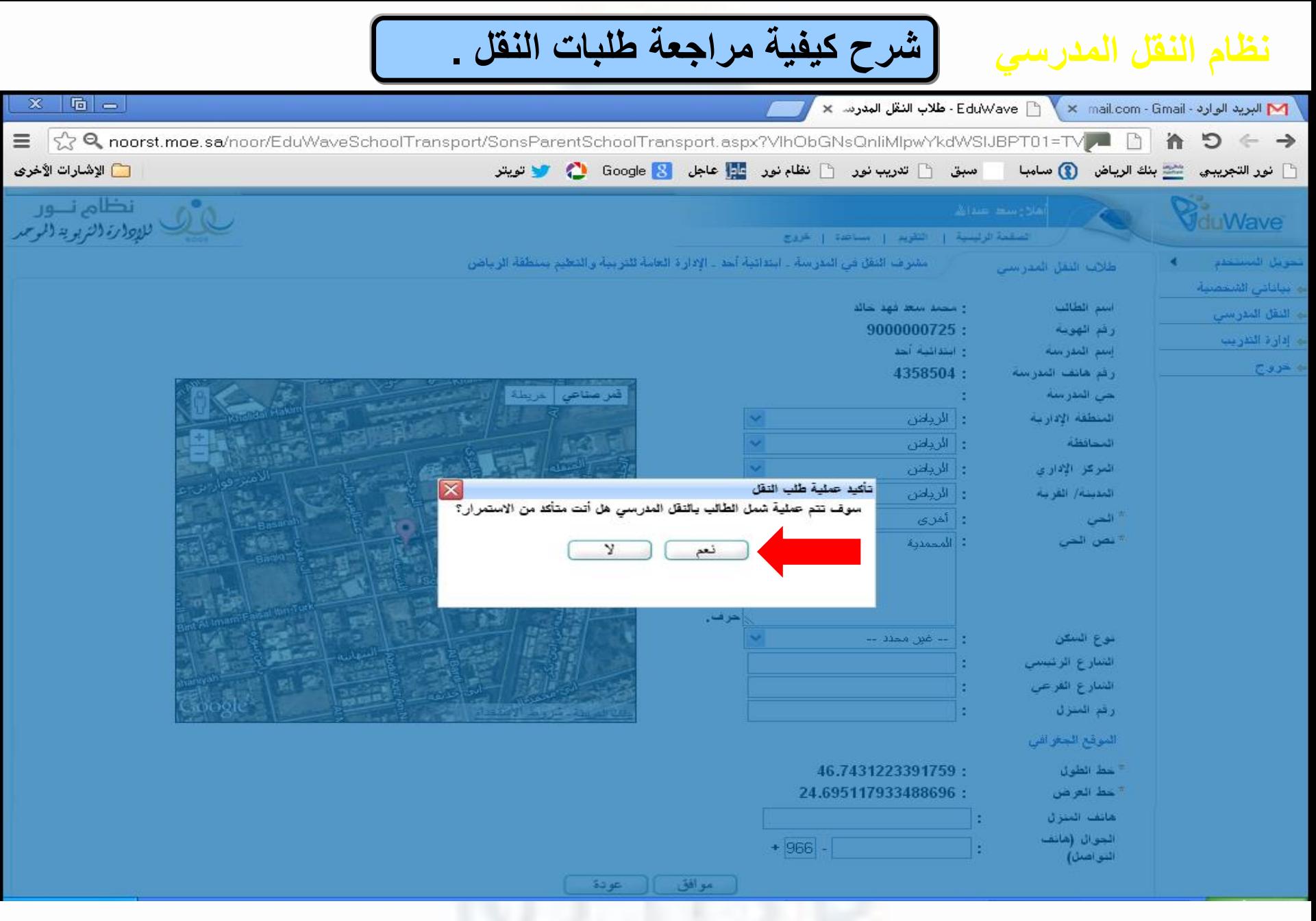

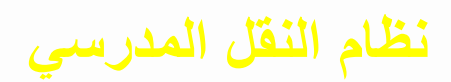

# **شرح كيفية مراجعة طلبات النقل .**

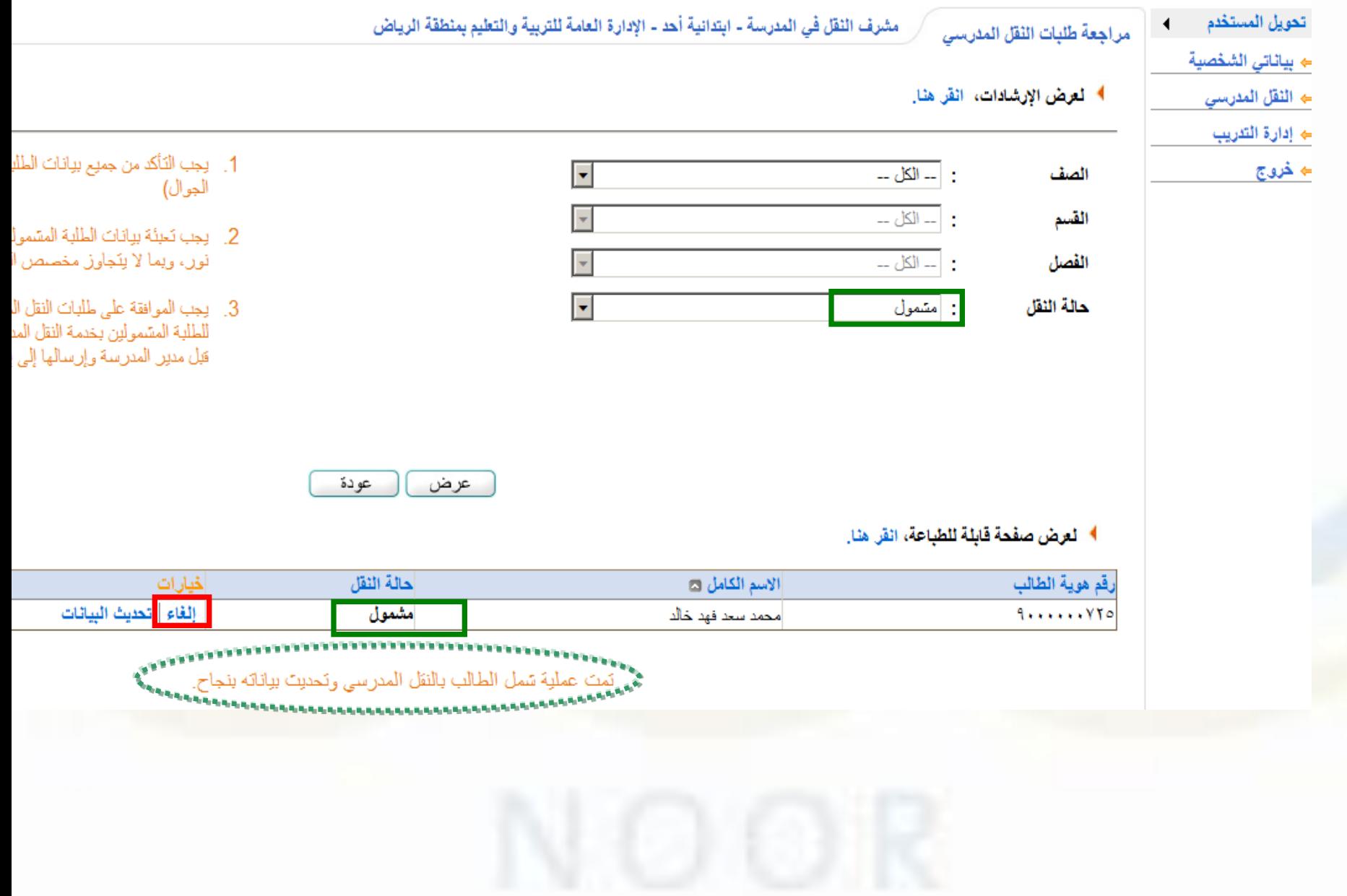

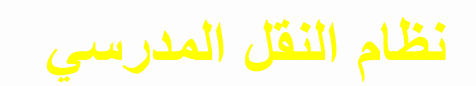

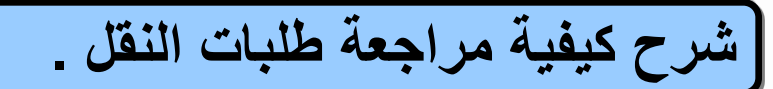

الصقمة الرئيسية | التقويم | مساحدة | شروع

مراجعة طلبات النقل المدرسي

عشرف الثقل في المدرسة - ابتدائية أحد - الإدارة العامة للتربية والتعليم بمنطقة الرياض

أ المعرض الإرشادات، انقر هنا.

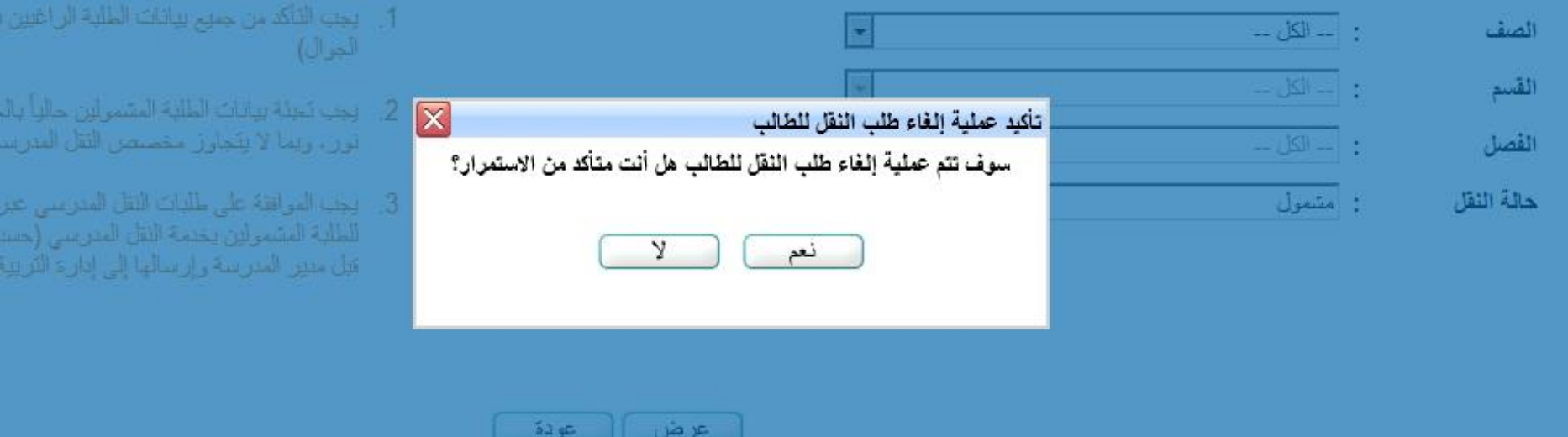

#### | لعرض صفحة قابلة للطباعة، القر منا.

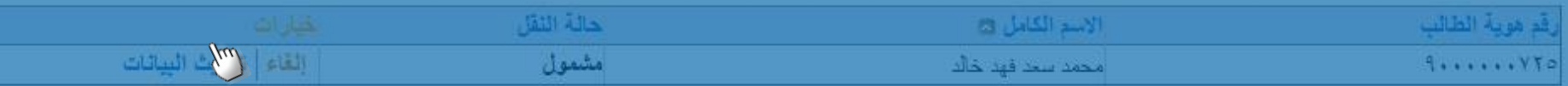

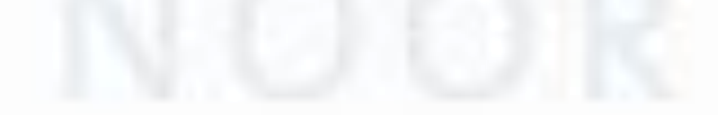

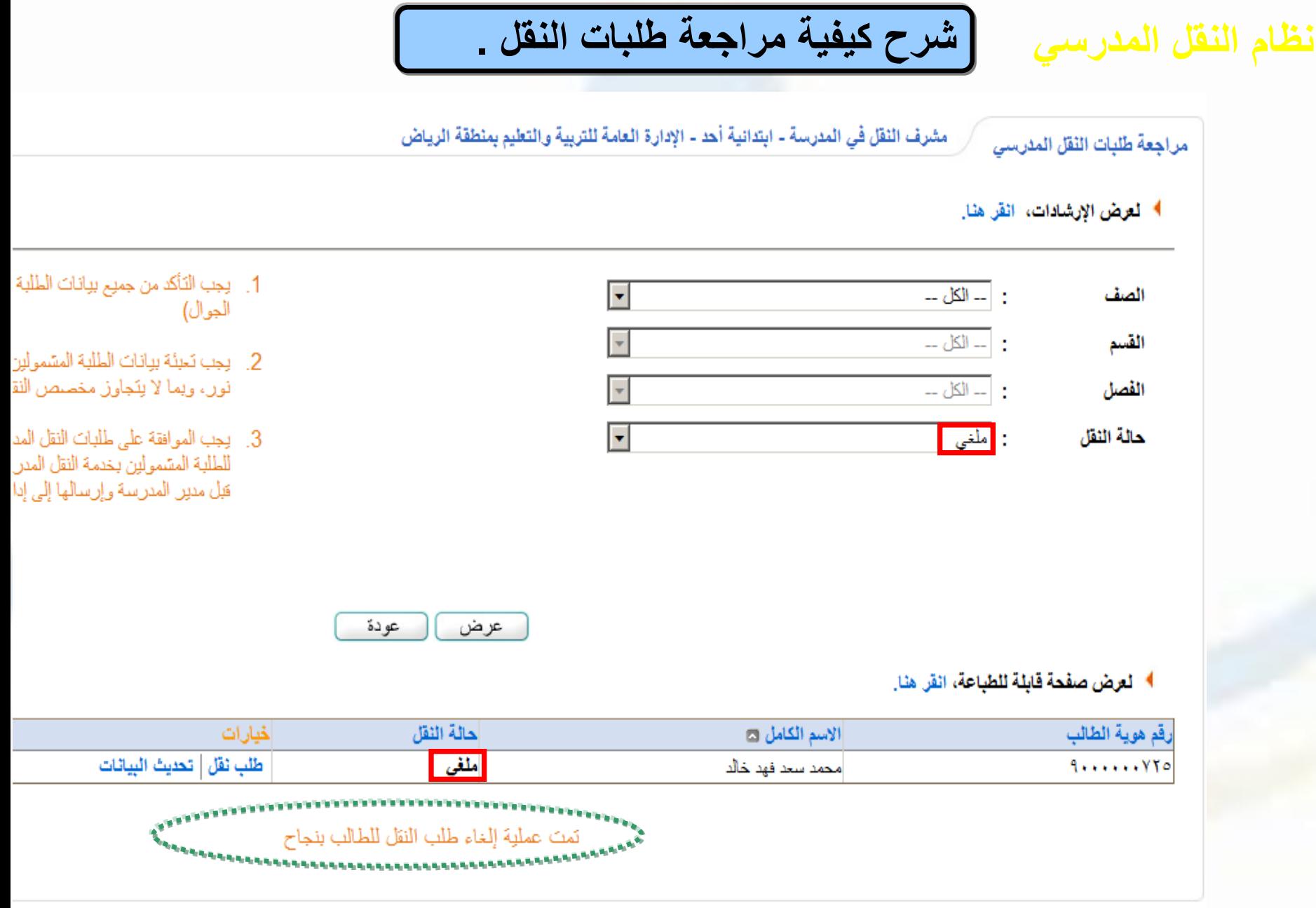

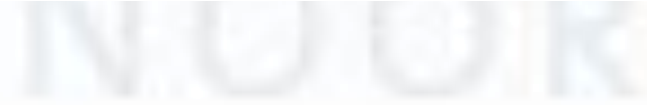

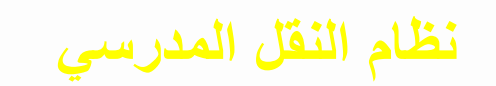

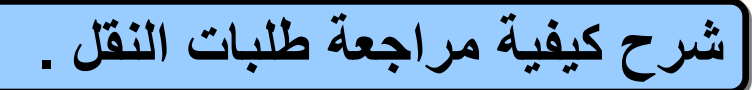

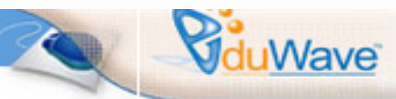

أهلا رسط عبدالله

الصفحة الرئيسية | التقويم | مساعدة | خروج

- تحويل المستحدم
- جا بياناتى الشخصية
- جا النقل المدرسي
	- **﴾ إدارة الندريب** 
		- ÷ خرق<del>ج</del>

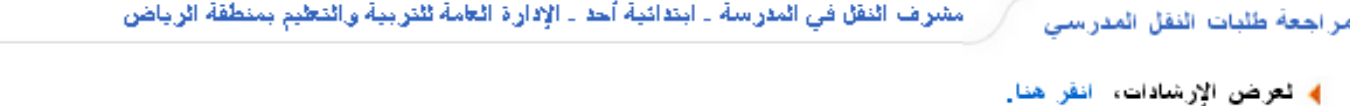

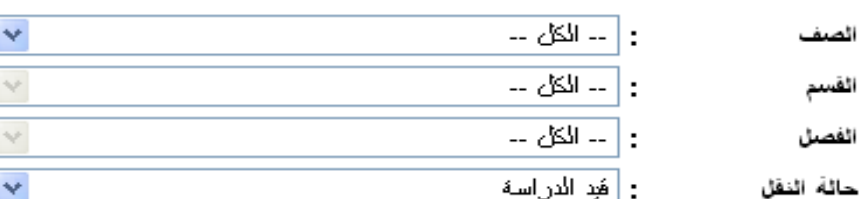

- 1] . الرجب الذكد من جميع برائك الطا الْجنرافي، رهَم الْجوالُ)
- 2] . وجب تَحبثَهُ بَيَانَكَ الْطُلْبَةَ الْمَسْمَوا طريق نظلم نور ، وبما لا ينجلوز الأراسي الْحَالَى.
- 3]. بجب الموافقة على طلبلت الفقل النهائية للطلبة المشمولين بختمة الْمَدْرَسَةَ)، ثَمَّ اعْشَادْهَا مِنْ قَبْلُ مَا والمنطوم خلأل الفئرة الزمنية الم

Juil

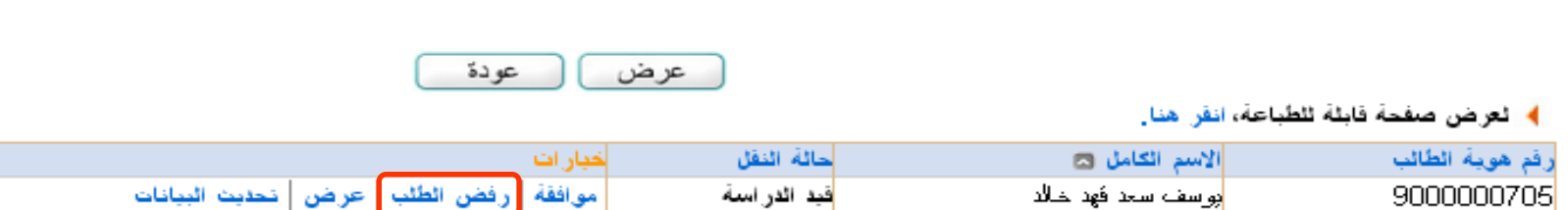

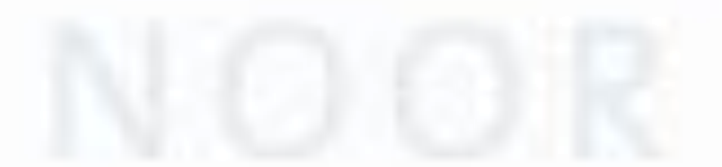

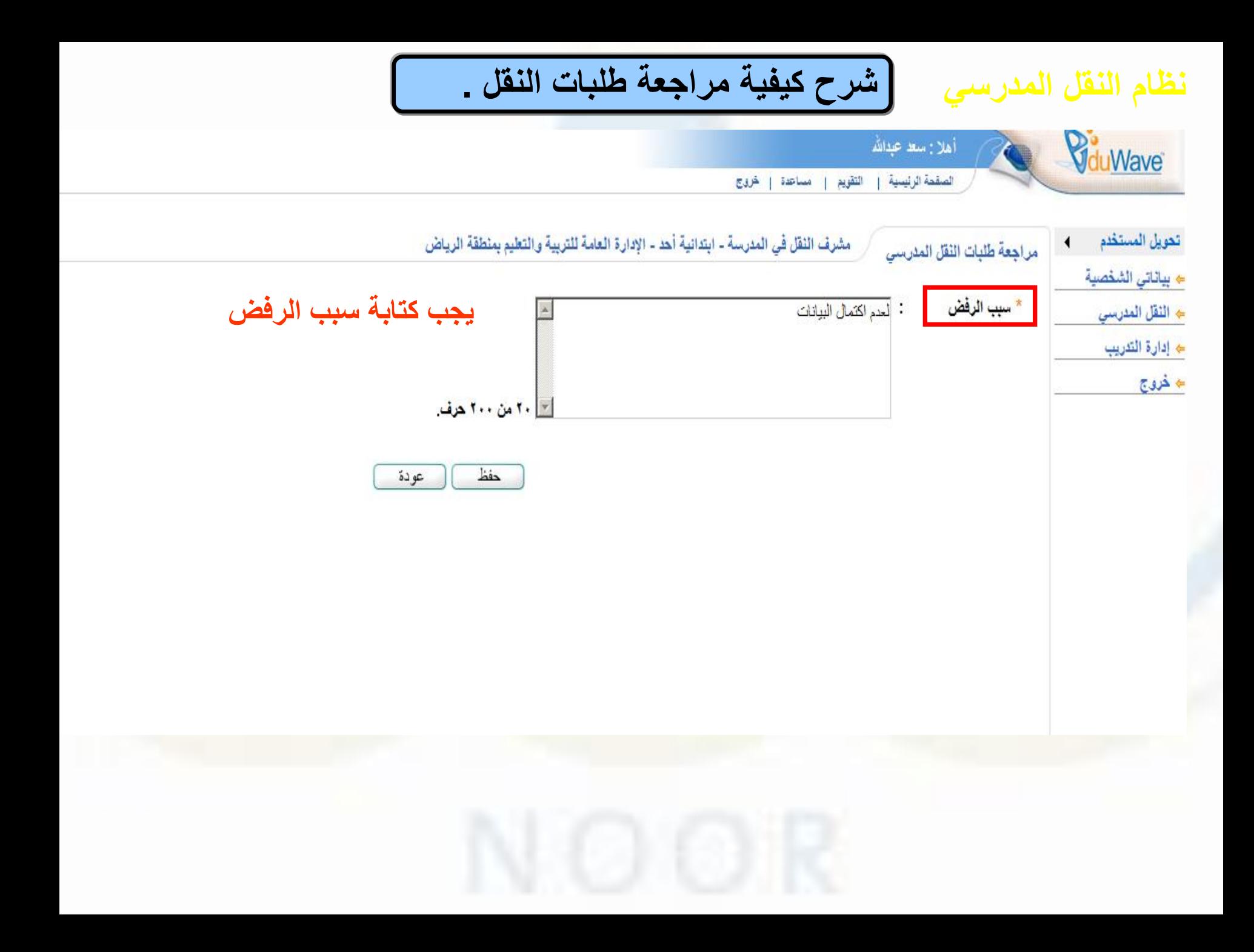

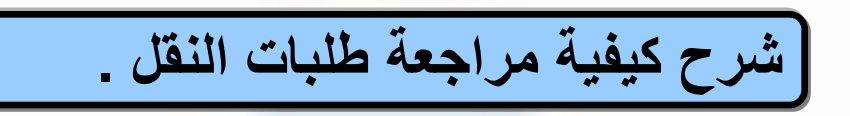

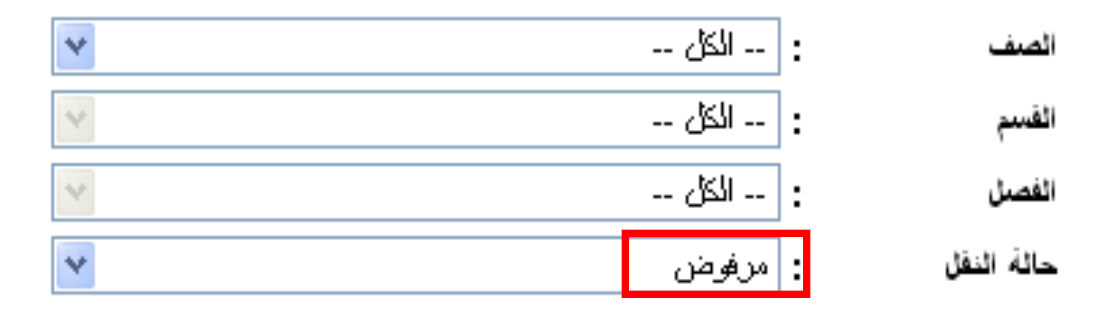

- 1. [ يجب الثقد من جميع بيانك ال الْجَعْرَافِي، رقم الْجَوَالُ)
- 2] بِجِبَ تَحِبْثَهُ بَيَانَكَ الْطُلْبَةَ الْمَسَم طريق نظلم نور، وبما لا ينجلو الأراسى الْحالَّى.
- 3. بجب الموافقة على طلبك اللقا النهائبة للطلبة المشمولين بخته المدرسة)، ثم اعشلاهامن فبل والتطليم، خلال الفترة الزمندة ا

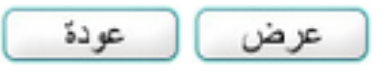

﴾ العرض صفحة فابلة للطباعة، انقرا هنا.

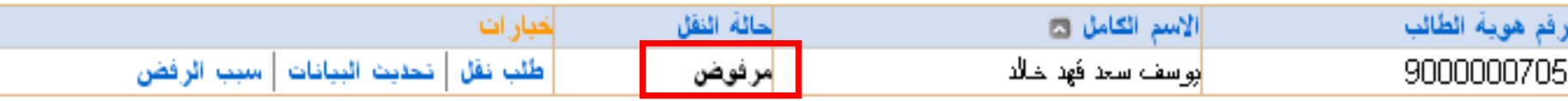

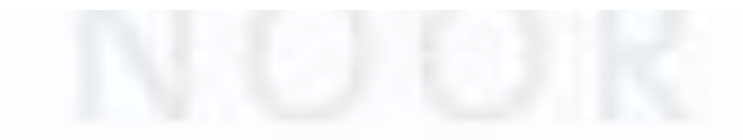

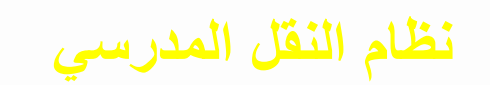

 $\blacktriangleleft$ 

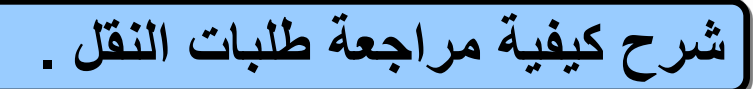

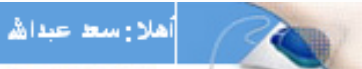

الصقحة الرئيسية ... إ التقويم | مساعدة | خروج

#### تحويل المستحدم

VduWave

- **ــه بياناتى الشخصية** 
	- ے اثنقل اثمدرسی
		- **ے إدارة التدريب** 
			- ← خرقج

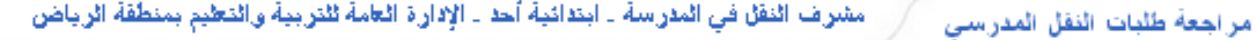

﴾ تعرض الإرشادات، انقر هنا.

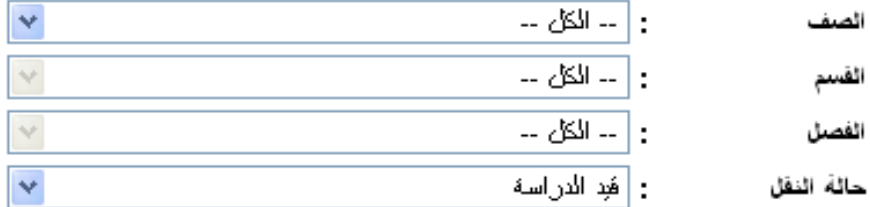

- 1] . وجب الثقد من جميع بيانك الطا الْجغرافي، رهَم الْجوالُ)
- 2] يجب نعبئة بيانك الطلبة المشموا طريق نظلم نور ، وبما لا ينجلوز الأراسى الْحالَّى.
- 3. [بجب الموافقة على طلبلت الفقل النهائية للطلبة المشمولين بختمة الْمَدَرَسَةَ)، ثُمَّ اعْشَادُهَا مِنْ قَبْلُ مَا والتطيم، خلال الفترة الزمنية الم

Jul

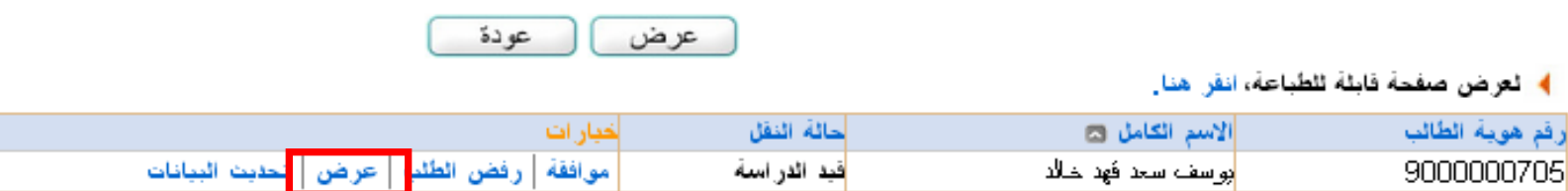

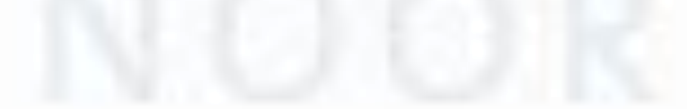

### | شرح كيفية مراجعة طلبات النقل \_

 $\star$ 

 $\overline{\phantom{a}}$ 

 $+ 111.$ 

- ۸ من ۲۰۰ حرف

عودة

قعر صناعي

لا يمكن التعديل على البيانات المدخلة

هي المدرسة المنطقة الإدارية المحافظة المركز الإدارى المدينة/ القرية \* الحي

: الرياض

: الرياض : الرياض

: الرياض

: أخرى

: المحمدية

: | - غير محدد --

ET, VETITTTTSIVOS : TE, ISONNSTTEAAISS :

÷

- \* نص ا**لح**ى
- نوع السكن
- الشارع الرنيسي
- الشارع الفرعى
	- رقم المنزل

### الموقع الجغرافي

- \* خط الطول
- 
- \* خط العرض
- 
- 
- 

الجوال (هاتف التواصل) :

- 
- هاتف المنزل
- 
- 
- 
- 
- 
- 
- 
- 
- 
- 
- 
- 
- 
- -
- 
- 
- 
- 
- 
- 
- 

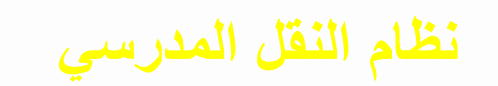

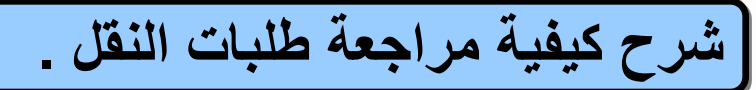

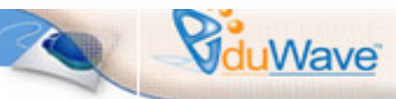

 $\blacktriangleleft$ 

أهلا رسط عبداها

﴾ لعرض الإرشادات، انقر هنا.

الصفحة الرئيسية | التقويم | مساعدة | خروج

- نحويل المستحدم
- جا بياناتى الشخصية
- جا النقل المدرسي
	- **﴾ إدارة الندريب** 
		- ÷ خرق<del>ج</del>

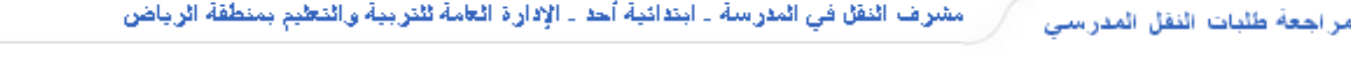

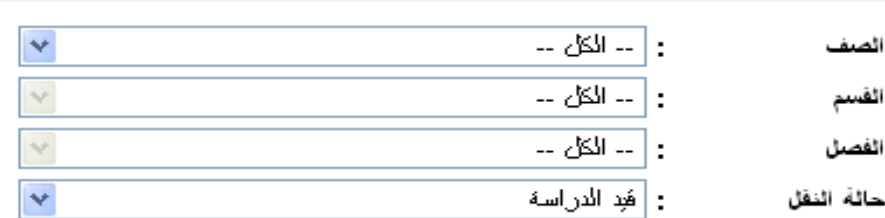

- 1] . الرجب الذكد من جميع برائك الطا الْجنرافي، رهَم الْجوالُ)
- 2] . وجب تَحبثَهُ بَيَانَكَ الْطُلْبَةَ الْمَسْمَوا طريق نظلم نور ، وبما لا ينجلوز الأراسي الْحَالَى.
- 3] بجب الموافقة على طلبلت اللقل النهائية للطلبة المشمولين بختمة الْمَدْرَسَةَ)، ثَمَّ اعْشَادْهَا مِنْ قَبْلُ مَا والمنطوم خلأل الفئرة الزمنية الم

(jul

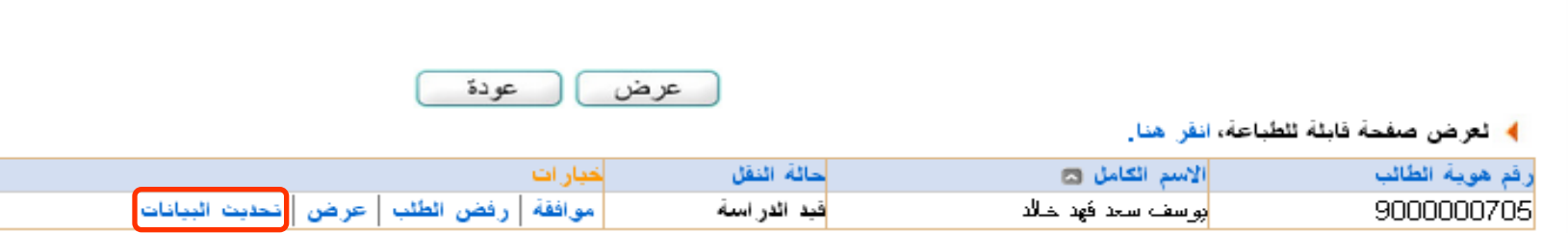

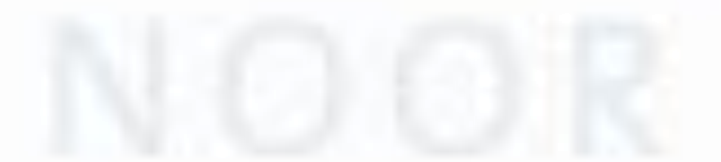

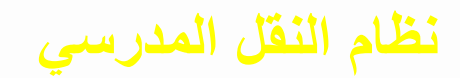

### **شرح كيفية مراجعة طلبات النقل .**

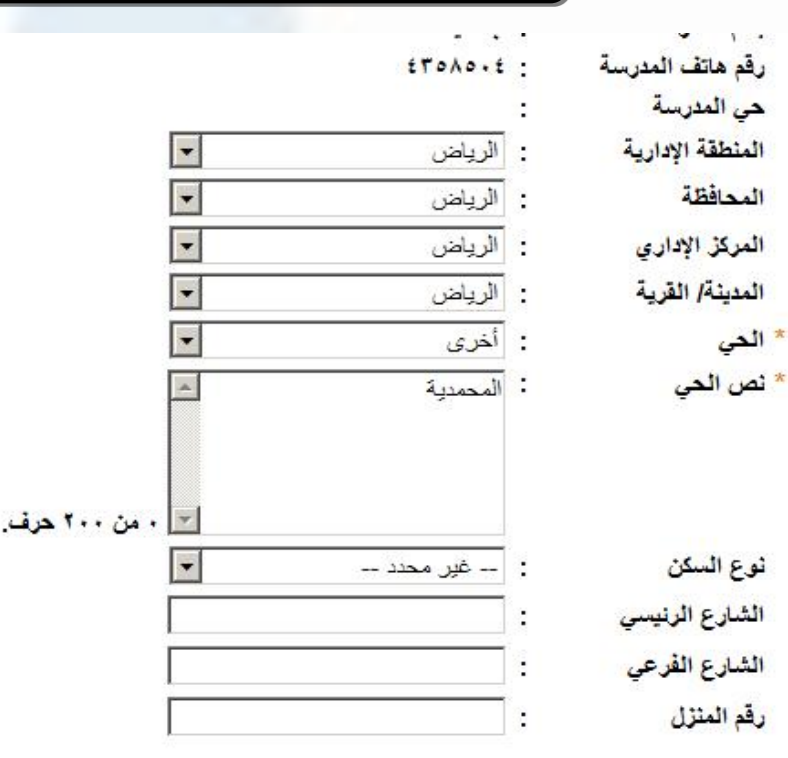

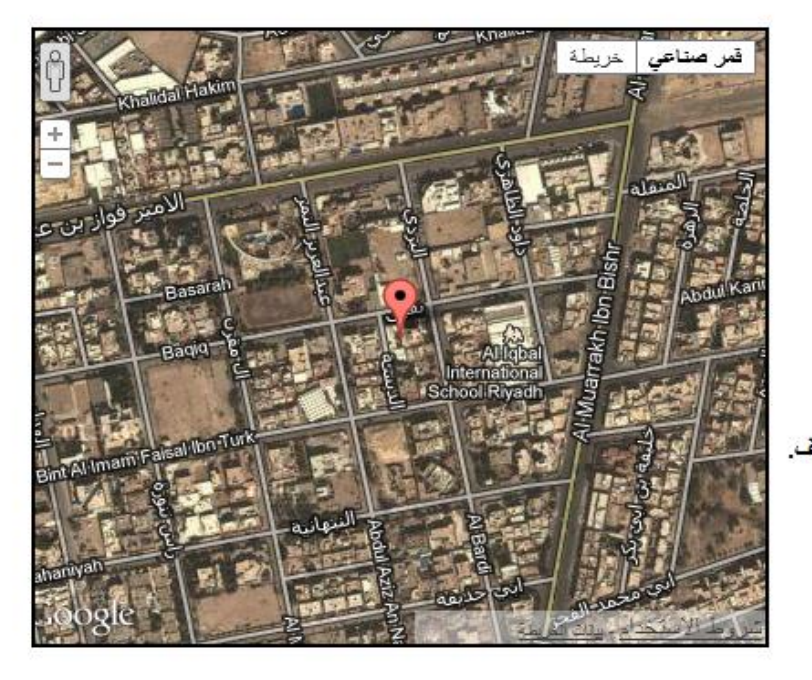

#### الموقع الجغرافي

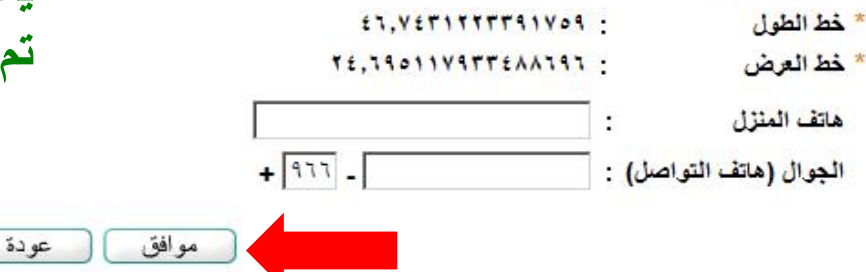

**يمكن تعديل البيانات تم الضغط على موافق للحفظ** 

## **اإلطالع على معلومات موقع المدرسة**

je

arasall<br>Aziziyah

Coogle

**B** adual

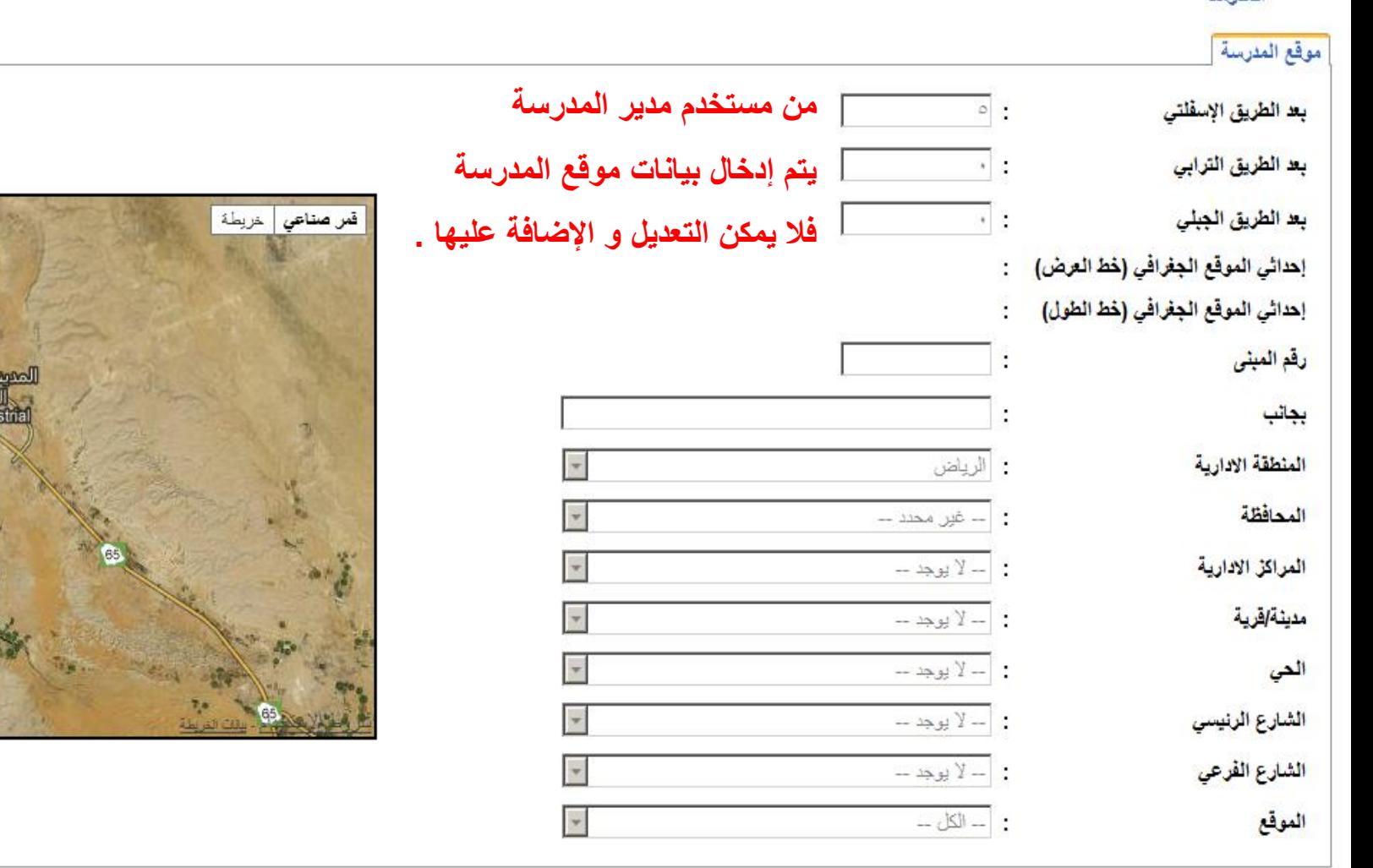

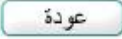

**مستخدم مدير المدرسة**

**ربط الطالب مع ولي األمر انشاء مشرف النقل بالمدرسة تعبئة بيانات الموقع الجغرافي للمدرسة**

### **سي ر نظام النقل المد**

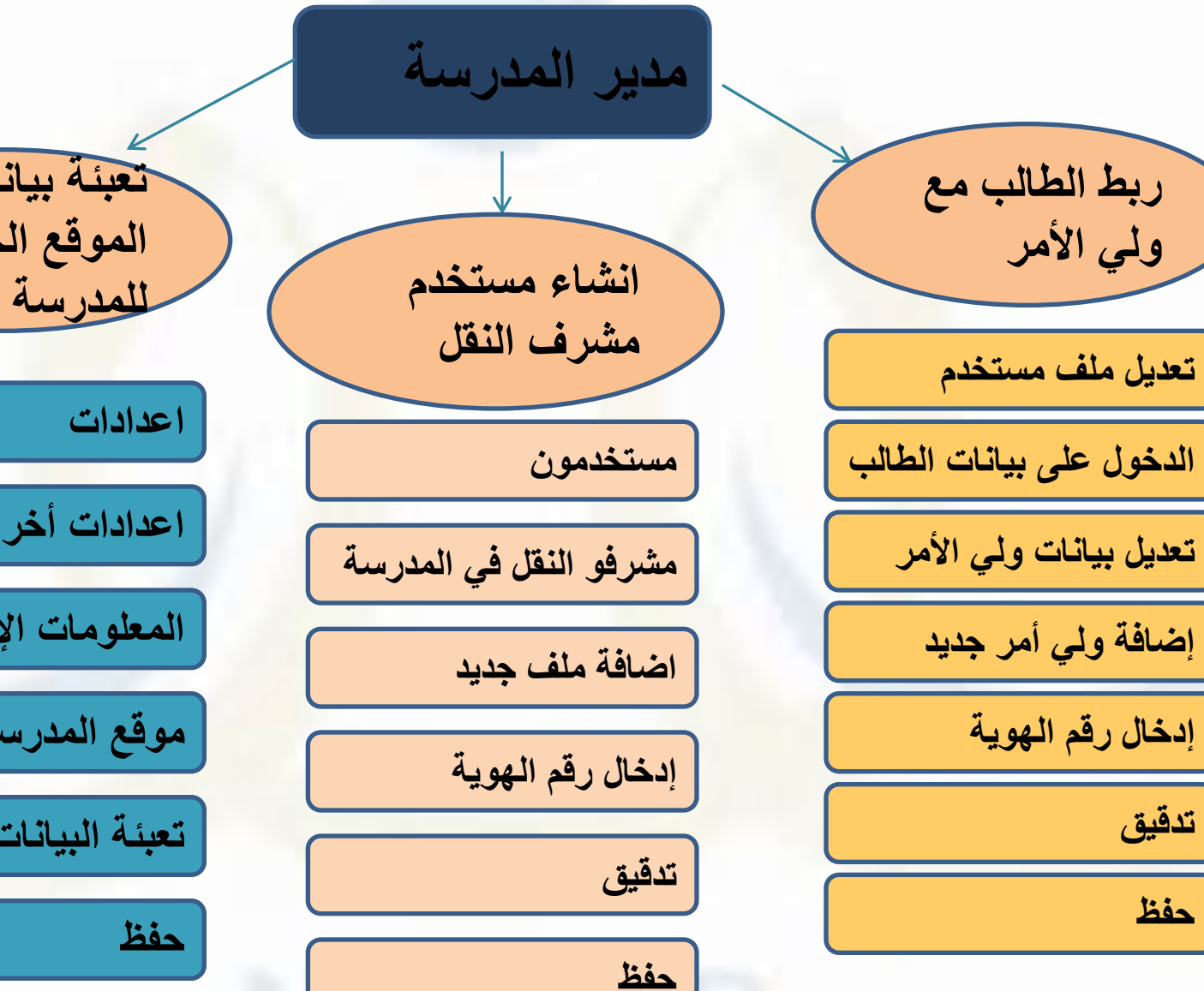

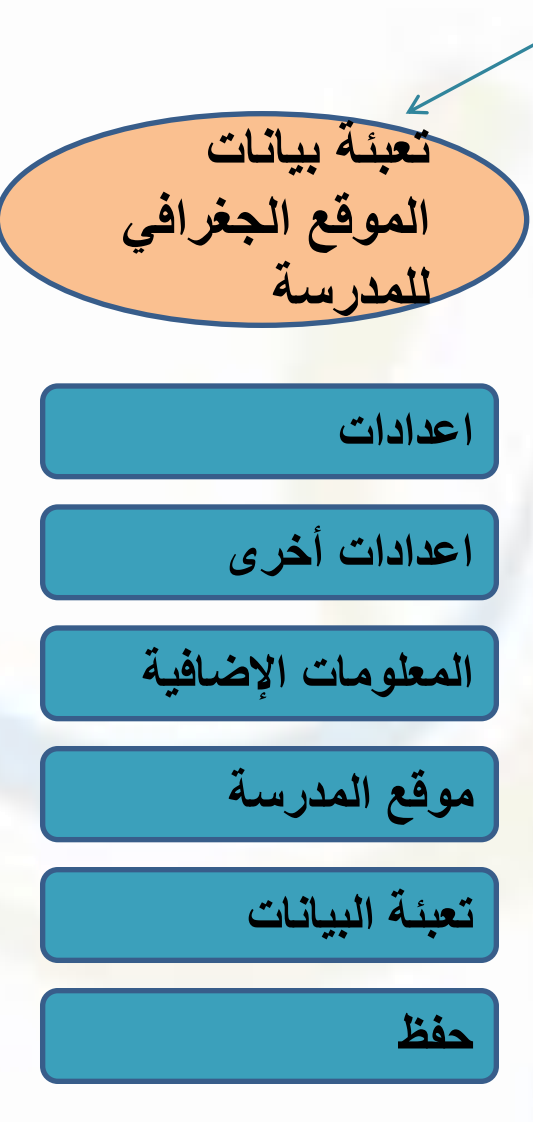

### • **ربط الطالب مع ولي أمره .**

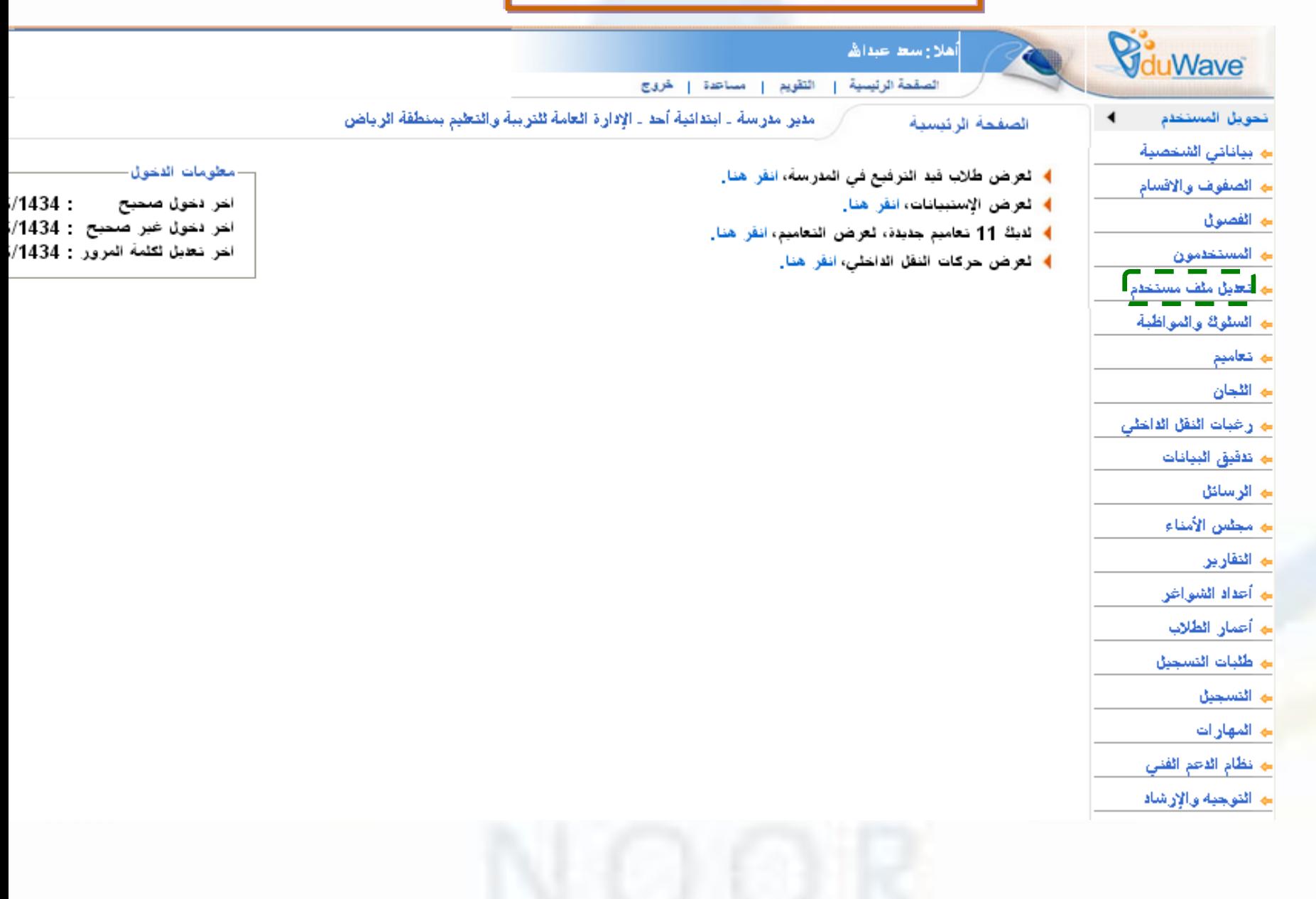

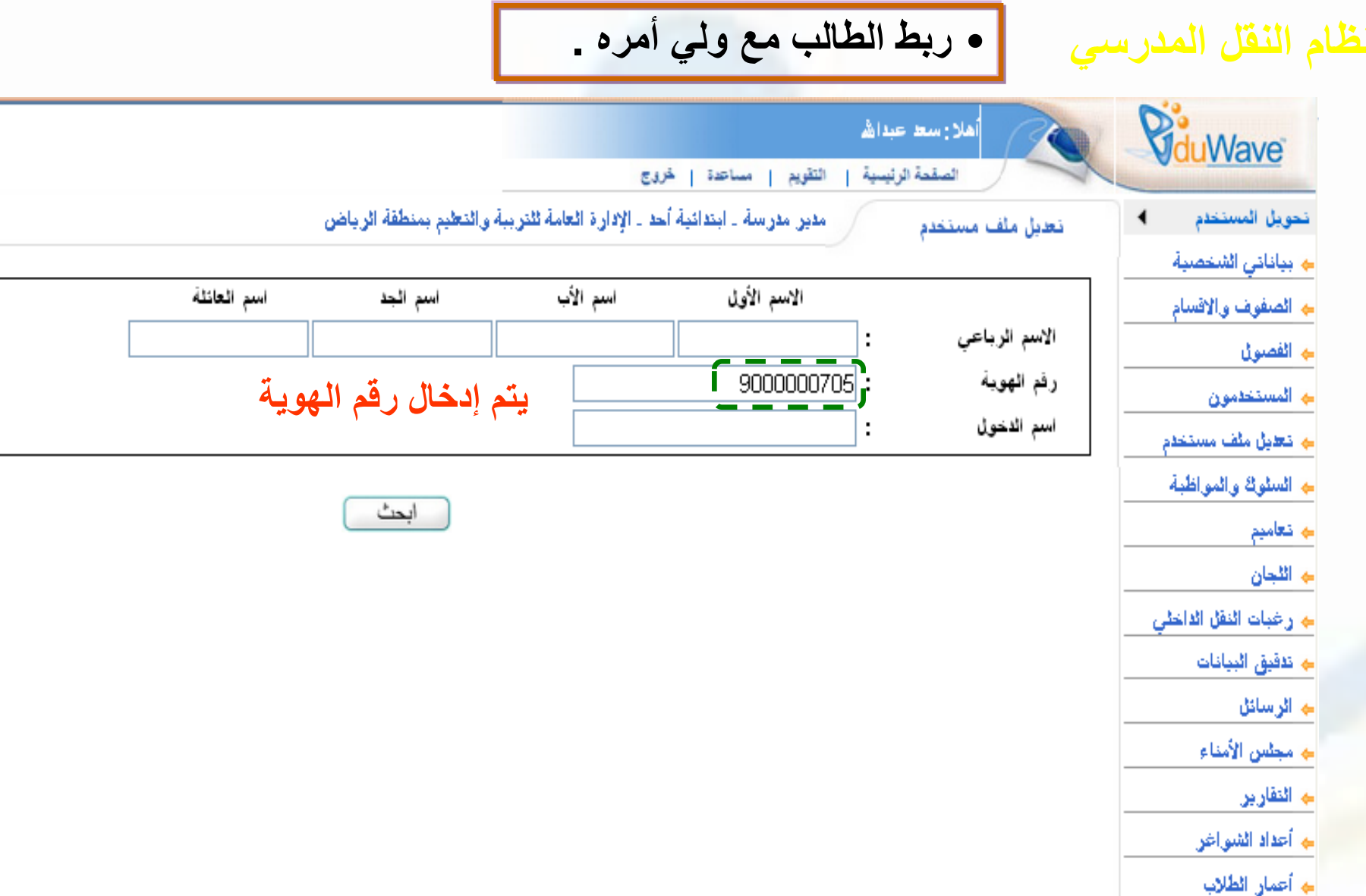

 $\widehat{y_{\mu\nu}}$ 

**ــه طلبات التسجيل** 

• **ربط الطالب مع ولي أمره .**

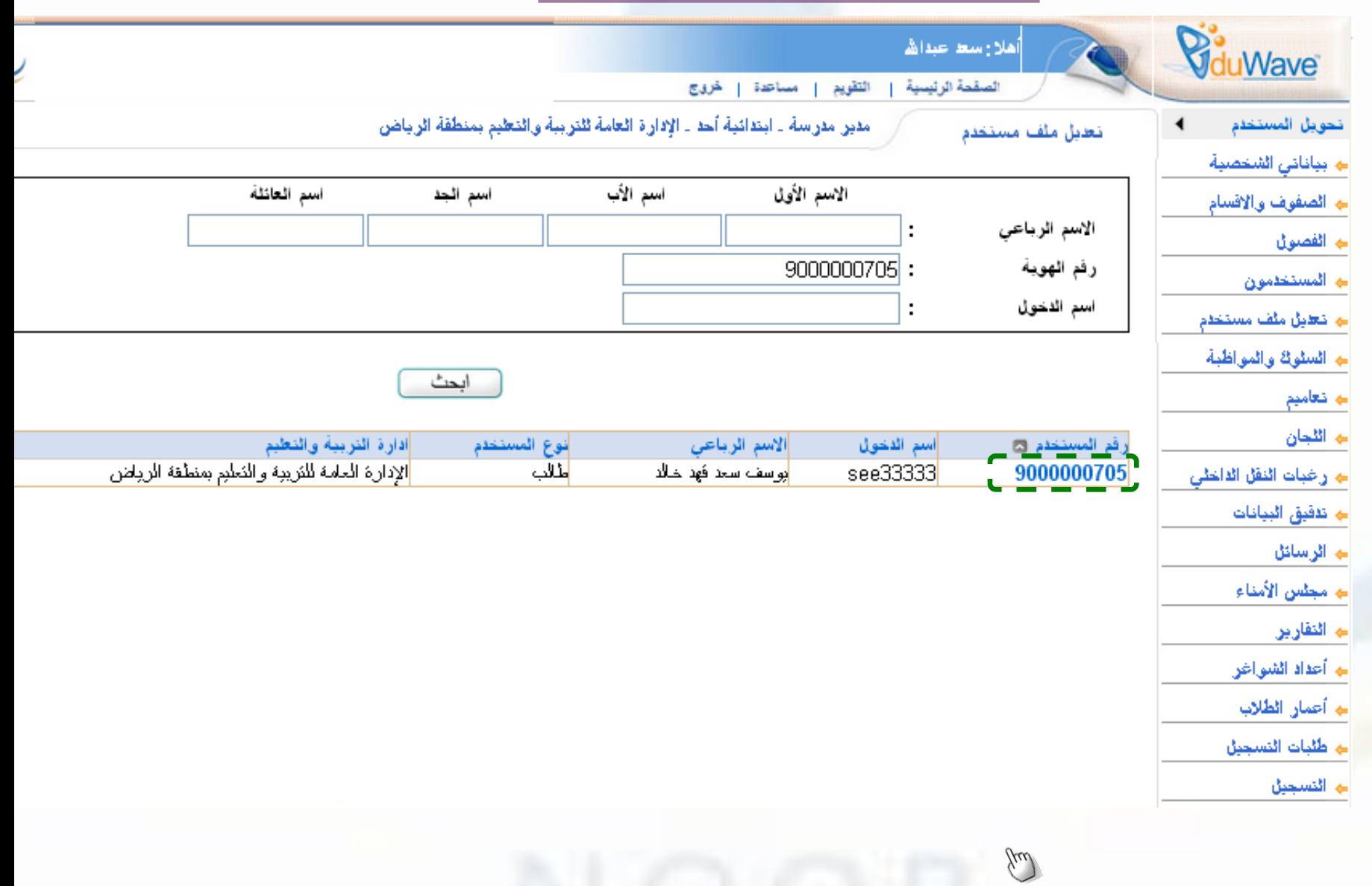

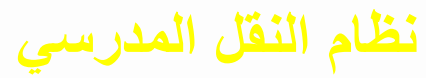

• **ربط الطالب مع ولي أمره .**

الطلاب

نحويل المستحدم ج الصفوف والاقسام <mark>← الفص</mark>ول ے المستخدمون نها تعليل ملف مستعلم ج السلوك والمواظبة ے تعامیم ے اٹٹجان **به رخبات النقل الداخلى ﴾ تذفيق البيانات** ے اثرسائل أنها مجلس الأمداء <mark>ے۔ اثتقاریر</mark> <mark>م أعداد الش</mark>واغر أجا أعمار الطلاب جا طلبات التسجيل ے اٹنسجیل ے اٹمهار ات جا نظام الدعم الفنى ے التوجيه والإرشا**د** ے جدو<u>ڻ</u> اڻحصص ے مهارات العام السابق ے طلبات اضافة

> ے إدارة التدريب ے الإشراف أبين الاجدادات

مدير مدرسة . ابتدائية أحد . الإدارة العامة للتربية والتعليم بمنطقة الرياض

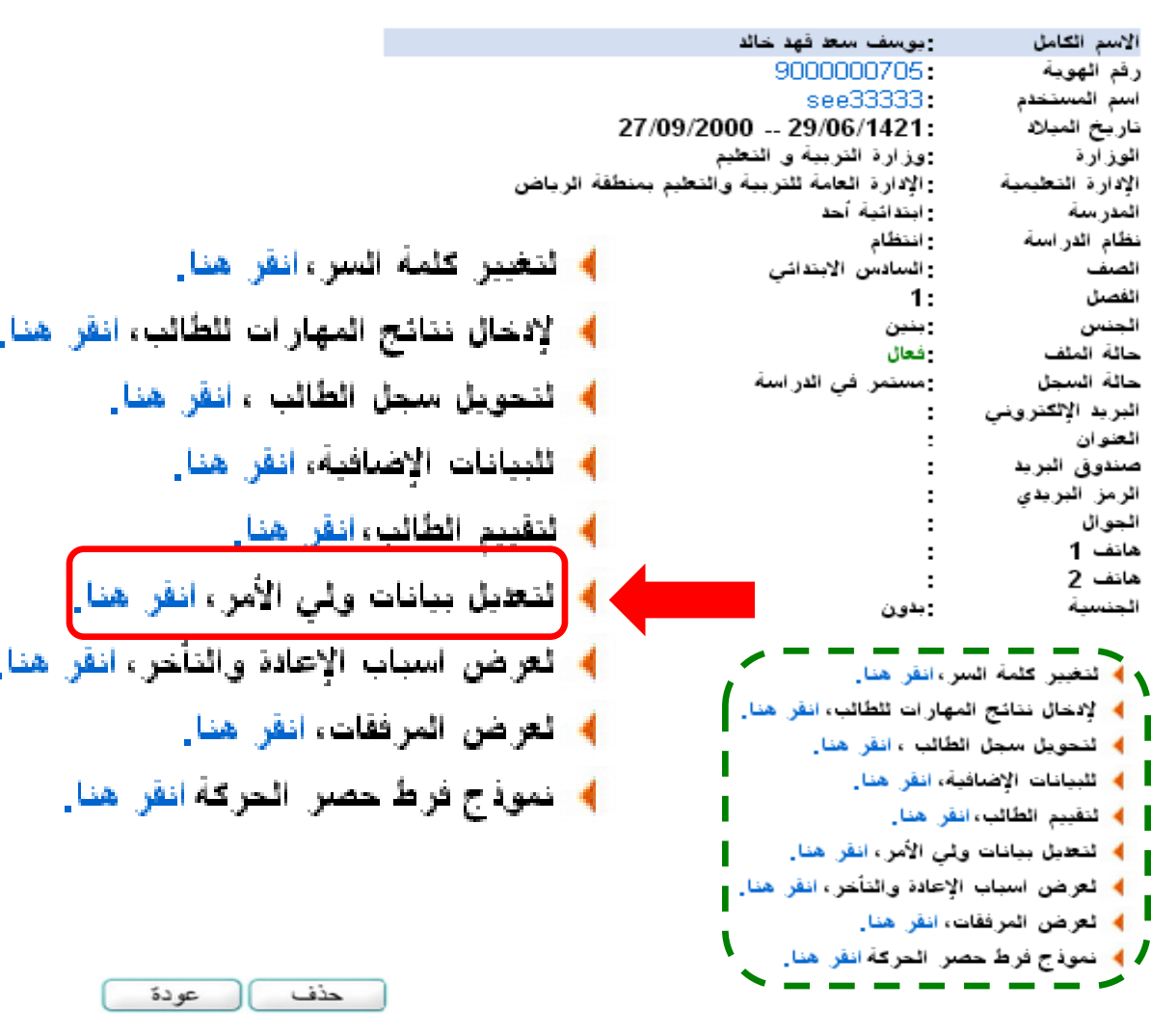

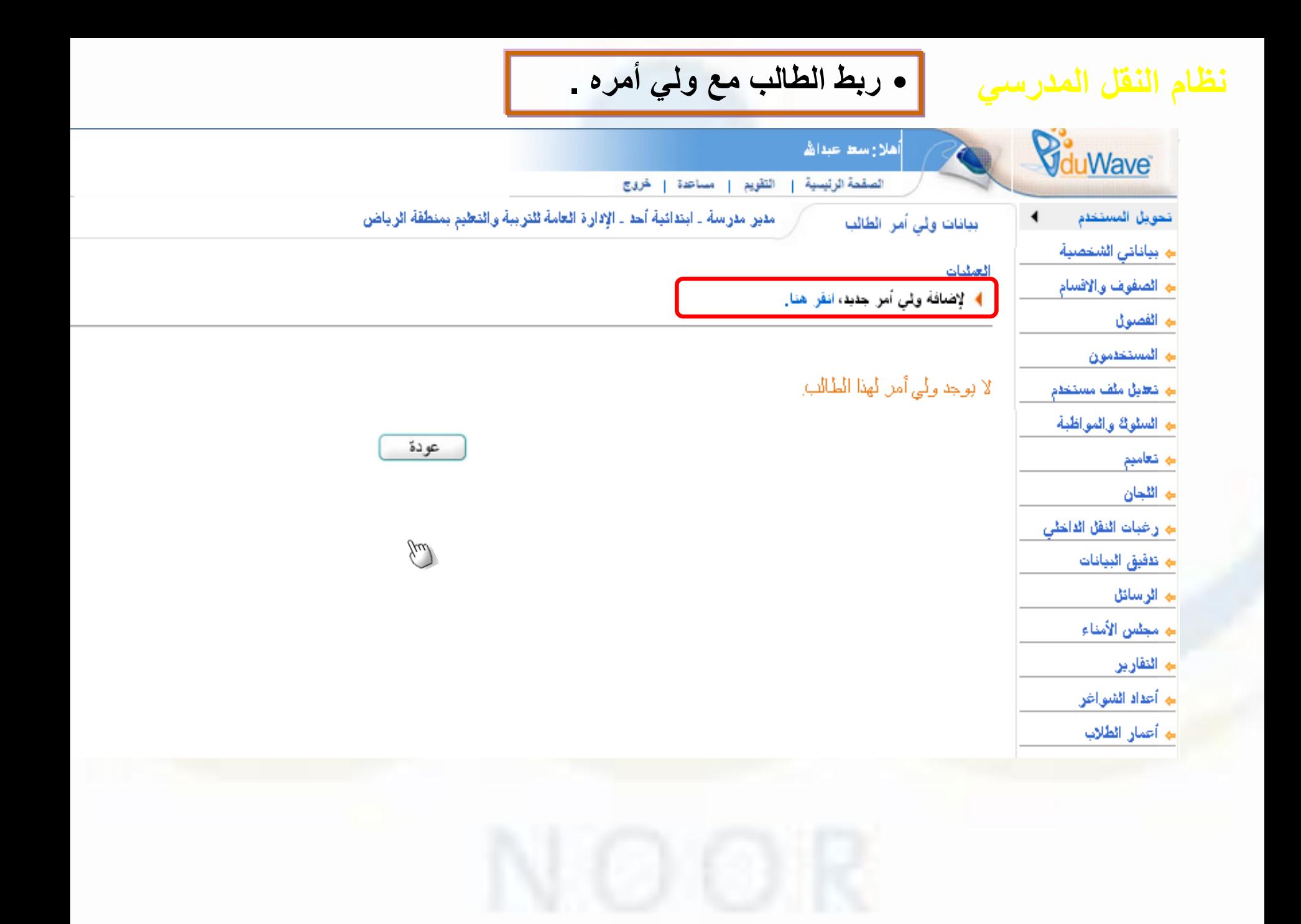

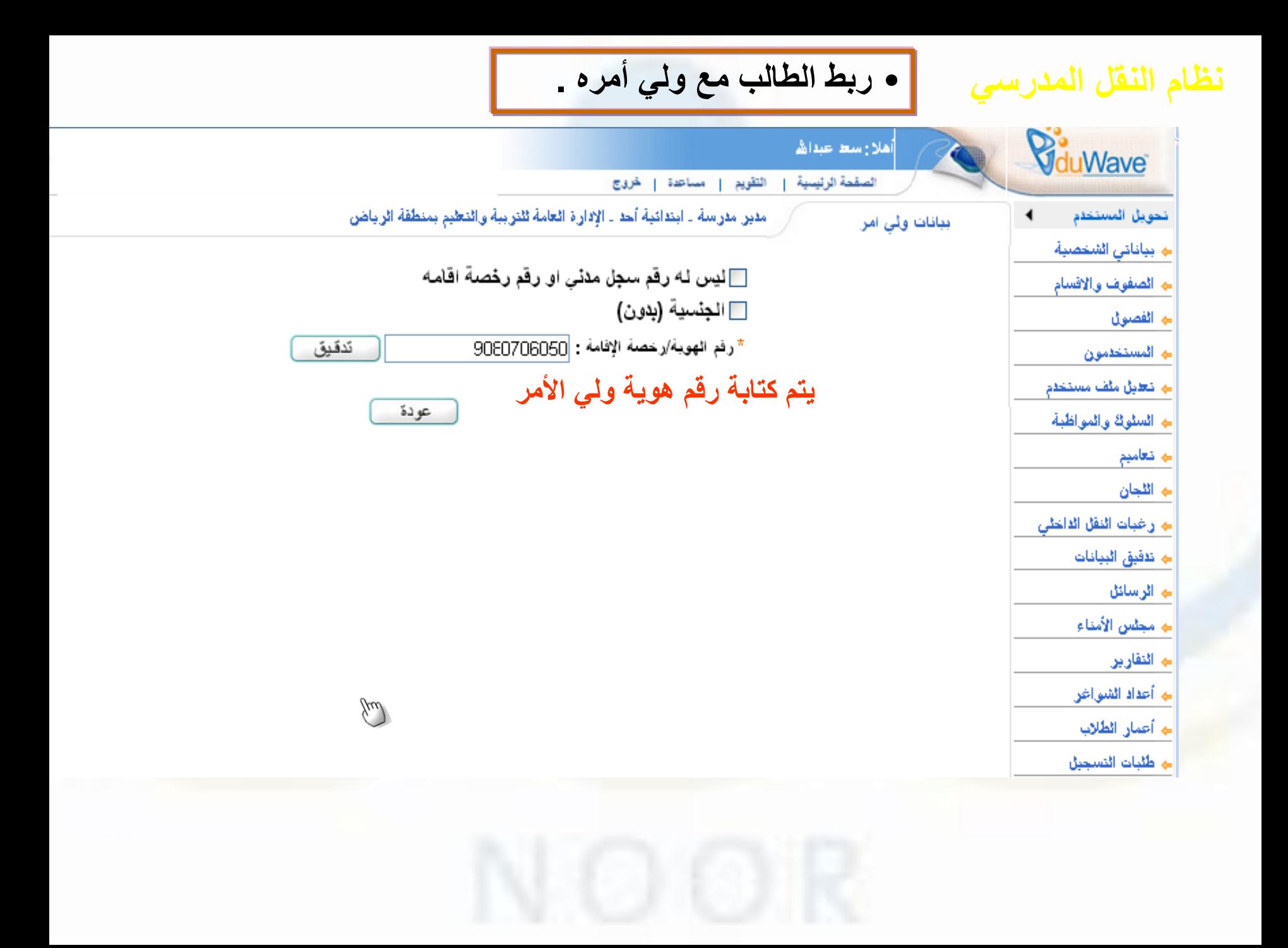

**نظام النقل المدرسي**

• **ربط الطالب مع ولي أمره .**

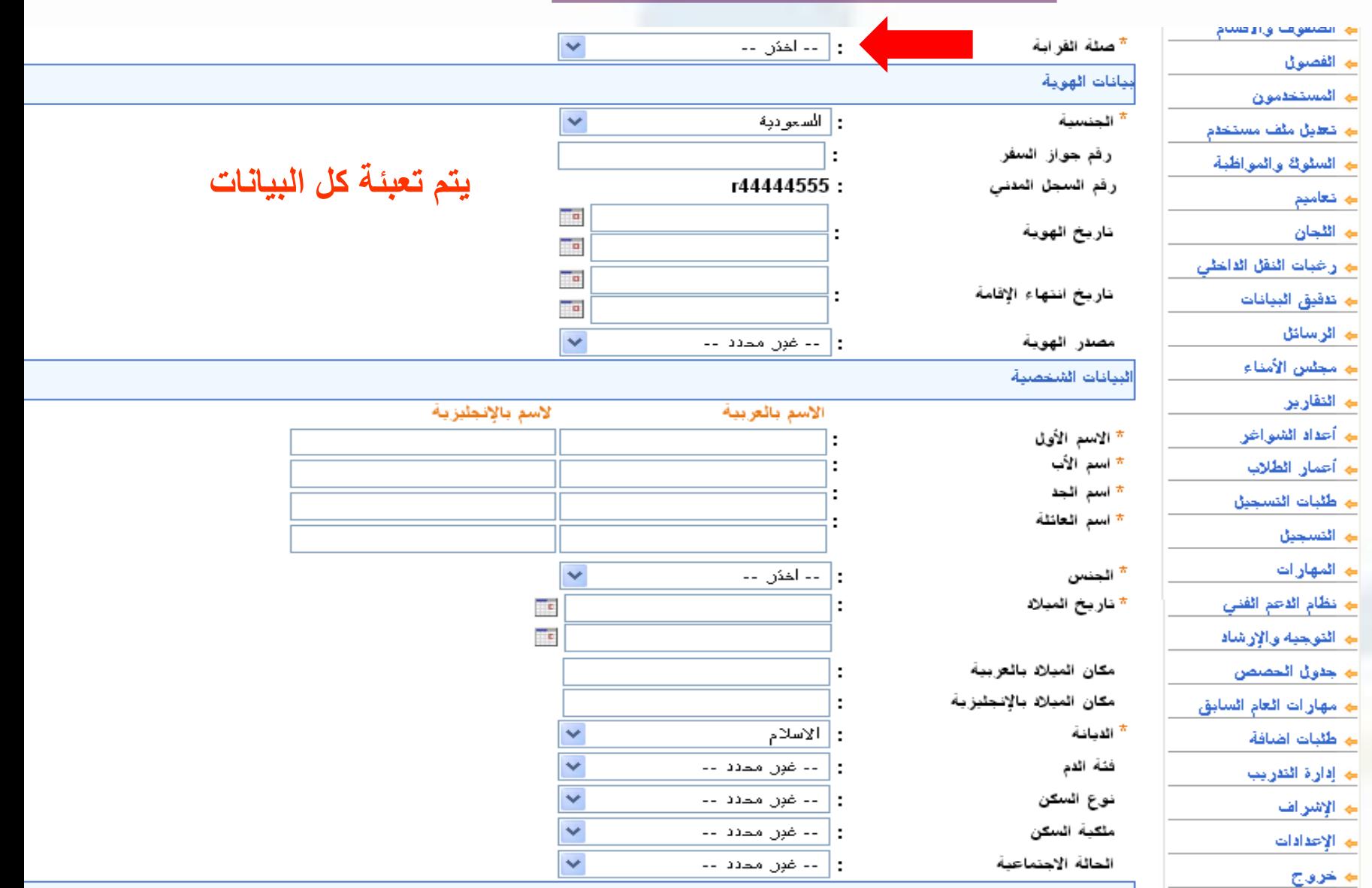

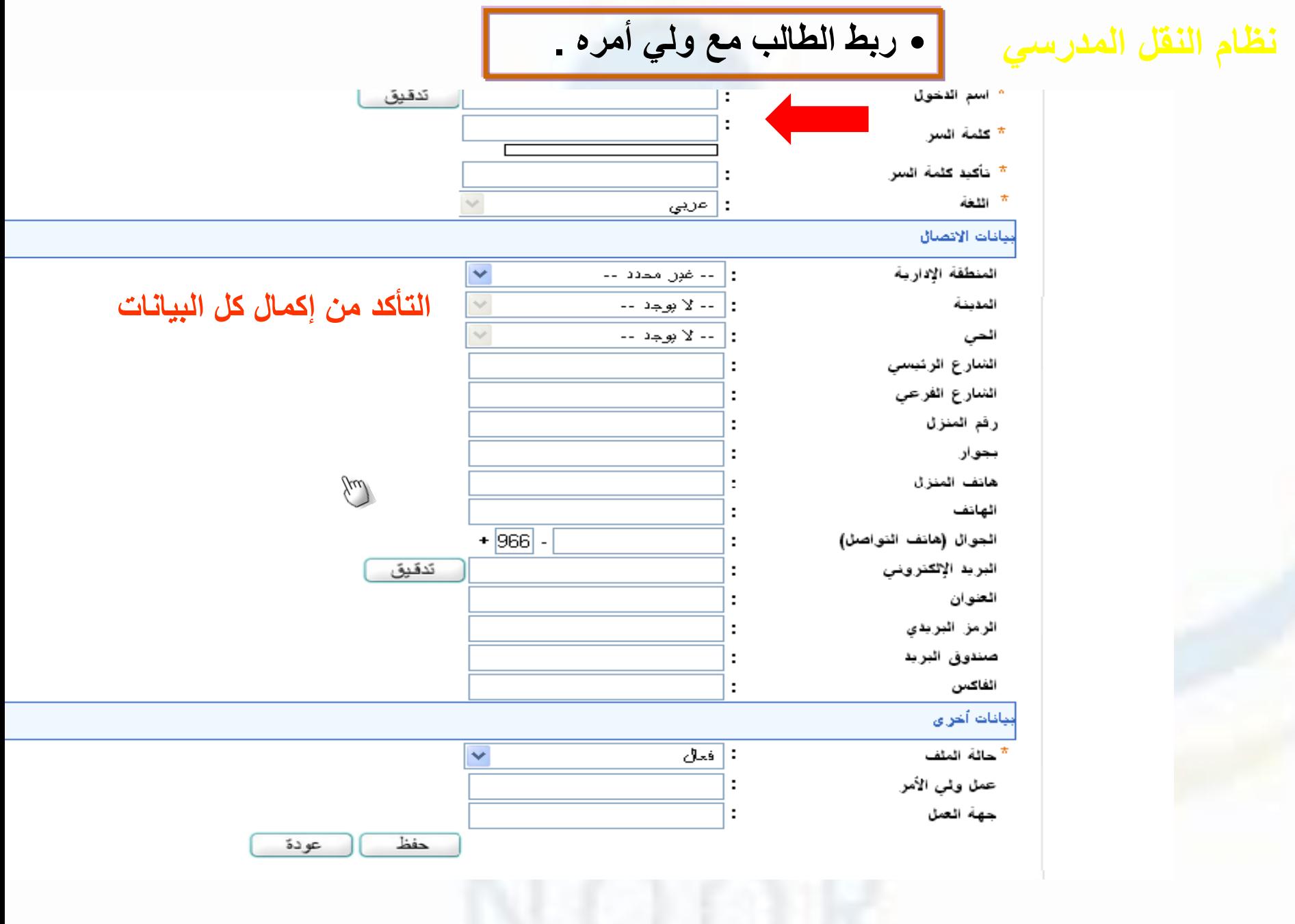

**نظام النقل المدرسي**

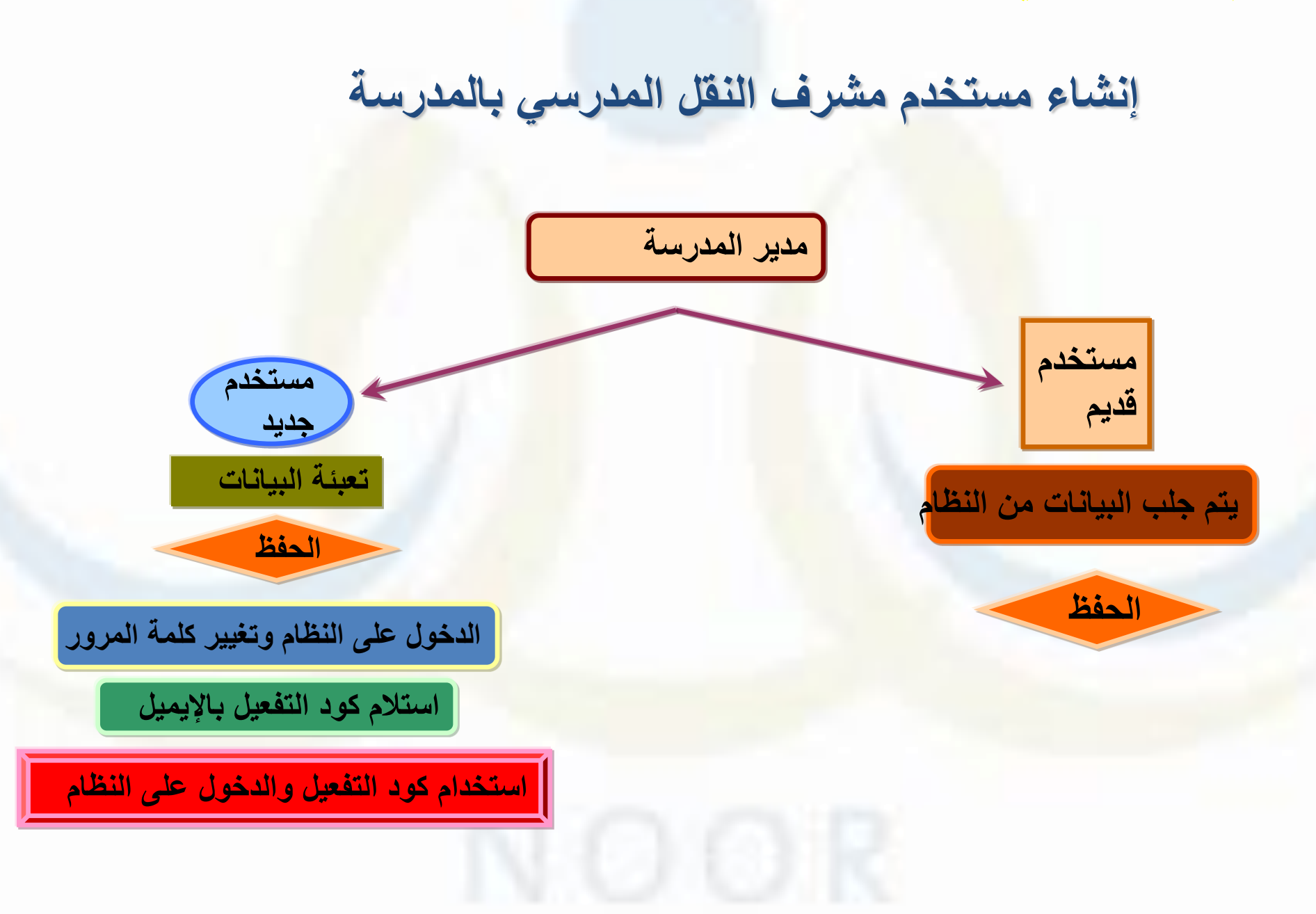

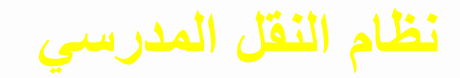

### **تعبئة بيانات الموقع الجغرافي للمدرسة**

Ø

 $rac{1}{200}$ 

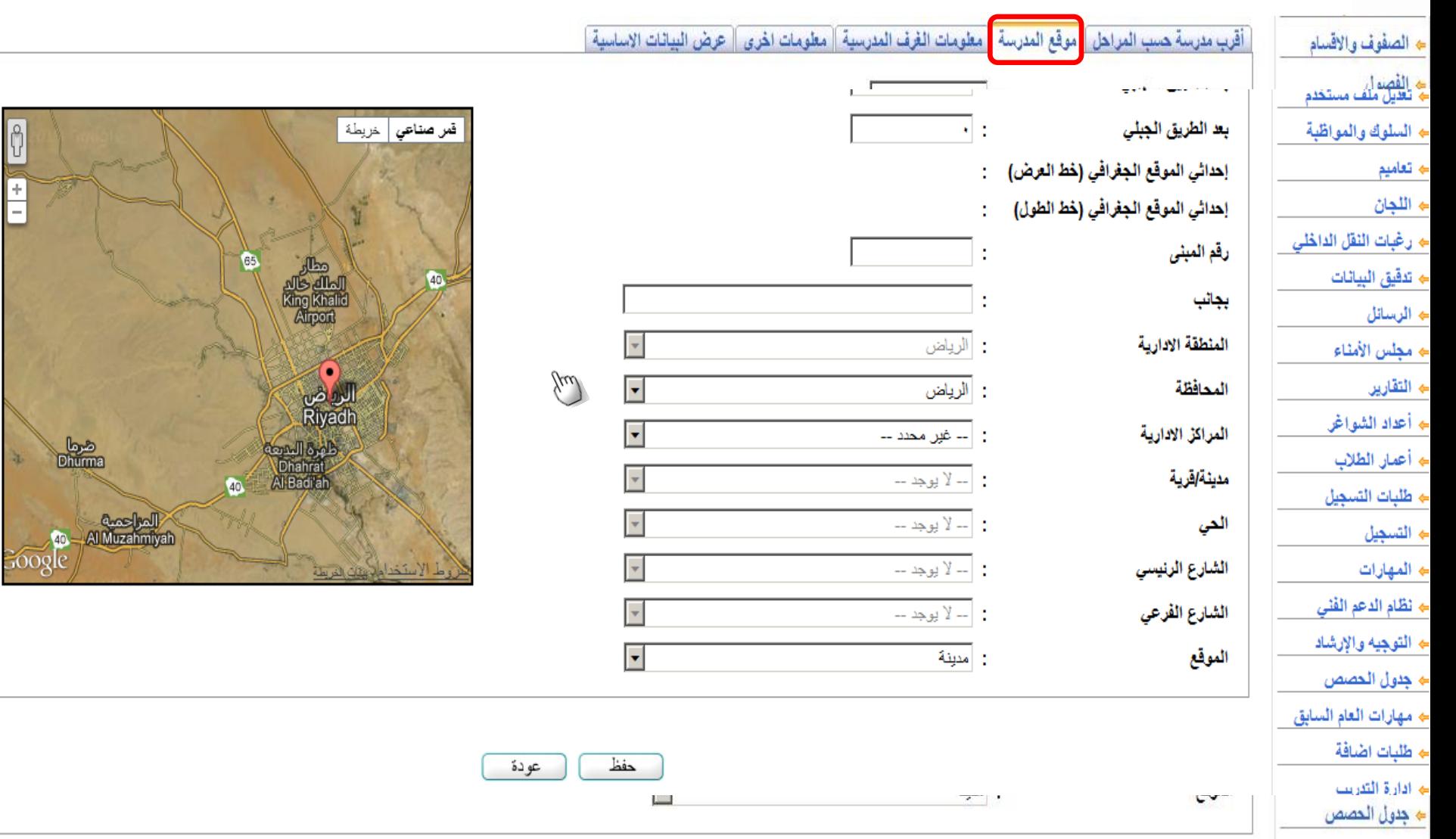

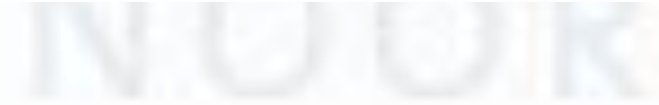

**نظام النقل المدرسي**

<mark>عمليات مستخدم ولي الأمر</mark>

• **تقديم طلب نقل واإلطالع على حالة الطلب .**

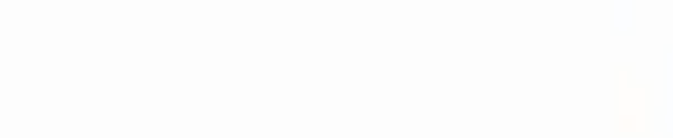

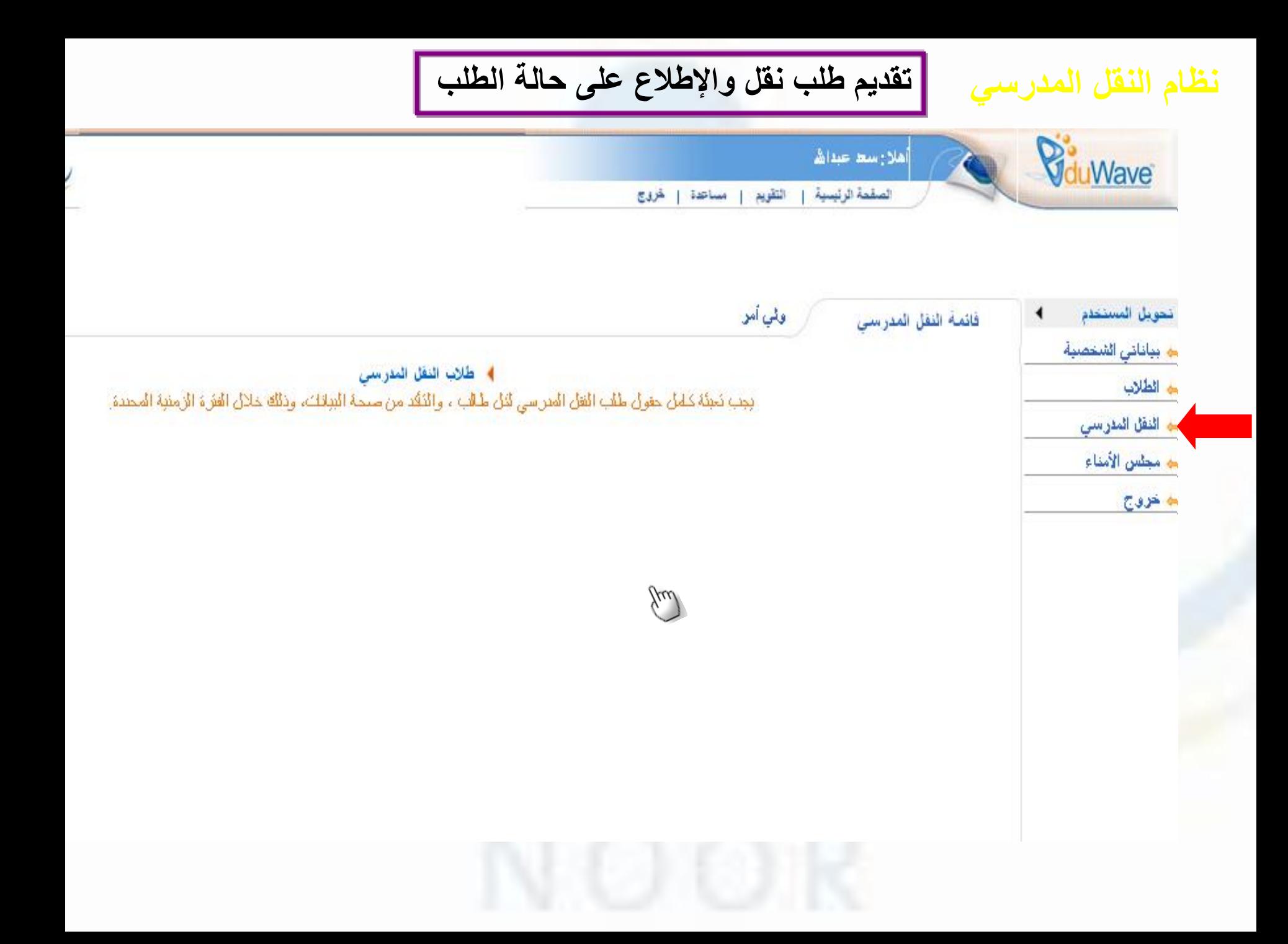

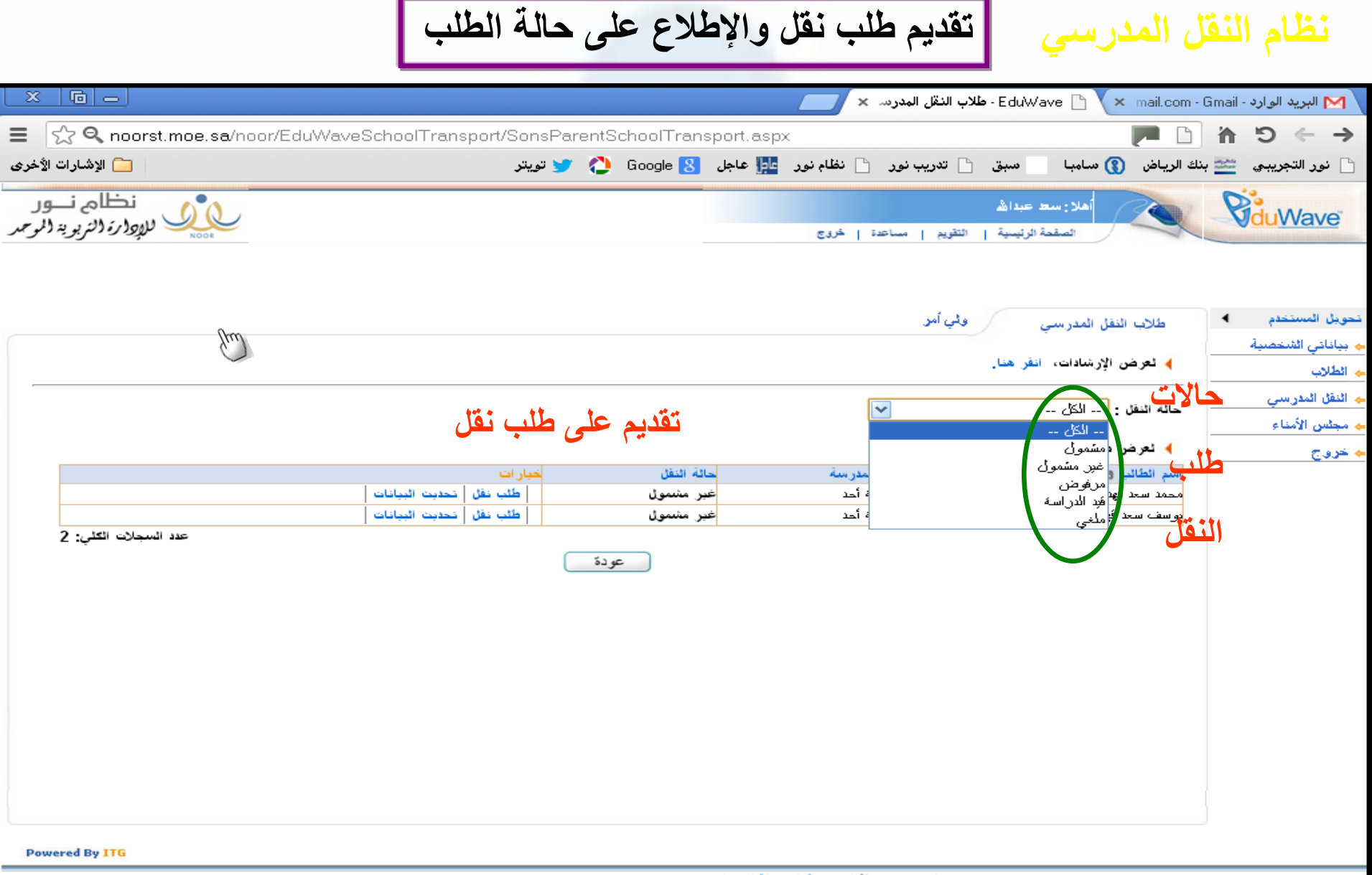

جميع الحقوق محفوظة المجموعة المتكاملة للتكنولوجيا 2013-2001 © EduWave® v2.7 (EMIS Edition)
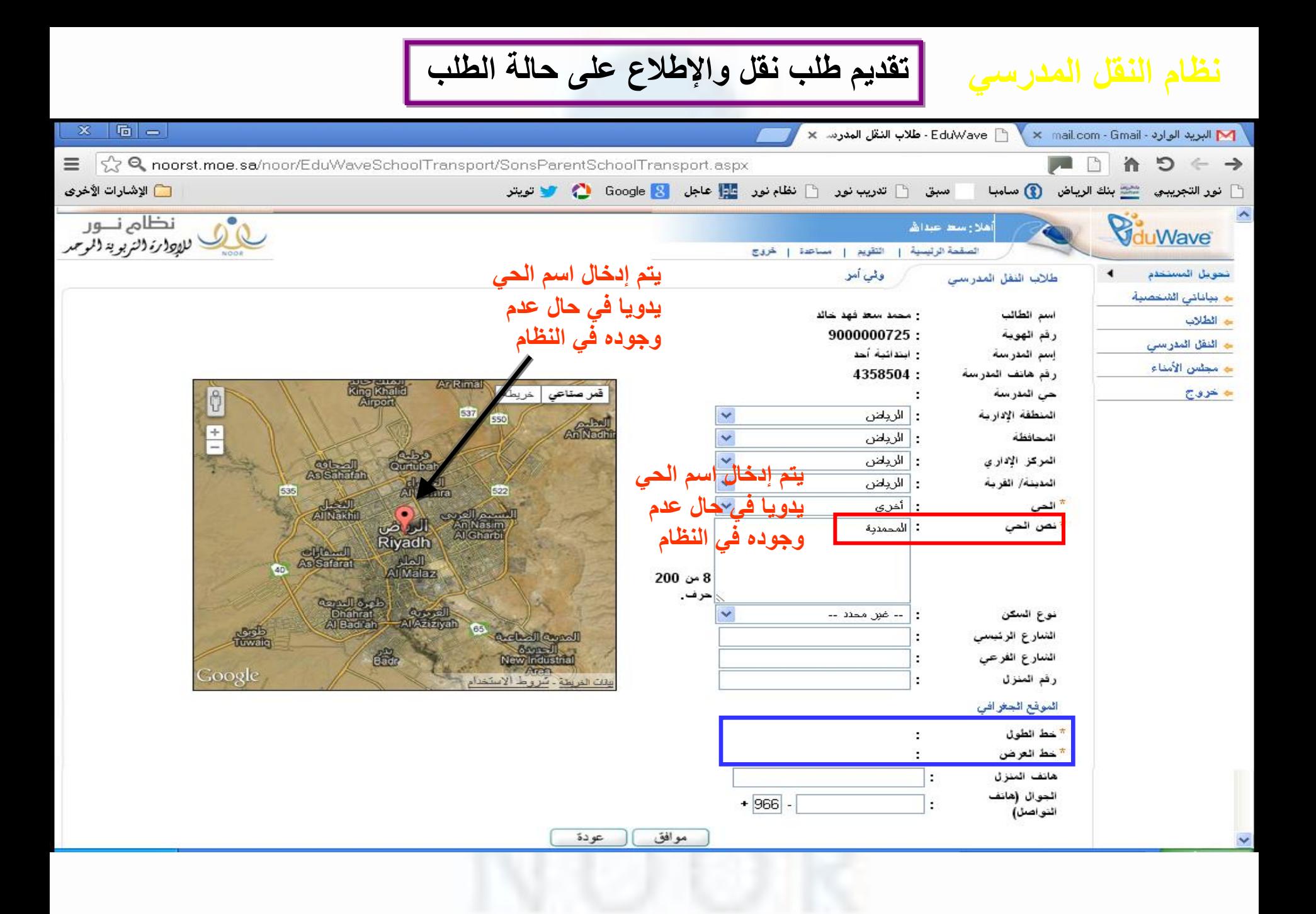

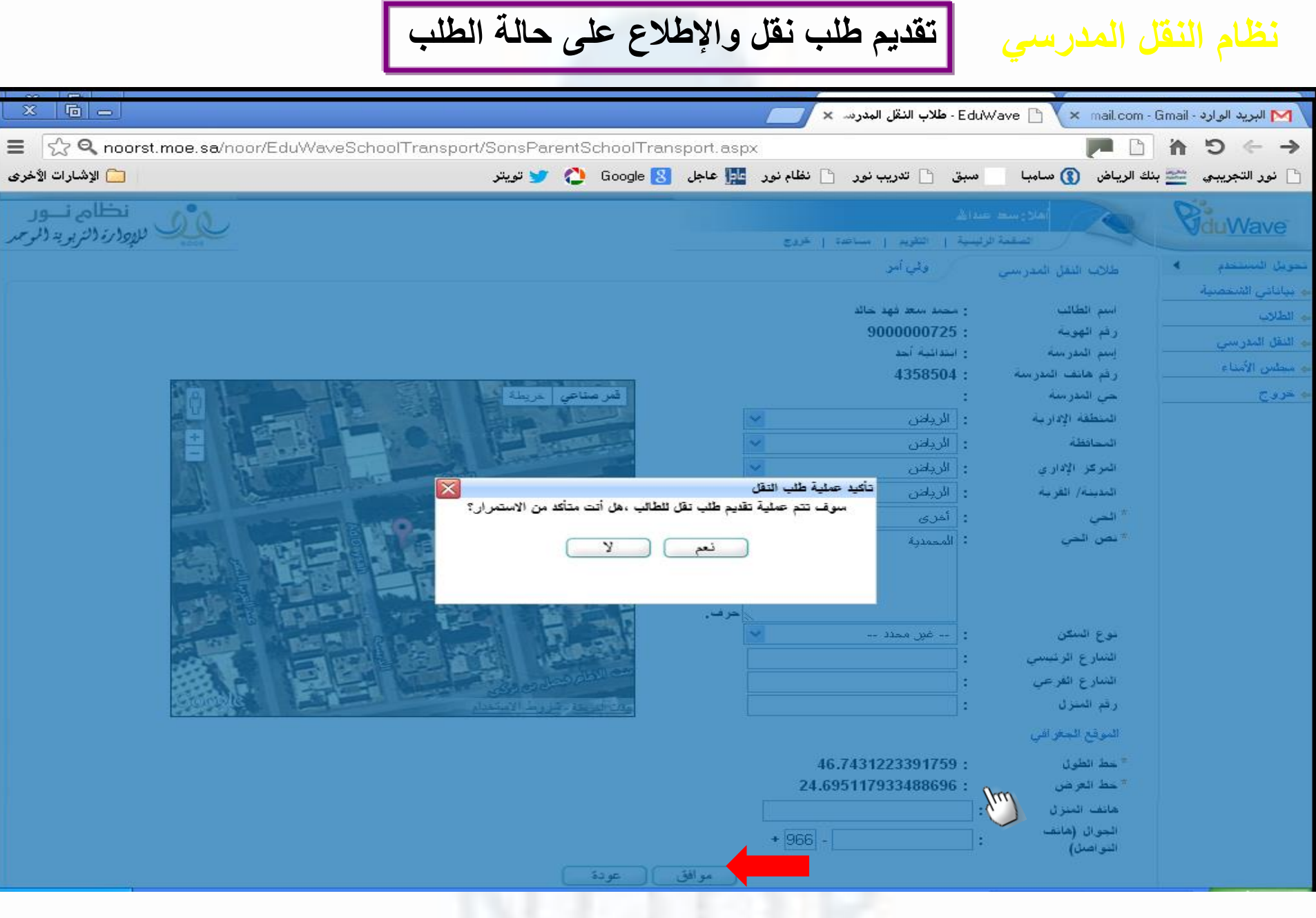

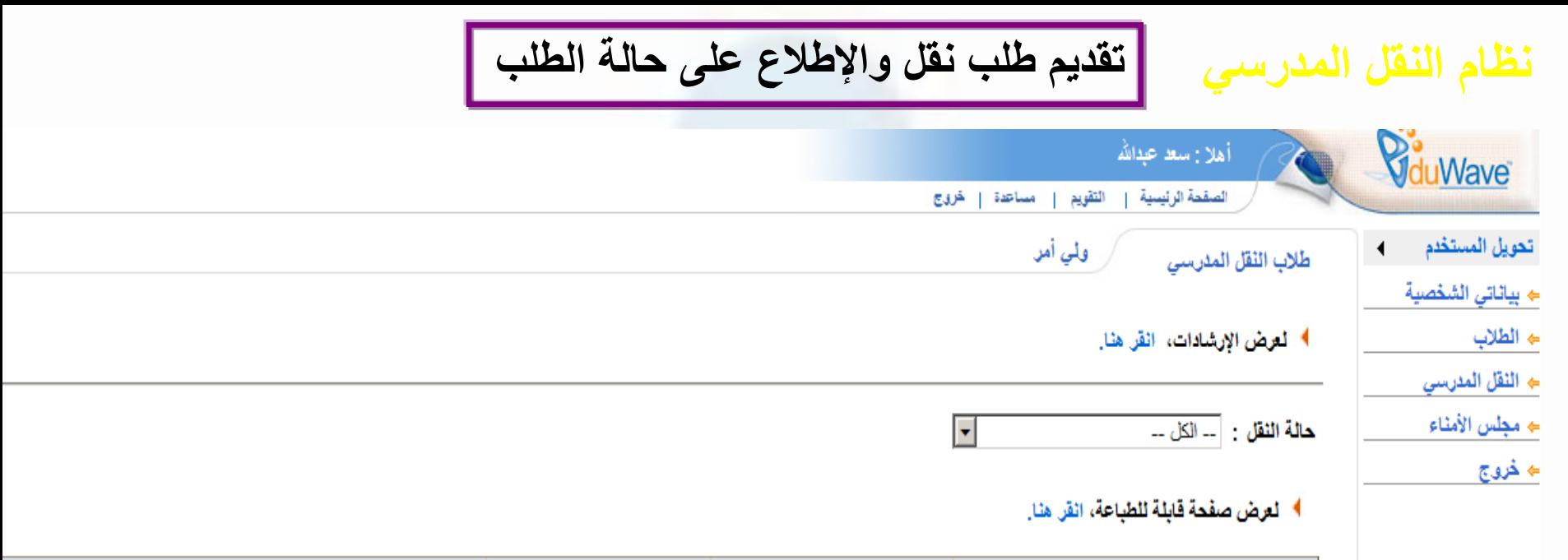

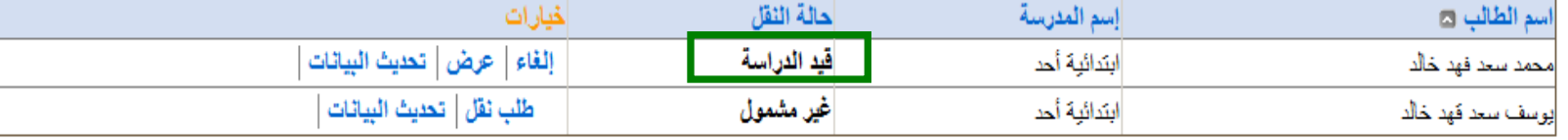

تمت عملية تقديم طلب نقل وتحديث بيانات الطالب بنجاح.

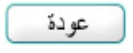

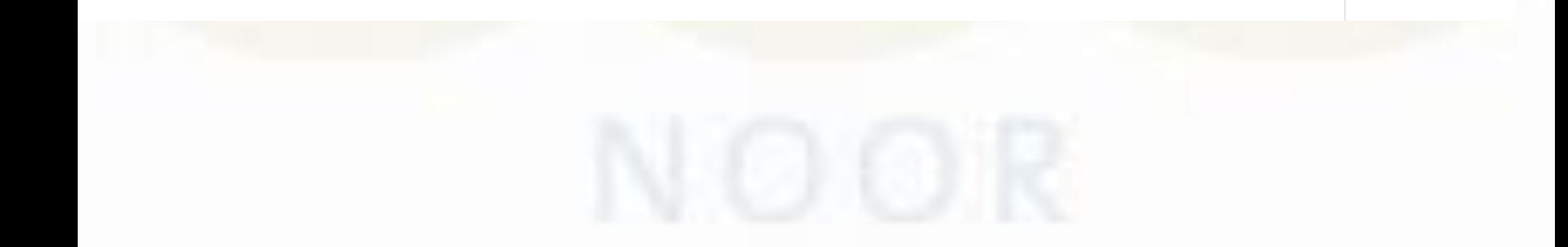

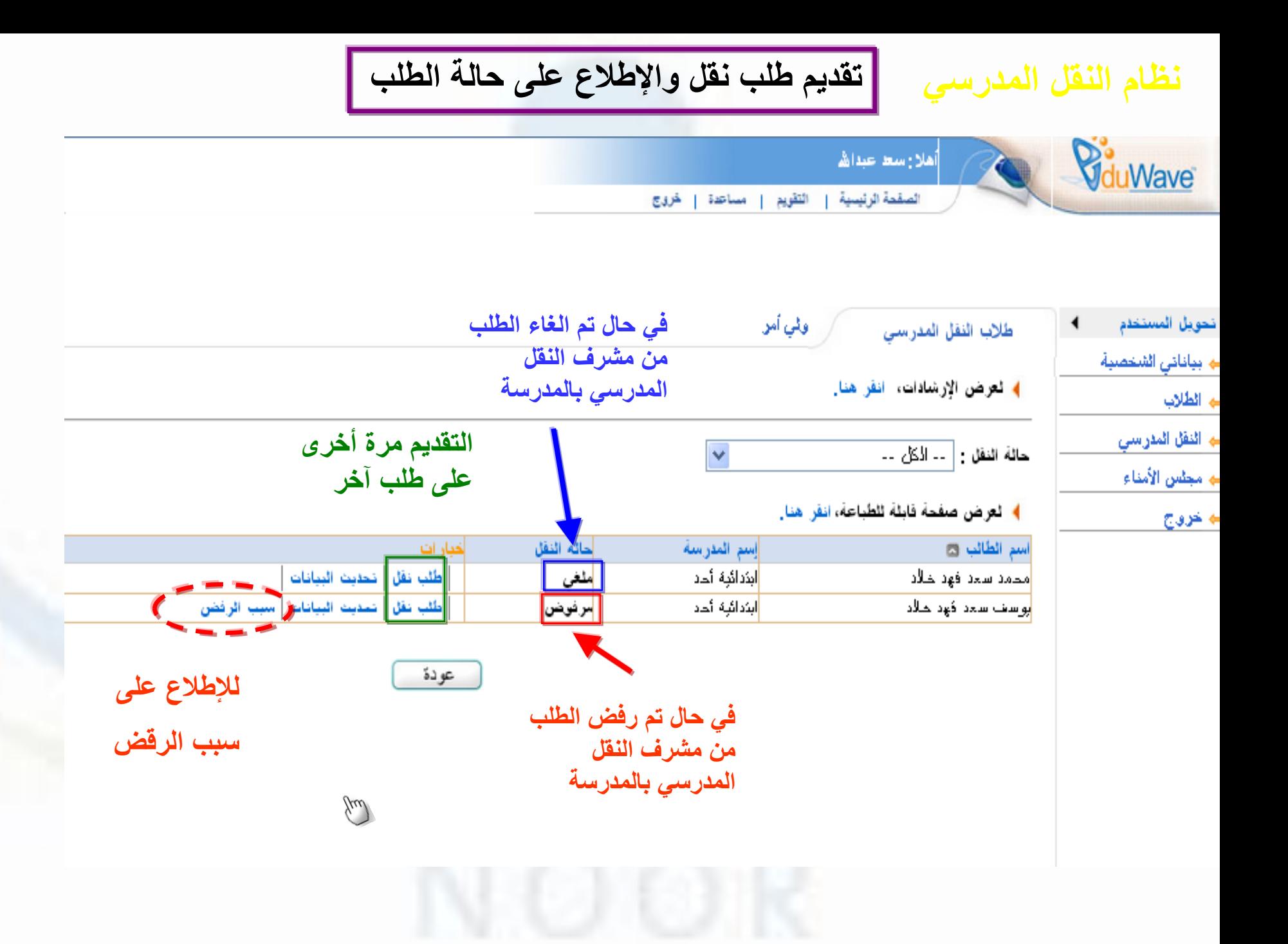

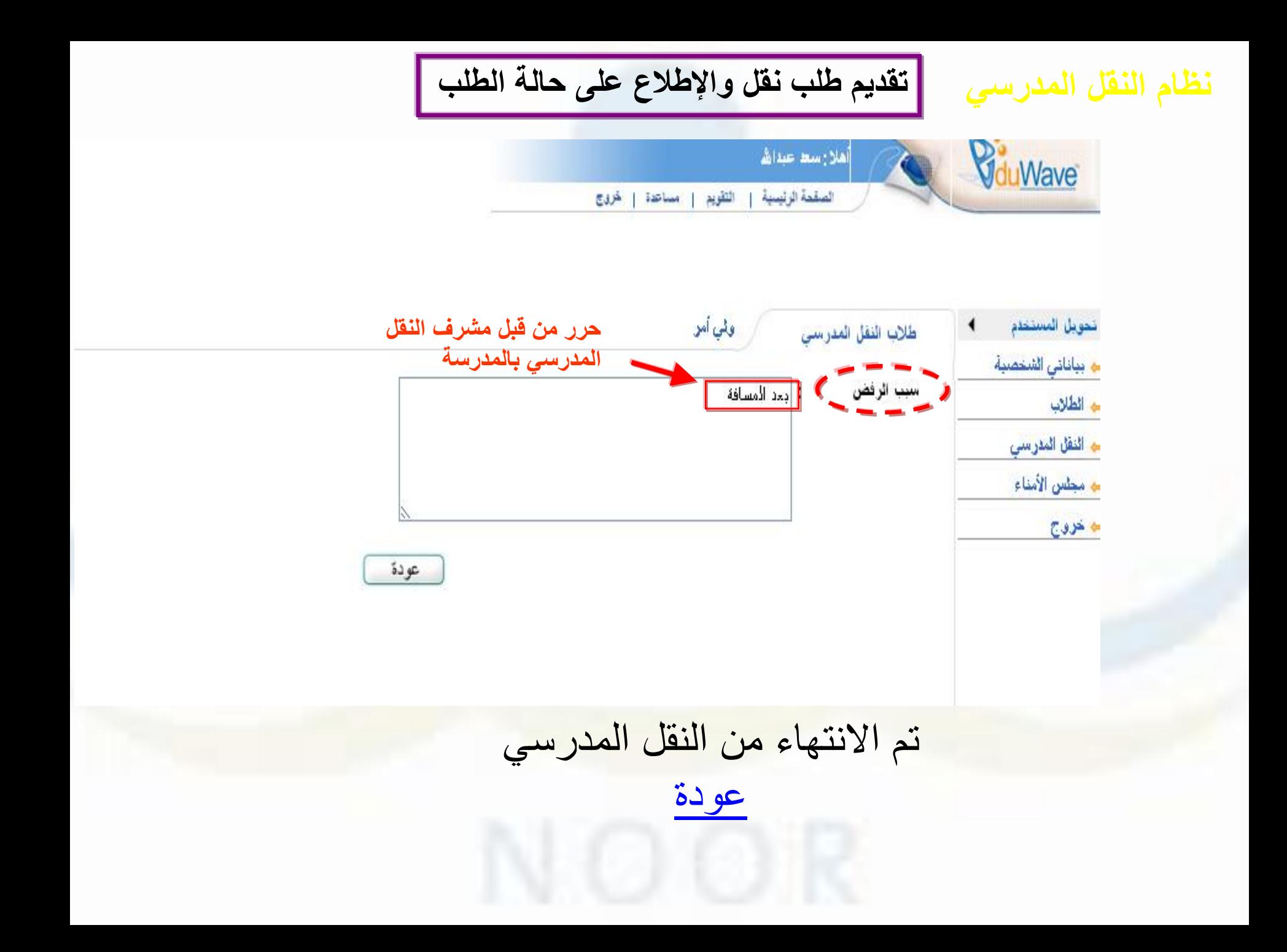

تدقيق مسيرات الرواتب

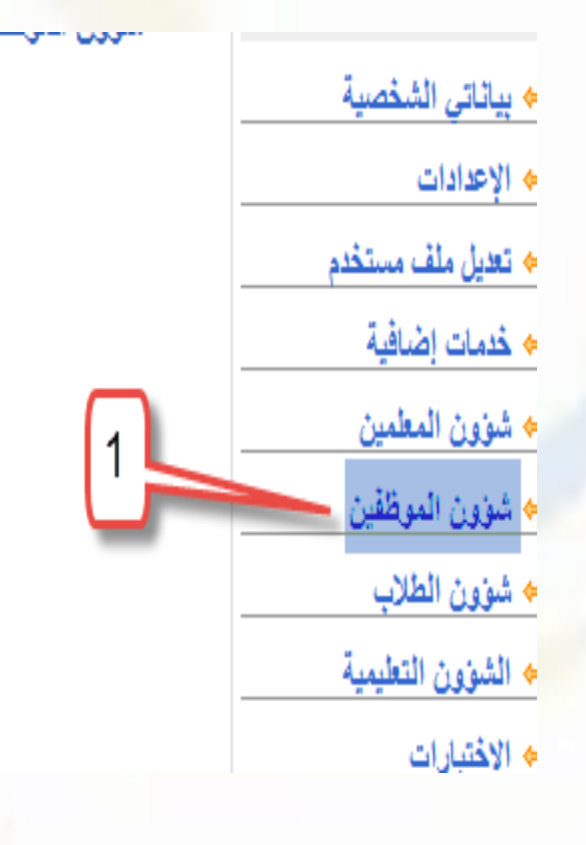

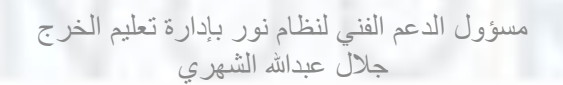

4 الإداريون

﴾ المستخدمون

**4** مسيرات الرواتب

﴾ تدفيق البيانات

♦ تحديث بيانات الإداريين

<span id="page-221-0"></span>♦ مسؤولو الصندوق المدرسي

جميع البيانات التي تظهر في هذه الشاشة من نظام الشوون الإدارية والمالية (فارس)، لذا وفي حالة:

- تتطابق بيانات المعلم و وجوده في المدر سة نر جو الدخول إلى ر ابط اعتماد البيانات والضغط على ز ر اعتماد. ● عدم ظهور ٍ معلم أو أكثر في مسير الرواتب، يجب عليك التأكد من أن بياناته المدخلة في نظام نور والتأكد خصوصنا من بيانات المعلم الأساسية مثل ر قم الهو ية و اسم المعلم، كما يجب التأكد من بيانات المعلم بأن حالة المدر سة أصلية، أو إدخاله من شاشة المعلمين. • ظهور معلم أو أكثر في شاشة مسير. الروائب المفتر من أنهم غير موجودين في المدرسة، نرجو التأكد من حذفهم من رابط شؤون المعلمين ثم المعلمين أو نقلهم الى مدار سهم الصبحيحة، كما نر جو حدم إحتماد بياناتهم في مدر ستك ِ • إذا كانت البيانات مدخلة ومتأكد بأن الملف أصلي في المدرسة ومدخلة بشكل صحيح في نور. ولم تظهر عليك أن تضيفهم من خلال الرابط (لتسجيل البيانات غير الموجودة) وإضافة رقم الهوية للمعلم واسمه الرباعي كما هو في موجود في هوية المعلم • عند وجود معلم على ملاك المدرسة ويكمل كليا في مدرسة أخرى فإنه، سيظهر في المدرسة الأصلية ويجب عدم إضبافته من رابط (لتسجيل البيانات للموظفين/للمعلمين الغير موجودين) في المدرسة المكمل فيها.
	- في حال اختلاف الراتب أو أي بيانات لاتستطيع تعديلها من خلال <u>الش</u>اشة نرجو منكم مر اجعة شؤون الموظفين بإدار تكم.

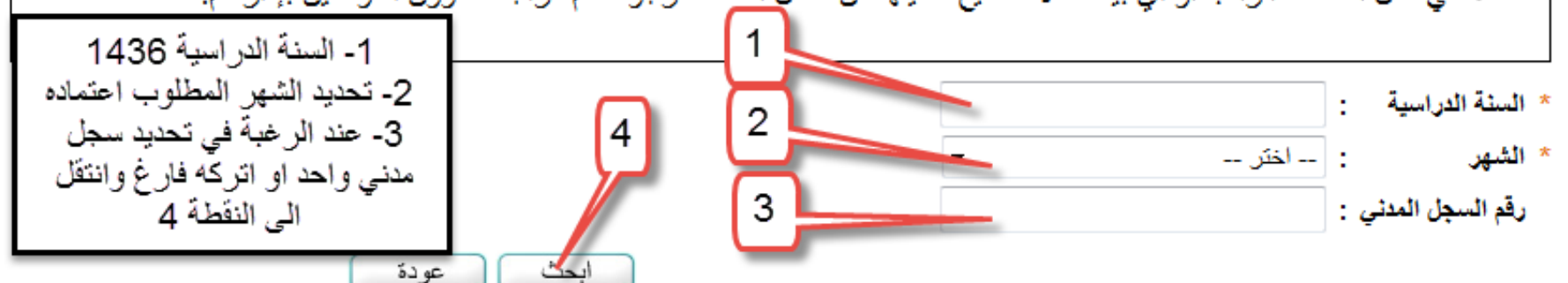

لتسجيل البيانات للموظفين/للمطمين الغير موجودين، انفر هنا.

لطباعة تقرير المسيرات، انقر هنا.

لطباعة تقرير التعيلات، انقر هنا.

(\*) حقول إجبارية.

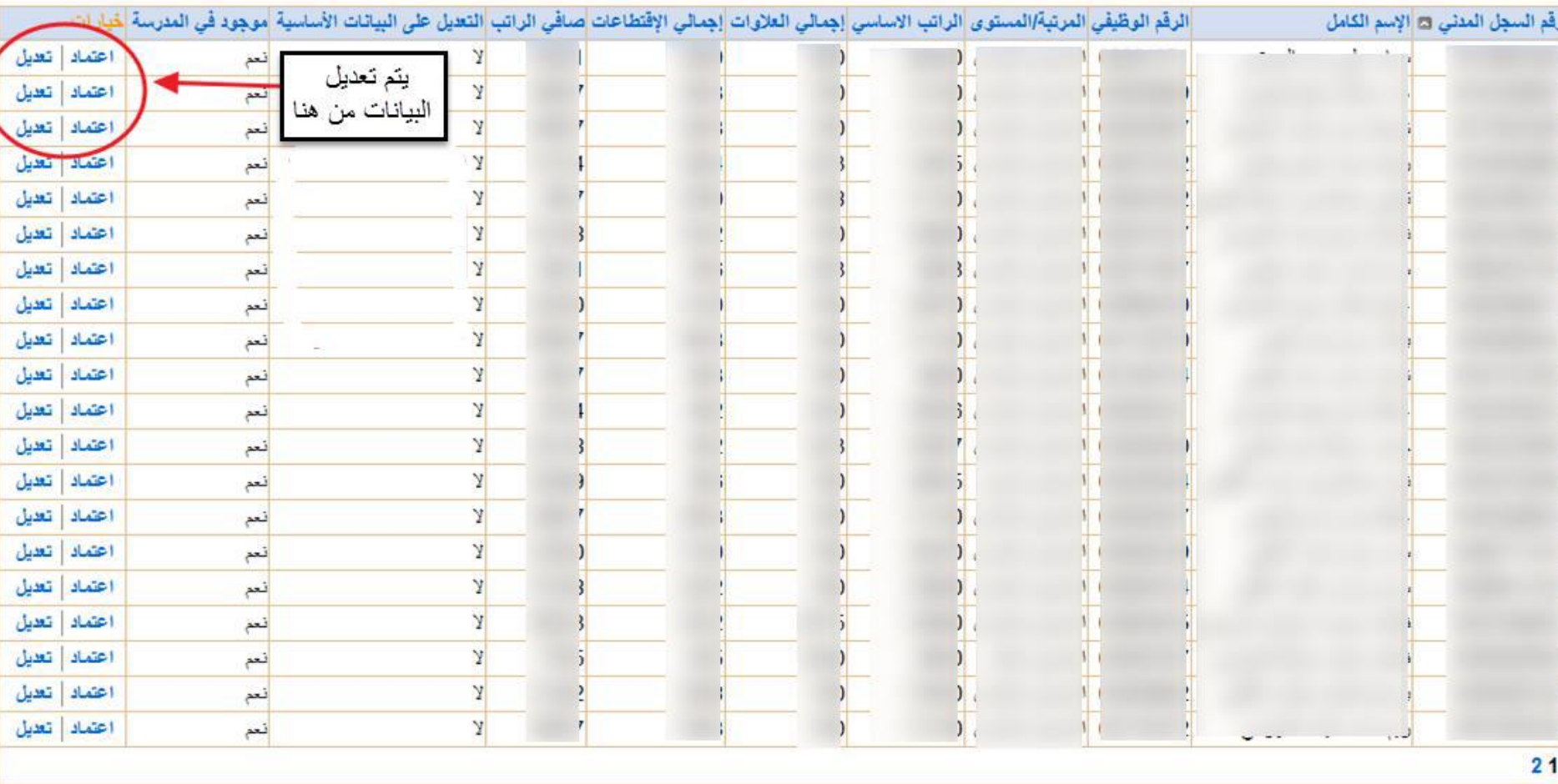

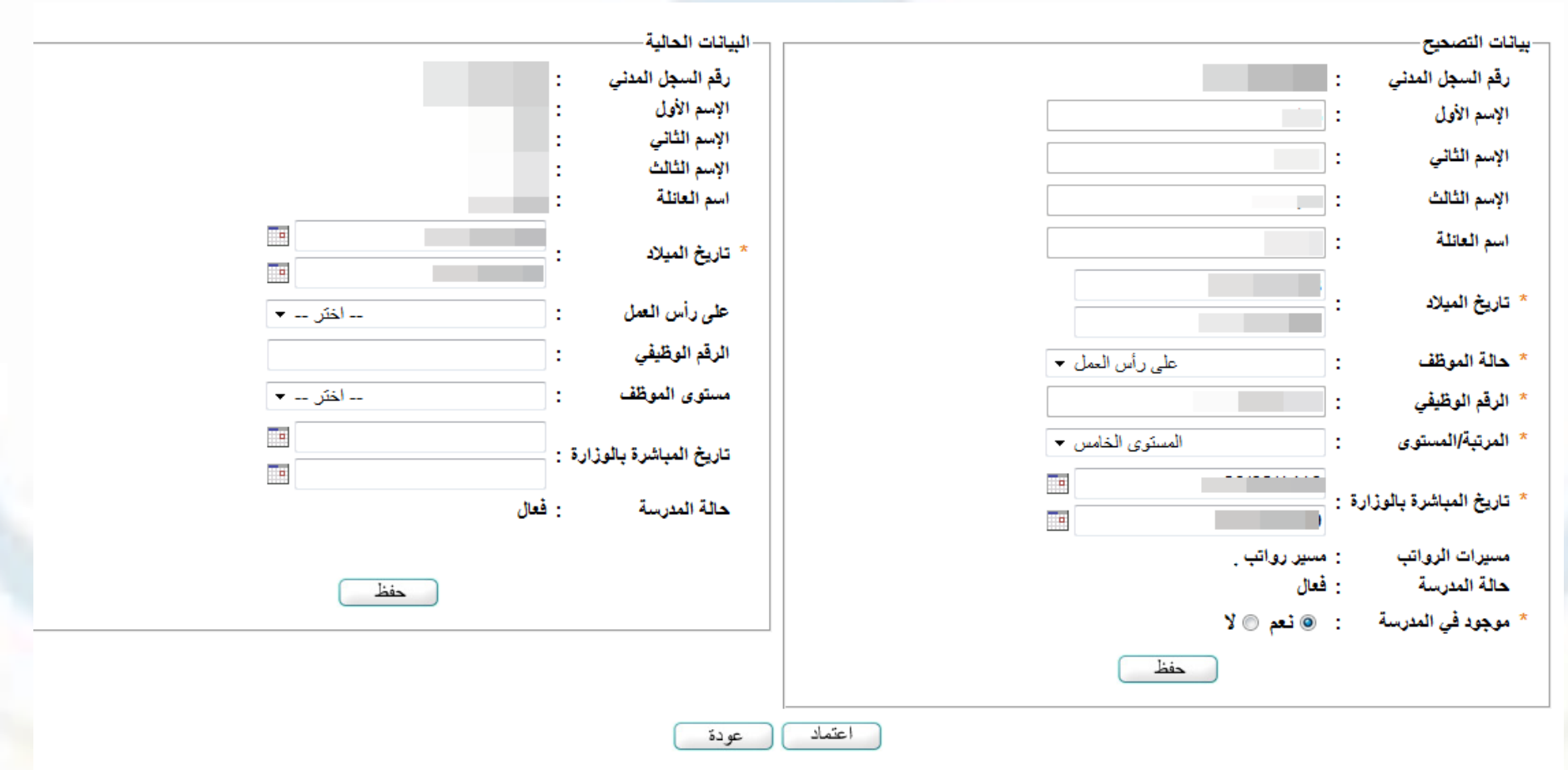

 $7 - 1 = 1 - 1 = 2 + 125$ 

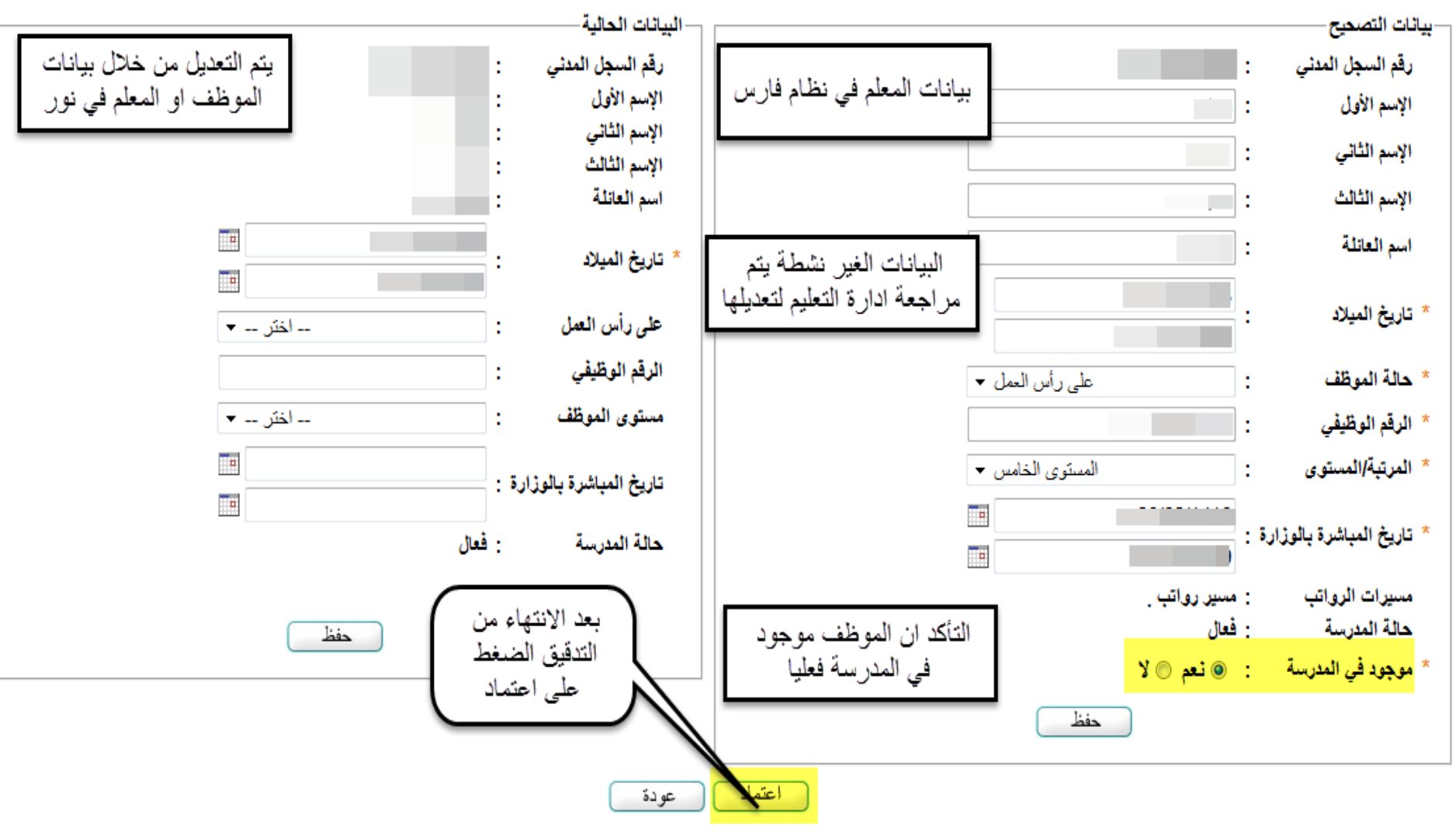

 $7 - 1 = 1 + 7 = 125$ 

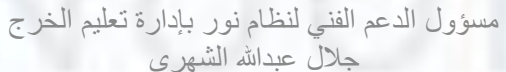

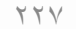

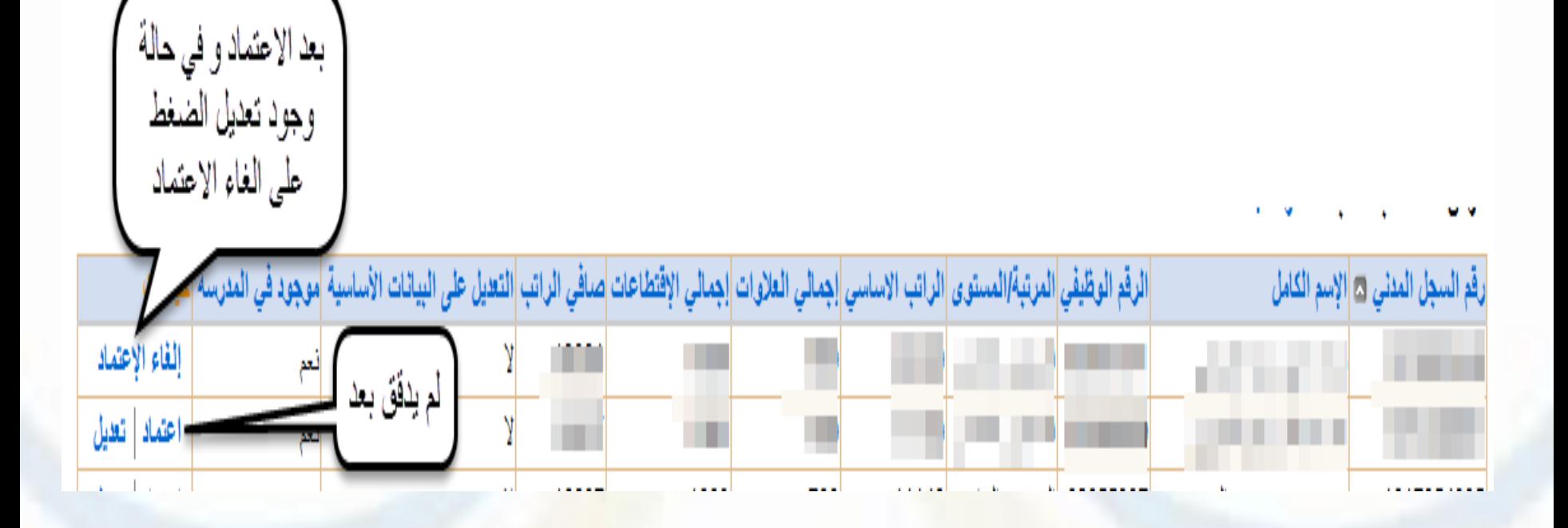

## **الحاالت التي ممكن ان تواجهكم وقت االعتماد**

- **في حالة وجود الموظف في المسير وال يعمل فعليا في المدرسة : -**
	- **الحل :**
	- يتم نقله الى مدرسته األصلية او حذفه
- من شؤون المعلمين أو شؤون الموظفين **- -**> المعلمين او المرشدين او الوكالء **--** -- > البحث عن الموظف المطلوب ثم الضغط
- على رقم السجل المدني الموجود باللون االزرق **- -**> من اسفل الصفحة الضغط على زر نقل او حذف

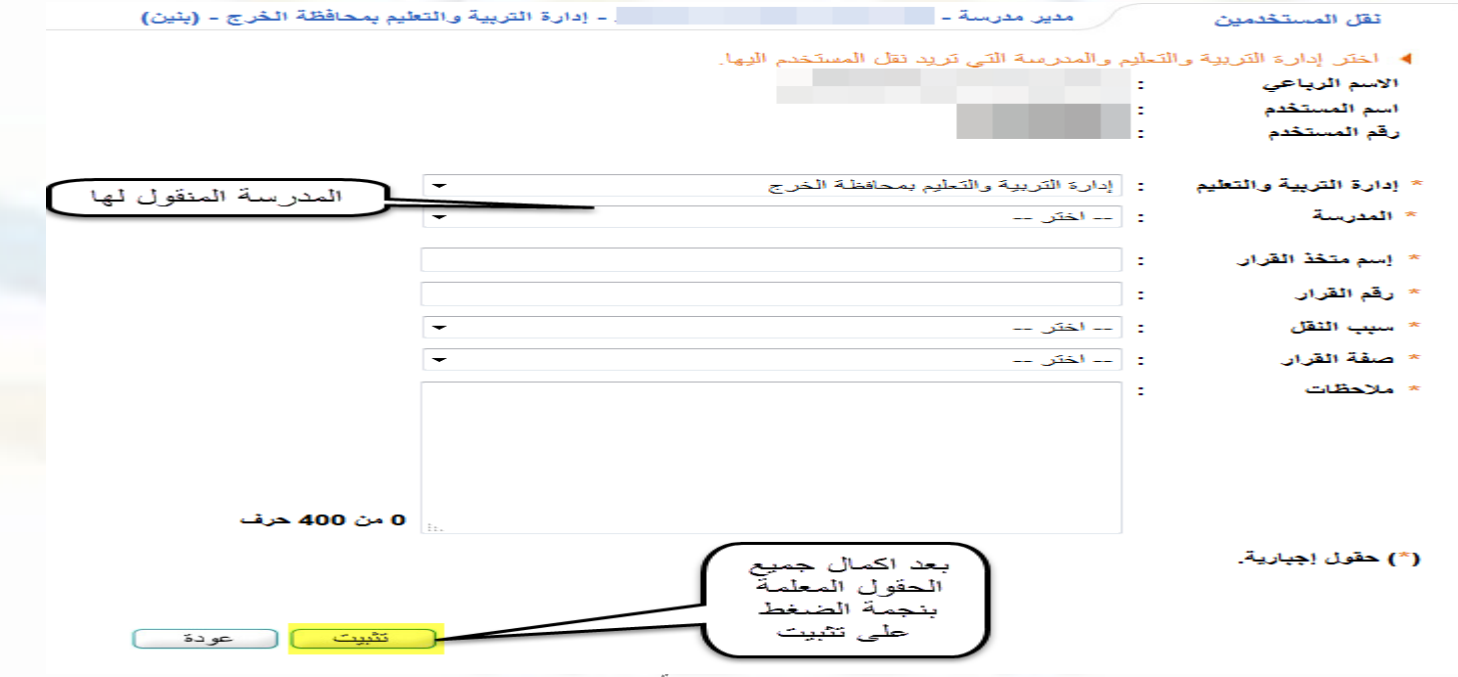

- **في حالة وجود الموظف في المسير وال يوجد في المدرسة : -**
- يتم اضافته من شؤون المعلمين او شؤون الموظفين ويتم تحديد وظيفته معلم او وكيل او موظف او مستخدم
	- واذا لم يكن موجود يتم تعديل حقل "موجود في المدرسة" إلى خيار " ال ". ومن ثم حفظ ثم عودة ولا يضغط على الاعتماد <u>.</u>

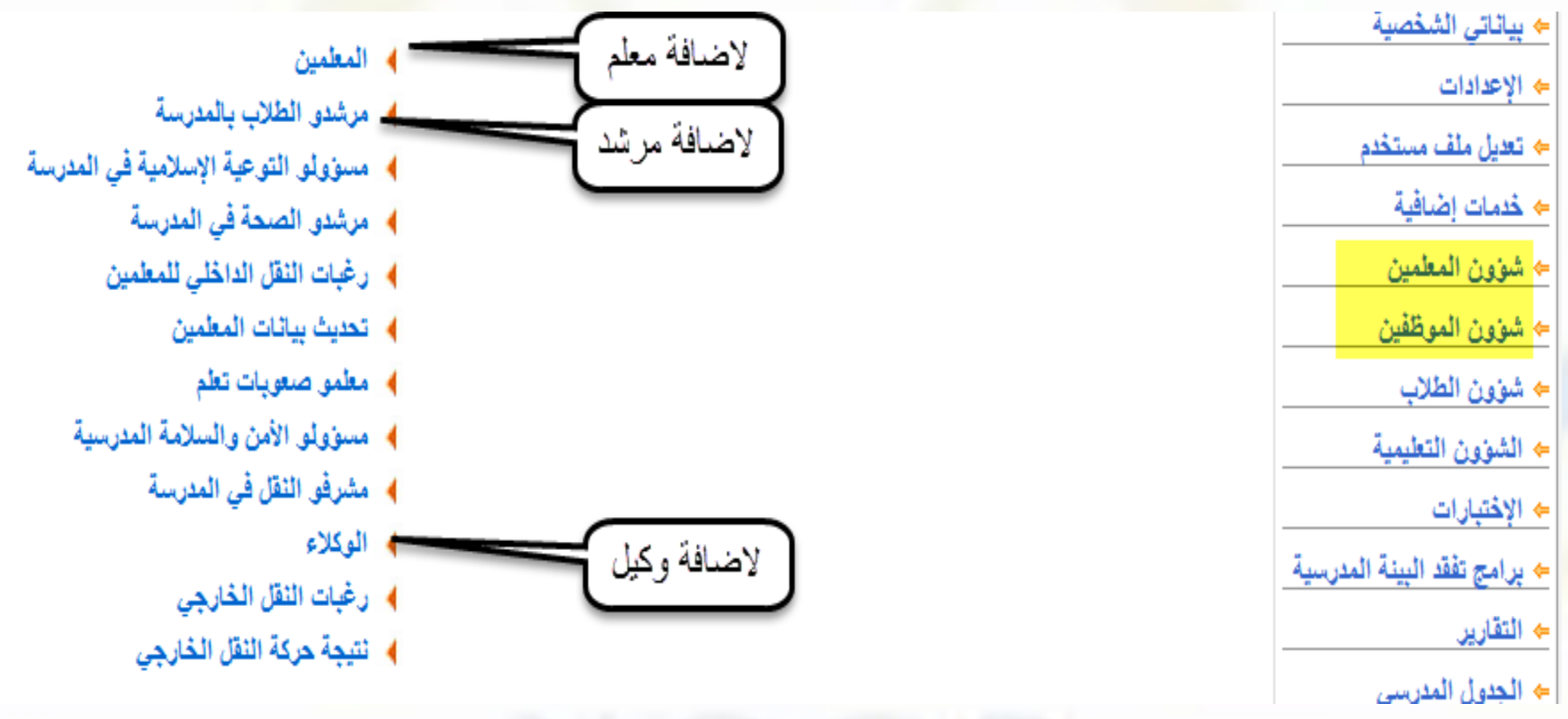

- **اذا كان المعلم موجود في المدرسة ولم يوجد في المسير : - التأكد من اكمال جميع بياناته وتحديد أن المدرسة اصلية من بيانات المستخدم االكاديمية**
	- **اذا تم التأكد من الخطوة السابقة ولم يظهر في المسير : - الذهاب الى شؤون الموظفين - -> مسيرات الرواتب - -> تسجيل بيانات الموظفين للمعلمين الغير موجودين**

التسجيل البيانات للموظفين/للمعلمين الغير موجودين، انقر هنا.

لطباعة تقرير المسيرات، انقر هنا.

لطباعة تقرير التعيلات، انقر هنا.

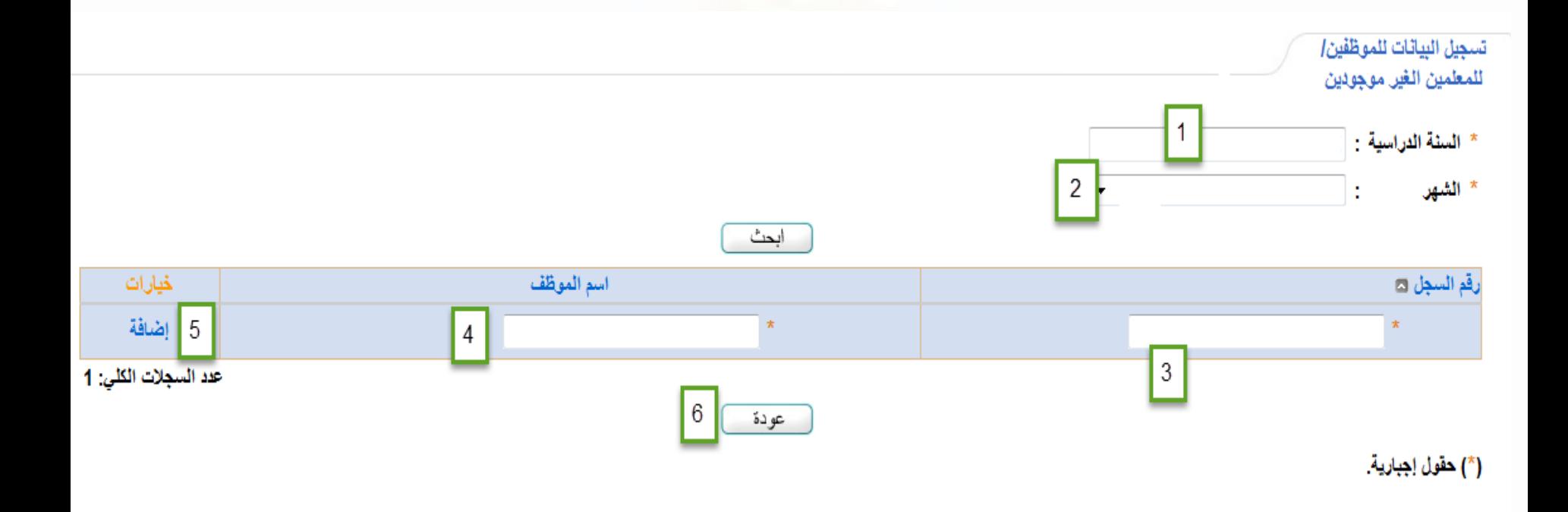

- **1 يتم ادخال السنة الدراسية** 
	- **2 تحديد الشهر**
	- **3 رقم الهوية الوطنية**
- **4 اسم الموظف كما في بطاقة الهوية الوطنية** 
	- **5 اضافة**
- **ثم تعديل البيانات بزر تعديل اذا احتاج الى تعديل بعد االضافة**

• -1 يظهر في التقرير البيانات التي تم اعتمادها فقط • -2 يظهر جميع البيانات التي تم التعديل عليها

## **مالحظات مهمة العتماد المسيرات**

- **في حالة االنتهاء من طباعة المسير وتقرير التعديالت وتوقيعها من قبل الموظف المختص بالمدرسة ومدير المدرسة.**
- **حفظ المسيرات والتقارير الموقعة بملف خاص بالمسيرات الشهرية بالمدرسة للرجوع إليها في حال طلبها من قبل إدارة شؤون الموظفين في إدارة التعليم.**
- **جميع البيانات والتعديالت المعتمدة تكون تحت مسؤولية مدير المدرسة وتعتبر مستند رسمي لتقديمها للجهات المختصة عند الطلب.**

## تقويم الأداء الوظيفي

- **إعداد الخطة اإلشرافية**
- **ورصد درجات األداء الوظيفي**

**إعداد الخطة اإلشرافية**

- ج شؤون الطلاب
- ⇒ الشؤون التعليمية
	- ے الإختبارات

**نوع المهمة : اساليب االسلوب : زيارة فنية االدوات المستخدمة :**

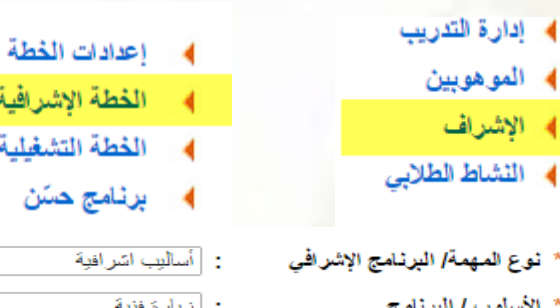

÷

: |زیارة فلیا زيارة لتبرافية - لخنر ---أزيارة أشرافية

التشغيلية

- زيارة معلم جديد تقويم الأداء الوظيفي للمعلم نقويع الأداء الوظيفي لمرشد طلابي أنقويم الأداء الوظيفي للإداري نقويم الأداء الوظيفي لأمين مصادر تعلم
- تقويم الأداء الوظيفي لمحضر مختبر نَقويم الأداء الوخليفيّ لوكيل أنقوبم الأداء الوظيفي لرائد نشاط نَقويم الأداء الوظيفي لمحضر معمل حاسب ألى

|نقويم الأداء الوظيفي لمستخدم

<mark>﴾ [الإدخال خطة جديدة،</mark> انقل هنا.

 $\pmb{\mathrm{v}}$ 

 $\pmb{\mathrm{v}}$ 

0 من 500 حرف

(\*) حقول إجبارية.

4- إدارة التدريب

4 النشاط الطلابي

\* الأسلوب / البرنامج

\* الأدوات المستخدمة

\* الفنة المستفيدة

\* الفصل الدراسي

وصف المهمة

\* الأسبوع

\* يوم التنفيذ

ملاحظات

4 الموهوبين

﴾ الإشراف

**الفئة المستهدفة: تعتمد على الخطوة السابقة**

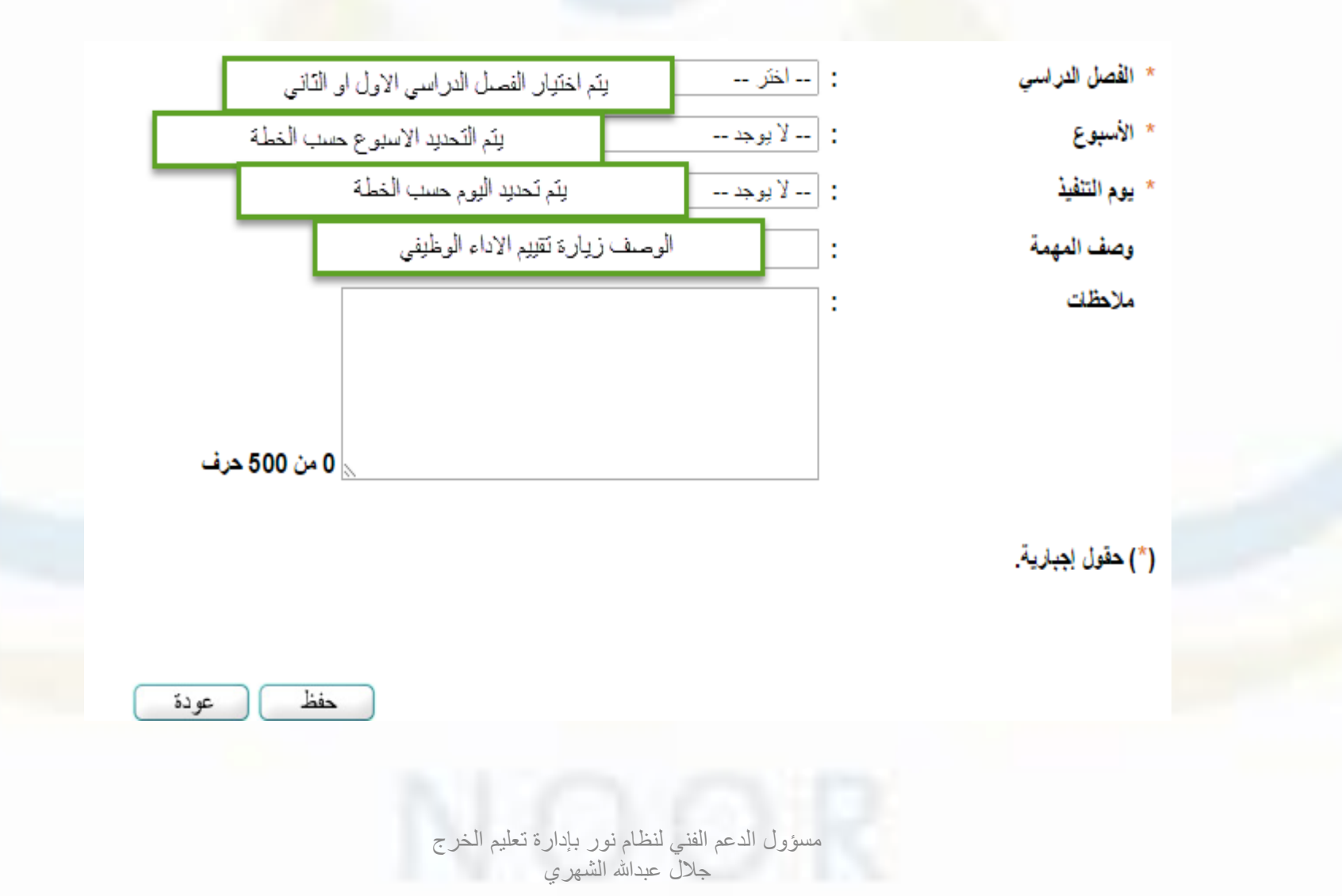

- **بعد اعداد الخطة اإلشرافية لجميع العاملين بالمدرسة**
- **يتم تحديد السنة الدراسية والفصل الدراسي ونوع المهمة ثم الفئة**
	- \* السنة الدراسية
	- \* الفصل الدراسي
	- \* نوع المهمة/ البرنامج الإشرافي
		- \* الفنة المستفيدة
		- (\*) حقول إجبارية.
	- ﴾ الإدخال خطة جديدة، انقر هنا.

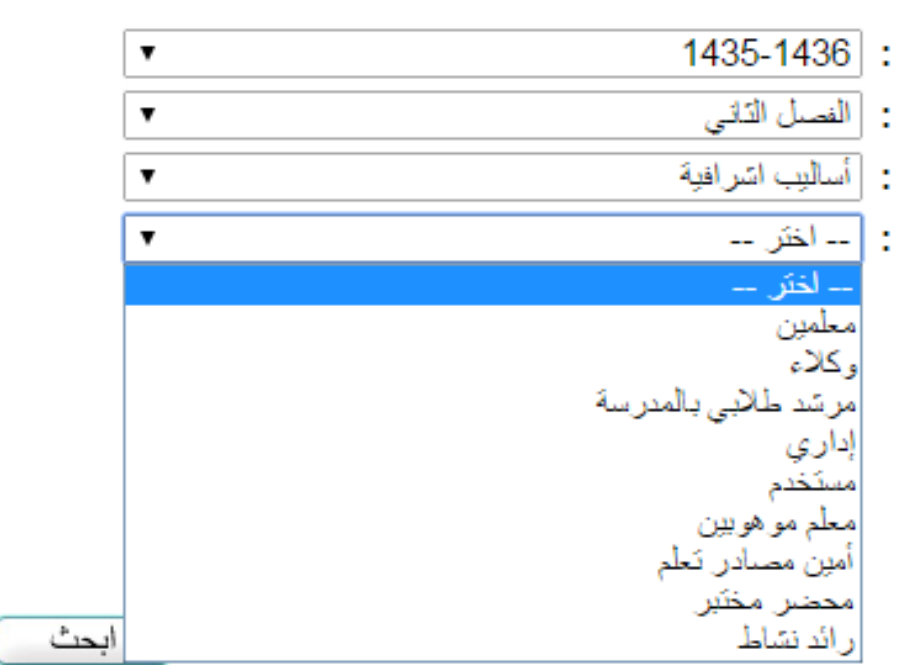

عو دة

• **يمكن البحث عن طريق االسبوع او برقم الهوية**

1435-1436 :

: | معلمین

- \* السنة الدراسية
- \* الفصل الدراسي
- \* نوع المهمة/ البرنـامج الإشر افى
	- \* الفنة المستفيدة
- : الفصل الذلني ▼ : | أساليب اسّرافية ▼
- للبحث عن طريق الاسبوع
- © للبحث عن طريق رقم الهوية

(\*) حقول إجبارية.

يتم اختيار الموظف المطلوب ثم اختر ( **تقويم االداء الوظيفي** ) بعد ادخال درجة االداء الوظيفي اختر )**اعتماد (**

▼

 $\mathbf{v}$ 

الدعم الفني

من حساب مدير المدرسة

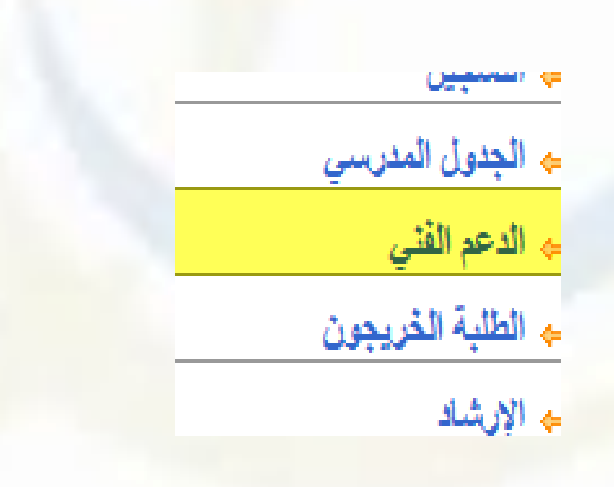

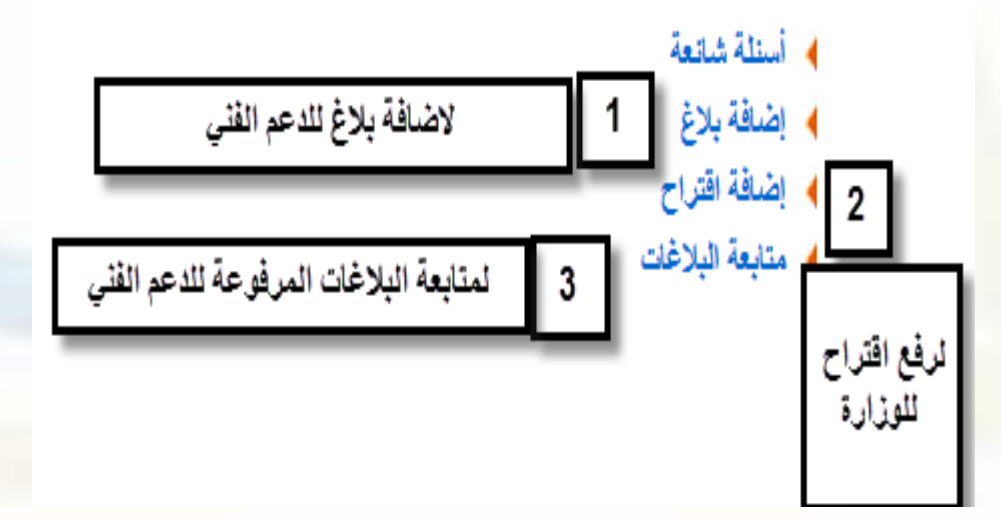

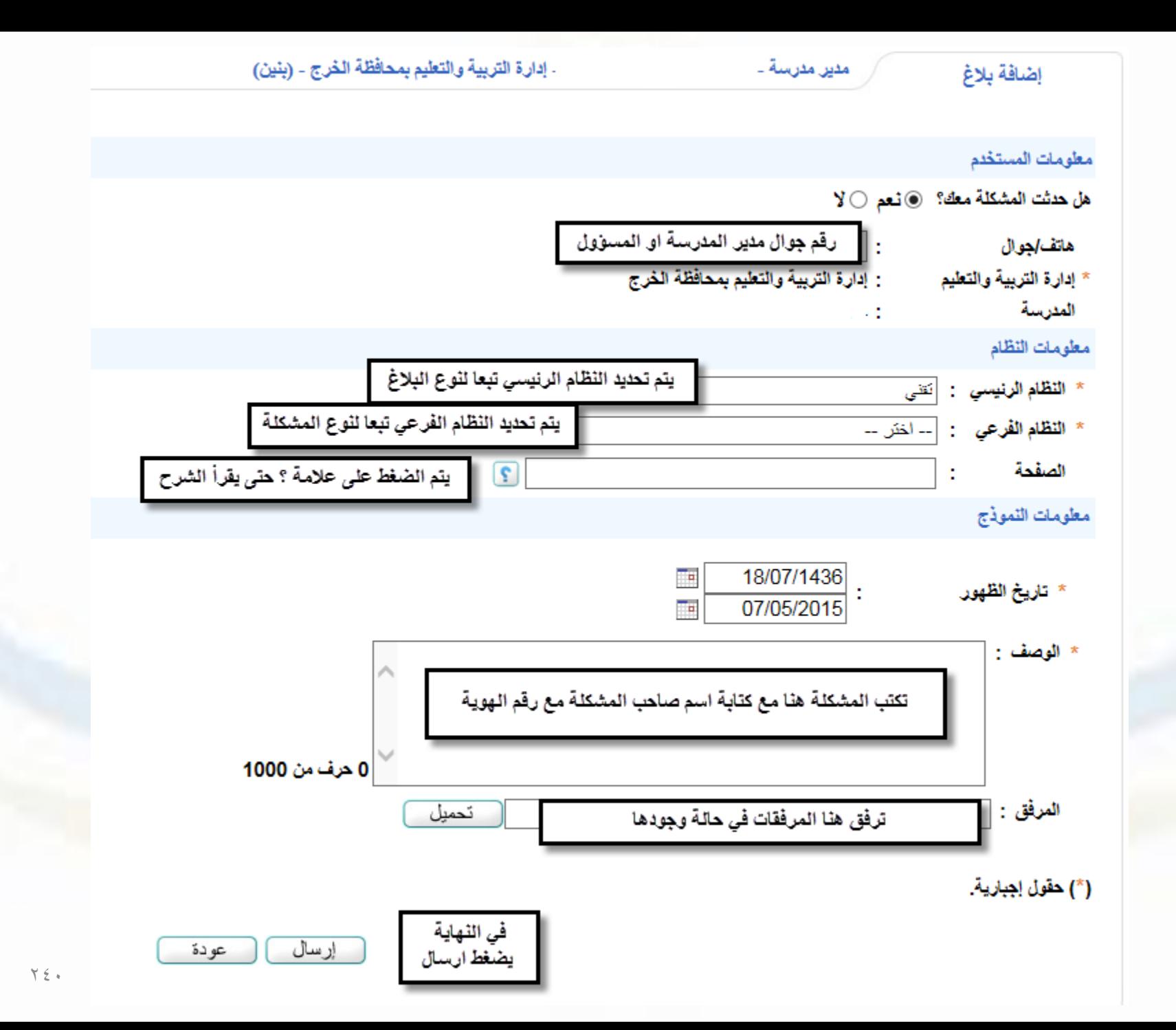

## متابعة البالغات

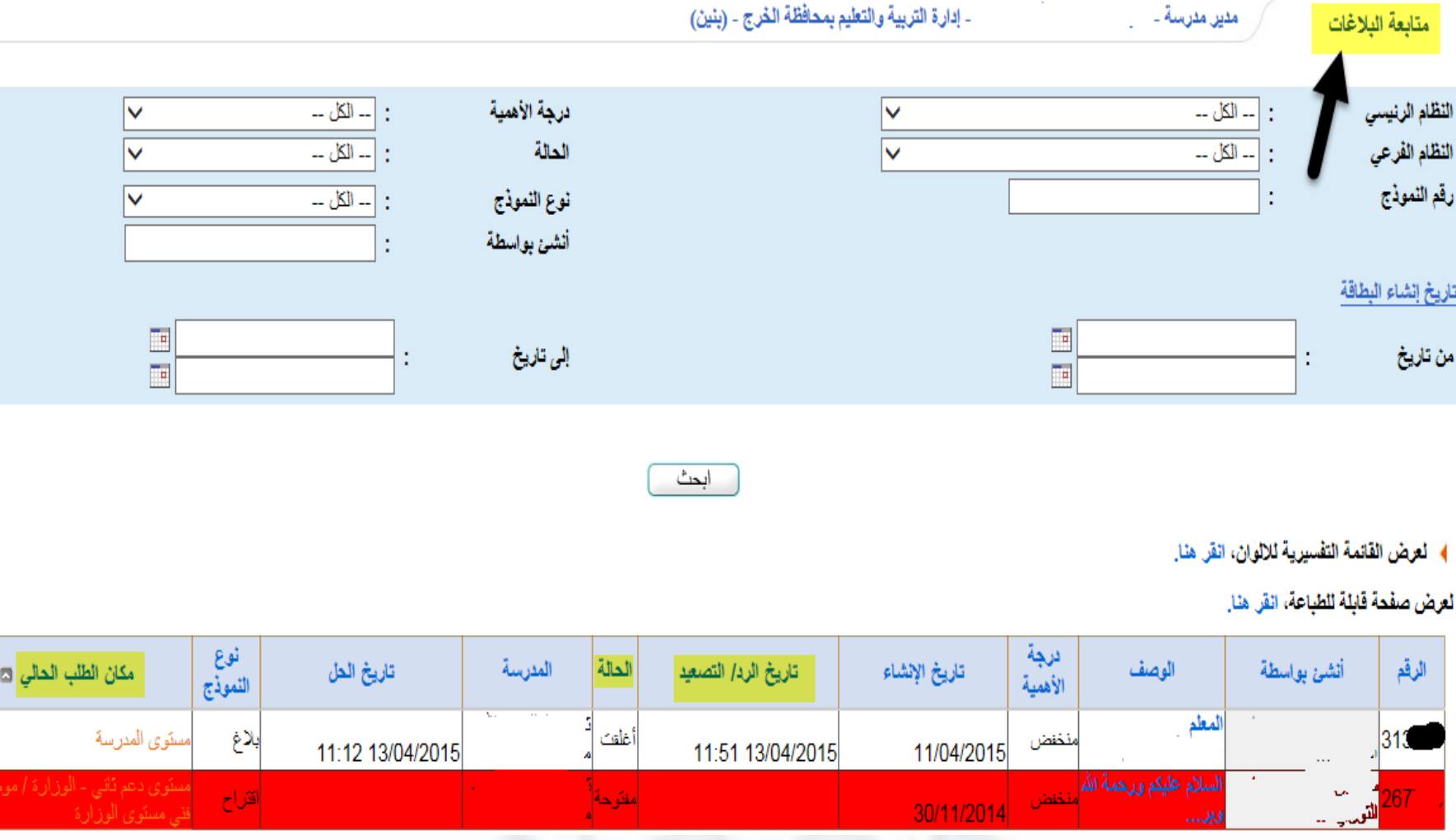

|مغنرحة|

 $\sim$   $\frac{1}{20}$  267

|قتراح |

图

للتواصل

رقم الجوال 0543983800 المكتب 0115485360 تحويلة 111 مباشر ٨٦٢٩٤٤٨٦٢٩ 323110270277 @noorkharjedu Email: [noor@kharjedu.gov.sa](mailto:noor@kharjedu.gov.sa) Email: [kharjedujalal@gmail.com](mailto:kharjedujalal@gmail.com)

شكر خاص

• نظام نور لإلدارة التربوية • ادارة تعليم مكة المكرمة • ادارة تعليم بحر ابو سكينة

لالستعانة ببعض الصور من شروحاتهم

تم ولله الحمد

شكرا لكم على حضوركم و تفاعلكم

نسأل الله أن تكون عونا لنا في الدين والدنيا

وصلى الله على سيدنا محمد وعلى اله وصحبه وسلم

انتهى